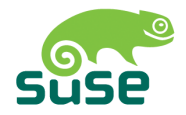

# **SUSE LINUX**

使用者指南

Edition 4 2005

Copyright ©

本出版品是Novell Inc. 的智慧財産。

内容可以部份或全部重製,條件是每一個複本上都要可以清楚看到版權標籤。

本手册中所有資訊在編輯時,都已全力注意各項細節。但這不保證百分之百的正確性。無論 是SuSE Linux GmbH、作者或譯者都不對可能的錯誤或相關的推論負有法律責任。

本手册中引用的很多軟體和硬體說明,皆為註册商標。所有商業名稱皆受版權限制,而且可 能是註册商標。SUSE LINUX GmbH 十分注重製造商的拼法。本手册出現的産品名稱和商 標(帶有或不帶有特定標記)皆受商標和交易保護法管轄,因此受到版權的限制。

請將您的建議或意見直接寄至<documentation@suse.de>。

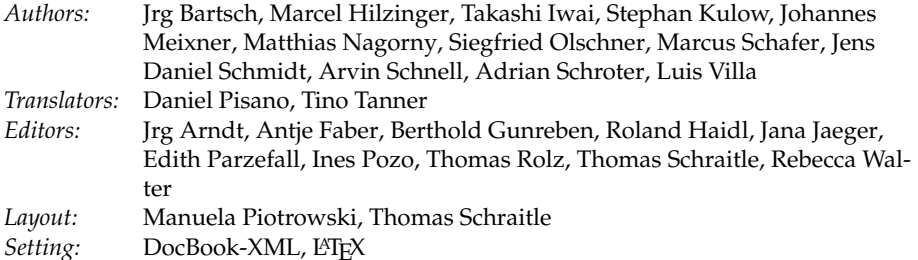

This book has been printed on 100% chlorine-free bleached paper.

# 歡迎使用

SUSE LINUX 用户指南的撰寫目的是向Linux 初學者介紹Linux 作業系統及其豐 富的應用程式。瞭解您選擇的Linux 桌面並學習如何設定與控制。儘管是針對初 學者,有經驗的使用者仍可以從中獲得各種有用的資訊。

SUSE LINUX 用户指南 由六個主要部份組成,分别介紹下列SUSE LINUX 系統 的功能:

- Linux 介紹 開始使用Linux。學習如何管理桌面以及如何執行基本的管理工 作。一份比較Windows 與Linux 應用程式的詳細清單,可以協助您在Linux 中找到對應的常用Windows 應用程式。至於桌面則有兩個選擇—GNOME 或KDE,請學習兩者的長處和特點。最後,膣解取得Linux系統更多資訊 與説明的地方。
- 辦公室 OpenOffice.org 是一套威力强大的辦公室套裝軟體, 足以取代您 在Windows 或Mac OS 下使用過的任何辦公室套裝軟體。請學習如何使用 以及如何移轉現有資料。Linux 還提供兩款完整功能的個人資訊管理套裝 軟體:Evolution 和Kontact。兩者都提供電子郵件、行事曆、通訊錄管理 以及其他功能。
- 網際網路 Linux 提供兩款功能强大的瀏覽器:Firefox 和Konqueror。請了解它 們的使用方法以及如何活用小巧的附加功能。有一章介紹KDE 加密工具, 説明如何保護網際網路通訊。
- 多媒體 Linux 提供許多視訊與音訊媒體的播放程式。您也可以使用Linux 軟體 來自行建立與編輯電影或音樂記錄。如果您熱衷數位影像處理,請嘗試 和Adobe Photoshop 並駕齊驅的GIMP。針對您的數位相片收藏,還提供方 便使用的掃描應用程式以及相簿軟體。
- 其它 和DOS外圍程序類似, Linux 系統提供功能强大的外圍程序環境, 可以和 作業系統直接互動。請學習功能背後的基本原理,並使用本節介紹的重要 外圍程序指令,獲得實際的經驗。
- 附錄 「SUSE LINUX 常見問題集」包括一些SUSE LINUX 相關的常見問題。竭 誠歡迎您貢獻心得並提供建議。

如果您需要SUSE LINUX 安裝程序或系統管理的進一步資訊, 請參閱SUSE LINUX 管理指南。其中介紹安裝與使用YaST 來設定組熊, 並提供在Linux 機器 上執行之許多服務與應用程式的背景知識。

# 使用者指南的變更

下列是本指南所介紹的變更和前一版(SUSE LINUX 9.2) 比較的清單:

- 介紹基本概念的新章節,可以協助新使用者。請參閲章1,一開始接觸。
- 如果您是來自Windows 的SUSE LINUX 新使用者,Linux 對應程式的清單 可以提供很有用的幫助。請參閱章2.瞭解Linux 軟體。
- GNOME 和KDE 的章節已經修訂。請參閲章3, GNOME 桌面和章4, KDE 桌面。
- 説明章節已經修訂。其中包括man 頁面與info 頁面、指南、書籍與其他資 源的詳細資訊。請參閱章5, 説明和文件。
- 原KMail 和KOrganizer 的相關章節已經移到新的Kontact 章節。請參閲章8, Kontact:電子郵件與行事曆程式。
- Konqueror 已經加强標籤式瀏覽的相關資訊,以及其他小改進。請參閲 章10, 網頁瀏覽器Konqueror。
- 新的Firefox 章節。請參閱章11, Firefox。
- 數位相機相關章節已經更新並擴充。其中含有Digikam 的詳細資訊。請參 閲章16. 數位相機與Linux。

# 印刷慣例

本書使用下列印刷慣例:

- /etc/passwd:檔案或目錄
- ■〈保留字元〉:以實際的值取代字元字串〈保留字元〉(包括角括號)
- PATH:環境變數
- 1s: 指令
- 使用者:使用者
- (Alf): 要按的鍵
- '檔案':功能表項目、按鈕或其他來自圖形使用者介面的元件

# 致謝

在許多個人努力之下, Linux 開發人員持續促進Linux 的發展。我們在此對他們 的努力表達我們最高的敬意。没有他們,這個版本不會存在。另外要感謝Frank Zappa 與Pawar。當然還要特别要感謝Linus Torvalds。

祝您使用愉快!

您的SUSE 團隊

# **Contents**

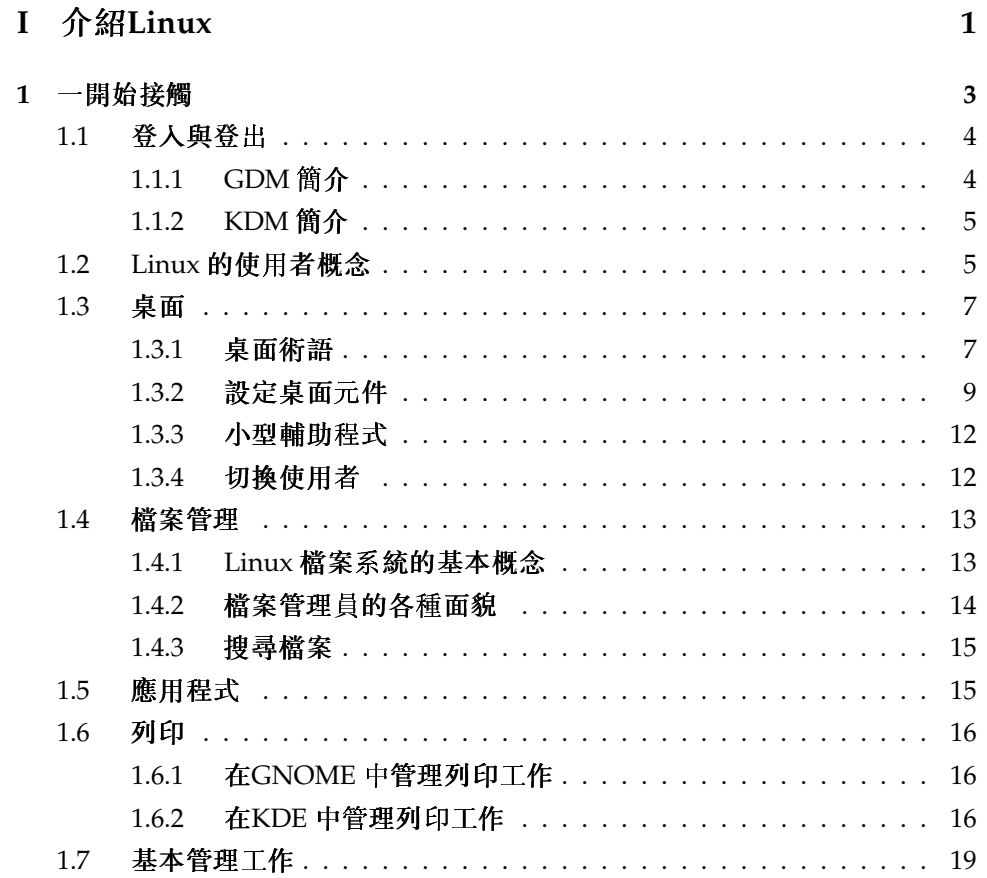

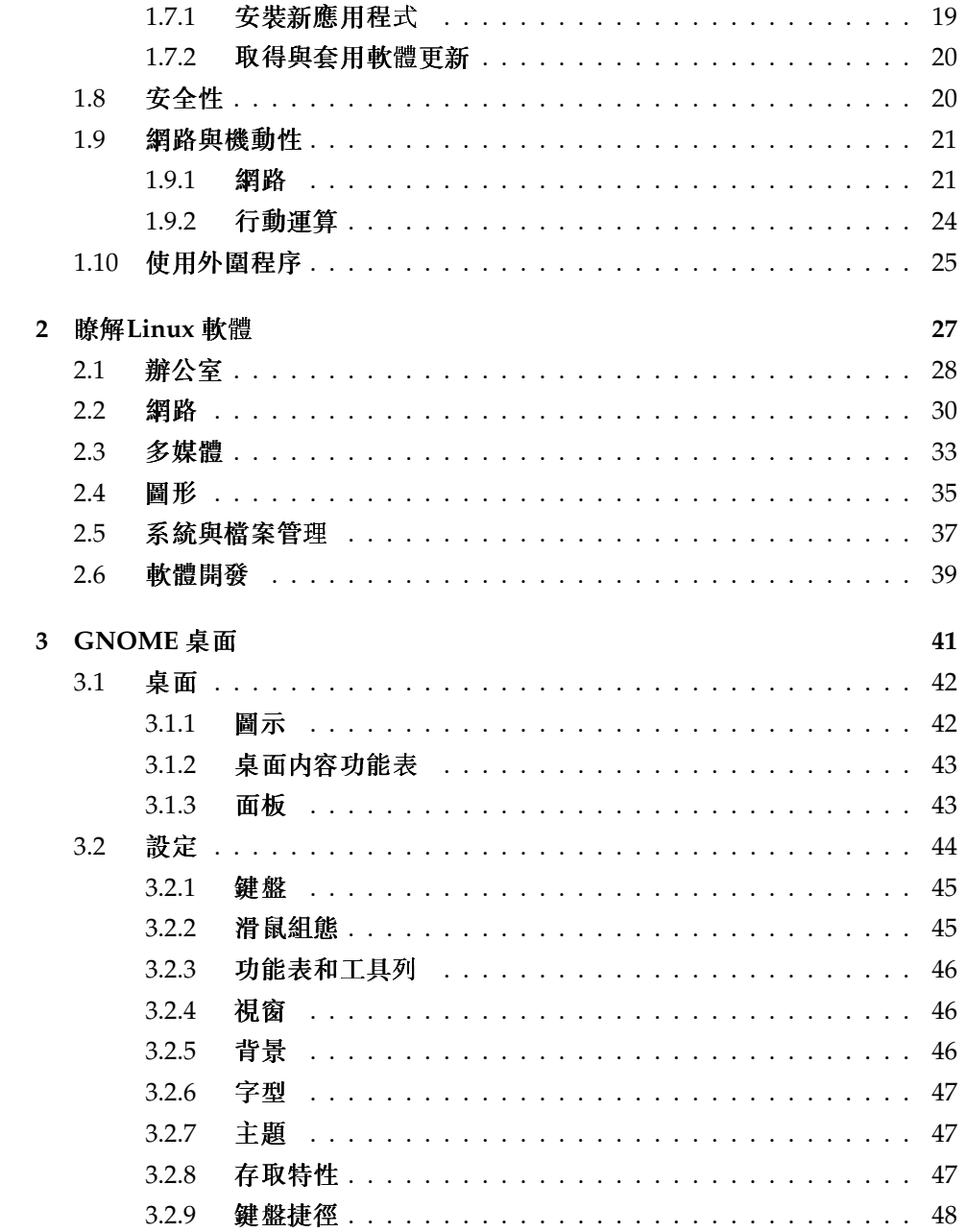

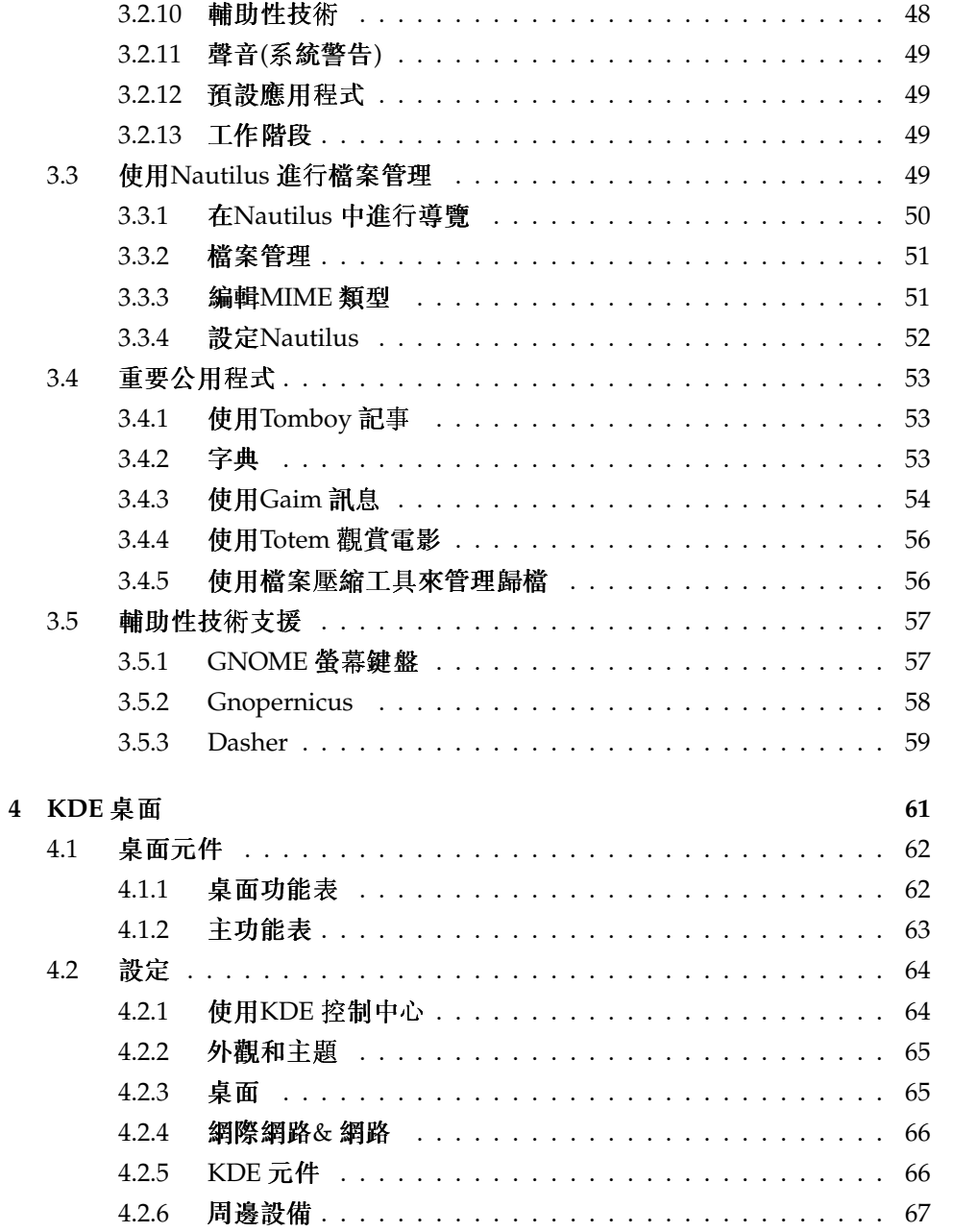

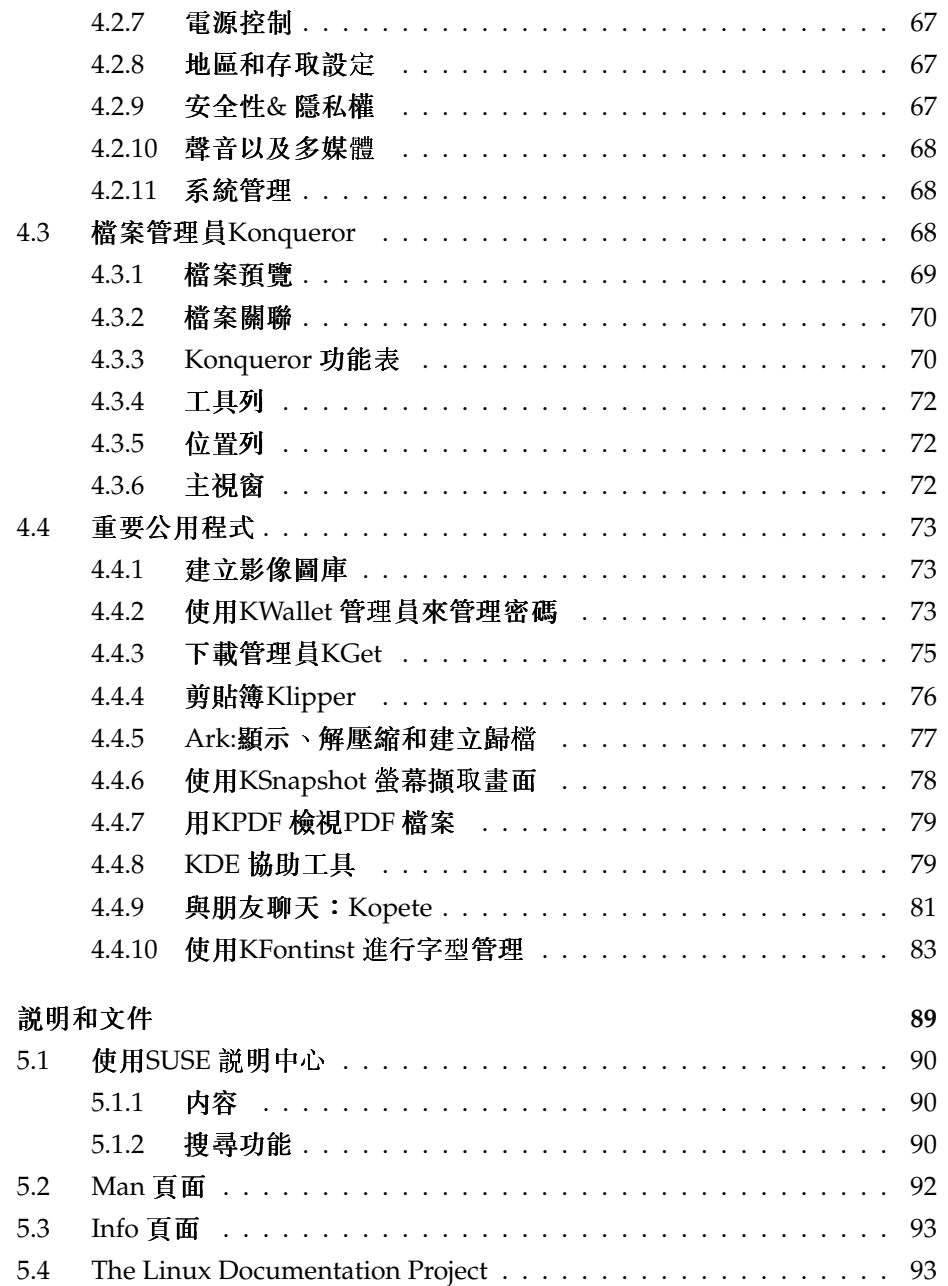

 $\overline{5}$ 

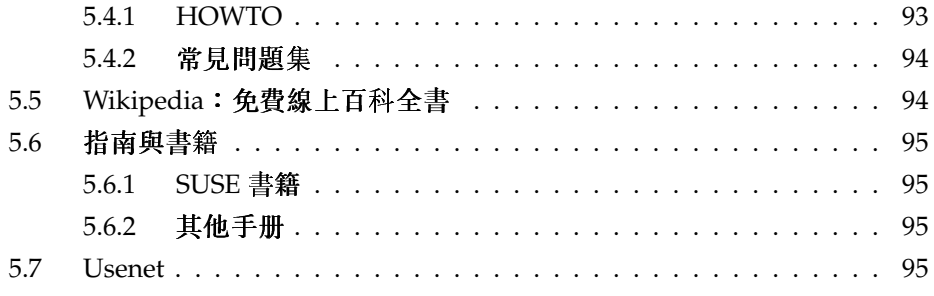

#### $\mathbf{I}$ 辦公室

 $\boldsymbol{6}$ 

 $\overline{7}$ 

 $7.3.1$ 

 $7.3.2$ 

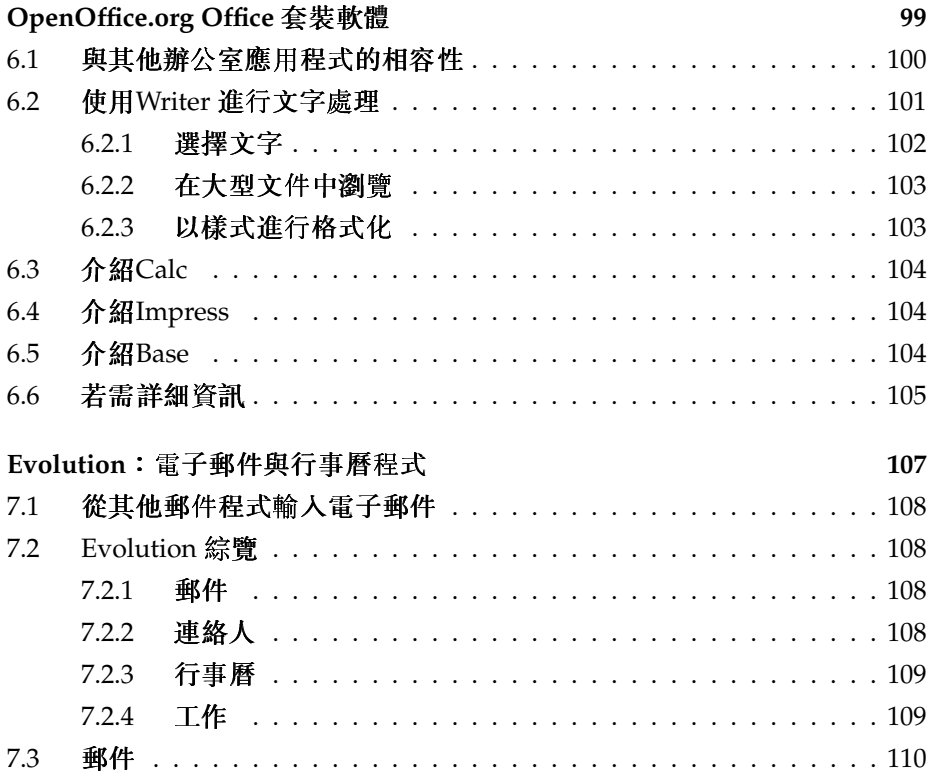

SUSE LINUX \_\_\_\_\_\_\_\_\_ xi

97

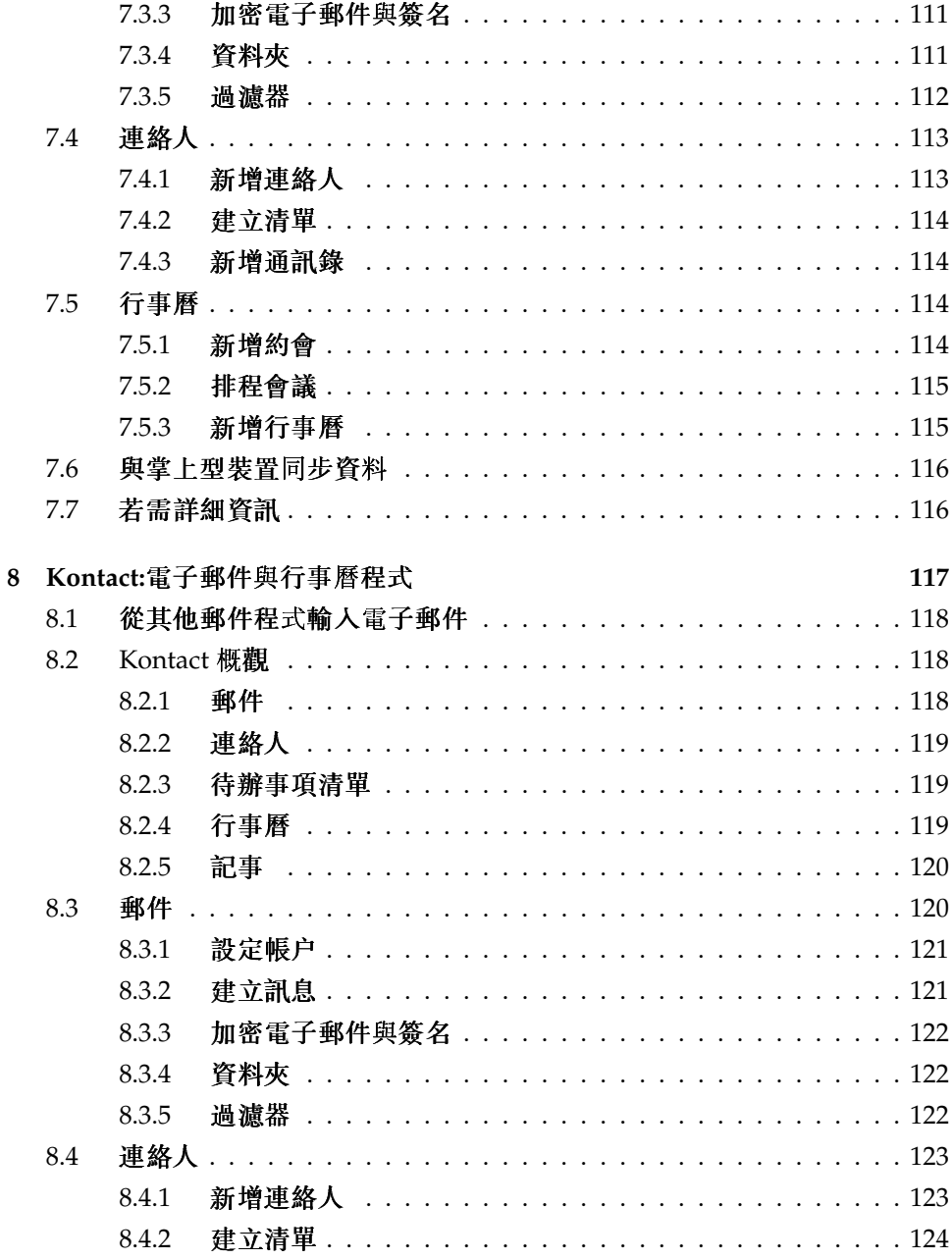

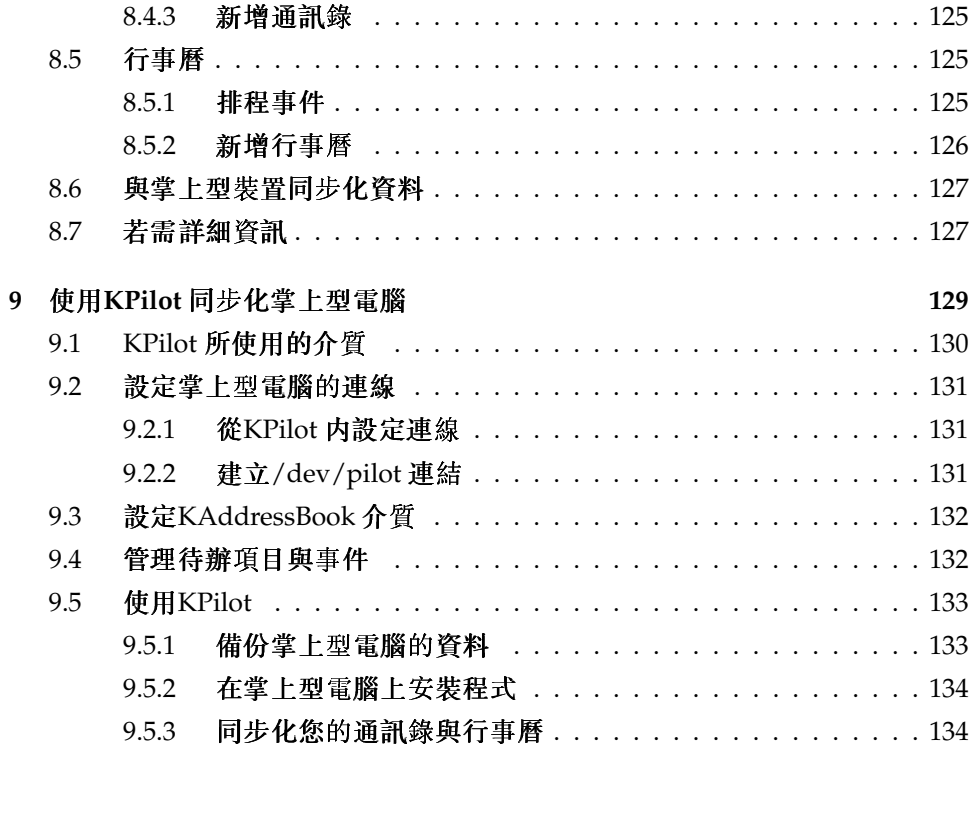

# III 網際網路

## 135

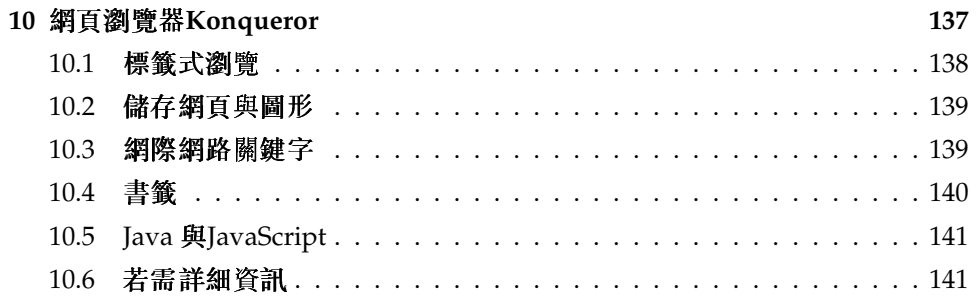

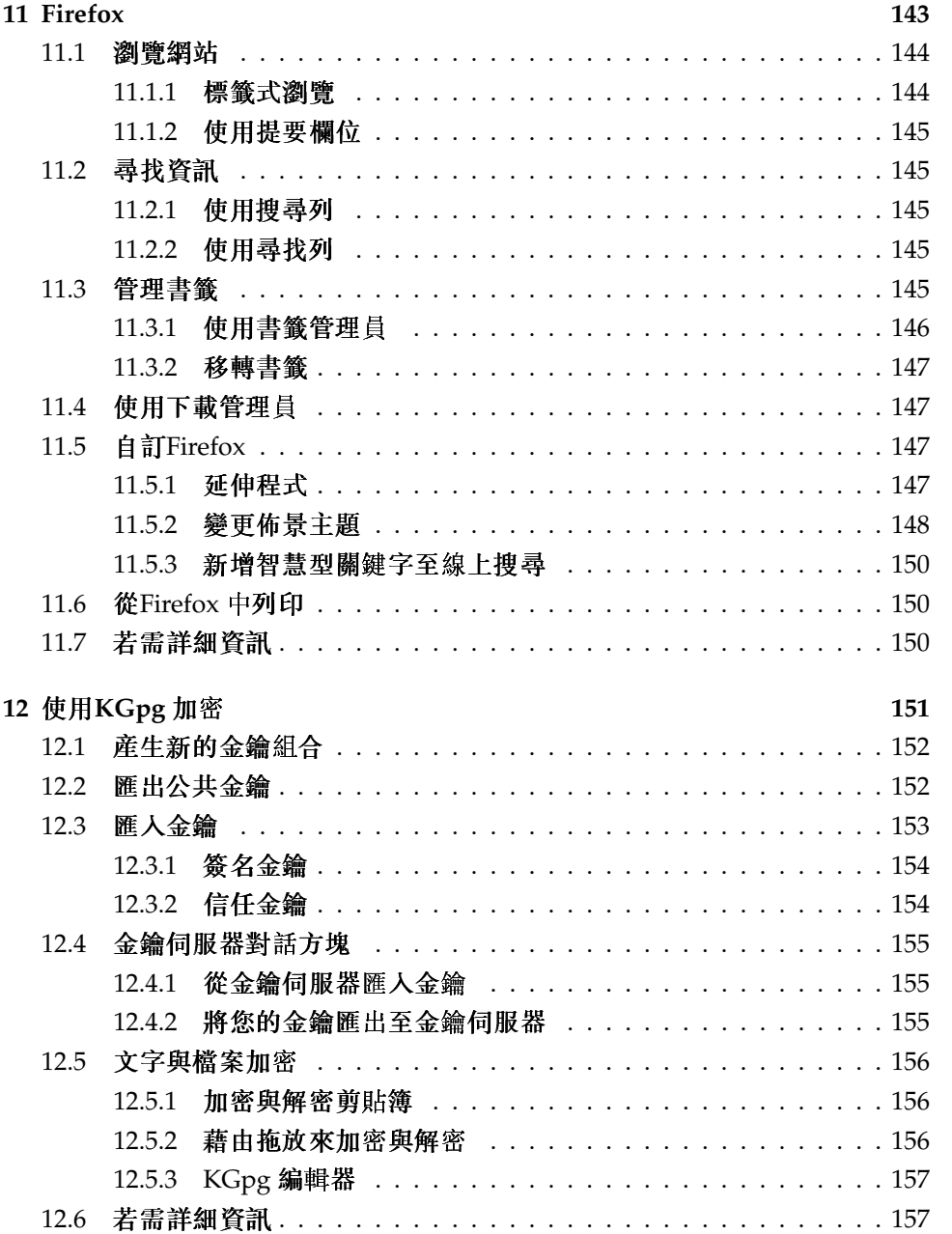

### IV 多媒體

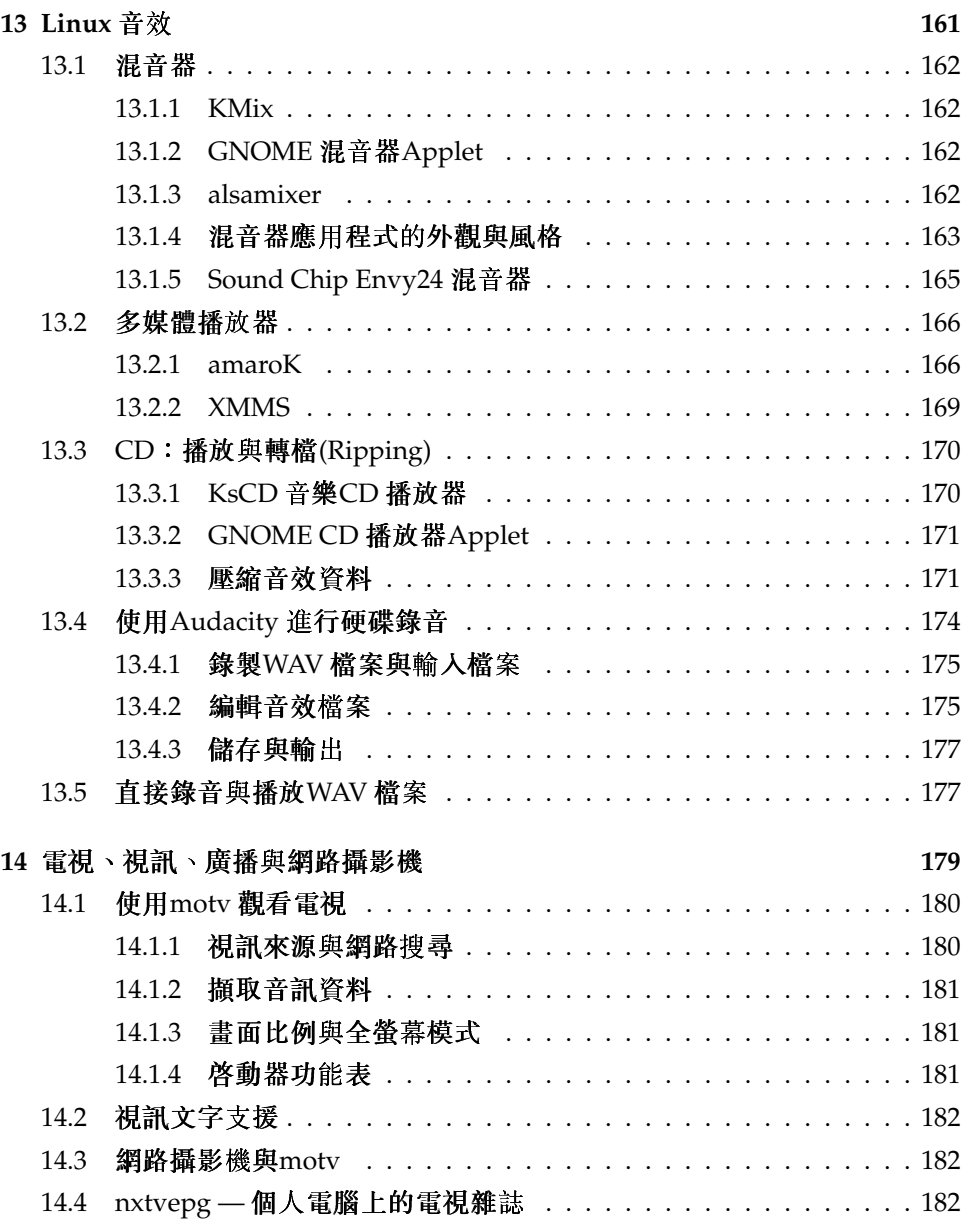

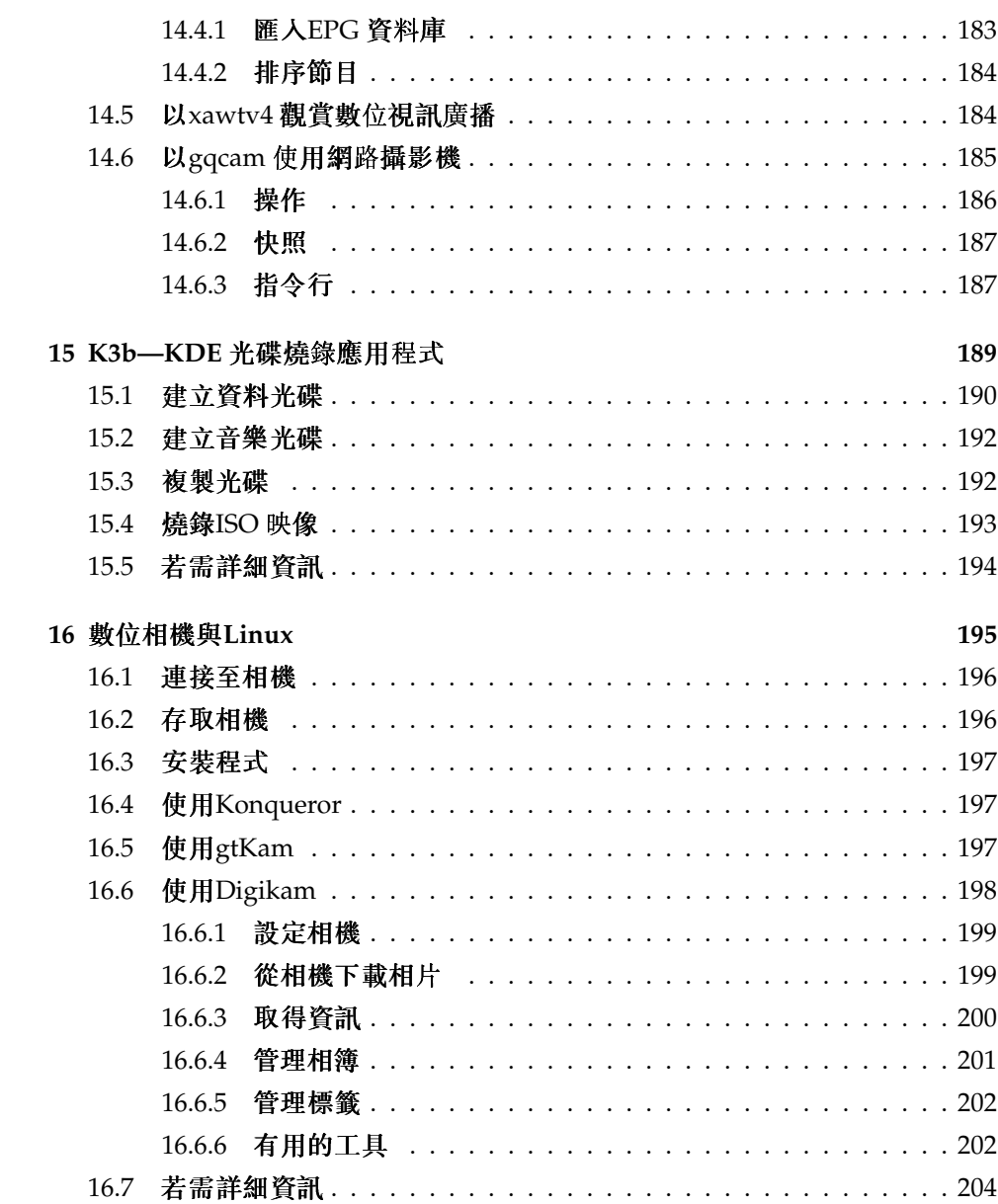

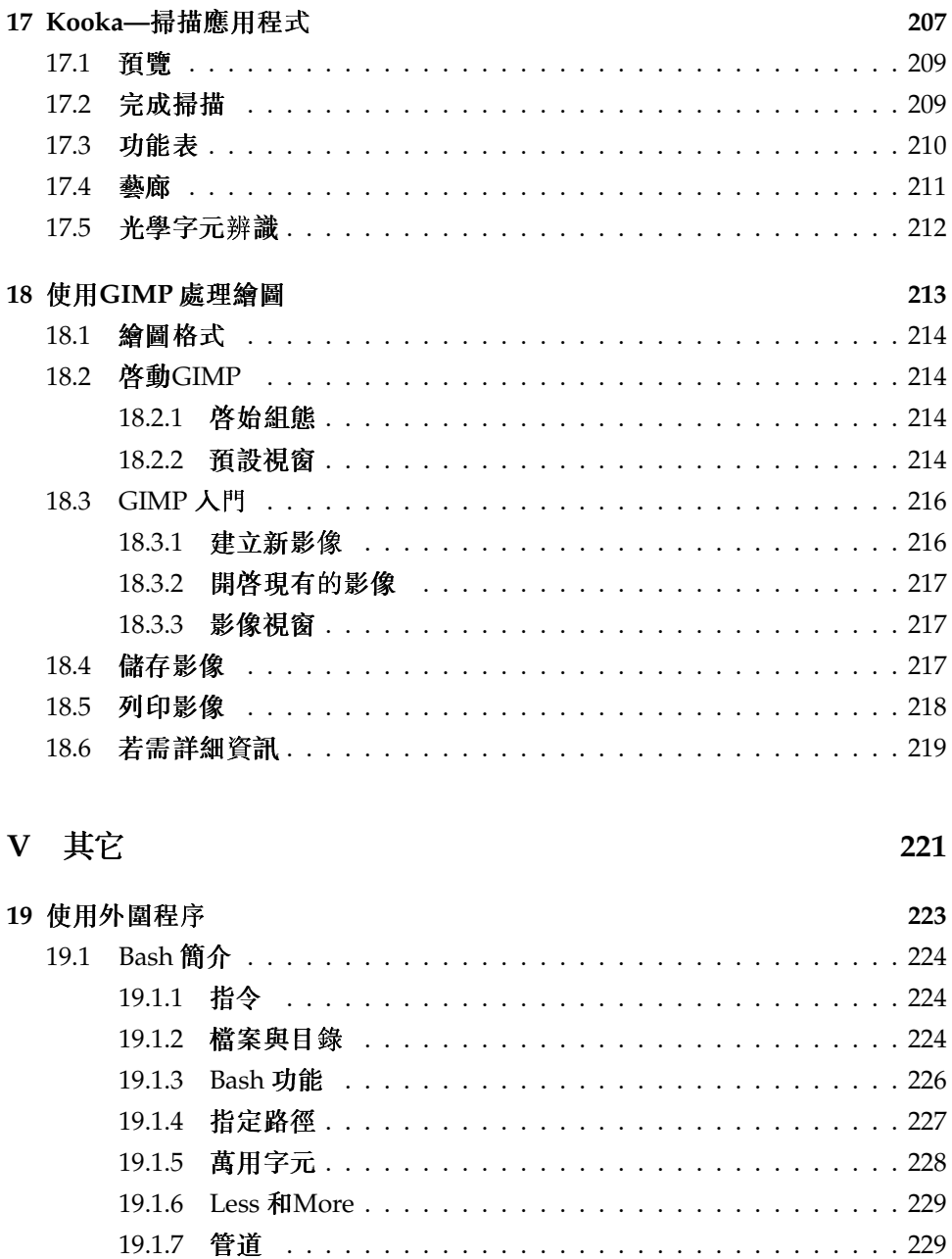

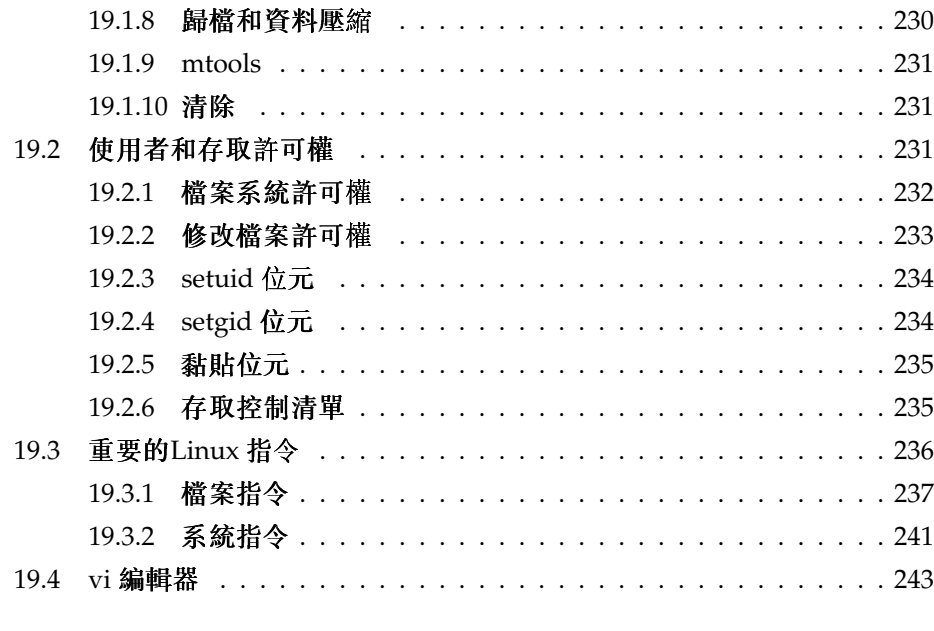

A SUSE LINUX 常見問題集

# <span id="page-18-0"></span>Part I 介 紹Linux

# <span id="page-20-0"></span>一開始接觸

一開始接觸

本章針對剛安裝好的Linux 系統,引導您對於此作業系統的初次體驗。瞭解系統 環境中的各種不同元件。完成此一速成課程後,您應該便能使用SUSE LINUX 系 統,並從中獲得樂趣。

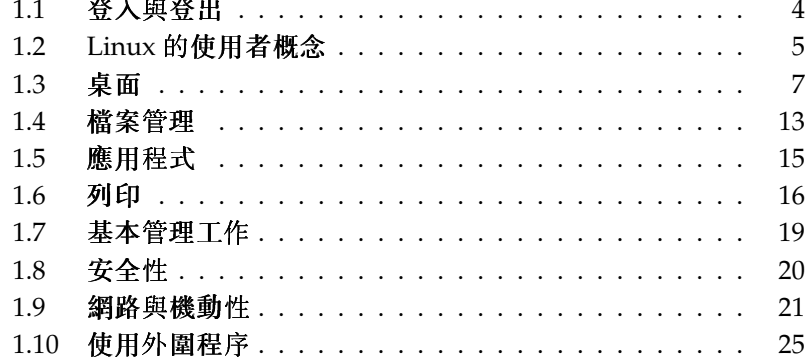

此章著重在已安裝好的系統。有關安裝或在SUSE LINUX 下硬體設定程序的問 題,不在本章的討論範圍内。這些程序在管理指南中會有深入的介紹,部分常 見問題則請參閱本書書末的SUSE LINUX FAQ。

#### <span id="page-21-0"></span>登入與登出  $1.1$

若電腦不是在網路環境中執行,且您是唯一的使用者,系統將會自動開機進入桌 面環境。當您啓動電腦後,不需要任何驗證的程序。此功能稱爲自動登人,但是 僅KDM 顯示管理昌提供此功能。利用管理指南所述的YaST 使用者管理模組, 便能停用此功能。

若電腦上設定了一個以上的使用者帳户,則任何使用者皆需要經過驗證。SUSE LINUX 系統啓動後, 便會提示您輸入使用者名稱與密碼。

管理登入程序與工作階段的程式,可能是GNOME 桌面的GDM 或是KDE 的KDM,視安裝的桌面環境而異。GDM 與KDM 的功能略有不同,因此必須分 開介紹。有關桌面環境的詳細資訊,請參閱節1.3, "桌面",或是參閱GNOME (章3, GNOME 桌面) 或KDE (章4, KDE 桌面) 個别的章節。

#### <span id="page-21-1"></span>GDM 簡介  $1.1.1$

GDM 登入畫面是由兩個主要元件所組成:使用者名稱與密碼的輸入欄位,以及 功能表。請參閱圖形1.1, "GDM 登入書面"。

<span id="page-21-2"></span>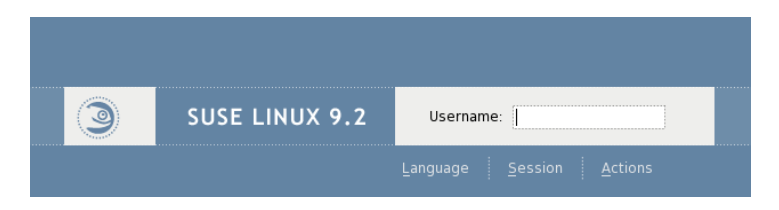

Figure 1.1: GDM 登 入 書 面

功能表句含三個項目:

語言 選取隨後GNOME 工作階段所要使用的語言。您可以暫時變更語言以便用 於下次工作階段,或是永久設定語言做爲預設值。

工作階段 決定工作階段類型(GNOME、KDE 等等)。只有當您不想使用系統預 設時,才變更此設定。除非您手動變更工作階段類型,否則之後的工作階 段類型永遠會與一開始的工作階段類型相同。若您手動變更工作階段類 型,您必須決定變更是否應套用至隨後的工作階段,或是做爲之後所有工 作階段的預設值。

動作 選擇系統相關的動作,例如,關機、重新開機或設定登入管理員。

若要終止工作階段,請從'系統'功能表選擇'登出'。然後決定是否要儲存工作階 段的目前狀態、結束工作階段但是讓系統繼續執行,或是在登出後重新啓動或關 機。若您要在下一次啓動時回到先前離開的狀態,請選擇儲存工作階段。

### <span id="page-22-0"></span>1.1.2 KDM 簡介

KDM 登入畫面是由兩個主要元素所組成。如圖形1.2, "KDM 登入畫面" 所示, 登入畫面包含了使用者名稱與密碼的輸入欄位,以及功能表。 功能表提供下列選項:

- 工作階段類型 決定工作階段類型。只有當您不想使用預設的工作階段類 型(KDE)時,才進行變更。除非您手動變更工作階段類型,否則之後的工 作階段將自動使用相同的類型。
- 功能表 '遠端登人'可讓您從遠端電腦登入。'關機'可關閉電腦電源,或是重新 開機。

若要終止工作階段,請從主功能表選擇'登出'。然後決定是否要結束工作階段但 是讓系統繼續執行,或是在登出後重新啓動或關機。若系統提供電源管理的功 能,您可以選擇暫停電腦,以便下一次系統啓動時,速度能夠比完整開機更快。

#### <span id="page-22-1"></span> $1.2$ Linux 的使用者概念

Linux 會區分「一般」使用者與超級使用者。超級使用者稱爲root,負責所有 的管理工作,且能存取整個系統。一般使用者則不具有這些權限。

包括超級使用者在内的所有使用者,皆有自己的主目錄,可存放所有的個人資 料,例如,文件、書籤或電子郵件。這些主目錄的寫入權限僅限於所屬的擁有 者。主目錄中的某些資料夾存放了敏感的資料,甚至不允許其他使用者讀取。系 統目錄存放了只有超級使用者能夠存取與修改的中央組熊檔案或執行檔。如需

一開始接觸

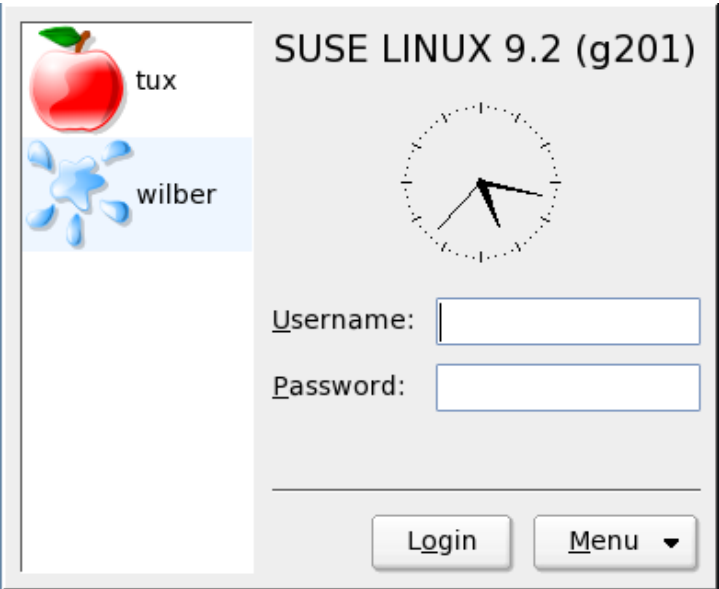

<span id="page-23-0"></span>Figure 1.2: KDM 登 人 書 面

有關Linux 許可權與使用者概念的詳細資訊,請參閱節19.2, "使用者和存取許可 權"。

雖然此一概念乍看之下似乎無關緊要,但是卻可提高安全性。不具有root 權限 的使用者, 將無法對整個系統造成傷害。若有任何傷害, 僅局限於使用者自身 的帳户與資料。以root權限所執行的任何作業,皆可能危及整個系統。若有 人企圖破壞執行中的Linux 系統, 首先必須取得root 權限。這正是爲何很難針 對Linux 系統建立病毒的原因。病毒首先必須克服root 權限的障礙。

Linux 除了為管理員與一般使用者提供不同的使用者身份之外,同時也支援在同 一部電腦上的多人作業。這些使用者可透過不同的終端機或網路連線,來連線至 系統。

# <span id="page-24-0"></span>1.3 桌面

SUSE LINUX 提供數種桌面選擇。GNOME 與KDE 為最常見的桌面,提供的功 能類似於Microsoft Windows 或Mac OS 的桌面。本節介紹它們最重要的功能, 並協助您熟悉新桌面環境。

#### <span id="page-24-1"></span>桌面術語  $1.3.1$

下列清單介紹桌面中部分常用的辭彙,這些辭彙不會因基礎系統而有所差異。不 過,有些辭彙在不同的桌面環境中會有不同的意義,甚至只會出現在某一桌面環 境中。

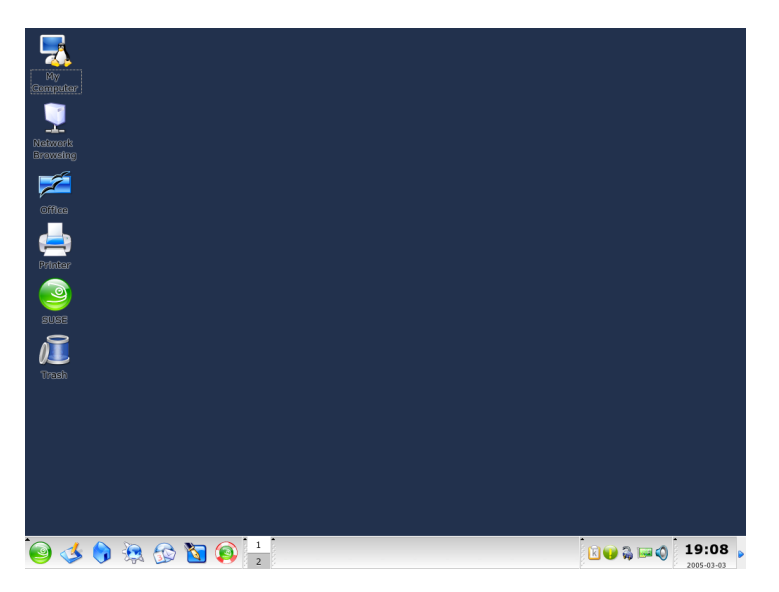

#### Figure 1.3: 範 例 桌 面

- 桌面 桌面是您的主要工作環境。它填滿了螢幕,但它可不僅僅是背景。將您最 常用的應用程式或物件放在桌面上,以方便存取。
- 面板 面板為一橫列,通常位於畫面的上方或下方。面板包含了功能表、快速啓 動區域、通知區域或系統匣、一些小的輔助程式,在大部分情況下也會包

−開始接觸

含工作列(在GNOME 中稱爲視窗清單)。面板是設計用來提供有關執行中 應用程式或系統的重要資訊,以及方便使用者存取部分重要功能或應用程 式。GNOME 與KDE 皆允許您根據本身的需求來調整面板的方向(水平或 垂直)。在KDE 環境中,也可能使用"Kicker"來稱呼面板。

- 功能表按鈕 Linux 桌面通常會在面板左端包含一個功能表按鈕,可開啓主功 能表。這個按鈕類似於MS Windows 桌面的「開始」按鈕。此功能表具有 良好的分類結構,可方便使用者存取主要應用程式與功能,例如,「搜 尋」、「登出」與「鎖定工作階段」。
- 工作列或視窗清單 工作列(在GNOME 中稱爲視窗清單) 可用來在開啓的視窗之 間切換。在Linux 中,工作列可提供所有可用虚擬桌面的概觀,並讓使用 者在其間切換。工作列是面板的一部分。
- 快速啓動器 快速啓動器是面板的一部分。它存放了最重要功能或應用程式的圖 示, 讓您毋須經由應用程式功能表, 便能啓動這些功能或應用程式。
- 通知區域或系統匣 面板最右端包含了系統時鐘、音量控制,以及其他數個輔助 程式。
- 小程式 小程式(Applet)是整合在面板中的小型應用程式。應用程式爲功能完整 的電腦程式,在螢幕上有自己的視窗。
- 桌面圖示 桌面圖示位於桌面上。桌面圖示可代表檔案、目錄、應用程式或功 能,以及CD或DVD等抽取式媒體。最知名的桌面圖示當屬垃圾筒,您可 以把要删除的檔案拖放至垃圾筒。
- 虚擬桌面或工作空間 虚擬桌面(在GNOME 中稱爲工作空間) 乃是Linux 特有的 概念。您可以把它視爲在辦公室中擁有多張辦公桌。您可以在每張辦公桌 上都放置東西,但每次只能在一張桌子上工作。您可以分派每張桌子不同 的工作,或只是把桌子視爲額外的空間。虚擬桌面可讓您同時開啓多個視 窗,但是每次僅檢視其中一個或部分視窗。您可以輕易地在虛擬桌面之間 移動視窗,就好像在不同辦公桌之間移動公文一樣。所有的桌面環境皆可 讓您控制虚擬桌面的數量和用法。GNOME 與KDE 面板皆提供工作空間切 换器。
- 終端機 終端機裝置可讓您傳送指令至電腦。有實體的終端機,也有模擬的終端 機。實體終端機是由顯示螢幕、鍵盤和某種形式的雷腦連線所組成;模擬 終端機則是桌面上的視窗,您可以在提示符號下傳送指令到電腦。這些模 擬終端機有點像DOS外圍程序。
- 工作階段 一旦登入桌面後,便會為您啓動工作階段。直到您登出之前,此工作 階段將持續維持有效的狀態。工作階段包括在登入與登出時, 啓動或關閉 特定程式。這些設定可依每個使用者帳户來個别設定。

#### 8 \_\_\_\_\_\_\_\_\_ 1.3. 桌面

#### <span id="page-26-0"></span>設定桌面元件  $1.3.2$

幾乎所有的桌面元件皆可個别設定。以滑鼠右鍵按一下相對的元素,便能開啓其 内容功能表。我們提供數個範例來説明此程序。

#### 控制桌面組態

GNOME 與KDE 皆提供「控制中心」, 讓您可以集中存取桌面環境的 所有主要組態選項。如需詳細資訊,請參閱章3, GNOME 桌面或章4, KDE 桌面。

#### 設定GNOME 桌面元件

- 1.1: 將新應用程式加入快速啓動區域
	- 1. 以滑鼠右鍵按一下面板的空白區域,以便在該處加入新應用程式。
	- 2. 在出現的功能表上選擇'新增至面板'。
	- 3. 在'新增至面板' 功能表中選取'應用程式啓動器'。
	- 4. 從'應用程式' 功能表中選取應用程式,然後結束組態。

#### 1.2: 變更桌面背景

- 1. 以滑鼠右鍵按一下桌面。
- 2. 在出現的功能表上選擇'變更桌面背景'。
- 3. 接著會出現對話方塊視窗,提供有關桌面的數個選項。請以滑鼠游標在現 有的底色圖案中選擇,或按一下'新增'以開啓檔案對話方塊來新增影像。 使用'樣式'來決定如何轉換影像以符合眷慕顯示的尺寸。使用'移除'以便從 功能表中移除所選的背景圖案。若您偏好不使用背景影像,請設定桌面色 彩。
- 4. 您所做的變更將會自動套用。按一下'關閉'離開對話方塊。
- 1.3: 建立新桌面圖示
	- 1. 加入新應用程式或服務的圖示(在GNOME 中稱爲「啓動器」):
		- (a) 在桌面上按一下滑鼠右鍵,開啓内容功能表。

開始接

- (b) 選取'建立啓動器' 以開啓合適的對話方塊。
- (c) 輸入'名稱'、'一般名稱'、選擇性的'備註',以及要執行的'指令'。決定 應用程式是否應該在終端機中執行,並檢查'類型'的設定是否適當(若 是指令應設爲'應用程式')。
- (d) 按一下'確定' 以套用設定並離開對話方塊。
- 2. 加入新資料來或文件:
	- (a) 在桌面上按一下滑鼠右键,開啓内容功能表。
	- (b) 選取'建立資料夾' 或'建立文件', 將新項目加入桌面。
	- (c) 以滑鼠右鍵按一下新桌面圖示, 並選取'内容'。
	- (d) 在'基本' 索引標籤中輸入新物件的名稱。利用'標誌' 索引標籤來選取 合適的圖示。最後, 使用'許可權' 索引標籤來決定此物件的檔案系統 許可權。若要深入瞭解檔案系統許可權,請參閱節19.2. "使用者和存 取許可權"。
	- (e) 關閉'内容' 對話方塊,以套用您所做的變更。

設定KDE 桌面元件

1.4: 將新應用程式加入快速啓動區域

- 1. 以滑鼠右鍵按一下面板的空白區域, 以便在該處加入新應用程式。
- 2. 在出現的功能表上選擇'新增'→'應用程式按鈕'。
- 3. 從子功能表的類型中, 選取應用程式類型。

1.5: 變更桌面背景

- 1. 以滑鼠右鍵按一下桌面。
- 2. 選擇'設定桌面'。接著會開啓對話方塊,讓您修改'背景'、'行為'、'多重桌 面'、'螢幕保護裝置'與'顯示'等桌面設定。
- 3. 選擇'背景' 以決定設定是否應套用至單一桌面或是所有桌面。選取背景影 像、關閉背景影像,或是開始播放投影片。'潠項'提供數個設定,可決定 背景影像的位置、背景色彩,以及彩色背景的混色方式。
- 4. 按一下'確定'以套用變更並離開對話方塊。

1.6: 建立新桌面圖示

10 \_\_\_\_\_\_\_\_\_ 1.3. 桌面

1. 加入新資料夾圖示:

- (a) 在桌面上按一下滑鼠右鍵, 開啓内容功能表。
- (b) 選取'建立新元件'→'資料夾'。
- (c) 出現提示時,請輸入新資料夾的名稱。
- (d) 以滑鼠右鍵按一下新圖示, 在出現的内容功能表中選取'内容'。
- (e) '内容'對話方塊是由四個索引標籤所組成: '一般'、'許可權'、'中繼資 訊'與'共用'。資料夾的名稱與圖示可在'一般' 索引標籤中設定。許可 權可在'許可權'中修改。'中繼資訊'列出新資料來的大小與其中的項 目數量。'共用'可用來設定透過NFS 或Samba 共用的檔案。如需有關 這兩個協定的詳細資訊,請參閱管理指南。
- (f) 按一下'確定'以套用變更並離開對話方塊。
- 2. 加入新檔案圖示:
	- (a) 在桌面上按一下滑鼠右鍵, 開啓内容功能表。
	- (b) 選取'建立新元件'。
	- (c) 從'HTML 檔案'、'應用程式連結'、'位置連結' 或'文字檔案' 中,選擇 合適的檔案類型。
	- (d) 出現提示時,請輸入新檔案的名稱。
	- (e) 以滑鼠右鍵按一下新圖示, 在出現的内容功能表中選取'内容'。
	- (f) '内容'對話方塊是由三個索引標籤所組成:'一般'、'許可權' 與'中繼資 訊'。在'一般' 索引標籤中設定檔案的名稱與圖示。在'許可權' 中變更 許可權。'中繼資訊'列出新檔案的行數、字數與字元數,以及檔案格 式。
	- (g) 按一下'確定'以套用變更並離開對話方塊。
- 3. 加入新裝置圖示:
	- (a) 在桌面上按一下滑鼠右鍵, 開啓内容功能表。
	- (b) 選取'建立新元件'→'装置連結'。
	- (c) 選擇合適的裝置類型, 以開啓'内容'對話方塊。
	- (d) '内容'對話方塊是由四個索引標籤所組成: '一般'、'許可權'、'裝置' 與'中繼資訊'。在'一般' 索引標籤中設定裝置的名稱與圖示。在'許可 權'中修改許可權。在'裝置'中可設定裝置路徑(例如, DVD 光碟機的 路徑為/media/dvd)與其他選項。
	- (e) 按一下'確定' 以套用變更並離開對話方塊。

→開始接觸

#### <span id="page-29-0"></span>1.3.3 小型輔助程式

GNOME 與KDE 皆提供數種小型輔助程式,可包含在面板中。若您要新增或移 除輔助程式,請按照節1.3.2, "設定桌面元件"的説明來進行。GNOME 與KDE 所 提供最重要的輔助程式當屬SUSEWatcher 與「SUSE 硬體工具」。

SuSEWatcher SUSEWatcher 是一個整合到面板系統匣中的程式。它可檢查新的 軟體更新。爲了尋找任何新的更新,它需要線上連線。SUSEWatcher的狀 態會以不同顏色的圖示顯示在面板。

當您按一下在面板中的圖示,會開啓一個視窗,通知您關於線上更新的狀 態以及是否有任何新的更新程式可使用。您也可以手動檢查更新,只需要 按一下'檢查更新'。選擇'啓動線上更新'以啓動線上更新,並輸入root密 碼。會顯示「YaST 線上更新」視窗。

SUSE 硬體工具 「SUSE 硬體工具」具有系統中所有硬體元件的清單。以滑鼠 左鍵按一下面板圖示以開啓對話方塊,其中的樹狀檢視可代表主要的硬體 類别。若要設定新硬體項目,請選取硬體項目,按一下'設定',提供root 密碼後, 便會啓動合滴的YaST 模組。按一下'細節' 以顯示特定硬體項目的 全部資訊。當連上新硬體並通過辨識後,便會出現快顯訊息來宣告此一新 硬體。

#### <span id="page-29-1"></span>1.3.4 切换使用者

GDM 與KDM 皆可讓您在同一系統上切換不同的使用者帳户。您可以維持登人 的狀態,同時讓其他使用者在系統上工作。當您切換至其他帳户時,您的工作階 段將會被鎖定,但是其中的應用程式仍然繼續執行,且整個工作階段會維持不 變。

#### 在GNOME 中切換使用者

若要爲另一使用者開啓額外的工作階段,請從GNOME'應用程式'功能表中 選取'新登人'。輸入GDM 中其他使用者的使用者名稱與密碼,便會開啓另一 個GNOME 工作階段。切換使用者時,原來的工作階段將會自動被鎖定。若要回 到原來的工作階段,請使用(Ctrl)-(Alt)-(F7)。

#### 切換顯示

您的原始工作階段是以圖形主控台來啓動,可利用(Ctri)-(Alt)-(F7)來存 取。其他工作階段則是以編號較大的主控台來啓動,可利用(F8)或較 大的編號來存取。

#### 在KDE 中切换使用者

利用主功能表, 在KDE 中開啓額外的工作階段。選取'切換使用者', 並決定切換 至其他使用者帳户時,是否應鎖定原來的工作階段。接著會出現KDM,要求您 輸入新帳户的使用者名稱與密碼。輸入要求的資料,便會啓動新的KDE 工作階 段。若要回到原來的工作階段,請再按一下'切換使用者'。選取要切換的工作階 段。

啓動新工作階段的另一個方式, 便是利用'鎖定工作階段' 來鎖定目前的工作階 段,之後在解除鎖定對話方塊中提供您的密碼。不要選取'解除鎖定',而是選 擇'切換使用者',便會到上述的KDM畫面。輸入使用者名稱與密碼,便會啓動 新工作階段。

#### <span id="page-30-0"></span>檔案管理  $1.4$

桌面環境的最重要的部分便是檔案管理員應用程式。它可讓您輕易地建立、存 取與管理系統中的所有檔案。在Linux 中,傳統的檔案管理必須藉由指令行來進 行,因此需要深入瞭解數個指令,才能夠列示、建立、删除或編輯檔案與其屬 性。檔案管理員提供圖形化介面與更爲直覺的方式,方便您處理上述工作。若要 深入瞭解GNOME 與KDE 的檔案管理員,請參閱節3.3, "使用Nautilus 進行檔案 管理"與節4.3, "檔案管理員Konqueror"。

#### <span id="page-30-1"></span> $141$ Linux 檔案系統的基本概念

Linux 與Windows 作業系統不同,不使用磁碟機代號。在Windows 中,會 以A:\來代表軟碟機,而Windows系統資料則位於C:\之下,諸如此類皆是使 用磁碟機代號。在Linux 中,所有的檔案與目錄皆位於單一的樹狀結構之中。最 上層的目錄即爲檔案系統的根目錄,或是以/來表示。所有其他目錄皆可從此處 來存取。

以下爲Linux 檔案系統樹狀結構的簡短説明,介紹最重要的目錄:

開始接觸

- /home/<> /home 存放了在系統中具有帳户的每個使用者的個人資料。只有擁 有者或系統管理員,才能修改位於此處的檔案。例如,您的電子郵件目錄 也是位於此處。
- /media /media 通常存放系統硬碟之外的任何類型磁碟機或光碟機。當您 將USB隨身碟連上電腦時,便會顯示在/media之下。其他如數位相機(若 使用USB介面)或DVD或CD光碟機,皆是如此。當資料來源中斷連線 時(想像USB 隨身碟或數位相機的情形), 便會移除media 下對應的目錄。
- /usr/share/doc 在/usr/share/doc下,可找到Linux系統與已安裝套件的 各類文件。manual 子目錄存放了此手册、管理指南的數位複本與SUSE LINUX 安裝版本的發行記事。packages 目錄存放了包含在軟體套件中的 文件。
- /windows 若系統上同時安裝了MS Windows 與Linux, 您可以在此目錄中找 到MS Windows 的資料。

若要深入瞭解Linux 檔案系統概念, 以及杳看更爲完整的目錄清單, 請參閱 節19.1.2, "檔案與目錄"。

#### <span id="page-31-0"></span>檔案管理員的各種面貌  $1.4.2$

檔案管理員除了可管理資料與預覽大部分類型的檔案之外,也可作爲「快速尋找 器」,尋找個人資料、系統資訊與網路服務。這些模組皆是標進桌面的一部分。

- 主目錄 使用GNOME 中的'主目錄' 桌面圖示,或是KDE 面板中的小房子圖示, 以啓動檔案管理員(GNOME 中為Nautilus, KDE 中為Konqueror), 顯示主 目錄中的全部内容。此選項可讓您快速取得主目錄中的個人資料。
- 您的系統 若您想知道哪些硬碟或抽取式媒體連接至您的系統,請按一下'電腦' (GNOME) 或'我的電腦' (KDE) 桌面圖示。檔案管理員可提供整體檢視,讓 您查看系統中包括硬碟在内的所有磁碟機或光碟機。當您按一下該處所列 的磁碟機,檔案管理員便會開啓此磁碟機上的檔案與目錄。此選項可讓您 找到位在系統中任何種類的抽取式裝置上的資料。數位相機在此清單中呈 現為USB 隨身碟或硬碟。
- 您的網路 使用GNOME 上方面板的'地點'功能表來存取網路資料夾。在KDE 中,請按一下'網路瀏覽'桌面圖示,以收集所有網路上提供的服務。請使 用此功能來存取可用的網路共用與Windows 網路、FTP 伺服器,或是其他 在網路中註冊的服務類型。

### <span id="page-32-0"></span>1.4.3 搜尋檔案

若您需要在整個系統中搜尋特定檔案,請使用桌面環境所提供的圖形介面搜尋應 用程式。在GNOME 中,請選取'地點' → '搜尋檔案' 以啓動搜尋工具。第一個對 話方塊會提示您輸入檔案名稱,或至少輸入檔案名稱的一部分。指定要在哪個目 錄中搜尋檔案。若您確定檔案應該位於主目錄,請接受自動選取的/home/<> 路 徑。若要搜尋整個檔案系統,請輸入/以選取檔案系統的根目錄。新增更多的搜 尋條件,以縮小搜尋範圍。按一下'顯示更多選項'並選取該處所提供的條件。您 甚至可以使用一般表示式或萬用字元。當您輸入完所有的資料後,請按'尋找'便 可開始搜尋,搜尋結果顯示於視窗下方。整個搜尋過程可能需要很長的時間,時 間長短取決於您的搜尋範圍。

KDE 句含KFind 應用程式,您可從主功能表以'尋找檔案' 來啓動此應用程式。 搜尋視窗共有'名稱/位置'、'内容'與'屬性'等三個索引標籤。在'名稱/位置'索 引標籤中,若有需要可使用萬用字元(星號或問號)來輸入檔案名稱。輸入搜尋 路徑,並決定搜尋是否應涵蓋子資料夾,以及是否應區分大小寫。'内容'索引 標籤可用來搜尋檔案内容中的特定表示式。這類搜尋僅支援部分檔案類型,例 如,文字檔案與OpenOffice.org 或KWord 格式的檔案。若安裝了KRegExpEditor (kdeutils3-extra套件),您甚至可以使用一般表示式。使用'屬性'索引標 籤,可利用檔案擁有者、檔案大小或修改日期等屬性,來限制搜尋範圍。

#### 有關搜尋型式的更多資訊

如需有關搜尋型式與使用萬用字元或一般表示式的詳細資訊,請參閱 節19.1, "Bash 簡介"。

#### <span id="page-32-1"></span> $1.5$ 應用程式

SUSE LINUX 提供衆多的應用程式。無論您要從事什麼工作,幾乎都有對應 的Linux 應用程式。通常您甚至可以找到多個合用的應用程式。章2, 瞭解Linux 軟體提供應用程式的宗整清單。當您從MS Windows 轉換至Linux 平台時,可參 考此一應用程式清單。您可以在清單中輕易找到對應至MS Windows 應用程式 的Linux 應用程式。

在Linux 中,共有三種方式可啓動應用程式。最簡單也是最明顯的方式,便是從 桌面環境的主功能表。按一下面板的最左端,以展開功能表。選取合適的類别, 以展開句含實際應用程式名稱與圖示的子功能表。

開始接觸

部分應用程式即使在安裝後,也不會出現在主功能表中。若要啓動這類應用程 式,請開啓主功能表,然後選取'執行應用程式' (GNOME)或'執行指令' (KDE), 以小寫字母輸入應用程式名稱。您也可以使用(AF)-(F2) 來啓動此對話方塊。啓動 應用程式的第三種方式便是開啓外圍程序,並在外圍程序提示下(亦稱爲指令行) 輸入指令。

遺失的應用程式

若無法從功能表或指令行來啓動應用程式,您必須從SUSE LINUX CD 或DVD 來安裝此應用程式。如需詳細資料,請參閱節1.7.1, "安裝新應 用程式"。

# <span id="page-33-0"></span>1.6 列印

印表機可以直接連接在雷腦本機上,或是透過網路來連線至系統。不管使用何種 方式,皆是使用YaST 來建立起始的組熊。若要深入瞭解印表機組熊,請參閱管 理指南的印表機章節。一旦建立連線後,便可開始使用印表機。兩種桌面皆提 供應用程式,讓您監控與編輯佇列在所選印表機的列印工作。

#### <span id="page-33-1"></span>在GNOME 中管理列印工作  $1.6.1$

請從指令行以gnome-cups-manager 或從主功能表來啓動「Cups 管理員」。 接著會開啓視窗,顯示連接在系統上的任何印表機。按兩下代表要監控的印表機 佇列圖示,以開啓包含列印工作清單的視窗。請參閱圖形1.4, "以GNOME Cups 管理員管理列印工作"。

工作視窗的功能表列包含'印表機'與'編輯'等兩個功能表。您可以利用'印表機' 功能表來暫停印表機、列印測試頁面,或修改列印屬性(紙張大小與方向、列印 模式和解析度)。'干作'功能表可讓您暫停、繼續或移除所選未在列印的干作。

#### <span id="page-33-2"></span>1.6.2 存KDE 中管理列印工作

若要在KDE 中控制列印工作,必須使用兩種不同的應用程式。使用KPrinter 啓 動與設定列印工作,然後以KIobViewer 控制列印工作的處理程序。

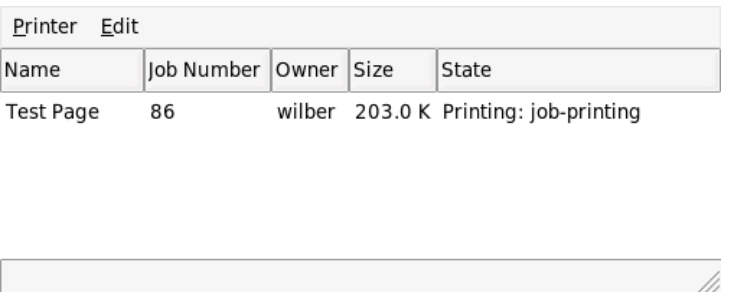

<span id="page-34-0"></span>Figure 1.4: 以GNOME Cups 管理員管理列印工作

請從指令行以kprinter 指令來啓動KPrinter。接著會出現一個小視窗,讓您選 擇印表機與編輯列印工作的'屬性',例如,頁面方向、每一紙張上的列印頁數, 以及雙面列印。若要指定列印的檔案、列印份數與其他各種選項,請按一下左下 方的'展開'按鈕。視窗將會展開並顯示如下四個索引標籤:'檔案'、'份數'、'進 階選項'與'其他標籤'。請參閲圖形1.5, "使用KPrinter 提出列印工作"。

第一個索引標籤是'檔案',可決定要列印的單一或多個檔案。您可以將檔案從桌 面拖放至清單視窗,或使用檔案對話方塊來找出檔案。'份數'決定頁面選擇(所 選文件的全部頁面、目前所選的頁面,或是某一範圍内的頁面)與列印的份數。 您也可以選擇僅列印所選文件的單數頁或偶數頁。使用'進階選項'來指定列印工 作的其他資訊。輸入任何需要的'收費資訊',或是設定頁面上下端的自訂頁面標 籤。'工作優先程序'也可在此設定。第四個索引標籤是'其他標籤', 使用的機會 不多。一日您提出列印工作後,便可使用KIobViewer 來杳看列印的谁度。

#### 從KDE 應用程式列印

當您每次從KDE 應用程式列印時, 便會開啓KPrinter 對話方塊。此對 話方塊基本上相同,唯一的差異在於没有'檔案' 索引標籤。這是因爲 當您按一下'列印' 按鈕時,便已決定要列印的檔案。

從主功能表啓動KJobViewer 或在指令行中輸入kjobviewer 指令。接著會開啓 如圖形1.6. "使用KIobViewer 管理列印工作"中所述的視窗,列示佇列在印表機 中的所有列印工作。當列印工作不是在使用中狀態時,您便能編輯該列印工作。 請使用'工作'功能表中的項目來進行。

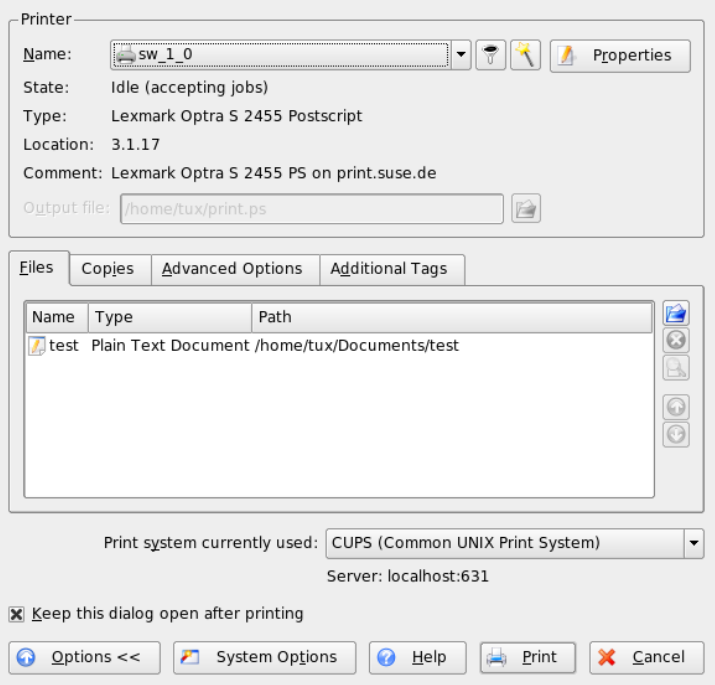

<span id="page-35-0"></span>Figure 1.5: 使 用KPrinter 提 出 列 印 工 作

舉例來說,如果您想要檢查是否傳送正確的文件到印表機中,您可以停止工作並 在您決定列印的時候重新繼續工作。使用'移除'從佇列中移除您的列印工作。若 要變更印表機,使用'移至印表機' 選取不同的印表機。

使用'重新啓動', 重新列印文件。若要完成這個動作,請選取'篩選器'→'切換完 成工作', 選取所要的文件, 並按一下'工作'→'重新啓動'。按一下'工作'→'工 作IPP報告',以顯示工作的技術細節。使用'工作'→'提高優先程度'以及'工作' → '降低優先程度', 根據文件的緊急性來設定優先程度。

'篩選器'允許您在不同印表機之間切換, 切換完成的工作以及限制您列印工作的 檢視,請選取'僅顯示使用者工作'。目前的使用者會顯示在右上欄位。

'設定'→'設定KIobViewer'可開啓組態對話方塊。在此處可以決定要顯示的最 大列印工作數量。在欄位中輸入數字或是使用滑桿調整到右方以決定數值。按 下'確定'以儲存設定或是'取消'以離開對話方塊而不儲存。
| File Jobs Filter Settings Help |       |                          |               |           |         |                      |  |  |
|--------------------------------|-------|--------------------------|---------------|-----------|---------|----------------------|--|--|
| tux                            |       |                          |               |           |         |                      |  |  |
| Job ID                         | Owner | Name                     | State         | Size (KB) | Page(s) | Priorit <sup>1</sup> |  |  |
| $262152$ sg                    |       | <b>STDIN</b>             | Completed     | 177       |         |                      |  |  |
| $262193$ sg                    |       | print1.ps                | Completed 291 |           |         |                      |  |  |
| $262194$ sg                    |       | gv 3eb92946 1  Completed |               | -333      |         |                      |  |  |
| $P$ <sup>62260.60</sup>        |       | ahoct1<br>IIIII          | Completed     |           |         | $+1$                 |  |  |
| $\Box$ Keep window permanent   |       |                          |               |           |         | Max.: Unlimited      |  |  |

Figure 1.6: 使 用KJobViewer 管 理 列 印 工 作

在工具列的圖示對應到您可以在功能表中存取的功能。當您移動滑鼠指標至任何 一個圖示之上時,會顯示解釋功能的説明文字。

工作清單包含八個欄位。工作ID由列印系統自動指定以區别不同的工作。下一 個欄位顯示傳送這個工作的使用者登入身份,其後為文件的檔案名稱。狀態欄位 顯示工作是否仍在佇列中、正在列印中或是已經完成。接著,會以千位元組顯示 文件大小以及百數。預設50的優先程度可以依照需要提高或是降低。收費資訊 可以是成本中心或是其他公司特定資訊。若您在清單中的工作上按一下滑鼠右 鍵,在您滑鼠指標之下會開啓'工作'功能表,允許您選取一個動作。對於完成的 工作只有少數幾個功能可以使用。若您啓動'保持視窗存在', KlobViewer 會在您 下次登入的時候自動開啓。

#### 基本管理工作  $1.7$

在SUSE LINUX 中,YaST 負責系統安裝與組態的工作。以下小節介紹此工具最 常用的功能。有關YaST 的詳細説明與系統管理的背景資訊,請參閱*管理指南*。

#### <span id="page-36-0"></span>安裝新應用程式  $1.7.1$

若要安裝新應用程式,請從主功能表啓動YaST。當出現要求時,請輪入root 密碼。請檢查'變更安裝來源' 模組中的安裝來源是否有效。若想要從原始SUSE LINUX CD 或DVD 來安裝, 使用中的安裝路徑應該以cd://或dvd:// 為開 頭。若想要從網路安裝路徑來安裝,請向系統管理員洽詢完整的資料,選取'新 增'與網路來源的類型,然後輸入完整路徑。按一下'完成'以結束此對話方塊。

-開始接

啓動YaST '安裝與移除軟體' 模組。在'搜尋' 列中輸入所要應用程式的名稱,並按 下'搜尋'。符合搜尋條件的套件,將列示在視窗的右方。若要安裝其中的一個套 件,請選取套件名稱旁的核取方塊,並按一下'接受'。YaST 會自動解決所有套件 相依性的問題。若必須安裝其他軟體元件,才能執行所選的應用程式, YaST 將 會自動安裝這些遺漏的套件。YaST 最後會執行一些程序檔來更新系統組熊,以 完成安裝的程序。離開YaST,之後您便能使用剛安裝好的應用程式。有關YaST 軟體模組的詳細説明,請參閱管理指南。

#### <span id="page-37-0"></span> $1.7.2$ 取得與套用軟體更新

請持續執行SUSEWatcher, 以確認系統保持最新的狀態,並包含新的軟體與安全 性修正程式。若適當地設定,它會自動通知您有可用的軟體更新(請參閱節1.3.3, "小型輔助程式")。啓動YaST'線上更新'並提供root 密碼。選取合適的安裝來 源並按下'下一步'。接著會開啓類似節1.7.1, "安裝新應用程式"中所述的對話方 塊,顯示所有可供更新的修補程式。SUSE 修補程式可分爲以下三類:安全性 (攸關安全性的修補程式,務必安裝以保持系統的安全性)、建議(可加强已安裝 的套件)與其他(其他可更新的修補程式,但是與您安裝的套件無關)。安全性更 新是以紅色來標示,與藍色標示的建議修補程式,皆會被預先選取。接受此提 議,以保持系統的一致性。按一下'接受'以套用更新。如需有關YaST 線上更新 的詳細資訊,請參閱管理指南。

#### $1.8$ 安全性

若從MS Windows 系統轉換至Linux 系統,您之前大概深受病毒與蠕蟲之害,這 些都是诱過電子郵件在網路上散佈。當您換成使用Linux 之後,至少不必再擔心 這些問題。因爲,這些病毒與蠕蟲雖然能輕易地攻擊MS Windows 系統,卻很難 對Linux 系統造成傷害。

如節1.2. "Linux 的使用者概念" 所述, Linux 可區分兩類使用者: 超級使用 者(root)與一般使用者。root可存取所有的系統資源,能夠變更系統的所有組 態。執行管理工作時從一般使用者帳户切換至root,然後在執行一般工作時切 换回一般使用者帳户。這種做法乍聽之下似乎過於繁瑣且没有必要,因爲root 對於系統具有無上的權力。不過,在完成管理工作後切換回一般使用者帳户,可 提高安全性。因爲,root 所造成的任何錯誤,可能會導致嚴重的後果。整個系 統都可能受到影響,而不僅是一般使用者帳户。因此,為了保持系統的完整性, 務必清楚地區别不同的角色(「一般使用者」與「超級使用者」)。

永遠套用SUSE (請參閱節1.7.2, "取得與套用軟體更新") 所提供的軟體更新,可以 使系統保持最新的狀態,並提高系統的安全性。這些更新可修正應用程式程式碼 中所包含的漏洞。

執行防火牆可保護您的系統或網路,免於受到外來者的攻擊。在安裝時便會啓動 預先設定好的防火牆,以提供網路最高的安全性。若需要支援某些特定的服務, 且並非自行維護系統,請要求您的系統管理員,調整必要的防火牆設定。或是閲 讀管理指南中有關安全性的章節,瞭解如何使用SuSEFirewall 來保護網路。

#### 網路與機動性  $1.9<sup>°</sup>$

GNOME 與KDE 提供數個應用程式,可用於網路環境或行動式電腦。利用按一 下小圖示便可連線至網路或中斷網路連線,遠比手動執行程序檔要來得方便容 易。利用小圖示來監控行動式電腦的電力狀態,也遠比監控難以理解的系統訊息 要來得容易。桌面環境提供許多小輔助程式,以下小節僅擇要介紹。

#### $1.9.1$ 網路

包括無線網路在内的網路連線,可利用整合在桌面面板的小應用程式來設定與監 控。KInternet 可用來設定與監控任何類型的網路連線。GNOME 的「網路監看 器」與KDE的「無線網路資訊」可用來監控無線連結的狀態。

## 網路組熊

任何網路連線的起始組態皆是由YaST 所建立。YaST 是SUSE LINUX 的組態管理工具。管理指南提供有關於此的詳細資訊。

## Kinternet—連線到網際網路

正確設定網路裝置後,請使用KInternet 控制網際網路的連線。在啓動時,KDE 會載入KInternet。程式會檢查是否可以建立網際網路連線。若可以建立,應用 程式圖示(插頭)會自動顯示在KDE 面板的右方。面板圖示會根據網路連線的狀 熊來改變外觀:

 $\sim$ 目前無網際網路連線。

 $\mathbf{S}$ 連線正在建立或是終止。

Š 連線已經建立。 開始接

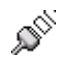

資料正在與網際網路來回傳輸。

**AO** 發生錯誤。若已經使用YaST完成設定連線,請使用'檢視記錄' 來確認錯誤 的原因。在KInternet 圖示上按一下滑鼠右鍵即可存取功能表。

≫

**連線尚未啓動, 但一收到要求將會立刻建立。** 

以滑鼠右鍵按一下KInternet 面板圖示以存取組態功能表。伸用'設定'→'伸 用YaST設定',可啓動YaST 組態對話方塊。在輸入root密碼之後,便會啓 動YaST。請根據存取類型來啓動YaST 的數據機、ISDN、網路或DSL 組態。

若您使用ISDN 連線,且在YaST 中選取'通道合併',則可利用'新增連結',將第 二條ISDN 通道加入現有的連線。這會加倍傳輸速率(雖然價格會較高)。若您需 要下載大型檔案,請啓動通道合併。在KInternet 圖示左上角的紅色加號符號, 代表通道合併已經啓動。

若電腦具有一部以上的網路裝置,且全部皆已使用YaST 來設定,您可使 用KInternet 選項'介面', 在這些介面之間切換。若要這樣做, 您必須在YaST 適 當的網路對話方塊中,選取'使用者控制'設備啓用。若您有多家提供廠商,請使 用KInternet 的'提供廠商' 切換參數來選擇提供廠商。提供廠商也可在YaST 中設 定。

若需要自動建立網際網路連線的使用者可以使用視需要機號(DoD)。若這個模 式已經選取,一旦提出要求,KInternet會自動連線至您的網際網路服務提供廠 商。在一段時間的逾時之後,連線會終止。在KInternet 圖示的右下角可以看到 藍色D字代表DoD連線已經啓動。

## 費用控制

請注意, DoD 只有在您的網際網路帳户的收費是依照時間計算才算划 算。如果不是這樣,經常連線和斷線可能會非常昂貴。

若您試圖使用無線網卡來連線至網際網路,請依管理指南所述使用YaST 來設 定,並確定在YaST的設備啓用設爲'使用者控制'。一旦設定介面後,您便可使 用KInternet 來控制無線網路連線,方法與一般網路介面無異。

若要存取KInternet 的WLAN 功能,請以滑鼠右鍵按一下圖示以開啓功能表。選 取'WLAN', 便會開啓具有兩個索引標籤的視窗。首先, 掃描可連線的合適無線 網路。選取'掃描無線網路'索引標籤,如圖形1.7, "KInternet:掃描無線網路"所 示。

## 22 \_\_\_\_\_\_\_ 1.9. 網路與機動性

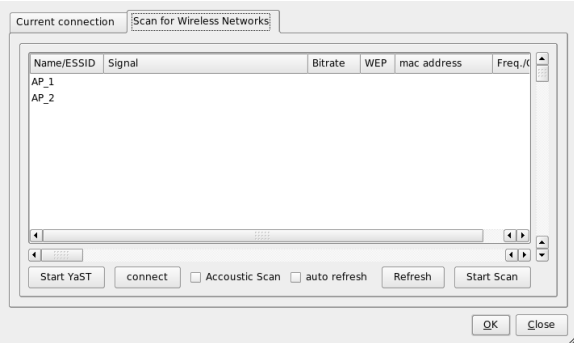

<span id="page-40-0"></span>Figure 1.7: KInternet : 掃描無線網路

使用'開始掃描' 開始進行掃描。若要使KInternet 持續掃描網路環境, 也請一併 選取'自動重新整理'。利用'音效掃描',可設定在發現連線時便以音效提示。找到 的連線會顯示在清單視窗。選取連線並按一下'連線'以連線至所選網路。若需額 外設定才能連線至所選網路,請按一下'啓動YaST' 以啓動YaST 網路模組以便用 於無線網路裝置。

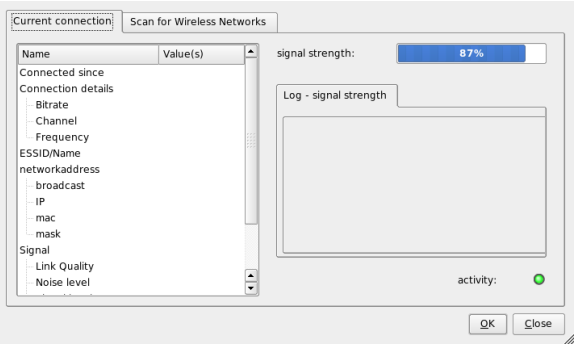

Figure 1.8: KInternet: 無線連結的狀態

'目前連線'索引標籤可讓您監控目前無線連結的狀態。此索引標籤的左側爲所有 連線參數的摘要,包括網路位址與ESSID、訊號品質、訊息與雜訊層級、頻道頻 一開始接

率與速度,以及加密類型與金鑰長度等加密參數。請在樹狀結構中選取其中任一 參數, 便能在視窗右側杳看相關細節。

## 監控無線連線

將「網路監看器」加入GNOME 面板,以便隨時查看無線連線的品質。以滑鼠右 鍵按一下面板圖示,選取'優先設定',以便當電腦上連接多部無線裝置時,設定 監看器所要監看的正確裝置。

將「無線網路資訊」加入KDE面板,以監控無線連線的狀態。按一下面板圖 示,以顯示無線連線的細節,包括網路名稱(ESSID)、連結品質、訊號强度、雜 訊層級、位元速率與加密方法。若您有多部無線裝置,請使用右上方的下拉式功 能表來切換裝置。若以滑鼠游標接觸面板圖示,便會開啓工具提示,顯示裝置名 稱、連結品質與目前的位元速率。

#### 行動運算  $1.9.2$

在行動式電腦上工作,需要很大的彈性,才能適應不斷變化的網路與系統環 境。SUSE LINUX 提供「GNOME 電池充電監視器」、KPowersave 與「設定檔 選擇器」等小輔助程式,協助您調整電腦的電源管理綱要與系統組態。

## 有關行動運算的更多資訊

若要深入瞭解SUSE LINUX 下的行動運算,請參閱管理指南。取得相 關軟體元件的簡介,以及瞭解如何設定行動裝置,以擁有最大的彈 性。

## 雷源管理

若要能夠順利地仰賴電池電力來工作,作業系統必須精緻地處理系統資源。行 動硬體皆已最佳化,讓CPU與其他元件可彈性管理電源的使用方式。依系統 執行所在的環境而異,可在SUSE LINUX 中使用「GNOME 電池充電監視器」 或KDE KPowersave, 輕易地調整雷源管理。

「電池充電監視器」允許您讓電腦進入休眠狀態('暫停電腦'),在關機前整個系 統狀態將寫入磁碟。一旦重新啓動時,便會回到此狀態。請使用'電源管理設定' 來設定電源管理設定。「YaST 電源管理」模組將會啓動,讓您集中設定所有的 電源管理設定。

## 24 \_\_\_\_\_\_\_ 1.9. 網路與機動性

您可以使用KPowersave,啓動「YaST 電源管理」模組,並執行暫停寫入至磁 碟或暫停寫入至RAM的作業(若使用YaST分别設定)。您可以變更CPU頻率規 則,總共有三種方式。您的系統可在系統閒置時調降CPU 頻率,但是在需要更 多CPU運算能力時動態調整其頻率(將CPU頻率規則設爲'動態')。永遠調降CPU 頻率以便省電(選取'省電')。使CPU 永遠保持高頻率,以便有最大的CPU 效能(選 取'效能')。若您變更使用中的電源管理綱要('設定使用中綱要'),系統的所有元件 皆會合力達成省電的目標。電源管理綱要包括如下的設定:CPU 頻率比例、調 節、硬碟控制,以及系統冷卻。若要在GNOME 環境中啓動此程式,請在'執行 應用程式'終端機中輸入kpowersave。

## 設定檔管理

您的系統在用於行動計算時,常需與變動的作業環境搭配。許多服務與環境習 習相關,基礎用户端必須重新設定。請使用系統組態設定檔管理(SCPM)架構來 爲電腦所在的各種環境建立不同的組態設定檔。使用「設定檔選擇器」來變更 使用中的設定檔。若要修改SCPM設定,請選取'選取YaST設定檔管理員模組', 並在出現提示時輸入root 密碼。在KDE 中,使用主功能表來啓動「設定檔選擇 器」。在GNOME 中,諸在'執行應用程式' 終端機中輸入profile\_chooser。

### 使用外圍程序  $1.10$

在Linux 中,大部分的工作皆可利用圖形使用者介面輕鬆地完成。某些工作(主 要是系統管理員的工作), 若是從終端機或外圍程序的指令行執行, 將會更有效 率。若要如此,對於Linux 外圍程序的運作方式與部分基本指令行工具,必須要 有基本的瞭解。若要瞭解Bash 外圍程序與部分Linux 指令行工具,請參閲章19, 使用外圍程序。

開始接

## 瞭 解Linux 軟 體

Linux 備有衆多應用程式,提供多種解決方案解決您的問題。困難之處在於找出 符合您需求的應用程式,並且能夠和您慣用的Windows 或Mac 應用程式一樣容 易使用。本章節將介紹最重要且功能最强大的Linux 應用程式,讓您能夠順利地 轉換到新的工作環境。

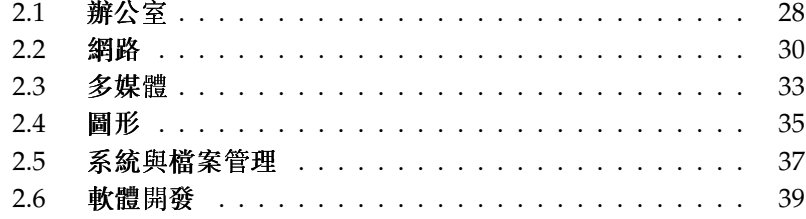

接下來數個小節,將針對常見的Windows 軟體,介紹大部分對應的Linux 强大 應用程式。每一節將專門討論一類特定的應用程式,並列出其工作、Windows 應用程式與Linux 中對應的應用程式。之後將進一步討論這些應用程式,並提供 連結讓您能夠取得更多資訊。由於軟體開發不斷地演變,新的應用程式隨時不斷 誕生,因此這份清單不可能涵蓋所有的應用程式。

### <span id="page-45-0"></span>辦公室  $2.1$

以下小節介紹最常用且功能强大的Linux 辦公室與商務軟體解決方案。這包括了 辦公室套裝軟體、資料庫、會計軟體與專案管理軟體。

| 工作      | Windows 應用程式                                                                        | Linux 應用程式                                           |
|---------|-------------------------------------------------------------------------------------|------------------------------------------------------|
| 辦公室套裝軟體 | MS<br>Office StarOffice OpenOffice.org                                              | OpenOffice.org 、 StarOffice                          |
| 文書處理程式  | <b>MS</b><br>Word StarOffice/OpenOffice Worker<br>Writer > WordPerfect              | OpenOffice.org/StarOffice                            |
| 試算表     | MS<br>Excel StarOffice/OpenOfficeCarlg<br>Calc                                      | OpenOffice.org/StarOffice                            |
| 簡報      | MS<br>PowerPoint StarOffice<br>Presentation > OpenOffice.orgPresentation<br>Impress | OpenOffice.org<br>Impress StarOffice                 |
| 資料繪圖程式  | MS Excel > MicroCall<br>Origin                                                      | OpenOffice.org<br>Calc Gnuplot                       |
| 本地資料庫   | MS<br>$Access \cdot OpenOffice.org +$<br>MySQL                                      | OpenOffice.org +<br>MySQL 、Rekall 、knoda 、PostgreSQL |
| 財務會計    | MS.<br>Money Quicken moneyplex                                                      | GnuCash \ moneyplex                                  |
| 專案管理    | <b>MS</b> Project                                                                   | Planner > Taskjuggler                                |
| 心智圖法    | MindManager > Free<br>Mind                                                          | VYM (View Your Mind)                                 |

Table 2.1: Windows 與Linux 的辦公室軟體

- OpenOffice.org 與MS Office 相較, OpenOffice.org 可視爲其開放原始碼的軟 體。它是功能强大的辦公室套裝軟體,包括了文書處理程式(Write)、試算 表與資料庫管理員(Calc)、簡報管理員(Impress),以及繪圖程式(Draw)。 熟悉MS Office 系列應用程式的使用者, 將會發現非常相似的應用程式介 面,以及所有慣用的功能。由於OpenOffice.org能夠從MS Office 應用程式 輸入資料,因此可讓您順利地在辦公室套裝軟體之間轉換。OpenOffice.org 甚至提供Windows的版本, 讓Windows 使用者能夠在Windows 平台 上切換至開放原始碼軟體。若需有關OpenOffice.org的詳細資訊,請 至http://www.openoffice.org/;若需有關OpenOffice.org的介紹, 以及如何在辦公室套裝軟體之間移轉資料的簡要指南,請參閱章6, OpenOffice.org Office 套裝軟體。
- StarOffice StarOffice 為OpenOffice.org 的專賣版本, 由Sun Microsystems 發 行。它提供多種平台上的版本,包括Windows 與Solaris。它包含了免費版 本(OpenOffice.org) 所未提供的某些進階功能。若需有關StarOffice 的詳細 資訊, 請至http://www.sun.com/software/star/staroffice/。
- Gnuplot Gnuplot 為功能强大的資料繪圖軟體,並可經由可攜式指令行來 控制。它也提供MacOS 與Windows 平台上的版本。Gnuplot 所建立的 繪圖,可輸出成各種不同的格式,包括PostScript、PDF、SVG等等, 讓您能夠輕鬆地處理這些繪圖。若需有關Gnuplot 的詳細資訊,請  $E$ http://www.qnuplot.info/index.html。
- Rekall Rekall 爲 操作資料庫的工具。支援的資料庫包 括MySQL、PostgreSQL、XBSQL 的XBase、IBM DB2 與ODBC。利 用Rekall 可産生各種不同的報表與表單、設計資料庫查詢,或輸 入與輸出資料至不同的格式。若需有關Rekall的詳細資訊,請 至http://www.thekompany.com/products/rekall/。
- knoda knoda可做爲各種不同類型資料庫的資料庫前端軟體。它支援連線 至MySQL、PostreSQL、SQLite 與ODBC 資料庫伺服器。knoda 可用來操 作表格中的資料、建立與儲存查詢,以及以CSV格式輸入與輸出資料。若 需有關knoda的詳細資訊,請至http://www.knoda.org/。
- PostgreSQL PostgreSQL 為物件關聯式資料庫管理系統,可支援SQL 標準 的延伸子集合,包括交易、外部索引鍵、子查詢、觸發程式與使用 者定義的型别和函數。若需有關PostgreSQL的詳細資訊,請至http: //www.postgresgl.org/。
- GnuCash GnuCash 為一軟體工具,可用來控制個人與商務財務。利用單一軟 體,便可記錄您的收入與支出、銀行户頭,以及股票投資組合。德國使

用者更能受益於它的線上銀行功能。若需有關GnuCash的詳細資訊,請 至http://www.gnucash.org。

- moneyplex moneyplex 是用來控制財務的工具。moneyplex 所能處理的工 作,包括管理收入來源與支出、監控您的股票投資組合,乃至於使 用HBCI 標準進行線上交易等等。利用各種分析選項,長期記錄您的財 務交易。由於此工具亦提供Windows版本,使用者可以輕鬆地移轉, 毋須重新熟悉新應用程式介面。若需有關moneyplex 的詳細資訊,請 至http://www.matrica.de。
- Planner Planner 為專案管理工具,可提供與Windows 專案管理工具類似的功 能。它提供許多功能,例如,甘特繪圖,以及針對工作與資源的各類檢視 等等。若需有關Planner的詳細資訊,請至http://www.imendio.com/ projects/planner/ o
- Taskjuggler Taskjuggler 為一精簡但功能强大的專案管理軟體。利用甘特圖表 功能控制您的專案,或産生各種報表(XML、HTML或CSV格式)。使用 者若不想使用指令行來控制應用程式,可利用Taskjuggler 的圖形前端介 面。若需有關Taskjuggler的詳細資訊,請至http://www.taskjuggler. orq<sup>o</sup>
- VYM (View Your Mind) VYM 可建立與操作心智圖, 以視覺化的方式呈現 您的想法。大部分操作的動作,只需要按一下滑鼠便可達成。您可 以輕鬆地插入、删除與重新排列分支。VYM也提供一組旗標,可讓 您用來標示心智圖中的特定部分(重要、時間急迫性等等)。您也可以 在心智圖中加入連結、記事與影像。VYM 心智圖使用XML 格式,可 讓您輕鬆地將心智圖輸出成爲HTML。若需有關VYM的詳細資訊,請  $E$ http://www.insilmaril.de/vym∘

#### <span id="page-47-0"></span> $2.2<sub>2</sub>$ 網路

以下小節介紹各種Linux 網路應用程式。讓您瞭解最常用的Linux 瀏覽器與電子 郵件和聊天用户端。

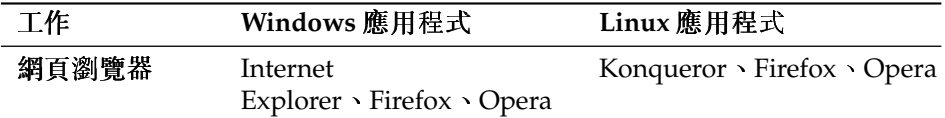

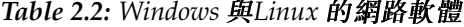

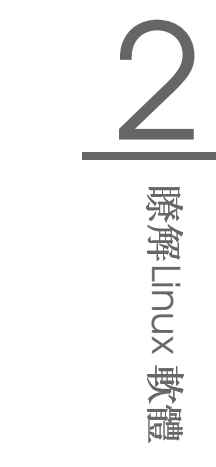

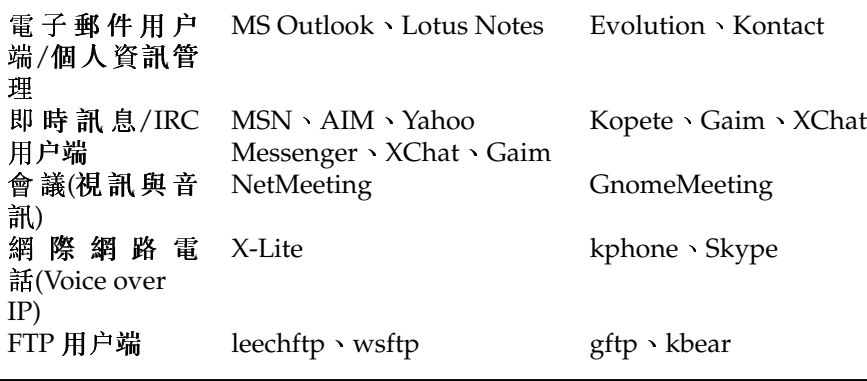

- Konqueror Konqueror 為多功能應用程式,由KDE 開發人員所建立。它具 有檔案管理員與文件檢視器的功能,同時也是功能强大且能讓使用者 充分自訂的網頁瀏覽器。它支援目前的網頁標準,包括CSS(2)、Java 程式、JavaScript 與Netscape 插件(Flash 與RealVideo)、DOM 與SSL 等 等。它提供好用的輔助程式,例如, 整合的搜尋列, 並支援標籤 式瀏覽。可從各種不同的網頁瀏覽器匯入書籤,例如,Internet Explorer、Mozilla 與Opera。若需有關Konqueror 的詳細資訊,請 至http://www.konqueror.org/,並閱讀章10.網頁瀏覽器Konqueror 中有關使用Konqueror 的介紹。
- Firefox Firefox 是Mozilla 瀏覽器系列的最新成員。它可在各種平台上執行, 包括Linux、MacOS 與Windows。它的主要功能包括内建可自訂的搜尋、 封鎖快顯視窗、RSS 新聞發送伺服器、密碼管理、標籤式瀏覽,以及某 些進階保全性與隱私選項。Firefox具有很高的彈性,可讓您自訂絶大 多數的功能(搜尋、工具列、外觀、按鈕等等)。從Firefox 網站(https: //addons.update.mozilla.org/?application=firefox)可下載 好用的附加程式與擴充程式。若需有關Firefox 的詳細資訊,請至http: //www.mozilla.org/products/firefox/, 並閱讀章11.Firefox 中有 關使用Firefox 的介紹。
- Opera Opera 為功能强大的網頁瀏覽器,具有好用的附加程式,例如,選擇性 的電子郵件用户端與聊天模組。Opera 提供封鎖快顯視窗、RSS 發送伺服 器、内建可自訂的搜尋、密碼管理員,以及標籤式瀏覽。您可以透過各種 面板, 輕易地使用主要功能。由於此工具亦提供Windows 版本, 因此對於 曾經在Windows下用過此工具的使用者而言,將能輕鬆地轉換至Linux。 若需有關Opera的詳細資訊,請至http://www.opera.com/。
- Evolution Evolution 是GNOME 桌面的個人資訊管理軟體, 結合了郵件、 行事曆與通訊錄的功能。它提供進階的電子郵件過濾器與搜尋選項,

並具有與Palm 設備同步的功能。此外, Evolution 也可成爲Exchange 或GroupWise 的用户端,以便與異質環境做更佳的整合。若需有 關Evolution的詳細資訊,請至http://www.gnome.org/projects/ evolution/,並閱讀章7, Evolution: 電子郵件與行事曆程式中有關使 用Evolution 的介紹。

- Kontact Kontact 為KDE 的個人資訊管理套裝軟體。它包括電子郵件、 行事曆、通訊錄,以及Palm同步功能。它與Evolution類似,可做 爲Exchange 或GroupWise 的用户端。Kontact 結合了各個獨立的KDE 應用程式(KMail、KAddressbook、KOrganizer 與KPilot), 形成單一的 軟體,提供有關PIM的全部功能。若需有關Kontact的詳細資訊,請 至http://www.kontact.org/, 並閱讀章8.Kontact:電子郵件與行事曆 程式中有關使用Kontact 的介紹。
- Kopete Kopete 是一個直覺式且容易使用的即時訊息工具,可支 援IRC、ICQ、AIM、GroupWise Messenger、Yahoo、MSN、Jabber 等 衆多協定。若需有關Kopete的詳細資訊,請至http://kopete.kde. org/, 並閱讀節4.4.9, "與朋友聊天: Kopete" 中有關使用Kopete 的介紹。
- Gaim Gaim 是智慧型即時訊息程式,可支援AIM 與ICQ (Oscar 協定)、MSN Messenger、Yahoo!、IRC、Jabber、SILC 與GroupWise Messenger 等衆 多協定。您可以使用不同的帳户登入各個IM 網路,同時在不同的通道 上聊天。Gaim 也提供Windows 版本。若需有關Gaim 的詳細資訊,請  $E$ http://gaim.sourceforge.net/about.php。
- XChat XChat 爲IRC 用户端,可在大多數Linux 與UNIX 平台上執行,也 可在Windows 與MacOS X 上執行。若需有關XChat 的詳細資訊,請 至http://www.xchat.org/。
- GnomeMeeting GnomeMeeting 可視為Microsoft NetMeeting 的開放原始碼 軟體。它支援LDAP與ILS的位址查詢功能,並能與Evolution 整合, 以共用儲存在該處的位址資訊。GnomeMeeting 支援電腦與一般電話 之間的通話, 毋須額外的硬體, 便可讓您利用電腦、音效卡與麥克風 打電話給其他人。若需有關GnomeMeeting 的詳細資訊,請至http: //www.gnomemeeting.org/。
- KPhone KPhone 可在網際網路上啓動網際網路電話(Voice over IP)。若需詳細 資訊,請至http://www.wirlab.net/kphone。
- gftp gftp 為使用Gtk 工具套件的FTP 用户端。它具有部分下列功能:同步下 載、檔案續傳、檔案傳輸佇列、下載完整目錄、FTP proxy 支援、遠端目 錄快取、被動與主動檔案傳輸、拖放支援,以及其他許多功能。若需詳細 資訊,請至http://gftp.seul.org。

kbear KBear 為KDE FTP 用户端, 提供的功能包括能夠與多部主機同時 進行連線、三個獨立的檢視模式、支援多種協定(ftp、sftp等等)、 站台管理員插件、防火牆支援、記錄能力等等。若需詳細資訊,請 至http://kbear.sourceforge.net。

膝解Linux 軟體

## <span id="page-50-0"></span>多媒體  $2.3$

以下小節介紹Linux 最常用的多媒體應用程式。讓您瞭解媒體播放程式、音效編 輯解決方案與視訊編輯工具。

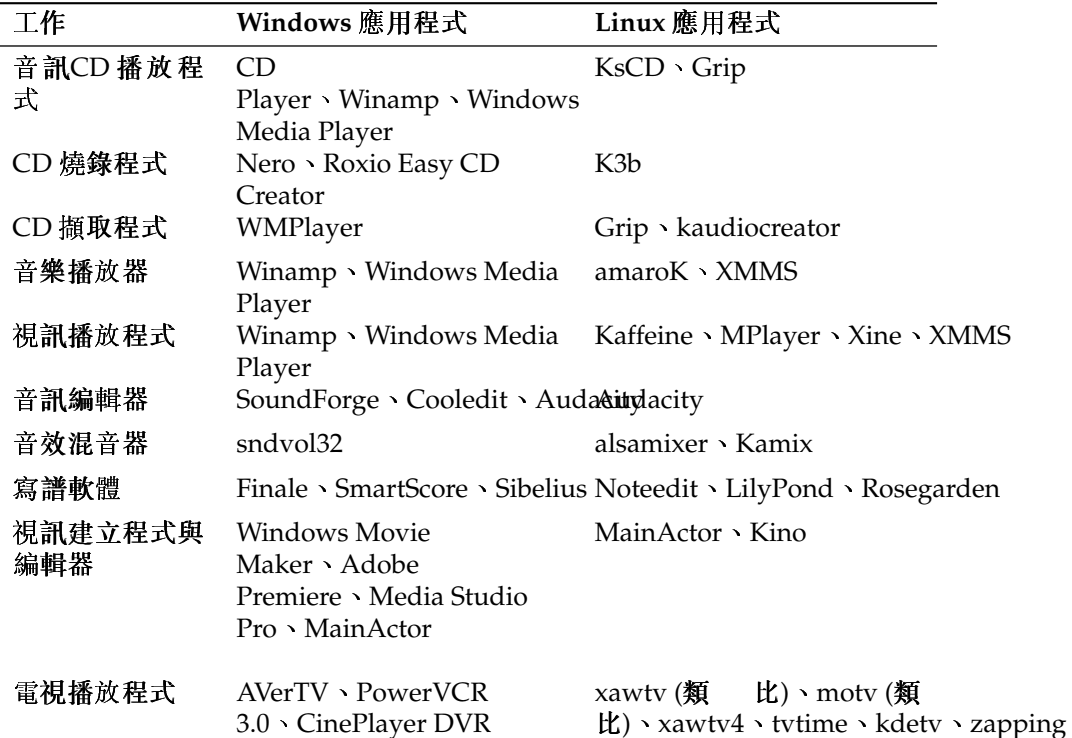

Table 2.3: Windows 與Linux 的多媒體軟體

KsCD KsCD 是KDE 桌面環境中精簡的CD 播放應用程式。它的使用者介 面與一般實體CD播放機類似,保證讓使用者能夠輕易上手。KsCD支 援CDDB,讓您能夠從網際網路或本地檔案系統中取得音軌與專輯的資 訊。

- Grip Grip 可在GNOME 桌面環境中提供CD 播放程式與擷取的功能。它 支援音軌與專輯資料的CDDB查詢功能。透過内建的cdparanoia 功能 或外部擷取程式,可執行擷取的動作。若需詳細資訊,請至http: //www.nostatic.org/grip/。
- K3b K3b 為多功能的媒體建立工具。利用拖放的方式, 便可建立資料、 音訊或視訊CD與DVD專案。若需有關K3b的詳細資訊,請至http: //www.k3b.org/,或參閱章15,K3b-KDE光碟燒錄應用程式。
- Kaffeine Kaffeine 為多功能的多媒體應用程式, 支援衆多的音訊與視訊格式, 包括OggVorbis、WMV、MOV與AVI。輸入與編輯各種類型的播放清單、 建立擷取畫面、儲存媒體資料流至您的本地硬碟。若需有關Kaffeine 的詳 細資訊,請至http://kaffeine.sourceforge.net/。
- AmaroK amaroK 媒體播放程式可處理各種音訊格式, 並可播放網際網路廣 播電台的資料流音訊廣播。此程式可播放後端音效伺服器(目前是aRts 或Gstreamer) 所支援的各種檔案類型。若需有關AmaroK 的詳細資訊,請 至http://amarok.kde.org/,或參閱節13.2.1,"amaroK"。
- XMMS XMMS 為傳統的多媒體播放程式。它强調音樂播放的功能,可支援CD 播放與OggVorbis檔案。Winamp 使用者將會發現XMMS與Winamp 非 常相似,因此能夠輕鬆地使用XMMS。若需有關XMMS的詳細資訊,請 至http://www.xmms.org/,或参閲節13.2.2,"XMMS"。
- Audacity Audacity 為功能强大且免費的音訊編輯工具。錄製、編輯與播放 任何Ogg Vorbis 或WAV 檔案。您可以發揮創意,混合音軌、套用特殊 效果, 並將結果輸出至WAV 或Ogg Vorbis。若需有關Audacity 的詳細資 訊,請至http://audacity.sourceforge.net/,或參閱節13.4,"使 用Audacity 進行硬碟錄音"。
- Noteedit Noteedit 是功能强大的Linux 樂譜編輯器。您可以利用它來建 立樂譜,並輸出與輸入樂譜爲多種格式,例如,MIDI、MusicXML 與LilyPond。若需有關Noteedit的詳細資訊,請至http://developer. berlios.de/projects/noteedit/ o
- LilyPond LilyPond 爲免費的樂譜編輯器。由於輸入格式是以文字爲基礎, 您 可以使用任何文字编輯器來建立樂譜。使用者不必擔心任何格式與寫譜的 問題,例如,間距、換行或複音衝突。LilyPond 將會自動解決所有這些問 題。它支援許多特殊的寫譜法,例如,和絃名稱、圖表寫譜法(Tablature)

等等。結果可輸出成爲PNG、TeX、PDF、PostScript與MIDI。若需有 關LilyPond的詳細資訊,請至http://lilypond.org/web/。

- Rosegarden Rosegarden 提供免費的音樂作曲與編輯環境。它提供音訊與MIDI 编曲程式, 以及樂譜編輯器。若需有關Rosegarden 的詳細資訊, 請 至http://rosegardenmusic.com/。
- MainActor MainActor 爲功能完整的視訊製作軟體。由於有Windows 版 本的MainActor,因此讓Windows 使用者更加容易轉換。若需有 關MainActor的詳細資訊,請至http://www.mainactor.com/。
- xawtv 與motv xawtv 為電視播放程式與錄製應用程式,可支援類比電視。motv 基本上與xawtv相同,但使用者介面略有不同。若需有關xawtv專案的詳 細資訊,請至http://linux.bytesex.org/xawtv/。
- xawtv4 xawtv4 為xawtv 應用程式的後繼加强版。它支援類比與數位音訊 與視訊廣播。xawtv4 套件除了電視播放程式外,也句含了數個有用 的應用程式: pia4 (由指令行所控制的電影播放程式,可播放xawtv4 所錄製的資料流)、mtt4 (視訊文字瀏覽器)、alexplore (DVB 頻道掃描 器;内建)、dvbradio (DVB 廣播播放程式;需要在一開始進行頻道 掃描),以及dvbrowse (EPG 瀏覽器)。如需詳細資訊,請參閱http: //linux.bytesex.org/xawty/ o
- tvtime tvtime 為精簡的電視播放程式與錄製應用程式,可支援類比電視。 若需有關tvtime 的詳細資訊與完整的使用指南,請至http://tvtime. sourceforge.net/ o
- kdetv KDE 桌面環境中的電視播放程式與錄製應用程式,可支援類比電視。若 需有關kdetv的詳細資訊,請至http://www.kdetv.org/。
- zapping GNOME 桌面環境中的電視播放程式與錄製應用程式,可支援 類比電視。若需有關Zapping的詳細資訊,請至http://zapping. sourceforge.net/cgi-bin/view/Main/WebHome。

#### <span id="page-52-0"></span> $2.4$ 圖形

以下小節介紹與圖形工作有關的部分Linux 軟體解決方案。這些方案句括簡單的 繪圖應用程式,乃至於功能完整的影像編輯工具,以及功能强大的轉換與動畫程 式。

| 工作      | Windows 應用程式                                                            | Linux 應用程式                    |  |  |
|---------|-------------------------------------------------------------------------|-------------------------------|--|--|
| 簡單圖形編輯  | MS Paint                                                                | Inkscape Dia                  |  |  |
| 專業圖形編輯  | Adobe Photoshop > Paint<br>Shop Pro Corel<br>PhotoPaint > The GIMP      | The GIMP                      |  |  |
| 建立向量圖形  | Adobe                                                                   | OpenOffice.org                |  |  |
|         | Illustrator > CorelDraw > OpenDifive drikscape > Dia<br>Draw > Freehand |                               |  |  |
| SVG 编輯  | WebDraw、Freehand、AdobeInkscape、Dia                                      |                               |  |  |
|         | Illustrator                                                             |                               |  |  |
| 建立3D 圖形 | 3D Studio                                                               | POV-Ray > Blender             |  |  |
|         | $MAX \cdot Maya \cdot POV$ -<br>Ray > Blender                           |                               |  |  |
| 管理數位照片  | 由相機廠商所提供的軟體                                                             | Digikam $\cdot$ gThumb        |  |  |
| 掃描      | Vuescan                                                                 | Vuescan > Kooka > The<br>GIMP |  |  |
| 影像檢視器   | <b>ACDSee</b>                                                           | gwenview                      |  |  |

Table 2.4: Windows 與Linux 的圖形軟體

- Inkscape Inkscape 爲免費的SVG 編輯器。Adobe Illustrator、Corel Draw 與Visio的使用者,將會在Inkscape發現類似的功能與使用者介面。它 的衆多功能包括SVG至PNG輸出、圖層、變形、漸層、物件群組等等。若 需有關Inkscape的詳細資訊,請至http://www.inkscape.org/。
- Dia Dia 為Linux 應用程式, 目標是成爲Visio 在Linux 的對應程式。它支 援許多類型的特殊圖表,例如,網路或UML圖表。輸出格式包 括SVG、PNG、EPS 與其他許多格式。若要支援您自訂的圖表類型, 請以特殊的XML格式來提供新圖形。若需有關Dia的詳細資訊,請 至http://www.gnome.org/projects/dia/。
- The GIMP The GIMP 為Adobe Photoshop 對應的開放原始碼軟體。它的功 能足以與Photoshop匹敵,因此適合用於專業影像處理。GIMP甚至提 供Windows平台上的版本。若需詳細資訊,請至http://www.gimp. org/,或參閱章18,使用GIMP處理繪圖。
- POV-Ray Persistence of Vision Ray 成像程式可利用光線追蹤成像法(raytracing)轉換技術,建立三度空間且寫實的影像。由於POV-Ray亦

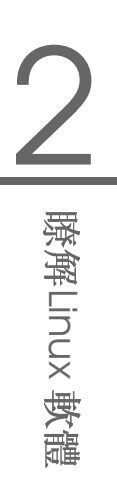

提供Windows版本,因此Windows使用者能夠輕易地切換至此應 用程式的Linux版本。若需有關POV-Ray的詳細資訊,請至http: //www.povray.org/。

- Blender Blender 為功能强大的轉換與動畫工具,提供多種平台上的版本,包 括Windows、MacOS 與Linux。若需有關Blender 的詳細資訊,請至http: //www.blender3d.com/。
- Digikam Digikam 為KDE 桌面環境中智慧型數位照片管理工具。您只要用滑鼠 按幾下,便能輸入與管理您的數位影像。建立相簿、新增標籤,讓您省去 在不同的子目錄之間複製影像的不便,並可將影像輸出至您的網站。若需 有關Digikam 的詳細資訊,請至http://digikam.sourceforge.net/ Digikam-SPIP/,或參閱章16,數位相機與Linux。
- gThumb gThumb 為GNOME 桌面環境中的影像檢視器、瀏覽器與管理程 式。它支援透過gphoto2 將您的數位影像輸入,讓您執行基本的轉換與 修改動作,讓您在影像中加入標籤以建立符合特定類别的相簿。若需有 關gThumb的詳細資訊,請至http://gthumb.sourceforge.net/。
- Kooka Kooka 為KDE 桌面環境中的掃描與OCR 套裝軟體。它可讓您設定主 要掃描參數、選擇不同的輸出格式,以及管理掃描後的資料。Kooka套 件所提供的OCR 模組, 新增部分基本文字辨識功能。若需有關Kooka 的詳細資訊, 請至http://www.kde.org/apps/kooka/,或參閱章17, Kooka---掃描應用程式。
- gwenview Gwenview 為KDE 中簡單的影像檢視器。它提供資料夾樹狀視窗與 檔案清單視窗,讓您能夠在檔案階層中輕鬆地瀏覽影像。若需詳細資訊, 請至http://qwenview.sourceforge.net/home/。

### <span id="page-54-0"></span> $2.5$ 系統與檔案管理

以下小節概述Linux 系統與檔案管理的工具。讓您瞭解文字與原始碼編輯器、備 份解決方案與歸檔工具。

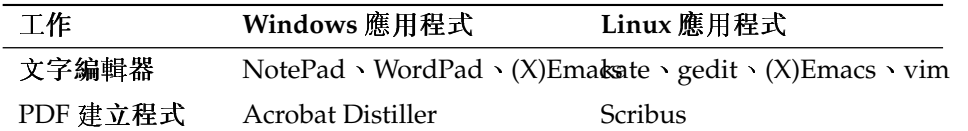

Table 2.5: Windows 與Linux 的系統與檔案管理軟體

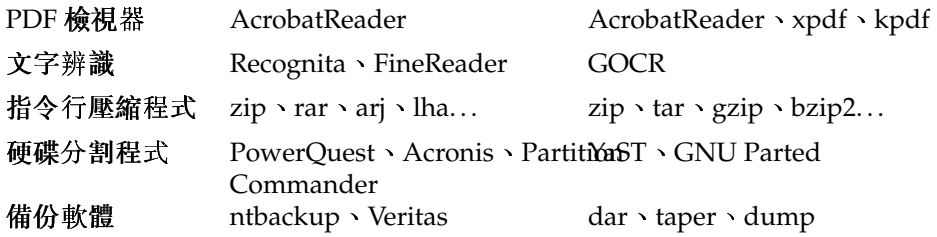

- kate Kate 為KDE 套裝軟體的一部分。它可同時開啓多個本地或遠端的檔案。它 提供語法反白、專案檔案建立與外部程序檔執行等功能,因此成爲程式設 計人員的最佳工具。若需詳細資訊,請至http://kate.kde.org/。
- gedit GEdit 為GNOME 桌面的官方文字編輯器。它提供的功能與Kate 類似。若 需詳細資訊,請至http://www.gnome.org/projects/gedit/。
- (X)Emacs GNU Emacs 與XEmacs 是非常專業的編輯器。XEmacs 乃是以GNU Emacs 爲基礎而産生。根據GNU Emacs 手册的説法:「Emacs 爲可擴 充、可自訂、易於理解的即時顯示編輯器。」這兩個程式提供幾乎相 同的功能,之間僅有些許的差異。經驗老到的開發人員可使用Emacs Lisp 語言來擴充這些程式。它們支援許多語言, 例如, 俄文、希臘文、 日文、中文與韓文。若需詳細資訊,請至http://www.xemacs.org/ 與http://www.qnu.org/software/emacs/emacs.html。
- vim Vim (Vi iMproved) 是與文字編輯器vi 類似的程式。使用者可能需要一 些時間來習慣vim,因爲它區分爲指令模式與插入模式。基本功能與 其他文字編輯器相同。vim 提供獨特的選項,例如,巨集錄製、檔 案格式偵測與轉換、畫面中的多重緩衝區等等。若需詳細資訊,請 至http://www.vim.org/,或參閱管理指南。
- GOCR GOCR 為OCR (光學字元辨識) 工具。它可將文字的描掃影像轉換爲 文字檔案。它也是KDE 掃描工具Kooka 的一部分。若需詳細資訊, 請 至http://jocr.sourceforge.net/與章17,Kooka—掃描應用程式。
- gzip、tar、bzip2 許多套件程式可降低磁碟的使用量。一般而言,這些程式的 差異僅在於所用的壓縮演算法。Linux 也能處理Windows 所用的套件格 式。若需有關gzip與tar的詳細資訊,請至節19.3.1, "檔案管理"。bzip2 的效率略優於qzip,但需要較長的時間,取決於所用的壓縮演算法。
- GNU Parted GNU Parted 為指令行工具,可建立、捐毀、調整大小、檢杳與複 製分割區和其上的檔案系統。若您需要爲新作業系統建立空間,請使用此 工具來重新調整磁碟的使用方式,以及在不同的硬碟之間複製資料。若需 詳細資訊, 請至http://www.gnu.org/software/parted/。

## 38 \_\_\_\_\_\_\_\_\_ 2.5. 系統與檔案管理

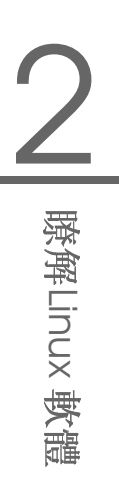

- dar Dar 是disk archive (磁碟歸檔) 的縮寫, 為不受硬體影響的備份解決方 案。Dar 使用目錄(與tar 不同),因此毋須讀取整個歸檔便能擷取單一 檔案。此外,它也能建立建增量備份。它也提供KDE的GUI版本,請 至http://kdar.sourceforge.net。若需有關dar的詳細資訊,請  ${\text{\textcircled{F}}$ http://dar.linux.free.fr/。
- taper Taper 為備份與還原程式,提供易於使用的介面,讓使用者能夠將檔 案備份至磁帶機,以及從磁帶機還原檔案。此外,檔案也可備份至歸 檔檔案。支援遞迴選取的目錄。若需詳細資訊,請至http://taper. sourceforge.net/ o
- dump dump 套件包含dump 與restore。Dump 可檢查檔案系統中的檔案, 判斷需要備份的檔案,並將之複製到指定的磁碟、磁帶或其他儲存媒 體。restore 指令執行與dump 相反的功能,可還原檔案系統的完整備份。 若需詳細資訊,請至http://dump.sourceforge.net/。

#### <span id="page-56-0"></span>軟體開發  $2.6<sub>1</sub>$

本節介紹Linux IDE、工具套件與版本控制系統,以供專業軟體開發之用。

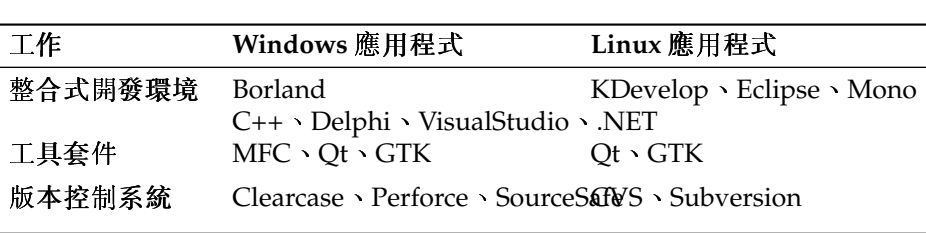

Table 2.6: Windows 與Linux 的軟體開發

- KDevelop KDevelop 可讓您以不同語言(C/C++、Python、Perl 等等) 來撰寫程 式。它包含文件瀏覽器、具有語法反白的原始碼編輯器、編譯器的GUI等 等。若需詳細資訊,請至http://www.kdevelop.org。
- Eclipse Eclipse Platform 是設計用來建置整合式開發環境,可使用自訂插件 來擴充。基本版本亦句含功能完整的lava 開發環境。若需詳細資訊,請 至http://www.eclipse.org。
- Qt 爲一程式庫,可用來開發具有圖形使用者介面的應用程式。它可讓您迅 Ot 速地開發專業的程式。Qt 程式庫不僅只提供Linux 的版本, 亦有多種Unix

甚至是Windows 與Macintosh 的版本。因此,撰寫的程式可輕易地移植到 這些平台。若需詳細資訊,請至http://www.trolltech.com。

- GTK GTK 為多平台的工具套件,可用來建立圖形使用者介面。它用於所有 的GNOME 應用程式、The GIMP, 以及其他數種程式。GTK 是設計用來 支援多種語言,而非僅支援C/C++。它剛開始是為GIMP 所撰寫的,因此 命名爲"GIMP Toolkit"。若需詳細資訊,請至http://www.gtk.org。
- CVS CVS (Concurrent Versions System, 平行版本控制系統)是開放原始碼最重 要的版本控制系統之一。它是標準Linux 發行套件所包含Revision Control System (RCS,修訂版本控制系統)的前端。若要深入瞭解CVS,請參閱管 理指南。若需詳細資訊,請至首頁http://www.cvshome.org/。
- Subversion Subversion 與CVS 執行相同的工作, 但加强了許多功能, 例 如,移動、重新命名,以及在檔案或目錄上附加中繼資訊。若要深入 瞭解Subversion, 請參閱管理指南,或至首頁http://subversion. tigris.org/。
- Mono Mono Project 為開放式的開發方案, 用來開發.NET 開發平台在Unix 上 的開放原始碼版本。它的目的是讓Unix 開發人員能夠建置與部署跨平台 的.NET 應用程式。此專案將執行已提交至ECMA 用於標準化的各種技 術。

# **GNOME 桌 面**

本章介紹GNOME (GNU Network Object Model Environment, GNU 網路物件 模型環境) 桌面。本章提供扼要的概觀, 說明桌面最重要的元素與功能, 包 括Nautilus 檔案管理員的深入介紹。最後,將介紹數個好用的應用程式,可協助 您適應新的桌面環境。

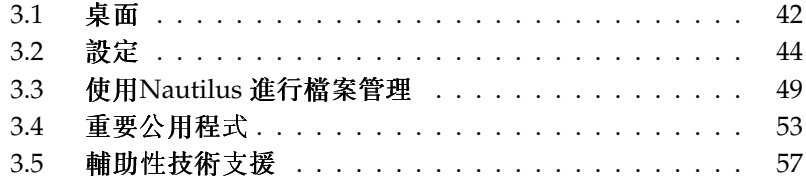

GNOME 具有非常直覺式的外觀與操作。不過, 使用者若是從Microsoft Windows 桌面轉移至Linux, 仍需適應一些新事物。使用者若是從Macintosh 轉移至Linux,將會發現GNOME 有一種熟悉感,因為GNOME 的目標便是 在Linux 桌面上提供Mac 風格的外觀與操作。

兩個重要的議題:

- 按兩下 GNOME 桌面與Mac 桌面麵似,全部皆由按兩下的動作來操控。若要按 桌面圖示來觸發事件,例如,開啓主資料夾,您必須在上面按兩下。若要 在檔案管理昌中開啓子目錄,請按兩下上層資料來。
- 立即套用 從GNOME 應用程式開啓或是作爲GNOME 桌面組熊一部分的任何組 態對話方塊,皆遵循「立即套用」的原則。一旦您輸入優先設定,只要按 一下'關閉'按鈕,便會儲存設定並關閉對話方塊。在這類對話方塊中,找 不到任何'套用'、'確定'或'取消'等按鈕。

#### <span id="page-59-0"></span> $3.1$ 桌面

GNOME 桌面的最重要元件就是桌面上的圖示、位於畫面上方和下方的面板及面 板功能表。雖然GNOME 内建支援輔助性技術,例如點字、語音合成器及螢幕鍵 盤以協助有障礙的使用者,但是滑鼠還是您最重要的工具。若需這些技術的詳細 資訊,請參閱節3.5, "輔助性技術支援"。

#### 圖示  $3.1.1$

預設的GNOME 桌面最少提供下列的桌面圖示以提供您系統基本的瀏覽和功能。

- 垃圾筒 您想删除的任何東西都會放到'垃圾筒'桌面圖示中。只要您没有清空垃 圾桶,這些項目都不是永久性删除,因此仍然可以還原。
- 首百'首百'桌面圖示提供您方便存取私人資料。
- 電腦 '電腦'桌面圖示可以用來快速存取連接至您電腦中的任何設備。這些裝置 句括硬碟、分割區、數位相機以及USB 隨身碟。

在圖示上按一下滑鼠右鍵會顯示功能表,提供檔案的操作,像是複製、剪下,或 是重新命名。從功能表選擇'内容' 以顯示組態對話方塊。您可以使用'使用自訂圖 示'變更圖示的標題或是圖示本身。請使用'許可權'索引標籤來檢視和修改這個 檔案對使用者、群組或其他人的存取、讀、寫許可權的設定。'記事' 索引標籤可

以管理備詳。垃圾桶的功能表多了一個'清空垃圾桶' 選項。這可以刪除垃圾筒中 的内容。

若要從桌面移除圖示,只需要將其移動至垃圾桶就可以了。然而,請小心使用這 個選項,如果您將資料夾圖示或是檔案圖示丢到垃圾桶,就會删除實際的資料。 如果圖示只是代表對檔案或是目錄的連結,則只有連結會被删除。

若要在桌面建立資料夾或是檔案的連結,請使用Nautilus對物件進行存取動作。 在物件上按一下滑鼠右键,並選擇'建立連結'。從Nautilus 視窗拖曳連結並將其 放置在桌面上。

#### $3.1.2$ 桌面内容功能表

在桌面的空白區域按一下滑鼠右鍵,會顯示多個不同選項的功能表。選擇'新資 料夾'以建立新的資料夾。使用'新啓動器'以爲應用程式建立啓動器圖示。提供 應用程式的名稱以及啓動它的指令,然後選擇一個代表它的圖示。桌面圖示的順 序與排列是透過'依名稱排列'和'自動排列'所控制的。同時也可以變更桌面背景 或是重設爲預設設定。如果您需要指今行環境,請按一下'開啓終端機'。

#### $3.1.3$ 而板

首次登入時,GNOME 桌面會啓動兩個面板,分别位於書面的上方與下方。上方 面板含有三個面板功能表('應用程式'、'位置'及'桌面'), 提供最重要程式按鈕的 快速啓動區域、具有applet 的系統匣以及具有系統時間和音量控制的通知區域。

下方面板包含所有在工作列中啓動的應用程式視窗圖示。若您按一下在工作列中 的視窗名稱,它會移動至前景。若程式已經在前景,按一下它會將它最小化。按 一下已經最小化的應用程式會重新開啓對應的視窗。

除了工作列之外,'工作空間切換器'可以存取其他工作區域。這個虚擬的桌面提 供額外的空間來整理開啓的應用程式和視窗。例如,在一個工作空間放置編輯 器,在另外一個放置外圍程序,而把您的電子郵件應用程式和瀏覽器放在第三個 工作空間。您可以透過將工作空間切換器中的視窗圖示從一個工作空間拖曳到另 一個工作空間,來將視窗移動到另一個工作空間。

若您在面板的空白區域按一下滑鼠右鍵,就會開啓一個提供GNOME 和面板的 說明、資訊以及指令的功能表。選取'内容'開啓組態對話方塊,以變更面板的位 置和背景。如果需要,您可以使用'新增至面板'以新增啓動器、工具和其他不同 的applet 到現有的面板中。在它們的圖示上按一下滑鼠右鍵並選取'移除'以移除 面板元件。請使用'新增面板'來新增面板。

## 應用程式功能表

'應用程式'功能表提供一個非常方便存取的階層,顯示安裝在您系統中的應用程 式。它們大部分組成較小的子功能表,各自成爲一個類别,例如'系統'、'Office' 及'網際網路'。若要啓動任何應用程式,只要按一下'應用程式'以展開完整的功 能表。然後選擇適當的類别,展開子功能表,然後按一下該應用程式的名稱。 功能表中没有的應用程式,如果您知道它們的指令的話,仍然可以透過'執行應 用程式'提示((ATF)-(F2) 來啓動。例如, 如果您要瀏覽數位相片且在功能表中找不 到gThumb,請在'執行應用程式'提示中輸入gthumb。

## 位置功能表

'位置'功能表提供您方便存取一般位置,例如使用者的首頁、磁碟機、桌面及網 路資料夾。最近文件的搜尋功能和檔案搜尋也可以透過此功能表來啓動。如需有 關本地和遠端資料夾的檔案管理詳細資訊,請參閱節3.3.2, "檔案管理"。

## 桌面功能表

'桌面'功能表句含一些管理桌面的基本操作。請在此處尋找'鎖定螢幕'和'登出' 以及易於使用的功能,供擷取桌面畫面之用。另外一個擷取螢幕畫面的方法就是 按(Print Screen)鍵(也稱爲(PrtSc))。

## Applet

Applet 是以小圖示從屬於面板中的小型應用程式。不像「真正的」應用程式, 它們在畫面上没有自己的視窗。有些applet 在首次啓動時已經預先設定在您的面 板中,但還可以找到更多的applet並加到自己自訂的面板中。

新增面板applet 是相當容易的事,只要在面板上按一下滑鼠右鍵開啓'新增至面 板'對話方塊,如圖形3.1,"新增圖示至面板"所示,往下捲動直到找到您所需要 的項目為止,選擇該項目,並按一下'新增'。然後,新的applet便會永久新增至 面板中。

#### <span id="page-61-0"></span>設定  $3.2$

請使用GNOME控制中心來自訂您的桌面。請使用'桌面'→'優先設定'存取 它。GNOME 控制中心最重要和最顯著的模組在下列小節中説明。在個别的模 組,使用'説明'存取特定的相關説明。系統立刻套用每個組熊模組所做的變更。

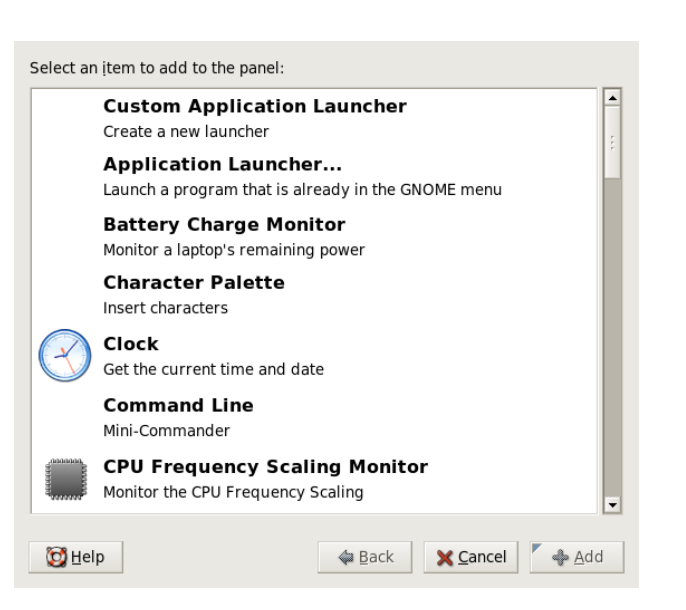

<span id="page-62-0"></span>Figure 3.1: 新 增 圖 示 至 面 板

#### $3.2.1$ 鍵盤

'鍵盤'組熊模組中有四個索引標籤。'鍵盤'索引標籤會決定重複鍵和游標閃爍。 鍵盤配置可以在第二個索引標籤中設定,選擇鍵盤模組和當地的鍵盤配置。 配 置選項'可以用來啓動特殊的鍵盤功能,例如Win鍵。打字休息可以在第四個索 引標籤中(行字休息)設定。使用這個設定,會在某段時間之後關閉書面强迫您 休息。使用'關閉'離開'鍵盤'模組,或是使用'存取特性'到存取特性模組。有關 此模組的功能, 節3.2.8, "存取特性"中有詳細的説明。

#### 滑鼠組態  $3.2.2$

滑鼠組熊包含三個索引標籤:'按鈕'、'游標'以及'動作'。'按鈕' 索引標籤的組熊 選項指的是'滑鼠移動方向'。左撇子使用者應該啓動'左手滑鼠'以交換滑鼠左鍵 和右鍵。使用滑桿來決定系統判斷爲按兩下,兩次按鍵時間間隔的最大的延遲時 間(秒數)。

游標的大小和外觀可以在'游標' 索引標籤中更改。可以使用三個不同的設定。 在下次登入之前變更不會啓動。啓動'找出指示點'這個選項可以讓您在按下(Cm)

時,讓游標反白標示,使其較易發現。在'動作' 之下,設定螢幕游標的加速和敏 感性,以及拖放臨界點。

## 3.2.3 功能表和工具列

在這個模組中的設定影響所有GNOME 相容應用程式的功能表和工具列。選擇工 具列圖示以'只有文字'、'只有圖示'、'文字在圖示旁',或是'文字在圖示下'」方 式顯示。預設的設定是'文字在圖示下'。

啓動′可解除連接的工具列′ 讓工具列可以從其他視窗的元件中解除連接或是在桌 面上任意放置。這會讓抓取區域出現在工具列的左邊。按住這個區域以重新放置 工具列。

在任何應用程式功能表中每個功能表項目都可以顯示對應的圖示。啓動'在功能 表中顯示圖示',並使用提供的範例功能表測試設定。

## 3.2.4 視窗

這個模組控制應用程式視窗的行爲。決定視窗應該如何回應滑鼠指示點或是按兩 下其標題的動作,以及定義移動應用程式視窗時伸用的按鍵。

當多個應用程式視窗佔據桌面時,作用中的視窗,預設會是最後按一下的那個 視窗。啓動'當滑鼠從視窗上方移動過時選取視窗',可以變更這個行爲。如果需 要,請啓動'在多久間隔之後選取選定的視窗',然後使用滑桿調整延遲時間。這 只會在游標放置在視窗中的時間超過這個設定的延遲時間時,才會啓動這個視 窗。

您可以按兩下標題列,應用程式視窗即可捲起來,只剩下標題列是顯示的。這個 是預設的行爲並且可以節省桌面空間。當按兩下標題列的時候,同時也可以切換 視窗到最大化狀態。

使用選項圓鈕,選擇要移動視窗時需要按下的修改鍵。可用的選擇有(Ctrl)、(Alt) 以及(Windows)按鍵。

#### 背景  $3.2.5$

決定您桌面的背景。根據預設,在這裡所做的變更會套用到全部的虚擬桌面。若 您不想要任何的背景圖片,按一下'無底色圖案',並定義一個背景樣式。下拉式 功能表提供水平漸層、垂直漸層,或無漸層。在色彩編輯器中使用'桌面色彩'定 義喜歡的色彩。

若要使用影像檔案做爲背景圖片,從檔案管理員中拖放到'桌面底色圖案'視窗。 或是, 按一下'新增底色圖案' 以開啓對話方塊, 然後選擇喜好的影像。 '樣式'決定選取影像套用的處理步驟以便能良好地搭配目前螢幕的解析度。可用 的選項有'居中'、'填滿螢幕'、'縮放'以及'並排'。

## 3.2.6 字型

品質。對話方塊視窗的上方顯示字型選擇可以套用在'應用程式字型'、'桌面字 型′、′視窗標題字型′以及′終端機字型′。按一下其中一個按鈕以開啓選擇對話方 塊,設定字型家族、樣式以及大小。根據預設,'字型轉譯'選項以及其他透過'細 節'存取的其他組態選項都是最佳值。

#### $3.2.7$ 主題

所有在桌面控制元件以及GNOME 應用程式的樣式都是在這裡設定。從預先安裝 的不同主題中選擇。從清單綜覽中選擇一個樣式會自動套用該樣式。'佈景主題 細節 開啓另外一個對話方塊以自訂桌面元件的樣式,例如視窗控制、視窗框線 以及圖示。進行變更後使用'關閉'離開對話方塊,系統自動切換主題到'自訂主 題'。按一下'儲存主題'以使用自訂的名稱儲存您修改的主題。網際網路和其他來 源提供許多其他的GNOME 主題,格式爲.tar.qz 檔案。使用'安裝主題' 安裝 這些檔案。新的佈景主題可以輕易地拖放至'佈景主題優先設定'視窗。

#### <span id="page-64-0"></span>存取特性  $3.2.8$

這個模組的設定幫助肢體障礙的使用者便於使用鍵盤。這個模組包含三個索引標 **籤,'基本'、'渦濾器'以及'滑鼠鍵'。在修改設定之前, 啓用'開啓鍵盤存取特件** 功能'。

- 功能 鍵盤的存取特性功能可以在一定時間過後自動停止作用。使用滑桿設定一 個適當的秒數時間限制。當鍵盤存取特性功能啓用或是停止作用的時候, 系統將提供額外的聲音回應。
- 啓用黏鍵 某些鍵盤的捷徑鍵需要持續按住某個按鍵(通常是(AIf)、(Cfri)或 是(Shiff)),然後另外按下捷徑的剩餘按鍵。當使用"黏"鍵時,當它們第一次 被按下時,系統會認爲這些按鍵已經按住。若要修改鍵(Ctil)或是(Alt) 每次 按下時都産生聲音回應,請啓用'在按下修改鍵時,發出嗶聲'。若'若兩個 按鍵同時按下則關閉 已經選取,則一旦同時按下兩個按鍵,按鍵不再相 黏。然後系統會認爲已經完全輸入鍵盤捷徑。

啓用重複鍵 啓用'重複鍵'時,請用滑桿設定'延遲'和'速度'。這會決定按鍵需要 按住多久,自動按鍵重複功能會開始啓用,以及字元會以多快的速度輪 人。

在對話方塊視窗的下方欄位中測試設定的效果。選擇適合您平常輸入習慣 的參數。

- 啓用慢速鍵 為避免意外的輸入,設定一個按鍵必須持續按住的最短時間限制, 系統才認爲是一個有效的輸入。同時也請決定是否需要爲按鍵事件、接受 的按鍵,以及拒絶的按鍵提供聲音回應。
- 啓用彈起鍵 為避免雙重輸入,設定接受相同按鍵連續兩次按下以視為兩個獨立 字元的最短時間限制。如果需要,請啓用拒絶按鍵事件的聲音回應。
- 切換按鍵 當按鍵名稱修改鍵按下時,可以要求系統發出聲音回應。
- 滑鼠 啓用鍵盤滑鼠—滑鼠指示點是由數字鍵盤的方向鍵所控制。使用滑桿設定 滑鼠指示點的最大速度,到達最大速度前的加速時間,以及按下按鍵與游 標移動之間的延遲時間。

## 3.2.9 鍵盤捷徑

使用這個模組來管理全部的鍵盤組合。您可以決定在文字輸入時以及桌面物件使 用的鍵盤組合。

清單綜覽視窗顯示一個列出目前可用的動作以及其鍵盤捷徑的清單。按一下相對 的捷徑項目以停用或是變更鍵盤組合。然後輸入新的捷徑或是使用(Delete)删除 目前的捷徑。所有變更會立刻生效。按一下目前鍵盤捷徑的項目就可以還原,然 後使用'關閉'離開對話方塊。

#### $3.2.10$ 輔肋性技術

使用此模組來為有障礙的使用者啓動和設定啓動技術支援。首先,透過'啓用輔 助性技術'來全域啓動此支援。因爲這會影響您整個桌面的數個設定,例如,滑 鼠和鍵盤的動作或字型大小,所以這些變更會在您下次登人時才生效。選擇您需 要的支援類型。從'螢幕讀音器'、'放大鏡'和'螢幕鍵盤'來選擇。關於此主顯的 詳細資訊,請參閱節3.5, "輔助性技術支援"。

#### 聲音(系統警告)  $3.2.11$

這個模組允許特定的系統事件和應用程式具有獨特的音效訊號。這個對話方塊包 含三個索引標籤('一般'、'聲音事件'以及'系統鈴聲')。在'一般' 索引標籤中的兩 個核取方塊一定要啓用,才能在特定桌面事件中使用音效訊號。

在'聲音事件'中,決定哪一個事件和應用程式警告應該與哪個聲音關聯。已經爲 應用程式定義的所有聲音關聯都在清單中。若要測試聲音,首先在'事件'欄位中 選擇相對的通知,然後按一下'播放'。按一下'事件'然後'瀏覽'來變更聲音。出 現的對話方塊列出可以選擇的檔案。使用'確定'將其關閉。

在'系統鈴聲' 索引標籤中,決定是否為所有系統事件啓動可聽鈴聲,以及是否有 視覺回饋。視覺回饋可以包括閃動的視窗標題列或整個書面閃動。

#### 預設應用程式  $3.2.12$

若要改善GNOME 桌面的互通性,請設定在另一個GNOME 應用程式需要這些 功能時,會啓動的預設網頁瀏覽器、郵件閱讀器以及終端機應用程式。如果 需要,請選擇應用程式的名稱並自訂其指令。例如,若您將預設的瀏覽器設 爲'Firefox',則在您於電子郵件中按一下連結時會啓動此應用程式。不過這些設 定僅能套用至GNOME 應用程式。

#### 工作階段  $3.2.13$

'工作階段'對話方塊可以讓您在登入時,控制桌面的動作。在'工作階段選項'索 引標籤中,決定您登入後,載入桌面時是否要觀看GNOME 開機顯示書面。如果 選取'登出時提示',則工作階段結束時會顯示確認對話方塊,詢問您是否確認登 出動作。如果您想要在後續登入時還原確切的工作階段狀態,請選取'自動儲存 變更至工作階段'。您可以使用'啓動程式'來設定任何其他應該在登入時啓動的程 式(例如,某些applet 或終端機)。但前工作階段'索引標籤會列出目前在工作階 段開始時啓動的所有程式。依照您的需要移除應用程式或變更它們啓動的順序。

## <span id="page-66-0"></span> $3.3$ 使用Nautilus 進行檔案管理

Nautilus 是GNOME 的檔案管理員及檢視器。接下來的章節提供Nautilus 基本功 能的綜覽,及有關其組能的一些秘訣。您可以在Nautilus的説明百面取得更多詳 細資訊。

#### 在Nautilus 中准行導覽  $3.3.1$

Nautilus 的標準視窗顯示在圖形3.2, "Nautilus 標準視窗"。資料夾内容的預設檢 視方式爲圖示檢視,只提供每個檔案的圖示和檔名。如果已進行相應的設定,就 能提供檔案内容的預覽, 如節3.3.4, "設定Nautilus" 所示。在您按兩下資料夾圖 示時,會開啓新的Nautilus 視窗並顯示資料夾的内容。

若要以瀏覽器模式瀏覽檔案,請切換至Nautilus瀏覽器介面。用滑鼠右鍵按資 料夾,然後選取'瀏覽資料夾'。便會開啓新的Nautilus 視窗,提供一般的功能, 但具有瀏覽器的外觀與操作。若要瀏覽資料夾和檔案,您現在就可以使用'前一 百'、'下一百'及'向上' 按鈕,就跟您在網百瀏覽器使用的按鈕一樣。功能和組能 選項如下(節3.3.2, "檔案管理" 和節3.3.4, "設定Nautilus") 所示,也能套用至檔案 瀏覽器介面。

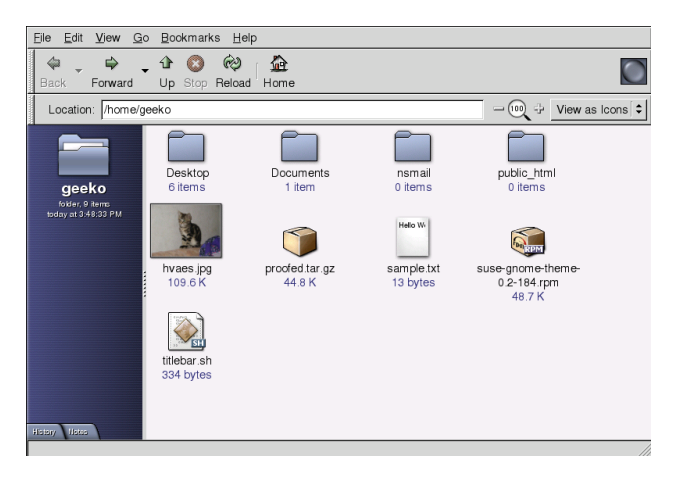

Figure 3.2: Nautilus 標 準 視 窗

<span id="page-67-0"></span>若要在資料夾間進行瀏覽,請使用Nautilus 視窗左下方的下拉式功能表。在此 處尋找目前目錄的所有上層資料夾,最多到檔案系統的Root。請選擇想要的資 料夾,然後會在舊視窗的上方開啓一個新的Nautilus 視窗。或是,選擇'檔案'→ '開啓上層'來開啓目前資料夾的上層資料夾。若要想關閉這些上層資料夾,請選 取'檔案' → '關閉上層資料夾'。

#### <span id="page-68-0"></span>檔案管理  $3.3.2$

Nautilus 支援拖放動作以管理檔案。桌面上的任何檔案都可以在開啓的Nautilus 視窗上簡單地拖曳,並將其放置在最後的目的地上。若要在目錄間移動檔案,請 開啓包含要移動檔案的來源目錄。請選取'檔案' → '開啓位置', 並輸入目標目錄 的路徑,然後拖曳檔案以移至含有目標目錄的Nautilus 視窗。檔案跟資料夾都可 以從開啓的Nautilus 視窗和桌面進行移入和移出的動作。

如果您需要建立多個檔案複本,請使用'編輯'→'複製'。如要剪下、複製及貼上 檔案,請使用'編輯' 功能表或在檔案圖示上按一下滑鼠右鍵,然後從顯示的内容 功能表中選擇適當的項目。若要重新命名檔案名稱,按一下滑鼠右鍵並選取'重 新命名'。

Nautilus 支 援 跨 網 路 檔 案 瀏 覽 。 若 要 連 線 至 遠 端 伺 服

器(FTP、SSH、HTTP、Samba等等),請按一下'檔案'→'連線至伺服器'。然 後會提示您要連線至哪種類型的伺服器和一些其他的資訊,例如要存取的資料 夾名稱、連接埠號碼以及要使用的使用者名稱。在您使用'連線'離開此對話方塊 時,遠端資料夾會顯示爲'位置'面板功能表的一部分,並顯示爲桌面圖示。將來 若要連線,只要從'位置'功能表中選取適當的項目,並提供登入這些網路資料 夾時所必須的驗證。若要關閉這些連線,在桌面圖示上按一下滑鼠右鍵,並選 取'卸載磁碟區'。

Nautilus 提供基本的光碟燒錄功能。如果您建立了一個目錄保存資料,並想利用 燒錄CD 的方式來備份,請按一下'位置'→'光碟建立程式',並將保存相關資料 的資料夾拖曳至'CD/DVD 建立程式' 的視窗中。選取'檔案' → '寫入光碟' 來將資 料複製到CD 或DVD 中。

#### 編輯MIME 類型  $3.3.3$

MIME 類型會在網百或檔案瀏覽器中按下滑鼠時,決定哪個應用程式應該開啓檔 案。實際的檔案類型與檔案的MIME 類型彼此密切相關。HTML 檔案有html 的 檔案類型,並會詳冊爲有MIME 類型的text/html。Nautilus 内建支援大部分 一般的MIME 類型,而且會在您選擇開啓檔案時建議適當的應用程式。在此情況 下,它會建議網頁瀏覽器。

不過,如果您很不喜歡由Nautilus 所建議的預設應用程式, 您可能想要變更某些 檔案的MIME 類型。變更指派給某個MIME 類型的預設應用程式是很簡單的。請 參閱圖形3.3, "編輯MIME 類型"。

3.1: 編輯MIME 類型

1. 請在Nautilus 視窗中,以滑鼠右鍵按一下討論中的MIME 類型檔案。

2. 請從開啓的功能表中選擇'内容'。

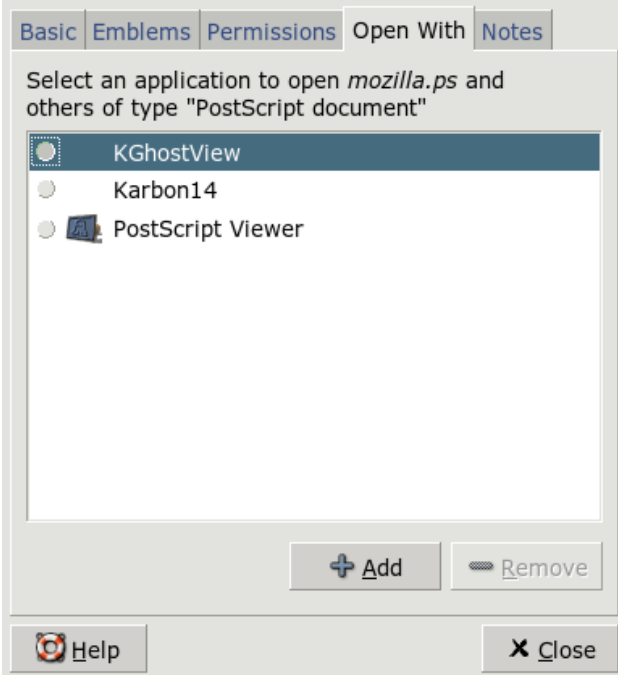

<span id="page-69-1"></span>Figure 3.3: 編 輯MIME 類 型

- 3. 請從'内容'對話方塊選取'開啓使用程式'索引標籤。
- 4. 請按一下'新增'和'瀏覽'以搜尋適合的應用程式。
- 5. 按一下'關閉'離開對話方塊。

如果MIMI 類型尚未正確註册,則程序與上述的相同。這些修改會套用至全域, 代表此類型的任何檔案之後會被定義的應用程式所開啓。

## <span id="page-69-0"></span>3.3.4 設定Nautilus

Nautilus 從桌面組態中取出其預設的字型和其他優先設定。若要設定Nautilus 特 定的優先設定, 在任何一個Nautilus 視窗選擇'編輯'→'優先設定'。組態對話方 塊提供五個索引標籤:'檢視','行爲','顯示','列出資料欄'以及'預覽'。

## 52 \_\_\_\_\_\_\_\_\_ 3.3. 使用Nautilus 進行檔案管理

'檢視'允許'預設檢視'在'圖示檢視'和'清單檢視'之間切換。這些選項都可以設 定排序順序。

在'行爲'中,選擇按一下和按兩下的反應,以及設定處理執行檔的方式。這些可 以在啓用時,或是在内容顯示時啓動。垃圾桶的運作模式也是在這裡設定。若有 需要,請啓用删除前確認對話方塊。'包含略過垃圾桶的删除指令'也可以同時設 定。若這個選項啓用,檔案立刻删除。

'顯示'功能有三個選項,決定圖示要顯示的内容以及方式。除此之外,資料格式 也可以在此處設定。'列出資料欄' 決定在清單檢視中應該要顯示什麼資訊。在'預 覽'中,選擇是否對特定檔案類型啓用預覽縮圖功能。

#### <span id="page-70-0"></span> $3.4$ 重要公用程式

GNOME 有許多的applet 和應用程式。彼此與桌面之間均可互動。此小節介紹 一些applet 和應用程式。瞭解如何管理桌面的小記事、使用GNOME目錄、使 用Gaim 聊天以及活用各種類型的多媒體應用程式。

#### 使用Tomboy 記事  $3.4.1$

Tomboy 是一個智慧型小面板applet, 提供GNOME 桌面的記事應用程式。在面 板圖示上面按一下滑鼠右鍵以開啓Tomboy 功能表,並選取'建立新記事'。輸入 您記事的文字。按一下'連結',記事便可以彼此互相連結。這些連結甚至在重新 命名和重新整理之後還能存在。位於Tombov 面板功能表的'搜尋記事' 功能可以 讓您搜尋您的記事。網頁連結和電子郵件地址也可以在Tomboy上删除。

Figure 3.4: Tomboy

## 3.4.2 字典

字典(指令gnome-dictionary)是一個非常實用的applet,可以檢查拼字和字 義。由於applet 需要存取線上字典,所以需要網際網路連線。 在'單字'中輸入要查閲的詞。在'字典'下的功能表提供'查閲單字'和'檢查拼字' 的選項。根據預設,查詢會送到dict.org伺服器。若要使用不同的伺服器,選

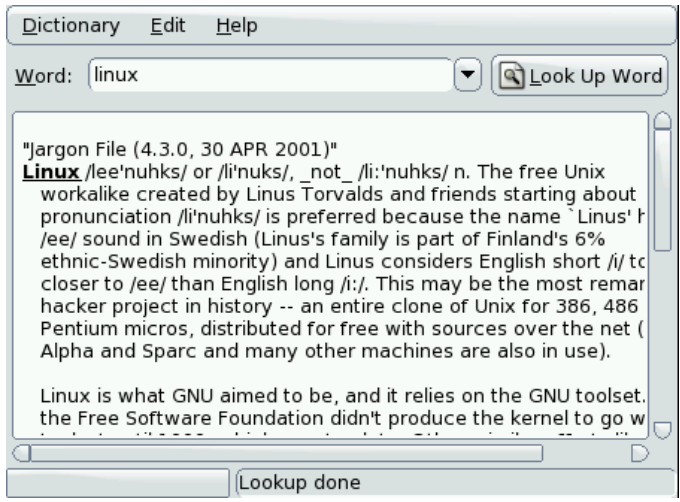

<span id="page-71-0"></span>Figure 3.5: GNOME 字 典

擇'編輯'→'優先設定'。請參閲圖形3.5, "GNOME 字典" 的範例項目。dict.org 允 許您選擇不同的特殊字彙資料庫,例如術語或是電腦詞彙。在'預設策略'下, 指 定尋找完全相同、部分相同、字首或字尾的字。在'説明'之下,使用'内容'存取 應用程式的線上説明,使用'關於'存取關於開發人員和應用程式版本的資訊。

#### 使用Gaim 訊息  $3.4.3$

Gaim (指令qaim) 是一個强大的即時通訊程式用户端。它支援各種的通訊協 定,例如AIM、ICO、GroupWise、IRC、Jabber、MSN 等等。其最受歡迎的功 能包括在多個即時訊息網路上同時登入多個帳户、自動文字替換以及拼字檢 查。Gaim 有好友狀態通知的功能(在AOL Messenger 中稱爲"buddy alerts"),表 示您可以設定Gaim 在您的好友進入或離開您現在所連線的頻道時通知您。Gaim 可以利用傳送訊息、播放音效或執行指令的方式來通知您。

首次啓動時,請在'帳户'視窗中按一下'新增'以開啓適當的對話方塊,在不同的 即時訊息網路上建立您的帳户清單。選取通訊協定,然後輸入您的用户名稱、密 碼以及别名。如果您要Gaim 在啓動時自行登入,請選取'記住密碼'和'自動登入' 核取方塊。若要在使用Gaim時追蹤您的電子郵件,請選取'新郵件通知' 核取方 塊。若要爲您的帳户選擇好友圖示,請開啓檔案對話方塊並選擇一個圖示。其他

## 54 \_\_\_\_\_\_\_\_ 3.4. 重要公用程式
的選項,例如proxy 設定和伺服器位址,可以在按一下'顯示更多選項'之後進行 

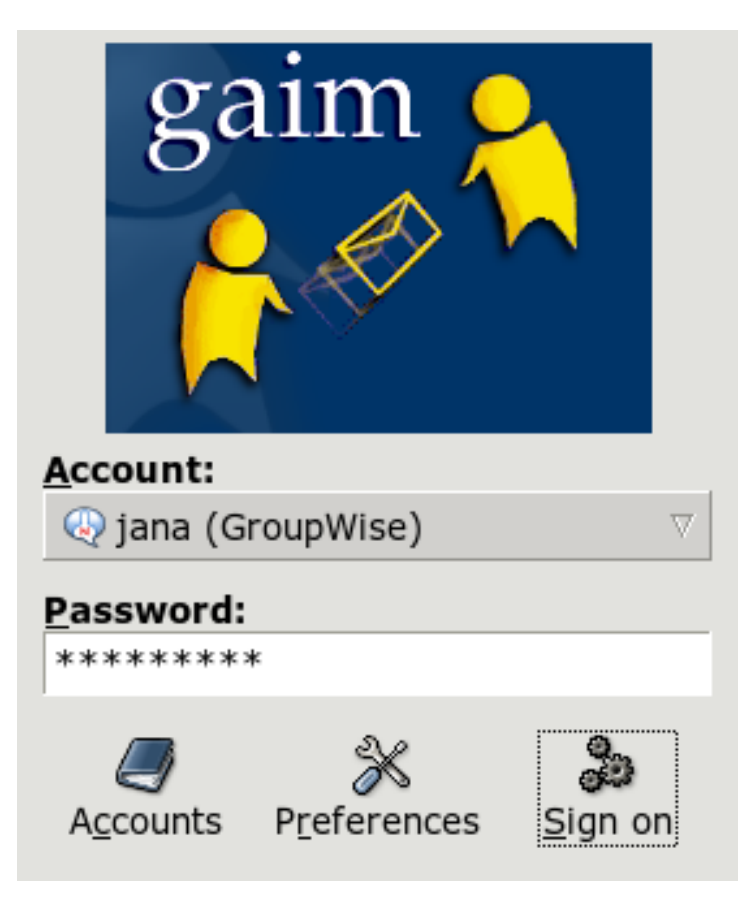

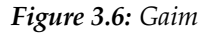

在您完成輸入帳户資料之後,這些資料隨即會顯示在登入視窗中。若要登入,請 從'帳户'功能表中選擇您的帳户,輸入您的密碼,再按一下'登入',然後開始聊 天。

# 3.4.4 使用Totem 觀賞雷影

Totem 是GNOME 桌面中一個以Xine 為基礎的多媒體播放程式。它支 援DVD、VCD及音樂CD的播放。您可以選擇'電影'→'播放VCD'或'電影' → '播放DVD' 來播放VDC 或DVD。Totem 在'執行(Go)' 下提供支援DVD 的功能 表。電影串流可以從網路擷取,只要在'電影' → '開啓位置' 中輸入其URL 即可。 眷幕書面可以诱過'編輯'→'擷取螢幕書面' 來擷取。

### Figure 3.7: Totem

#### 使用檔案壓縮工具來管理歸檔  $3.4.5$

在GNOME 當 中, 伸 用 檔 案 壓 縮 工 具 來 管 理 歸

檔。這個應用程式可以處理下列類型的歸

檔:.tar、.tar.gz、.tgz、.tar.bz、.tar.bz2、.tar.Z、.zip、.lha、.rar、.l 以及.war。在其他應用程式中,使用檔案壓縮工具可以方便地看到歸檔的内 容,而不需要先解壓縮歸檔。檔案壓縮工具支援拖放,允許您從桌面或是檔案管 理員(Nautilus) 中拖放檔案圖示到檔案壓縮工具對話方塊。

若要建立新的歸檔,請選擇'歸檔'→'建立'。在下一個對話方塊,在左邊的視窗 中指定要建立新歸檔的目錄。在輸入欄位下方輸入新歸檔的檔案名稱,但是不要 加上副檔名。然後使用在名稱欄位上方的下拉式功能表決定歸檔類型。使用'確 定'離開對話方塊,然後回到檔案壓縮工具的主要檢視。現在,從桌面插入檔 案、在檔案管理員中使用拖放,或是選擇'編輯'→'新增檔案'以新增檔案至歸檔 中。在接下來的對話方塊,選擇一個或多個檔案(按住(Cm)以選擇多個檔案)或目 錄。若有需要,請替歸檔設定下列進階選項:

- 只在較新時新增 若歸檔内已經包含相同檔名的檔案,檔案只會在它比歸檔内的 檔案更新時,才會加入。
- 包含子資料夾 若要壓縮整個目錄,啓用這個選項以包含所有的子目錄。
- 排除備份檔案(\*~) 當建立歸檔時,關閉包含複本備份的功能以避免不需要的資 料垃圾。
- 排除隱藏檔案(.\*) 通常隱藏檔案包含的資料對使用者而言並不相關。根據預 設,它們並不會句含在歸檔中,以減少資料量。

### 56 \_\_\_\_\_\_\_\_ 3.4. 重要公用程式

- 排除檔案 這樣可以明確排除特定檔案進入歸檔中。當您希望壓縮整個目錄但是 排除特定檔案進入歸檔時,這個選項特别實用。除了檔案名稱,您同時也 可以指定搜尋型式。
- 忽略大小寫 檔案壓縮工具會忽略檔案名稱和副檔名不同大小寫的拼字,例 如JPEG 或是jpeq。

在完成選擇和組態之後,離開對話方塊。建立的歸檔可以在需要的位置進行進 一步的處理。若要解壓縮歸檔,請在檔案壓縮工具中載入歸檔,按一下'編輯'→ '解壓縮到',然後選擇目標目錄。

### 輔助性技術支援  $3.5<sub>1</sub>$

GNOME提供數個應用程式來支援有障礙的使用者。這些應用程式包括螢幕鍵 盤(GOK)、具有放大功能的螢幕讀音器(Gnopernicus)、語音和點字支援以及文字 項目介面(Dasher)。您可以選擇'桌面'→'優先設定'來存取GNOME控制中心, 並透過此中心來啓動輔助技術的支援。

#### $3.5.1$

Gnome 螢幕鍵盤(GOK) 在書面上提供虚擬的鍵盤給無法使用一般滑鼠和鍵盤的 使用者來控制他們的電腦。它提供了適當的硬體支援,因此您可以使用搖桿或任 何的指示點設備做爲輸入設備。

| Compose  | Window   | Mouse   |
|----------|----------|---------|
| Launcher | Activate | GOK     |
| Menus    | Toolbars | UI Grab |

<span id="page-74-0"></span>Figure 3.8: 使 用GOK

以下透過GOK 使用文字编輯器的範例説明GOK 的運作方式。

3.2: 透過GOK 編輯文字檔

1. 請在主功能表中按一下'啓動器'。請參閱圖形3.8, "使用GOK"

- 2. 請選擇'文字編輯器' 以啓動GNOME 文字編輯器, 並按一下'返回' 以返回主 功能表。
- 3. 請按一下'撰寫'以啓動實際的螢幕鍵盤並開始輸入您的文字。如果需要進 階的編輯功能,例如選取、複製、貼上或略過字元、文字、句子或行,請 按一下'編輯'。若要返回鍵盤視窗,請按一下'返回'。
- 4. 若要儲存您所撰寫的文字,請按一下'返回'以返回到主視窗,然後選擇'功 能表'來啓動一個視窗,裡面包含要從文字編輯器功能表列開啓任何功能表 的按钮。
- 5. 選擇'檔案'→'另存新檔'以開啓文字編輯器的檔案對話方塊。
- 6. 按一下'撰寫'以透過虚擬鍵盤輸入檔名,並按一下虚擬鍵盤上的'Return' 鍵。
- 7. 如果要終止文字編輯器,請返回主功能表並選擇'功能表'→'檔案'→'結 束'。

如果要設定GOK的動作,請在主視窗中按一下'GOK'→'優先設定'並調整'外 觀′、′動作′、′回饋′、′存取方法′ 以及'預測′ 等設定。 如需有關GOK的詳細資訊,可以從http://www.gok.ca/網站中取得,您也 可以在裡面找到此工具詳盡的線上説明。

# 3.5.2 Gnopernicus

Gnopernicus 是一個供盲人和視障者使用的强大工具,集合了各種類型的螢幕讀 音應用程式。它提供下列功能:

- 語音 語音合成軟體是用來將書面上的動作轉譯成語音文字。如果您的電腦有音 效卡,則可以設定Gnopernicus 來將畫面上所發生的任何事加入註解。
- 點字和點字監控 如果您的系統有連接點字設備, 則Gnopernicus 可以直接將畫 面轉譯到該設備中。如果您也啓動了'點字監控',則會取得點字輸出的畫面 顯示。此選項在展示用涂時可能會非常有用。
- 放大鏡 此模組能使用自訂的縮放比例來放大畫面,進而協助視覺障礙的使用 者。

Gnopernicus 啓動時,主功能表會顯示在畫面的左上角,如圖形3.9, "設 定Gnopernicus"所示。透過開啓'啓動模式'對話方塊來決定在桌面啓動時應 該要提供哪些功能。每個啓動模組都可以透過'優先設定'對話方塊來設定。 若需有關Gnopernicus專案的詳細資訊,請至http://www.baum.ro/ gnopernicus.html。

### 58 \_\_\_\_\_\_\_\_ 3.5. 輔助性技術支援

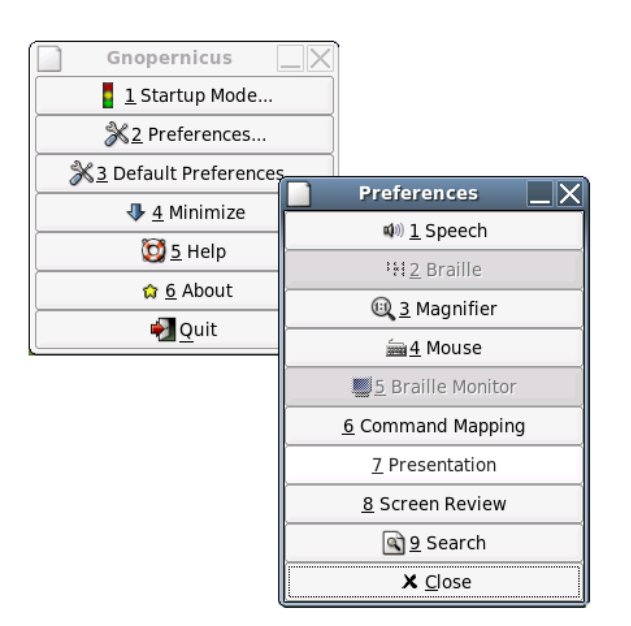

<span id="page-76-0"></span>Figure 3.9: 設 定Gnopernicus

#### $3.5.3$ **Dasher**

Dasher是一個小型應用程式,可以讓您不必使用鍵盤來建立文字。您可以在任 何電腦設備上使用它,包括没有鍵盤的電腦設備(掌上型或可攜式電腦),或不是 透過鍵盤和滑鼠控制,而是透過搖桿、觸控板、紅外線無線頭控滑鼠組或眼球追 蹤定位儀控制的一般電腦。

Dasher 是由連續的指示點動作所驅動的。從一個字元開始,然後將指示 點拖曳至下一個字元,直到您的文字輸入作業完成為止。Dasher 支援預 設的不同語言(英語、歐洲語言、日語以及一些非洲語言),並且很容易經 由訓練而支援其他語言。若需有關Dasher專案的詳細資訊,請至http: //www.inference.phy.cam.ac.uk/dasher/。

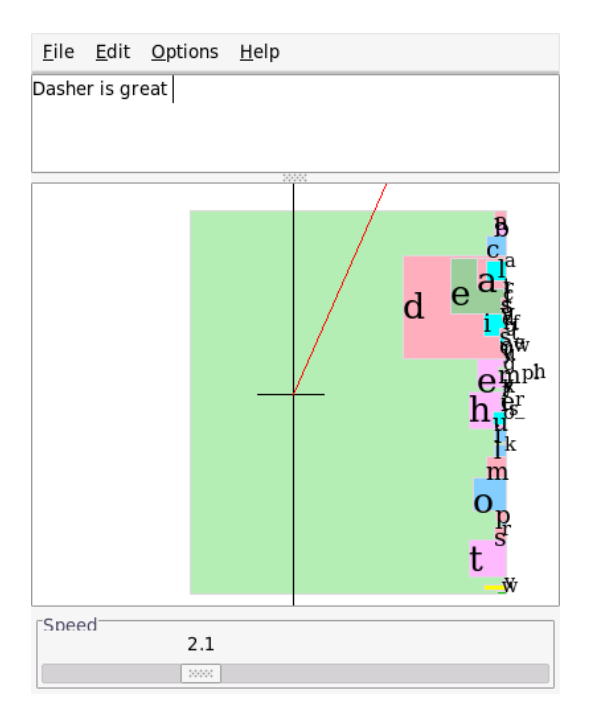

Figure 3.10: 使 用Dasher 來 寫 人

# KDE 桌 面

KDE 桌面提供直覺化的圖形介面。下列小節將告訴您如何有效率地使用KDE<br>的功能,以及如何自訂桌面以符合個人的需求。緊接著本節的是檔案管理 員Konqueror 的簡介,以及簡單說明一些實用的小公用程式。

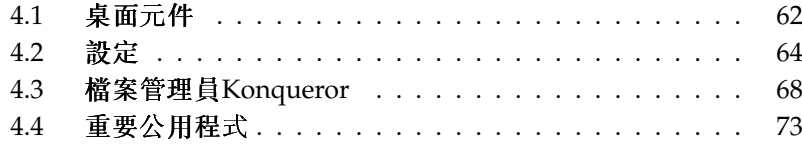

# <span id="page-79-0"></span>4.1 桌面元件

主要的元件是在桌面的圖示以及畫面下方的面板。而滑鼠是您最重要的工具。按 一下符號或圖示以啓動關聯的程式或是檔案管理員Konqueror。若您以右鍵按一 下圖示,會依據所使用的程式,出現不同的功能表。如同圖示,會有兩個桌面功 能表。

# 4.1.1 桌面功能表

若您用滑鼠中鍵按一下桌面(如果您的滑鼠只有兩個按鍵,請同時按下左右兩 鍵),會顯示視窗和桌面管理功能表。功能表會列出各種桌面,以及在各個桌面 中開啓的視窗。它還提供下列項目:

'整齊視窗'若您在桌面上有好幾個視窗,它們會在左上角緊密對齊。

- '重疊顯示視窗'從左上角開始,在桌面的視窗依次往上堆疊,只能看見其他較 低視窗的上方和左方框線。
- '桌面x' 桌面1是您的預設桌面。這個部分的功能表列出目前開啓的所有視窗。 只要按一下相關的項目,就可以把它拉到前景。
- '其他桌面'您可以使用提供的其它(虚擬)桌面,並使用功能表或面板切換到各 個桌面。所有桌面的功能都可使用。這減少在一個桌面上需要管理的程式 和關聯視窗。這些虚擬桌面就像在您辦公室的其他桌子。

若您右键按一下桌面,會顯示更複雜的功能表,允許您自訂您的桌面。

- '建立新元件'使用此功能表項目可在桌面建立新目錄、檔案或設備。可用的元 件列示在子功能表中。
- '書籤'書籤編輯器可讓您建立、群組、變更或删除書籤。瀏覽器和檔案管理 員Konqueror 都使用書籤。書籤編輯器也可以讓您從其他瀏覽器輸入書 籤,例如, Mozilla、Netscape、Opera 和Internet Explorer。
- '執行指令'此功能表項目會開啓可以手動輸入指令的視窗。請按(Enter)來執行指 今。
- '復原'使用此項目可以復原最後動作。例如,若您剛剛在桌面建立新的目錄, 按一下信個項目以同復建立的動作,以讓目錄會消失。

合田 桌 国

'貼上'要在桌面輕鬆地存取資料夾或文件,只要從檔案管理員按一下滑鼠右 鍵,選取'複製',複製圖示後再將滑鼠移動到桌面上所要使用的位置。再以 滑鼠右鍵按一下,然後選擇'貼上'。您現在可以在您的桌面上使用圖示,而 目可以按下滑鼠左鍵拖曳圖示到處移動。

'圖示'可以讓您重新排列桌面上的圖示。您同時可以變更圖示的順序。

'視窗'供您排列桌面上的視窗,可在從左上角互相重疊,或是緊密相鄰。

'重新整理桌面'如果桌面變得很混亂,可以使用此功能表項目將它重新排列。

- '設定桌面' 信個功能表項目開啓組態對話方塊,可以讓您設定桌面的外觀和行 爲。有關桌面組態的詳細資訊,可以在節4.2. "設定"找到。
- '啓動新的工作階段'此功能表開啓對話方塊,詢問您是否要啓動新的使用者環 境。在按下'啓動新的工作階段'後,目前的工作階段會隱藏至背景執行, 而且系統會切換爲新的登入畫面。每個工作階段都有指定的功能鍵:(F7)代 表第一個工作階段,(F8)是第二個工作階段,依此類推。要在不同工作階段 之間切換,請按(Ctrl)(Alt)(Fx),其中(Fx)是對應於所要工作階段的功能鍵。
- '鎖定螢幕'若您離開您的工作站,但不打算登出,您應該使用這個功能以避免 其他人存取您的檔案。視您的設定,螢幕可能會變黑或啓用螢幕保護程 式。若要繼續使用電腦,請輸入您的密碼。

'登出'若您不會持續使用系統,請從系統登出。

# 4.1.2 主功能表

按一下面板最左方的圖示即可開啓主功能表。或者,也可以按(Air)(Fi)。主功能 表細分爲下列幾個部分:'最近使用的應用程式'(或'最常使用的應用程式')、'所 有應用程式/按照類别排序的所有應用程式的功能表)以及'動作'。下列部分提供 關於可以從主功能表觸發的各種動作的資訊。「控制中心」的詳細資訊可以在 節4.2, "設定"中取得。

- '書籤' 從此功能表選取'編輯書籤',您可以啓動編輯器來組織書籤。如果您選擇 功能表中的一個書籤, Konqueror 瀏覽器將會啓動並載入相關的URL。
- '執行指令'此項目會開啓對話方塊,在其中可以輸入指令。您可以用它來啓動 您知道其指令的應用程式—而不需要瀏覽至程式的子功能表。
- '啓動新的工作階段'若要在您的機器啓動第二個圖形使用者介面,請從主功能 表選擇'啓動新工作階段'。當您進入登入書面時,您目前的工作階段會保 持作用中。登入。您同時也可開啓另外一個視窗管理員。按下(Ctri)-(Alt)-(F7) 可存取第一個工作階段。按下(F8)(而不是(F7))則可存取新的工作階段。按 下(Ctrl)-(Alt)-(F9)到(F12)可以存取其它工作階段。
- '鎖定螢幕'若您離開工作站,可以將螢幕變黑或是啓動螢幕保護裝置。要重新 存取該工作階段, 必須提供密碼。若要解除鎖定, 請輸入您的一般登入密 碼。鎖定螢幕可以確保其他人無法讀取或操作您的文件或電子郵件訊息。
- 登出使用者 您可以使用這個功能表項目登出系統。然而,會先詢問您登出之後 應該進行的動作。若您選擇'以其他使用者身份登入',登入畫面會顯示,允 許您或其他使用者登入系統。您也可以關閉電腦,或者關機後立即重新啓 動。使用'「確認」'來確認您的選擇或是按下'「取消」'保持登入狀態。

#### <span id="page-81-0"></span> $4.2$ 設定

KDE 桌面可以根據您的優先設定和需要予以自訂。在主功能表的'控制中 心'開啓KDE 桌面的組熊對話方塊。下列小節介紹幾個模組。您也可以用指 令kcontrol 來啓動它。

# 使用Konaueror 谁行設定

您也可以使用Konqueror 來檢視和修改您的設定。請在您的位置列中 輸入settings:/,然後Konqueror 會根據您的設定以圖示檢視或樹 狀檢視,來顯示所有的模組。

#### 使用KDE 控制中心  $4.2.1$

在啓動KDE 控制中心之後,請杳看主要視窗。在頂端有功能表,左邊有側邊 列。組熊會顯示於右邊。

您可以使用'檢視' 功能表來變更側邊列的外觀。從樹狀檢視切換到圖示檢視,反 之亦然。若要設定某些捷徑,請移至'設定'→'設定捷徑'。

側邊列包含三個標籤。首先,'索引' 會根據'檢視' 功能表的設定來顯示所有的模 組。第二,'搜尋' 讓您可以搜尋某些關鍵字。最後一個標籤'説明' 可以讀取關於 目前模組的説明文字。

# 4.2.2 外觀和主題

這個項目提供所有桌面外觀的微調選項。'背景'讓您能選擇桌面背景的色彩、圖 片或投影片。

如果您不喜歡實際的色彩配置,請在'色彩'中修改它。您可以變更視窗背景、功 能表、連結以及其他項目的色彩。

字型也是桌面重要的一部分。請使用'字型'來設定預設的字型。此模組會顯示目 前在文字欄位中所選字型的預覽。請使用'選擇'來選擇字型、樣式及大小。

'圖示'會控制整個桌面的圖示樣式。您可以選擇KDE典型的樣式、Crystal SVG 樣式或其他樣式。請使用'准階'來微調圖示的外觀。

'啓動回饋'會執行滑鼠游標的視覺回饋。例如,應用程式啓動時,KDE會顯示忙 碌的游標。選擇樣式,例如閃爍或圖像跳動。您也可以嘗試被動游標,或完全停 用這個效果。

如果您停止使用電腦一段時間,螢幕保護程式會自動啓動。請使用'螢幕保護程 式'模組來設定所有必要的設定。您可以選取許多類型,例如横幅、不規則圖形 及幻覺效果。若要調整特定螢幕保護程式的設定,請按一下'設定'。'進階選項' 中可找到更多的選項。

KDE 啓動時,它會顯示縮圖。這個影像可以用'開頭顯示畫面'來定義。按一 下'測試'以顯示開頭顯示畫面。

請使用'樣式'來修改使用者介面元件(GUI)的視覺外觀。請選擇一種樣式在下面 範例中谁行預覽。'效果'和'雜項'可啓動某些GUI 效果和诱明功能。

某些使用者會建立組態集並將它們上載到網頁。'佈景主題管理員'讓您替KDE 桌 面選擇和安裝不同的佈景主題。

'視窗裝飾'是另一種樣式設定。如果您變更此設定,則下面的範例會隨之變更。

# 4.2.3 桌面

'行爲'可以讓您變更關於桌面的某些一般問題。您可以啓動某些特定檔案的預覽 或啓動裝置圖示。

使用者定義資源的集中位置是'KDE 資源組態'。請選擇資源,例如行事曆、 通訊錄或備忘錄。然後按一下'新增'。依據您的選擇,會顯示一個視窗,讓您 選擇新資源的類型。下一個步驟會開啓一個新視窗,裡面有此類型的專用設 定。在您按'確定'加以確認之後, 資源便可用在其他的KDE 應用程式中, 例 如KOrganizer。

'多重桌面'可讓您選擇多達20個具有個别名稱的虚擬桌面。請移動滑桿以變更其 值。請使用文字欄位輸入您的桌面名稱。

請使用'面板' 模組來設定面板的位置。您可以將任何面板放置在書面的左方、右 方、上方或下方。其他的索引標籤中有隱藏面板或新增特殊功能表的設定。您也 可以修改背景或啓動透明功能。

'工作列'模組能設定工作列,工作列能在面板中提供視窗清單。工作列如何群組 視窗是由'群組類似工作' 決定的。您可以定義按下滑鼠的左鍵、中鍵或右鍵會執 行哪些動作。

請使用'視窗行爲'來自訂預設的KDE 視窗管理員(KWin)。它能控制視窗被移 動、被按一下或被調整大小的行爲。

'視窗專用的設定'讓您自訂僅會套用至某些視窗的設定。只有當您使用KWin 做 爲視窗管理員時才會生效。

# 4.2.4 網際網路& 網路

'配對藍芽裝置'和'藍芽服務'模組能處理要如何管理藍芽裝置和服務。

KDE 讓您在'連線優先設定'中變更不同連線的渝時值。

如果您要邀請其他人使用您的桌面時'桌面共用'是很有用的。僅讓可信任的使用 者參與您的工作階段。

只有在您是系統管理員時,才能有權變更'檔案共用'。如果您是root 使用者,則 可以新增、變更或移除要與其他人共用的資料夾。

如果您要瀏覽區域網路,請使用'區域網路瀏覽'。它就像「網路上的 芳鄰」。請注意,您還需要某些其他軟體,特别是LISa精靈(請參閱套 件kdenetwork3-lisa)。

在'Proxy' 中可以自訂proxy 和SOCKS 伺服器。一般情況下,如果您的系統管理 員没有告訴您要使用到它,表示它對您而言可能没有太大的用處。

'Samba 組態' 子模組應該僅能用YaST 組態中心來自訂。

如果使用Konqueror,請試試'網頁瀏覽器'子模組。您可以自訂字型、檢 查cookie 以及決定網頁行爲。

# 4.2.5 KDE 元件

'元件選擇器'模組能處理基本工作。目前您可以變更電子郵件用户端、文字編輯 器、通訊程式、終端機以及網頁瀏覽器。每次KDE應用程式需要啓動這些類型 的應用程式時,它會啓動相同的元件。

KDE 會使用'檔案關聯' 來識别檔案類型並啓動適當的應用程式。請使用此模組來 自訂圖示、檔名樣式、描述及應用程式的順序。

### 66 \_\_\_\_\_\_\_\_\_ 4.2. 設定

Konqueror 也可以當作檔案管理員使用。'檔案管理員'模組能設定要使用的字型 及其大小,也能設定預覽功能啓動時,及快速複製和移動動作功能啓動時,要使 用哪個首頁URL。

所有KDE精靈的外掛程式概觀會在'服務管理員'中顯示。此模組會顯示兩種不同 的類型:啓動時呼叫的服務和需要時呼叫的服務通常不要變更此模組的設定,因 為此模組對KDE是十分重要的。

使用'拼字檢查', KDE 支援兩種常用的拼字檢查公用程式: ASpell 和ISpell。此 模組會設定預設的組態與其他的應用程式共用。

#### 周邊設備  $4.2.6$

此設定會開啓滑鼠、鍵盤和印表機管理的組態對話方塊。

#### 電源控制  $4.2.7$

此章節僅適用於筆記型電腦。'筆記型電腦電池'可監控您的電池。您必須安裝電 源管理軟體。

#### 地區和存取設定 4.2.8

'存取特性'設定可協助活動障礙者或視覺障礙者的功能。

在'國家/地區&語言'中設定您的地區設定。您可以新增一種以上的語言。數 字、貨幣、時間及日期都能在個别的標籤中自訂。

'鍵盤配置'允許爲每種不同語言使用一個以上的鍵盤配置。例如,您可以啓動一 個法文和德文配置,並在它們之間切換。使用'啓用鍵盤配置'來啓用它,從清單 中選擇一個或多個配置,並按下'新增'。請在'Xkb 選項' 標籤中微調它們。

'鍵盤捷徑'處理按鍵組合。按鍵組合就是將動作(例如删除)與一或多個按鍵建立 關聯。

#### 安全性& 隱私權 4.2.9

若要讓KDE 更加安全,'加密' 可以讓您設定SSL (secure socket layer)。此功能可 在大部分的KDE 應用程式以及其他的應用程式中使用。您也可以管理您個人的 憑證。

KDE 密碼管理員可以在'KDE Wallet' 模組中自訂。除了某些一般的設定之外,您 也可以建立新的wallet。這讓您可以有不同的wallet,例如不同的動作。

如果使用者想要變更自己的個人設定,請移至'密碼& 使用者帳户' 模組。此處, 您可以設定新的名稱、組織、電子郵件地址、SMTP 伺服器或密碼。

'隱私權'模組可以用來清除一般或網路瀏覽工作。例如,清除快取、瀏覽網站的 歷史記錄以及cookie 等等。

# 4.2.10 聲音以及多媒體

在這裡,執行所有關於播放CD 以及聲音系統的設定。在'系統鈴聲'之下,從系 統通知切換到系統鈴聲並指定音量、音調以及鈴聲持續時間。

根據預設會使用系統通知。當工作執行的時候,或是事件需要您立刻的注意,使 用這個模組決定系統在發生問題時通知您的方式。在對話方塊的上方,選擇要設 定系統通知的應用程式。一旦您完成選取程式,所有應用程式可以傳送給使用者 的事件會在下方視窗中列示。在'動作'對話方塊中決定每個通知的通知類型。

系統通知對話方塊的標準檢視僅提供可聽通知的'播放聲音'。按一下'更多選項' 以存取其他動作模式。您可以紀錄通知到檔案中、執行程式或是在快顯視窗方塊 中顯示訊息。在'快速控制' 之下對話方塊的下方,全域啓動或是關閉所有程式的 動作。

# 4.2.11 系統管理

如果您要安裝新的字型,'字型安裝程式'便是很適合的工具。此模組會顯示您的 個人字型清單。按一下字型會在個别版面顯示一個句子。請按一下'新增字型' 便 可輕鬆新增新的字型。若要變更系統字型,請按一下'系統管理員模式'。

'Linux 核心' 模組僅在您已經安裝核心資源之後才會生效。只有當您是編譯新核 心的開發人員,且想要自訂某些選項時才有用處。

請使用'登入管理員'來變更外觀、使用的字型、顯示的背景、關閉行爲、顯示哪 些使用者以及登入畫面的便利性問題。

若要變更KDE 預設的路徑,請移至'路徑'。您可以自訂三種不同的路徑:桌面、 自動啓動及文件。

### <span id="page-85-0"></span>檔案管理員Konqueror  $\mathbf{4.3}$

Konqueror 綜合了網路瀏覽器、檔案管理員、文件檢視程式以及影像檢視程式。 下列段落包含使用Konqueror 做爲檔案管理的説明。若您對瀏覽器Konqueror 有 興趣,請瀏覽章10,網頁瀏覽器Konqueror。

KDE 桌面

請按一下面板中的房屋圖示來啓動Konqueror,或按下(Alf)(F2)並輸 人konqueror SHOME 來啓動Konqueror。您主目錄内的内容隨之顯示。檔 案管理員視窗包含在頂端的功能列、工具列以及位置列。在視窗的下方垂直分隔 成導覽面板以及顯示内容的主視窗。

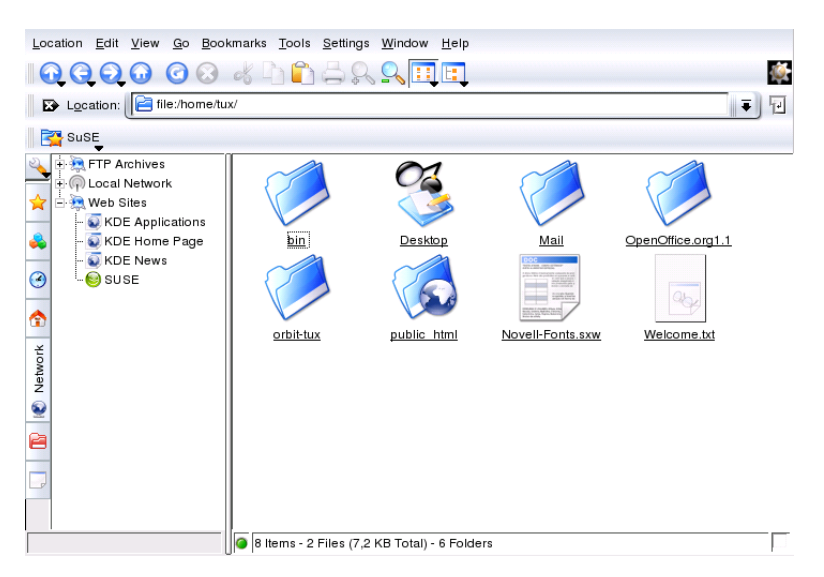

Figure 4.1: 檔 案 管 理 員Konqueror

#### $4.3.1$ 檔案預覽

Konqueror 可顯示特定檔案的預覽。此功能通常會在您瀏覽目錄時啓動。此功 能僅能在圖示檢視啓動時運作(請移至'檢視'→'檢視模式')。預覽功能可以簡化 您的日常工作。在一個大型目錄中,它能提供檔案的簡略概觀。有時候,這 個功能並没有用,例如,針對經過包裝的檔案。不過,如果您指向相對的檔 案, Konqueror 會開啓具有其他資訊的工具秘訣, 例如名稱、擁有者及大小。 您可以變更哪些檔案要有預覽。請移至'設定'→'設定Konqueror',並開啓此部 分的'預覽&中繼資料'。Konqueror 會決定要使用網際網路通訊協定還是使用本 地通訊協定。每個通訊協定都可以啓動。請按一下'確定'予以核准。

# 4.3.2 檔案關聯

現代的桌面系統應該要知道如果處理其檔案類型。使用Konqueror 可以決定要用 哪個應用程式處理檔案。請移至'設定'→'設定Konqueror',並開啓此區段的'檔 案關聯'。如果您正在搜尋某個副檔名,請使用'尋找檔名樣式'。只有相符檔案樣 式的檔案類型會顯示在清單中。

例如,若要變更MP3檔案的應用程式,請輸入mp3,就會看到x-mp3項目。按 一下滑鼠左鍵之後,會在此檔案類型的右邊開啓設定對話方塊。您可以變更其圖 示、檔名樣式、描述及應用程式的順序。如果您的工具没有列出,請按'新增'並 輸入其指令。有時候清單項目的順序並不適當。若要變更順序,請按一下該程式 以便移動,然後用'上移'或'下移'以給它較高或較低的優先程度。如果您按一下 此類型的檔案,則預設會使用列於頂端的應用程式。

有時候,您需要的檔案類型並未列在清單中。按一下'新增'會開啓一個對話方 **塊, 讓您可以選擇群組並輸入類型名稱。群組會決定主要的類型, 例如**, 音效、 影像、文字或視訊。通常您的檔案類型應該屬於這些類型之一。在'類型名稱' 中,請命名您的檔案類型。在您按一下'確定'之後,請決定檔名的副檔名。請在 文字欄位中輸入一段描述,並決定要使用哪個應用程式。請按一下'確定'予以核 准。

# 4.3.3 Konqueror 功能表

- '位置'使用'位置'功能表,開啓其他的Konqueror 視窗。若您按一下'新視窗', 您的主目錄會在新視窗中顯示。'重複視窗'會產生相同内容的第二個視 窗。您也可以使用電子郵件傳送檔案或是連結(使用瀏覽器功能)。若您按一 下這些功能表其中一個項目,會開啓KMail編輯程式。指定收件者並開始 撰文。根據選取的項目而定,檔案已經貼附或是在電子郵件本文中顯示連 結。您也可以從這個功能表中直接列印。
- '編輯'在'編輯'之下的大多數項目只會在您於主視窗中選取物件的時候才能使 用。除了標進的編輯功能,例如前下、複製、貼上、重新命名、移動至垃 圾筒和删除之外,也有'律立新的'項目,可用來建立目錄、檔案和設備。 在'編輯'功能表的其它項目,可以用於檢視、變更檔案和目錄的屬性及其 許可權。使用它,可以授權或是拒絶擁有者、群組或全部使用者讀取、寫 入以及執行許可權。在主視窗,可以按住滑鼠左鍵,然後移動滑鼠將檔案 包括進來,或是使用'選取'功能表,以選取一個或數個檔案。
- '檢視'使用'檢視'功能表來變更檢視。若目錄包含很多物件,文字檢視或是樹狀 檢視會更有效率。若要檢視HTML 頁面,啓動'使用index.html'。若目錄包 含這個名稱的檔案, Konqueror 將會載入並顯示它。

**KDE** 桌面

若要改變主視窗顯示目錄内容的方式,請使用下列項目,如'圖示大 小′、′顯示隱藏檔案′、′排序′以及′預覽′。此外, 您也可以使用′設定背景′ 來設定主視窗的背景爲特定色彩,或者使用影像做爲背景。

- '到''到'功能表包含瀏覽功能,'向上'、'上一頁'、'下一頁'和'首頁'。然而,您 可以透過工具列更快速且方便的存取這些功能。您也可以從此功能表啓動 應用程式,並開啓在桌面上有圖示的所有資料夾。在功能表的下方,可以 看到最近檢視目錄或連結的清單。
- '書籤'書籤可以是網際網路位址(URL)或是在您主機上特定檔案的路徑或是目 錄。若您選擇'新增書籤',目前位置列内的内容會儲存爲書籤。若要存取 這個位置,只要按一下這個書籤就可以了。因爲實用因素所以會在資料夾 中排列書籤。SUSE 資料夾已經存在。這個資料夾包含重要的SUSE 網頁書 籤。'编輯書籤' 開啓書籤編輯器, 您可以在其中删除孤立的書籤、重新命 名書籤或是在資料夾之間移動書籤。
- '額外'此功能表句括各種項目,例如'執行指今'、'開啓終端機視窗'和'搜尋檔 案'。您可以使用'篩選檢視',限制僅檢視特定類型的檔案。例如,某個目 錄可能包含各種不同格式的圖形檔案,但是您只希望查看PNG格式的檔 案。則可以使用此子功能表項目,來隱藏所有非PNG格式的檔案。

選擇'建立影像庫',會讓Konqueror去搜尋每個目錄中的影像檔案。程式會 建立那些影像檔案的縮圖,並將它們合併為HTML 百面。會出現提示您設 定HTML 頁面選項的對話方塊,例如字型和每一行的縮圖數量。

'設定'使用'「設定」'功能表設定Konqueror 的外觀。若您不要功能表列,請選 擇'隱藏功能表列'。按下(CHi)-(M)再次顯示功能表列。'工具列'子功能表讓 您隱藏或顯示其它檔案管理員的項目。

檢視設定檔可以根據預先定義的使用模式,來變更檢視。若要在可用的 設定檔之間切換,請選擇'載入檢視設定檔'。其中之一是網頁瀏覽器的 設定檔,當您在面板的Konqueror 圖示上按一下時,會自動使用該設定 檔。您可以選擇'管理檢視設定檔'來新增自已的設定檔。此外,使用'設定 捷徑'指定個别鍵盤的捷徑,使用'設定工具列'自訂工具列,以及使用'設 定Konqueror' 設定檔案管理員全域的設定。

- '視窗'在'視窗'功能表,您可以垂直或是水平分割主視窗。它也可以讓您利用開 啓或關閉標籤、複製現有的標籤或將標籤變成獨立的視窗,來管理主視窗 中的標籤式子視窗。
- '説明'在'説明' 功能表之下,存取Konqueror 手册或是'這是什麽?' 功能。這個 功能通常也可以使用標題列右上角的問號符號來進行存取。滑鼠指示點稍 後顯示一個問號符號。按一下圖示時,會顯示簡短的説明文字(如果提供説

明文字)。'説明'功能表提供Konqueror 的簡短的介紹,以及報告錯誤和其 他建議給開發人員的方法。偏於Konqueror' 以及'關於KDE' 提供專案的版 本、授權、開發人員以及譯者的相關會訊。

# 4.3.4 工具列

工具列提供快速存取常用功能的捷徑,這些功能也可透過功能表存取。若您讓滑 鼠指示點停在圖示之上,會顯示簡短的説明。以滑鼠右鍵按一下工具列上的空 白區域以開啓功能表,您可以在其中變更工具列的位置、切換圖示到文字、變 更圖示大小以及顯示或隱藏個别工具列。按一下'設定工具列'以啓動組態對話方 塊。在右邊,工具列包含Konqueror 圖示,當載入目錄或是網頁時,圖示會産生 動書。

# 4.3.5 位置列

位置列的前方會有一個白色X的黑色符號。若您按一下這個圖示, 行的内容會被 删除,允取您輸入新位置。有效的位置可以是路徑指定,例如當主目錄顯示時 ……<br>的路徑,或是網頁URL。在輸入位址之後,按下(Enter)或是按一下在輸入行右邊 的'到'。使用在位置列右邊的黑色箭頭存取最近瀏覽過的目錄或網頁。若您經常 需要存取特定的内容,這個功能可以節省一些輸入的精神。如果您經常檢視某些 位置,建立書籤後可以讓您更方便的存取它們。

# 4.3.6 主視窗

主視窗顯示選取目錄的内容。若您按一下圖示,對應的檔案會在Konqueror 中顯 示,或載入適當的應用程式以進行進一步處理。按一下RPM套件會列出檔案的 内容。選擇'使用YaST 安裝套件'會提示您輸入root 密碼, 之後就會開始安裝套 件。

若您以右鍵按一下圖示,會開啓功能表。顯示的功能表類型端視檔案類型而定, 並提供一般動作,例如'剪下'、'複製'、'貼上'以及'删除'。使用'開啓方式' 從清 單中選擇開啓檔案應該使用的合適應用程式。

執行許多動作的最快速方法是使用拖曳。例如,僅需要按住滑鼠左邊按鈕並拖曳 檔案,就可以輕鬆地從一個Konqueror 視窗中將檔案移動至另外一個視窗,。接 著,系統將會詢問您是要移動或是複製物件。

## 72 \_\_\_\_\_\_\_\_ 4.3. 檔案管理員Konqueror

### <span id="page-90-0"></span>**4.4** 重要公用程式

下列百面介紹幾個幫助您日常工作的小型KDE 公用程式。這些應用程式執行不 同的工作,例如管理您加密與簽名檔案和電子郵件訊息的金鑰、管理您的剪貼 簿、格式化軟碟、壓縮和解壓縮不同的歸檔類型,以及與其他使用者共用您的桌 而。

#### 建立影像圖庫 4.4.1

如果在目錄中有一個很大的影像集合,要管理它們可能會不容易。Konqueror 可以協助您建立具有縮圖的HTML 檔案。在Konqueror 中開啓對應的目錄,然 後選擇'工具'→'律立影像圖庫'。會開啓對話方塊,在其中指定頁面標題、每 行的縮圖數量、背景和前景色彩以及其它詳細資訊。結束時,請選擇'建立'可 開始動作。根據預設,Kongueror 會建立名稱爲images.html 的檔案。可以使 用Konqueror 開啓該檔案, 就會看到排列整齊的影像集合的縮圖索引。要以完整 大小檢視影像,只要按一下相關的縮圖即可。

#### 使用KWallet 管理員來管理密碼 4.4.2

要記住所有需要登入才能使用的受保護資源的密碼,這是一個大問題。KWallet 可以爲您記住它們。它會收集所有的密碼並以加密的檔案儲存它們。使用單一的 密碼,可開啓您的wallet 以檢視、搜尋、删除或建立新的項目。您通常不需手動 插入項目。KDE 會辨識資源是否需要驗證, FLKWallet 會自動啓動。

## 保護您的KWallet 密碼

若您忘記KWallet密碼, 它並無法復原。此外, 只要知道您密碼的人 都可以取得wallet 中的所有資訊。

## 設定KWallet

在您第一次啓動KWallet 時,對話視窗會顯示歡迎書面。您可以選擇'基本設定' 或'谁階設定'。建議選擇'基本設定'。如果您選擇了它,請在下一個書面中選擇 是否要儲存個人資訊。某些KDE應用程式,例如Konqueror 或KMail,可以使 用wallet 系統來儲存網頁表單和cookie。若要儲存個人資訊,請選擇'是的,我想 使用KDE wallet 來儲存我的個人資訊',並按一下'完成'離開。

如果您選擇'谁階設定',會顯示一個額外的保全性層級書面。預設設定通常對大 部分的使用者來説都是可接受的,但少部分使用者可能會想變更它們。'自動關 閉閒置的wallet'會在wallet 閒置一段時間後將之關閉。若要區隔網路密碼和本 地密碼,請啓動'將網路密碼和本地密碼儲存至獨立的wallet檔案'。按一下'完成' 以關閉此畫面。

谁行設定時, KWallet 會顯示在面板中。如果您要修改設定, 請在KWallet 圖示 上按一下滑鼠右鍵,並選擇'設定Wallet'。會開啓對話視窗。請設定不同的設 定, 例如KWallet 如何關閉wallet、會自動選擇哪個wallet, 和設定關於wallet 管 理昌本身的兩個選項。

## KWallet 管理員視窗

若要儲存資料在您的wallet 中或檢視其内容,請在面板中的KWallet 圖示上按一 下滑鼠右鍵並選擇'還原', 來開啓管理員視窗。kdewallet 資料夾是密碼的預 設資料夾。按一下kdewallet 然後會有一個視窗提示您密碼。在您成功登入之 後,便可看到主要視窗。視窗分成四個不同的部分:左上區域會顯示摘要,右上 區域顯示子資料夾,左下區域顯示具有資料夾項目的清單,右下區域則顯示所選 項目的内容。此視窗會在圖形4.2, "KWallet 管理員視窗"中顯示。

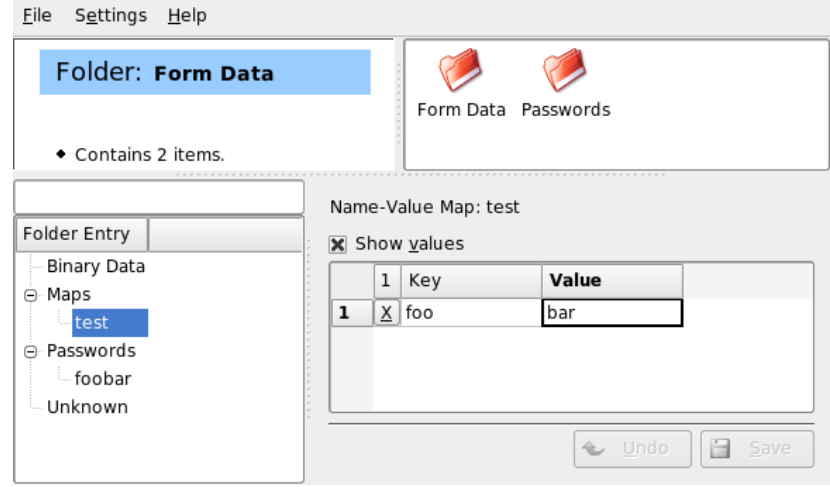

<span id="page-91-0"></span>Figure 4.2: KWallet 管理員 視窗

若要插入新的項目,請按照下列步驟進行: 4.1: 在您的Wallet 中插人新的項目

# 74 \_\_\_\_\_\_\_\_ 4.4. 重要公用程式

- 1. 您可以新增項目至'映射'或'密碼'。如果您有金鑰及其設定值,則請使用'映 射'。'密碼'可以句含多行項目。
- 2. 在相對的資料夾項目上按一下滑鼠右鍵。
- 3. 會顯示一個對話方塊並提示您輸入新項目的名稱。請命名您的項目,並按 一下'確定'以核准您的命名。
- 4. 新的項目便會排序在您的資料夾項目下。按一下新的項目以在右邊顯示。 一開始,它是空白的。
- 5. 按一下滑鼠右鍵並選擇'新增項目',以插入新的金鑰及其設定值。所有的項 目都會顯示在表格檢視中。
- 6. 請命名您的金鑰。啓動'顯示值'以檢視數值列。按一下以寫入儲存格。
- 7. 按一下'儲存'以儲存您的修改。

您可以用'檔案'→'變更密碼'來變更您的密碼。

### 准階功能

您可能不需要太注意KWallet。它就在面板中,必要時會自動啓動。KWallet 的好 處之一就是您可以將wallet 檔案移至另一部電腦, 例如移至您的筆記型電腦。若 要簡化此工作,您可以將wallet 從管理員視窗拖曳到檔案瀏覽器視窗。例如,將 它儲存在USB 隨身碟中,並隨身帶著您的密碼。

# 4.4.3 下載管理員 KGet

KGet 是KDE 的下載管理員。管理視窗中的傳輸。停止、繼續、删除、佇列以及 加入傳輸。

加入傳輸

按下(Alf)(F2)並輸入指今kget,就可以啓動KGet。當程式第一次啓動的時候,會 顯示對話方塊。確認這個對話方塊以整合KGet 到Konqueror 中。當您關閉對話 方塊的時候, KGet已經整合到面板的系統匣中,並顯示爲向下箭號的圖示。 按一下這個箭號以開啓顯示您傳輸的對話方塊。若要加入傳輸至清單中,選 擇'檔案'→'貼上'。會開啓對話方塊。在輸入欄位中輸入URL並按下'確定'予以 確認。然後指定要儲存下載檔案的位置。在所有資訊都輸入之後,傳輸的項目會 新增至KGet 主視窗並啓動。

另外一個新增傳輸的方法是拖曳。只要從Konqueror 中拖曳檔案,例如,從FTP 伺服器,再放置到主視窗即可。

時間控制傳輸

您同時可指示KGet 在您指定的時間執行您的傳輸。啓動'選項'→'離線模式'。所 有從這個時間點插入的傳輸都不會立刻進行而是送到佇列中。若要啓動時鐘,按 兩下對應的項目。會開啓對話方塊。選擇'進階'。在特定時間,開始傳輸所需設 定的對話方塊會展開。輸入日期、月份、年以及時間。然後關閉視窗。

在完成所有您傳輸所需的設定後, 您可以停用'選項'→'離線模式', 設定KGet回 到線上模式。傳輸會在指定的時間開始。

設定

在'設定'→'設定KGet',設定連線、決定特定副檔名的目錄以及指定其他設定的 優先設定。

# 4.4.4 剪貼簿Klipper

KDE 程式Klipper 是做為選取文字的剪貼簿,通常按下滑鼠左鍵即可標示。這個 文字可以傳送到其他應用程式,只需要移動滑鼠指標到目標位置,然後按下滑鼠 中鍵(在兩個按鍵的滑鼠,同時按下兩個按鈕)。文字會從剪貼簿複製到選取的位 置。

根據預設,當KDE 載入的時候Klipper 會啓動,並在面板中顯示爲剪貼簿的圖 示。按一下這個圖示,檢視剪貼簿的内容。Klipper 内容功能表以及最後七個項 目(亦稱爲歷史記錄)皆會顯示。請參閱圖形4.3, "剪貼簿Klipper"。若有大量的 文字複製到Klipper中,只會顯示文字的第一行。最近的項目會從上到下列示, 並以黑色核取記號表示作用中。若要從Klipper 複製較舊的文字段落至應用程式 中,按一下較舊的文字段落加以選取,然後移動滑鼠指標至目標應用程式,並按 下滑鼠中鍵。

如同剪貼簿的内容,内容功能表具有下列功能表項目的功能:

啓用動作 若您按一下啓用動作時,黑色的核取記號會在前面顯示。例如,當啓 用動作時,若您使用滑鼠標示URL,會開啓視窗,允許您選取瀏覽器以顯 示這個URL。按一下'啓用動作'以關閉這個功能。

清除剪貼簿歷程 從剪貼簿删除所有項目。

設定Klipper 這會開啓Klipper 組態對話方塊。使用鍵盤捷徑控制程式或是使 用一般表示式。查看Klipper 手册以瞭解詳細資料。曾經使用Windows 的 使用者應該會很高興,因爲可以在'一般' 索引標籤之下, 啓用下列鍵盤捷 徑:(Cfri)-(C) 用於複製、(Cfri)-(X) 用於剪下,而(Cfri)-(V) 用於貼上。若要使用 這個功能,在'剪貼簿/選取區域行爲' 啓動'同步化剪貼簿和選取區域的内 容' 項目。之後,使用您習慣的滑鼠和鍵盤捷徑。

## 76 \_\_\_\_\_\_\_\_ 4.4. 重要公用程式

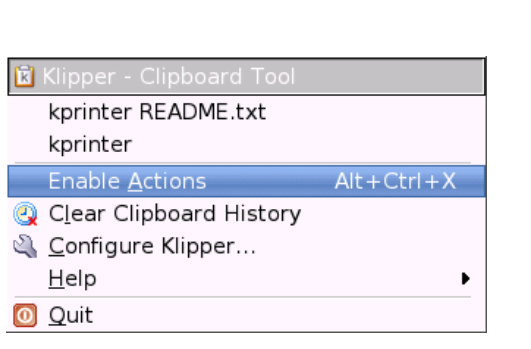

<span id="page-94-0"></span>Figure 4.3: 剪 貼 簿Klipper

- 説明 開啓這個項目可以打開Klipper 手册的子功能表,傳送錯誤報告給開發人 員, 以及檢視有關Klipper 和KDE 的相關資訊。
- 結束 若您按一下'結束', 會顯示對話方塊, 詢問您Klipper是否應該在您下次登 入時自動啓動。若您按一下'否',下次當您想要使用的時候,請從主功能表 啓動程式。若您按一下'取消',程式不會終止。

# 4.4.5 Ark:顯示、解壓縮和建立歸檔

爲節省硬碟的儲存空間,使用壓縮程式來壓縮檔案和目錄,以大幅降低它們 的原始大小。應用程式Ark可以用來管理這類的歸檔。支援多種常見格式,例 如zip、tar.qz、tar.bz2、lha 以及rar。

從主功能表啓動Ark或是從指令行輸入ark。若您已經有一些壓縮檔案,從 開啓的Konqueror 視窗中移動這些檔案至Ark 視窗以檢視歸檔的内容。若要 在Konqueror 中檢視歸檔的完整預覽,請在Konqueror 中的歸檔上按一下滑鼠右 鍵,並選取'在歸檔中預覽'。或者,在Ark 中選擇'檔案'→'開啓' 以直接開啓檔 案。請參閱圖形4.4, "Ark:檔案壓縮預覽"。

一旦您開啓歸檔,您可以執行不同的動作。'動作'提供不同的選項,例如'新增 檔案'、'新增資料夾'、'删除'、'解開'、'檢視'、'編輯使用程式'以及'開啓使用程 式'。

若要建立新的歸檔,選擇'檔案'→'建立'。在開啓的對話方塊中,輸入新的歸 檔名稱,並使用'歸檔格式'指定格式。使用'儲存'或按下(Enter)鍵後, Ark會開 啓空的視窗。您可以從檔案管理員,拖曳檔案和目錄到此視窗。最後一個步 驟, Ark 會以之前選擇的歸檔格式, 壓縮每個物件。若需要關於Ark 的詳細資 訊,請選擇'説明' → 'Ark 手册'。

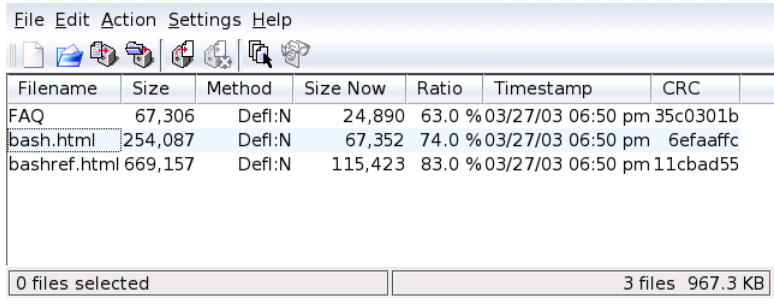

<span id="page-95-0"></span>Figure 4.4: Ark:檔案 壓縮預覽

#### $4.4.6$ 使用KSnapshot 螢幕擷取畫面

使用KSnapshot 建立擷取您的螢幕或個别應用程式視窗的畫面。從主功能表或 是從指令行輸入ksnapshot 指令啓動程式。KSnapshot 的對話視窗會顯示在圖 形4.5, "KSnapshot", 視窗中包含兩個部分。上方區域包含目前畫面的預覽, 並 有三個建立和儲存擷取書面的按鈕。視窗的下方,可以設定一些選項,決定該如 何建立擷取畫面。

<span id="page-95-1"></span>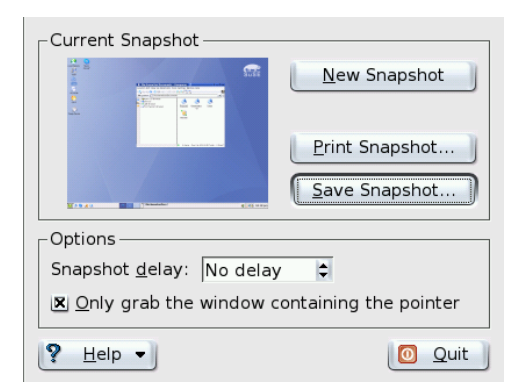

Figure 4.5: KSnapshot

若要擷取書面,請使用'擷取書面延遲'以決定在按一下'新擷取書面'時和實際建 立擷取畫面的時間間格(秒數)。若啓動'僅抓取句含指標的視窗',則只會擷取句 含指標的視窗畫面。根據預設,程式會建立整個螢幕的擷取畫面。若要變更此設 定,請從'擷取畫面模式'選擇項目。若要將擷取畫面儲存至檔案,請選擇'另存新 檔', 並在開啓的對話方塊中設定目錄和檔案名稱。若要立刻列印擷取畫面,請 選擇'列印'。

#### 用KPDF 检視PDF 檔案  $4.4.7$

PDF 可能是其中一個較重要的格式。KPDF 是一個KDE 程式,可以檢視和列 印PDF檔案。

按下(AT)-(F2)並輸入指令kpdf,就可以啓動KPDF。請用'檔案'→'開啓'來載 入PDF 檔案。KPDF 會將檔案顯示在主要視窗。在左邊窗格中是具有縮圖的提要 欄位和内容。縮圖提供該頁面的概觀。内容檢視包含能瀏覽文件的書籤。有時 候,内容是空白的,表示此PDF 檔不支援書籤功能。

若要在主要視窗中檢視兩個百面,請選擇'檢視'→'兩個百面'。此檢視會視您 在'檢視'功能表中最後啓動的兩個選項而定。

另一個好用的選項就是使用工具列中的選擇工具,來選擇您有興趣的區域。畫一 個矩形並從快顯功能表中選擇您要讓所選的區域當做文字還是當做圖形。它會複 製到剪貼簿中。您甚至可以將此區域儲存成檔案。

#### KDE 協助工具 4.4.8

KDE 提供殘障人士日常電腦工作的支援。KDE 提供許多選項, 特别是「KDE 控 制台」中的'地區和存取設定'→'存取設定'。有些程式還提供符合特定需要的協 助。

### KMaa—放大桌面

針對視力不良的人士改善桌面的視覺效果。雖然可以放大字型,但不一定都可以 有好的解析度。KMag工具解決這個問題。這是一個可以放大桌面的工具。請使 用kmaq 指令來啓動工具,即可在KMag 視窗中杳看螢幕的某個部份。

诱過工具列可以選擇一些重要選項,例如,縮放比例、更新速率和KMag的行 為。您可以放大滑鼠游標周圍的區域(會出現一個視窗來顯示選取放大的區域), 或是放大整個螢幕。按(F5)可以停止處理。再按一下又可以重新啓動。

### KTTS-KDE 文字轉語音管理員

<span id="page-97-0"></span>KTTS是從文字產生語音的實作系統。其他應用程式可以利用一致的方式使用這 個子系統。KTTS的功能包括唸出文字檔内容、KDE 通知事件與Konqueror 中 全部或部份網頁的内容。在設定KTTS之前,請確認您已經安裝festival以 及KDE 協助套件。

### **Note**

其他語言

由於授權不相容,僅發行英文版本。如需festival 的詳細資訊,請參 關http://festvox.org/。

 $Note$ 

要啓動KTTS,請按(Alt)(F2)然後輸入kttsmgr。如果您尚未設定KTTS,talkers 螢幕將顯示一個空白清單。請按一下'新增'來加入新的talker 到清單。這樣會 開啓新的對話方塊。請依名稱或語言選取語音合成器插件。選擇好合成器方法 後,會更新合成器方塊和語言方塊。例如,請選取合成器方塊,接著選擇'互動 式Festival'。如果您選擇'確定'並離開,合成器將自行進行自動組態。

在這個範例中, '互動式Festival' talker 將加到清單中。要進行設定,請先選取 該talker,接著移至'編輯'。將出現一個和圖形4.6, "設定Talkers" 中類似的對話方 塊。請在其中選取語音(如果有多個可用選擇的話)、設定音量、速度與音調,並 准行澗試, 完成後請按'確定'。

KTTS具有一些額外的索引標籤。使用'一般'可以啓用或停用文字轉語音服務。 通知是從應用程式傳送至KDE 通知系統的訊息。您可以使用'唸出通知(KNotify)' 來進行設定。要將KTTS 内嵌在系統匣,請選取對應的選項。

'Talker' 索引標籤已經在前面説明過了。在'音效', 可以選取兩種音效系統aRts 與GStreamer 中的一個。'工作' 提供現有語音工作的綜覽。您可以暫停、繼續、 重新啓動、移除或變更工作的順序。

# KMouth--使用KDE 唸出文字

KMouth 是針對無法言語的人士所設計的程式。您必須已經完成安裝與設定語音 合成器,如節4.4.8, "KTTS-KDE 文字轉語音管理員"中的説明。

當您第一次啓動KMouth,會開啓精靈。精靈能讓您指定要唸出文字的指令。如 果您已經用KTTS 設定好文字轉語音系統,則不需要啓動KMouth。

第二個頁面供您選取一些片語簿。片語簿包括常用的片語集合。片語簿的優點是 使用者不需要輸入片語。KMouth 支援多種語言和多種主題(寒喧用語、問候用 語「您好」以及個人用語)。您可全選或選取其中一部份。

### 80 \_\_\_\_\_\_\_ 4.4. 重要公用程式

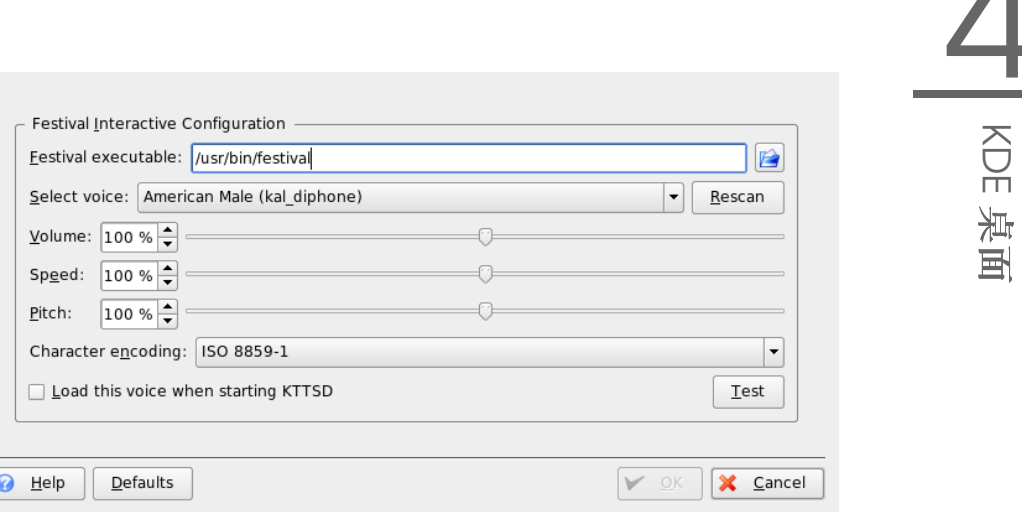

<span id="page-98-0"></span>Figure 4.6: 設 定Talkers

在第三個頁面,請定義字典。字典可以自動完成輸入字詞。您可以定義個别語言 的KDE 文件或OpenOffice.org 字典當作文字基礎。選取'完成' 離開後, KMouth 將產生字典並開啓主對話方塊。

主對話方塊如圖形4.7, "使用KMouth" 所示, 顯示片語簿的主題、唸過句子的記 錄以及一個編輯欄位。請在文字欄位輸入句子或從清單中選取,即可唸出該句 子。按一下'唸出'。

請在片語簿中輸入您要的句子來提昇應用性。請選擇'片語簿'→'編輯',接著將 出現一個視窗,如圖形4.8, "在KMouth 中使用片語簿"所示。您會看到片語以及 指定捷徑。在片語簿或片語上按一下滑鼠右鍵,將開啓快顯功能表,您可以在 其中選取'新片語'。請在文字欄位中輸入您的片語。您可以使用按鍵名稱按鈕來 指定捷徑。對設定滿意時,請選擇'檔案'→'儲存'。新增的片語簿會顯示工具列 中。

#### 與朋友聊天: Kopete 4.4.9

Kopete 為線上即時訊息應用程式,可允許多人連線至網際網 路互相聊天。Kopete目前支援所有常見的訊息通訊協定,例 如, ICQ、MSN、Yahoo、SMS、Jabber 與IRC。

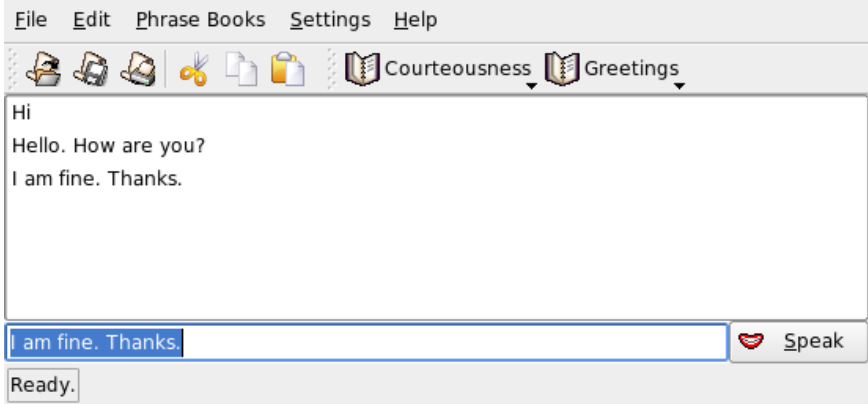

# <span id="page-99-0"></span>Figure 4.7: 使 用KMouth

# 設定Kopete

請輸入您的個人使用者資料以設定Kopete。按一下'設定'→'設定Kopete'。'連 線'可顯示所有目前可用的通訊協定。核取所要使用的連線類型,以便啓用該連 線類型。

利用'帳户' 輸入您的使用者資料。在使用即時訊息服務之前, 您必須向提供這類 服務的廠商註册。按一下'新增'以開啓組態助理,協助您完成使用者設定檔。

下一步驟列示可用的訊息服務。選取您已註冊的服務,按一下'繼續'。然後,輸 入註册訊息服務時所收到的使用者資料。這通常包含暱稱或電子郵件地址,以及 密碼。按一下'完成',以完成訊息帳户的組態設定。

組態對話方塊中的下一個項目爲'外觀'。這將會影響Kopete 顯示的方式。'情緒' 提供各種不同的笑臉類型選項。

使用'聊天視窗'與'顏色與字型'讓您調整與他人通訊所用的聊天視窗外觀。從相 關供應商的古典主題中選擇,或是依照個人偏好調整字型或顏色以建立自訂主 顯。

新增連絡人

新增連絡人以便與他們聊天。若您已在其他電腦上建立帳户,則此資料可直接輸 入,並自動加入到您的連絡人清單。若要手動建立連絡人項目,請按一下'檔案' → '新增連絡人'。會出現新的助理來協助建立連絡人。不過, 您必須在線上才能 將連絡人加入清單中。

82 \_\_\_\_\_\_\_\_ 4.4. 重要公用程式

# 新增群組

請使用'檔案'→'建立新群組'來新增群組。設定群組名稱,然後按一下'確定'以 確認。連絡人清單中會出現新資料夾,可用來儲存所要的連絡人。拖放連絡人至 所要的資料夾中。將連絡人分爲數個群組,有助於您檢閲連絡人。

### 使用Kopete

您必須先建立網際網路連線,才能與其他參與者聊天。連上網際網路後,請按一 下'檔案'→'連線'→'全部連線', 便可在Kopete 與所選訊息服務之間建立連線。 主應用程式視窗顯示連絡人清單。當您以滑鼠右鍵按一下標示爲線上的連絡人

時,會開啓包含不同選項的功能表。傳送訊息給該連絡人,或是開啓聊天會期。 聊天可邀請其他參與者加入即時討論。當聊天會期的建立者將聊天會期關閉時, 便會關閉所有參與者的連線。

在使用者名稱上按滑鼠右鍵,便能傳輸檔案。在開啓的功能表中,提供'删除連 絡人'、'顯示使用者資訊'、'封鎖使用者'與'傳送檔案'等多個選項。按一下'傳送 檔案 可開啓對話方塊,讓您選取要傳送的檔案。按一下'確定'確認後,會傳送 對話方塊至接收者,詢問對方是否要接受檔案。若對方接受,便開始傳輸檔案。

# 4.4.10 使用KFontinst 進行字型管理

根據預設, SUSE LINUX 以不同的字型格式(Bitmap、TrueType 等等)提供多樣 的字型。這些又稱為系統字型.使用者可以從CD-ROM 中不同的蒐集中,另外安 裝他們自己的字型。然而,這類使用者自行安裝的字型只能在相對的使用者環境 中可以看到與使用。

KDE 控制中心提供便利的工具以管理系統和使用者字型。如圖形4.11. "從控制中 心管理字型"所示。

若要檢查目前可用的字型, 在Konqueror 工作階段的位址欄位中鍵入URL fonts:/。這會顯示兩個視窗:以及。使用者安裝的字型會安裝在資料來之下。 只有root 可以安裝在資料來之下。

若要以使用者身份安裝字型,依照下列步驟:

- 1. 開啓控制中心並使用'系統管理'→'字型安裝'存取適當的模組。
- 2. 請從工具列或是對清單按一下滑鼠右鍵出現的功能表中,選擇'新增字型'。
- 3. 在開啓的對話方塊中,選擇要安裝的字型。
- 4. 標示的字型隨後會安裝到您的個人字型資料夾中。選取一個字型以顯示預 覽。

要更新系統字型,請先選取'系統管理模式',然後輸入root密碼。接著依使用者 字型安裝的説明繼續。

停用安裝字型的功能非常實用。並未移除字型,而只是設成系統不能使用它們。 選擇'停用'圖示,或是從内容功能表選取其對應的圖示。這會讓綠色核取記號消 失。在使用'套用' 確認之後, 新的設定生效。應用程式不能再使用停用的字型。 這會縮短顯示在應用程式中字型清單的長度。

<span id="page-102-0"></span>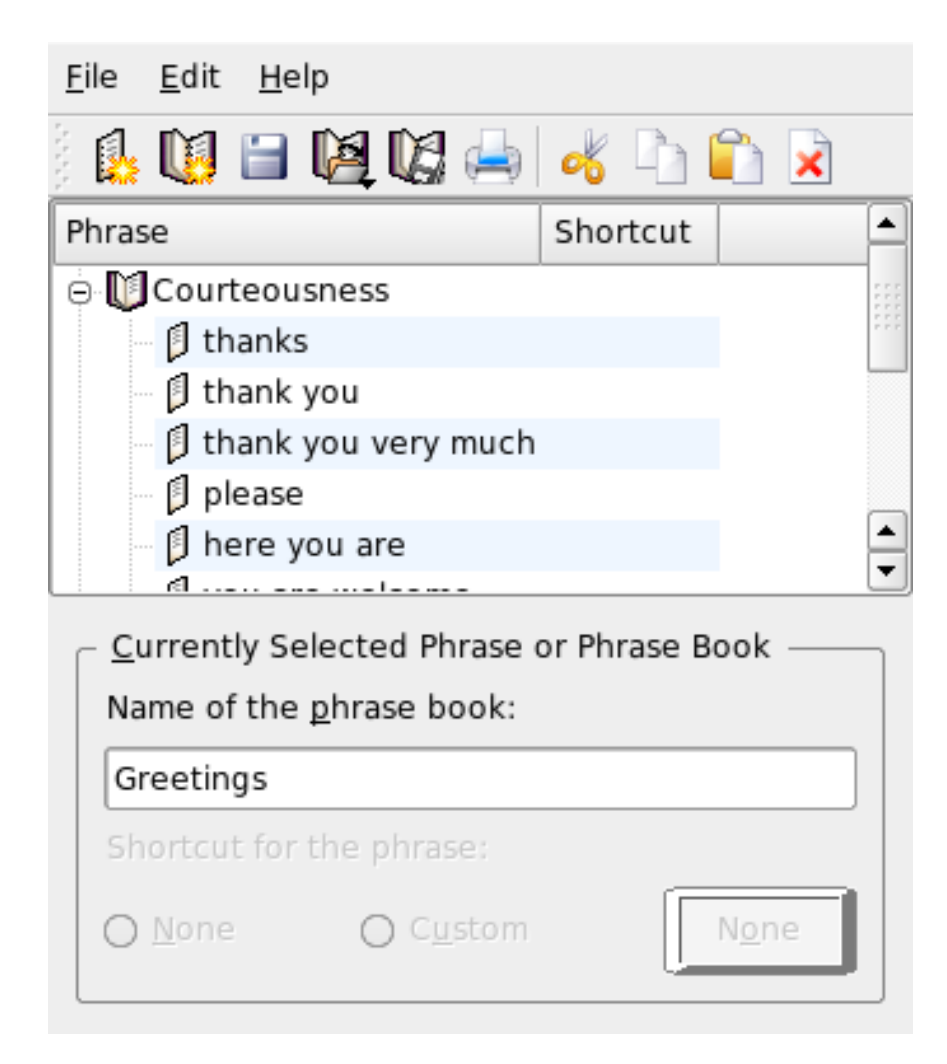

Figure 4.8: 在KMouth 中 使 用 片 語 簿

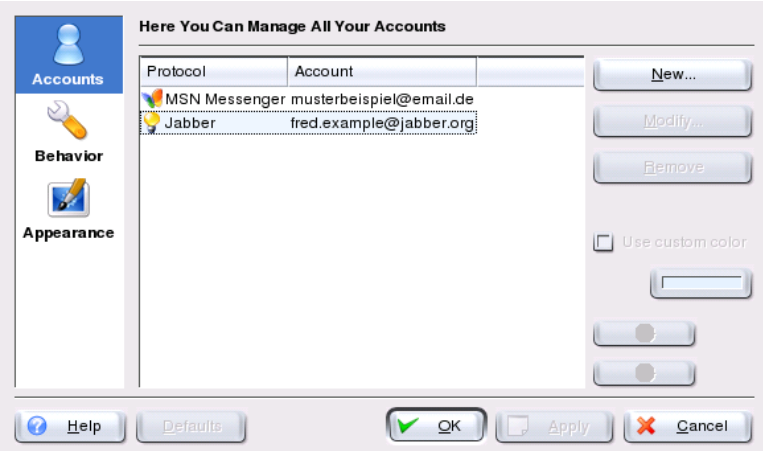

Figure 4.9: Kopete 組 態 面 板

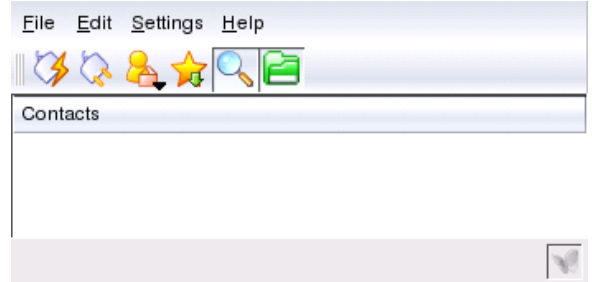

Figure 4.10: 主Kopete 視 窗

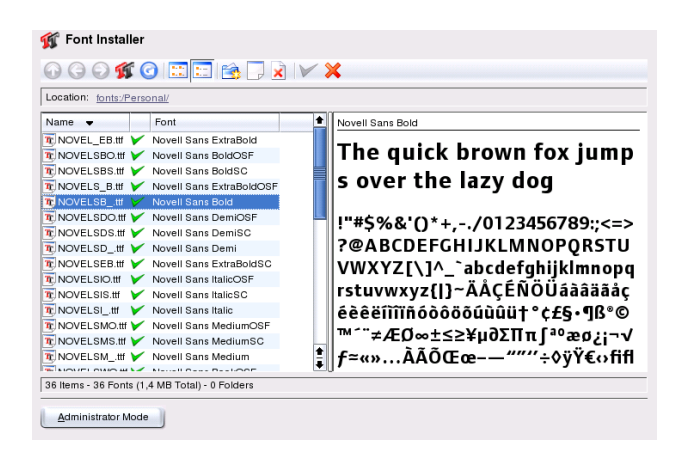

<span id="page-104-0"></span>Figure 4.11: 從控制中心管理字型

# 説明和文件

SUSE LINUX 附隨許多資訊和說明文件的來源資料。「SUSE 説明中心」提供系 統最重要的文件資源,以可搜尋的形式提供。這些資源包括已安裝應用程式的線 上説明、手册頁面、info 頁面、硬體與軟體主題的資料庫,以及隨同產品一起提 供的所有手册。

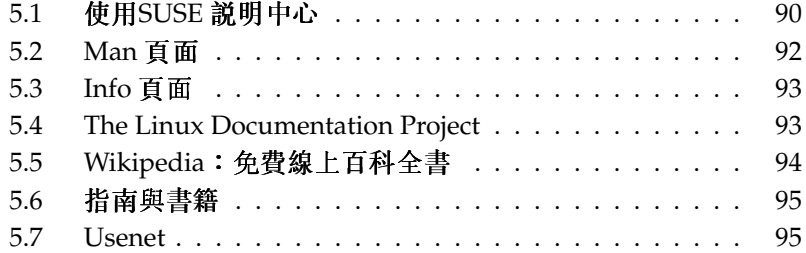

### <span id="page-107-0"></span>使用SUSE 説明中心  $5.1$

當您從主功能表('SuSE 説明')或在外圍程序使用susehelp 指令第一次啓動 「SUSE 説明中心」時,顯示的内容如圖圖形5.1,"「SUSE 説明中心」的主要視 窗"所示。對話方塊句含3個主要區域:

- 功能表列和工具列 功能表列提供主要编輯、瀏覽和組態選項。'檔案'包含用於 列印目前顯示内容的指令。在'編輯'底下,可存取搜尋功能。'到'包含所有 瀏覽可能性:'首頁'(説明中心的首頁)、'上一頁'、'下一頁'和'上次搜尋結 果'。使用'設定'→'設定KDE 説明中心'→'建立搜尋索引' 以製作所有選取 資訊來源的搜尋索引。工具列包含3個瀏覽圖示(下一頁、上一頁和首頁)以 及一個印表機圖示,可列印目前的内容。
- 具有索引標籤的瀏覽區域 視窗左方的瀏覽區域提供輸入欄位,可快速搜尋選取 的資訊來源。關於'搜尋' 索引標籤的搜尋與搜尋功能組能的細節, 請參閱 節5.1.2, "搜尋功能"。'内容' 索引標籤顯示所有可用和目前安裝資訊來源的 樹狀結構檢視。按一下書籍圖示,開啓和瀏覽個别類别。
- 檢視視窗 檢視視窗永遠會顯示目前選取的内容,例如線上手冊、搜尋結果或網 頁。

#### $5.1.1$ 内容

「SUSE 説明中心」提供來源的有用資訊。其中包含SUSE LINUX 的特别文件(使 用者指南和管理指南)、您工作站環境的所有可用資訊來源、安裝程式的線上説 明,以及其他應用程式的説明文字。此外,「SUSE 説明中心」提供SUSE 線上 資料庫,包含SUSE LINUX相關的硬體和軟體問題。當已經產生搜尋索引後,就 可以搜尋所有這些來源。

# <span id="page-107-1"></span>5.1.2 搜尋功能

搜尋SUSE LINUX 所有已安裝的資訊來源、産生搜尋索引,及設定一些搜尋參 數。要這樣做,請開啓'搜尋' 索引標籤。請參閲圖圖形5.2, "設定搜尋功能"。 如果尚未産生搜尋索引,當您按一下'搜尋'標籤或輸入搜尋字串後按一下'搜尋' 時,系統會自動提示您進行。在用於産生搜尋索引的對話方塊視窗(如圖形5.3, "産生搜尋索引"所示),使用核取方塊來判斷要建立索引的資訊來源。當您按'確 定'結束對話方塊時,便會產生索引。

要儘可能精確限制搜尋基礎和相符清單,使用3個下拉功能表來決定顯示的相符 數目以及要搜尋的來源選擇區域。以下選項可用來判斷選擇區域:

### 90 \_\_\_\_\_\_\_\_\_ 5.1. 使用SUSE 説明中心
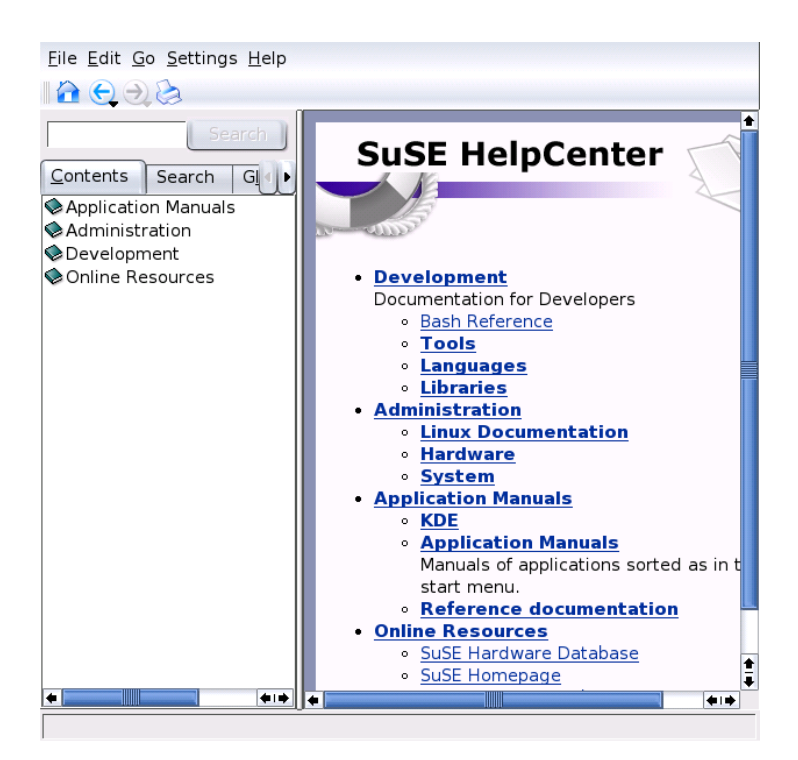

説明和文件

Figure 5.1: 「SUSE 説 明 中 心 」 的 主 要 視 窗

預設值 會搜尋預先定義的來源選擇。

全部 會搜尋所有來源。

無 未選取要搜尋的來源。

自訂 啓用概觀中的相關核取方塊,決定搜尋的來源。

當您完成搜尋組熊時,請按一下'搜尋'。相關項目會顯示在檢視視窗中,而且可 以使用滑鼠,輕輕鬆鬆瀏覽。

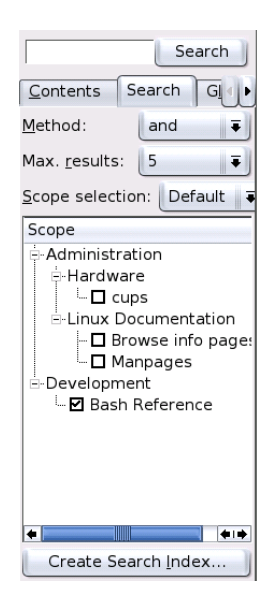

Figure 5.2: 設 定 搜 尋 功 能

# 5.2 Man 頁面

<span id="page-109-0"></span>Man 頁面是Linux 系統的重要部份。它們提供指令用法以及所有可用選項與參 數的說明。如表格5.1, "Man 頁面—類别與說明" (取自man 本身的man 頁面) 所 示, man 頁面依類别儲存。

Table 5.1: Man 百面––類别與説明

| 號碼 | 説明                  |
|----|---------------------|
|    | 執行程式或外圍程序指令         |
| 2  | 系統呼叫(核心提供的函數)       |
| 3  | 程式庫呼叫(程式庫中的函數)      |
| 4  | 特殊檔案(通常位於/dev)      |
| 5  | 檔案格式和慣例(/etc/fstab) |
| 6  | 遊戲                  |

- 其他(包括巨集套件與慣例),例如, man(7)、groff(7)  $\overline{7}$
- 系統管理指令(通常僅適用於root) 8
- 9 核心常式(非標準)

man 頁面通常和相關指令一起提供。可以從説明中心或直接在外 圍程序准行瀏覽。要在外圍程序顯示man百面,請使用man指今。 例如,要顯示ls的man頁面,請輸入man ls。每一個man頁面由標 籤爲NAME、SYNOPSIS、DESCRIPTION、SEE ALSO、LICENSING 以 及AUTHOR 等的許多部份組成。視指令的類型,可能還包括其他可用區 段。使用(Q)鍵,即可結束man 頁面檢視器。

顯示man 頁面的另一個方法是使用Konqueror。請啓動Konqueror 並進行輸入, 例如, man:/ls。如果指令有多個類别, Konqueror 會顯示為連結。

### $5.3$ Info 百面

Info 百面是您系統上另一個重要的資訊來源。其所含的資訊通常比man 百面更 詳細。您可以使用info 檢視器來瀏覽info 頁面,以及顯示稱爲「節點」的各個區 段。請使用info 指令來進行這個工作。例如,要檢視info 本身的info 百面,請 在外圍程序輸入info info。

如需更方便的操作方式,請使用「説明中心」或Konqueror。請啓動Konqueror 並輸入info:/來檢視最頂層。要顯示grep的info頁面,請輸入info:/grep。

### $5.4$ **The Linux Documentation Project**

The Linux Documentation Project (TLDP) 是由一個志願團體所營運, 他們撰 寫Linux 及Linux 相關文件(請參閲http://www.tldp.org)。這組文件包含人 門者的教學課程,但主要是針對如專業系統管理員等有經驗的使用者。TLDP已 免費公開發行HOWTO、常見問題集以及指南(手册)。

#### $5.4.1$ **HOWTO**

HOWTO 通常是完成某個特定工作的簡短資訊性逐步指南。它是由進階使用 者以程序性的方式針對非進階使用者所撰寫的。例如,如何設定DHCP伺服 器。HOWTO可以在套件howto中找到,並安裝在/usr/share/doc/howto

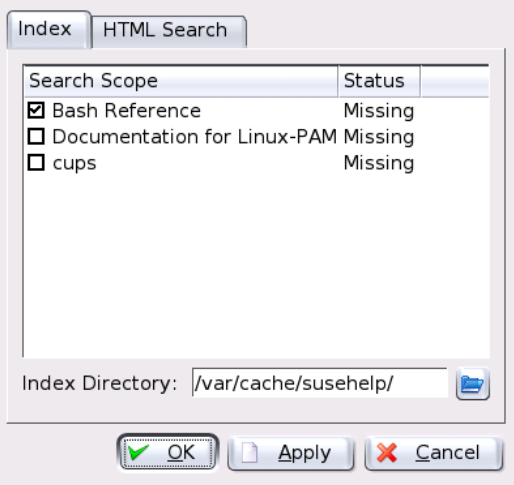

Figure 5.3: 産生搜尋索引

#### 常見問題集  $5.4.2$

FAQ(常見問題集)是一系列的問題與解答。源於Usenet 新聞群組,目的是為了 減少連續張貼相同的基本問題。

## Wikipedia: 免費線上百科全書  $5.5$

Wikipedia指「設計成可供任何人閲讀與編輯的多語系百科全書」(請參 閲http://en.wikipedia.org)。Wikipedia的内容是由它的使用者所建立並 已免費公開發行(GDFL)。任何訪客都可以編輯文章,儘管有遭到破壞的風險, 但並不因此拒絶任何訪客。在超過四十萬篇的文章中,幾乎每一個主題都可以找 到解答。

## 94 \_\_\_\_\_\_\_\_ 5.5. Wikipedia: 免費線上百科全書

## 指南與書籍  $5.6$

#### SUSE 書籍 5.6.1

SUSE 提供詳細的並含有豐富資訊的書籍—「使用者指南」和「管理指南」。我 們提供不同語言的HTML 和PDF 版本的書籍。

如果您需要一些基本知識,請從套件suselinux-userquide\_XX 和suselinux-userguide\_XX-pdf (以您偏好的語言取代(XX))來安裝「使 用者指南」。若要安裝「管理指南」,請從套件suselinux-adminguide\_XX 和suselinux-adminquide\_XX-pdf 來安裝。

## 5.6.2 其他手册

「SUSE 説明中心」針對各種主題與程式提供額外的手册和指南。可以在http: //www.tldp.org/quides.html 找到更多詳細資訊。範圍從Bash Guide for Beginners (Bash 初學者指南) 到 Linux Filesystem Hierarchy (Linux 檔案系統階 層)、Linux Administrator's Security Guide (Linux 管理員保全性指南)。通常, 指南比HOWTO 或常見問題集擁有更詳細更豐富的資訊。它們通常是由進階使 用者針對進階使用者而撰寫的。其中有些書籍雖然舊但仍有價值。請使用YaST 來安裝書籍與指南。

### $57$ Usenet

Usenet 建立於網際網路興起之前的1979年,是最早電腦網路之一,至今仍然仍 在使用。Usenet 文章的格式與傳輸和電子郵件非常相似,但卻是針對多對多通 訊而開發。

Usenet 分成七個主題類别。comp.\*是電腦相關的討論、misc.\* 為其他主 題、news.\* 為新聞群組相關的内容、rec.\* 為休閒與娛樂、sci.\* 為科學相關 的討論、soc.\* 為社會討論、以及talk.\* 為各種爭論性主題。最上層分成許多子群 組。例如, comp.os.linux.hardware是linux 硬體相關問題的新聞群組。

您必須先將您的用户端連線到新聞伺服器並訂閱特定新聞群組,才能夠張貼文 章。新聞用户端包含Knode 或Evolution。新聞伺服器彼此之間都互相通訊並交 换文章。您的新聞伺服器並不一定提供所有的新聞群組。

Linux 使 用 者 比 較 關 心 的 新 聞 群 組 有comp.os.linux.apps、comp.os.linux.questions  $\mathcal{U}, \mathcal{Y}$  comp.os.linux.hardware。 如果您找不到某個特定的新聞群組,請移至http://www.linux.org/ docs/usenetlinux.html。請遵循http://www.netmeister.org/news/ usenet/usenet.html 線上提供的一般Usenet規則。

# Part II

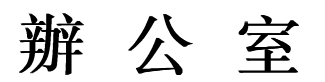

# **OpenOffice.org** Office 套 裝 軟 體

OpenOffice.org 是一套威力强大的辦公室套裝軟體,為撰寫文字、使用試算表或 是建立圖形和簡報等各類辦公室工作,提供所需的工具。使用OpenOffice.org, 可以在不同電腦平台之間使用相同的資料。若需要的話,您可以使用Microsoft Office 格式開啓和儲存檔案,然後再將檔案儲存爲原來格式。本章只涵蓋 基本的技巧, 讓您馬上可以開始使用OpenOffice.org。請從SUSE 功能表或使 用ooffice 指令來啓動應用程式。

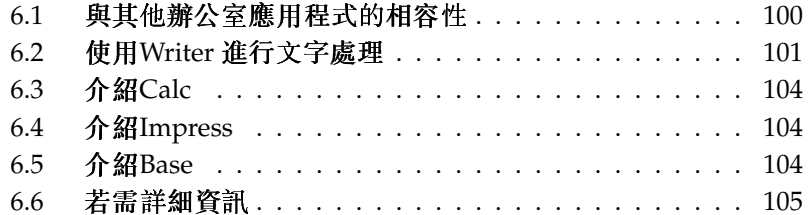

<span id="page-117-1"></span>OpenOffice.org 包含數個應用程式模組(子程式), 彼此之間均可互動。它們列示 於表格6.1, "OpenOffice.org 應用程式模組"。本章討論的重點在Writer。線上説 明中有每個模組的完整説明,請參閱節6.6, "若需詳細資訊"。

Table 6.1: OpenOffice.org 應用程式模組

| Writer  | 威力强大的文書處理程式      |
|---------|------------------|
| Calc    | 包含圖表公用程式的工作表應用程式 |
| Draw    | 建立向量圖形的繪圖應用程式    |
| Math    | 建立數學公式的應用程式      |
| Impress | 建立簡報的應用程式        |
| 基本      | 資料庫應用程式          |

應用程式的外觀取決於所用的桌面或視窗管理員。除此之外,亦取決於桌面所用 的開啓與儲存對話方塊格式。無論外觀如何,基本配置與功能皆相同。

### <span id="page-117-0"></span>與其他辦公室應用程式的相容性  $6.1$

OpenOffice.org 可以使用Microsoft Office 文件、試算表、簡報與資料庫。它們可 以像其他檔案一般順利地開啓,並儲存回原先的格式。由於Microsoft格式並未 對外公開,其他應用程式無法取得規格,因此偶爾會出現格式化的問題。若您的 文件出現問題,請從原來的應用程式開啓文件,然後重新儲存爲開放性的格式, 例如,文字文件的格式為RTF,或試算表的格式為CSV。

若要轉換多份文件(例如,當初次切換至應用程式時),請選取'檔案'→'精靈'→ '文件轉換器'。選擇轉換檔案格式。有幾個StarOffice 以及Microsoft Office 格式 可以選擇。在選完格式之後,按一下'下一步',然後指定OpenOffice.org應該從 哪裡尋找要轉換的文件,以及轉換後檔案的放置目錄。在繼續之前,請確定所有 其他的設定都正確。按一下'下一步'看一下要執行動作的摘要,您可以在這個時 候看一下所有設定是否正確。最後,按一下'轉換'以開始轉換動作。

## 尋找Windows 檔案

來自Windows分割區的文件通常位在/windows/的子目錄之下。

與其他人共用文件時, 您有數個選項。若接收者只需要讀取文件, 請利用'檔 案'→'輸出爲PDF', 將它輸出爲PDF 檔案。利用Adobe Acrobat Reader 之類的 檢視器,可在各種平台上讀取PDF檔案。若要共用檔案以供編輯,請使用常 用的文件格式。預設格式符合OASIS 標準XML 格式,使它們能夠與多種應用 程式相容。TXT 與RTF 格式雖然格式化的功能有限,但卻是文字文件不錯的選 項。CSV 為試算表好用的選項。OpenOffice.org 也可能提供接收者偏好的格式, 特别是Microsoft 的格式。

OpenOffice.org 提供多種作業系統的版本。當一群使用者必須經常共用檔案,但 是每人的電腦並非使用相同的系統時, OpenOffice.org 將會是最佳的工具。

## <span id="page-118-0"></span>使用Writer 進行文字處理  $6.2$

| Format<br>Table<br>Tools<br>Window<br>$He$ lp<br>File<br>Edit<br>Insert<br>View                                                                                                    |                        |
|----------------------------------------------------------------------------------------------------|------------------------|
| Q ABC<br>$\alpha$<br>$\cdot$ > $\otimes$ $\diamond$ $\bullet$ $\equiv$<br>$\overline{\mathbf{a}}$<br>$\begin{bmatrix} 0 & \frac{1}{2} & \frac{1}{2} & \frac{$<br>$\bigoplus$<br>ABC | $\frac{1}{2}$          |
| 劃<br>圖<br>  1   1<br>$\frac{1}{2}$ :<br>$\boldsymbol{\mathscr{D}}$<br>Default<br>Nimbus Roman No9 L<br>$\vert$ B $\vert$<br>$\vert i \vert$<br>凹<br>20<br>$\blacktriangledown$<br>$\blacktriangledown$<br>$\overline{\phantom{a}}$                                                                                                    | $\ddot{\phantom{0}}$   |
| г                                                                                                    | E                      |
|                                                                                                    |                        |
|                                                                                                    |                        |
|                                                                                                    |                        |
|                                                                                                    |                        |
| Hello world,                                                                                                    |                        |
|                                                                                                    |                        |
|                                                                                                    |                        |
|                                                                                                    |                        |
|                                                                                                    |                        |
|                                                                                                    |                        |
|                                                                                                    |                        |
|                                                                                                    |                        |
|                                                                                                    | $\frac{1}{2}$          |
| $\frac{1}{2}$<br>$\overline{4}$                                                                                                    | $\left  \cdot \right $ |
| 100% INSRT STD HYF *<br>Default<br>Page 1 / 1                                                                                                    |                        |

Figure 6.1: OpenOffice.org Writer

## 有兩種建立新文件的方式。若要從新建立文件,請使用'檔案'→'新增文件'→ '文字文件'。若文件要使用標準的格式以及預先定義的元件,請使用精靈。精靈

是一個小公用程式,可幫助您決定某些基本設定,進而從樣板直接產生立即可用 .<br>的文件。例如,若要建立商業信函,請選取'檔案'→'精靈'→'信函'。利用精靈 的對話方塊,便可使用標準格式,輕易地建立基本文件。精靈對話方塊的範例會 顯示在圖形6.2, "OpenOffice.org 精靈"。

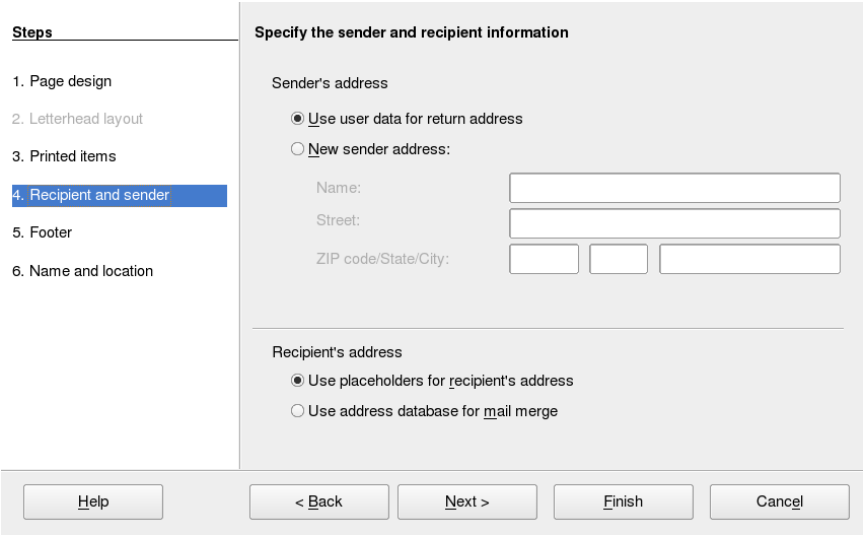

<span id="page-119-0"></span>Figure 6.2: OpenOffice.org 精 靈

在文件視窗中,依照您的需要輸入文字。使用'格式化'工具列或'格式'功能表, 調整文件的外觀。請使用'檔案'功能表或工具列中對應的按鈕,列印或儲存您的 文件。利用'插入'之下的選項,可在文件中加入額外的項目,例如,表格、圖片 或圖表。

#### 選擇文字  $6.2.1$

若要選擇文字, 按一下選取範圍的開始點, 持續按住滑鼠按鈕, 移動游標至選 取範圍的結束點(選取範圍可以是文字、一整行或一整段)。選取所要的所有文字 後,放開按鈕。當選取的時候,文字會以相反顏色顯示。在選取區域上按一下滑 鼠右鍵以開啓内容功能表。使用内容功能表來變更字型、字型樣式以及其他文字 屬性。

所選文字可剪下或複製到剪貼簿。剪下或複製的文字可貼回文件的其他位置。使 用内容功能表、'編輯'或對應的工具列圖示來存取這些功能。

#### 在大型文件中瀏覽  $6.2.2$

Navigator 可以顯示關於文件内容的資訊。它同時也可以讓您快速地跳躍至包含 的其他元件。例如,使用Navigator 快速地綜覽文件内的全部章節或是影像清 單。選取'編輯'→'Navigator'將它開啓。圖形6.3, "在Writer 中的Navigator"顯 示使用中的Navigator。在Navigator 中列示的元件可能因爲Writer 中載入文件的 不同而有所差異。

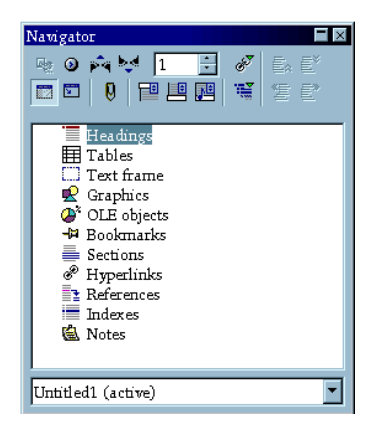

Figure 6.3: 在Writer 中 的Navigator

#### <span id="page-120-0"></span>以樣式進行格式化  $6.2.3$

使用'格式'→'樣式與格式化'所開啓的對話方塊,可協助您以數種方式格式化文 字。若您將此對話方塊下方的下拉式清單設爲'自動', OpenOffice.org 將會嘗試 提供適用於目前工作的樣式選項。若您選取'全部',「各類樣式」會從目前作用 中的群組提供全部樣式。使用頂端的按鈕可以選擇群組。

此種格式化文字的方式稱為軟格式,並未直接格式化文字。相反地,是將樣式套 用於文字。您可以輕易地修改樣式,便會自動地套用格式變更至相同樣式的全部 文字。

若要指定樣式至段落,請選擇要使用的樣式,然後按一下'樣式與格式化'中的繪 圖水桶圖示。按一下要指定樣式的段落。按下(Esc)鍵或再按一下繪圖水桶圖示, 便可停止指定樣式。

依照您的需要,使用'格式'功能表或工具列來格式化段落或字元,可讓您輕鬆地 建立自己的樣式。選取格式化的項目,以便複製其樣式。然後在'樣式與格式化' 中以滑鼠右鍵按住水桶圖示不放,從開啓的功能表中選取'從選取區域中建立樣 式'。輸入樣式的名稱,並按一下'確定'。之後便可將此樣式套用至其他文字。 若要變更樣式的細節,請先從清單中選取樣式,在選取的樣式上按一下滑鼠右 鍵,從功能表中選擇'修改'。這會開啓對話方塊,列出所有可以修改的格式内 容。

## <span id="page-121-0"></span>6.3 介紹Calc

Calc 為OpenOffice.org 的試算表應用程式。使用'檔案'→'新增文件'→'試算 表'來建立新的試算表,或以'檔案'→'開啓'來開啓試算表。Calc可讀取與儲 存Microsoft Excel 的格式。

在試算表的儲存格中,輸入固定資料或公式。公式可操作其他儲存格中的資料, 在插入公式的儲存格中産生一個值。您也可以利用儲存格值來建立圖表。

# <span id="page-121-1"></span>6.4 介紹Impress

Impress 是設計用來建立簡報, 以便用於螢幕顯示或列印(例如, 列印在投影片 上)。利用'檔案'→'新增文件'→'簡報',可從新建立簡報。若要藉由精靈的協助 來建立簡報,請使用'檔案'→'精靈'→'簡報'。以'檔案'→'開啓'來開啓現有的 簡報。Impress 可開啓與儲存Microsoft PowerPoint 簡報。

## <span id="page-121-2"></span>6.5 介紹Base

OpenOffice 2.0 引進一個新的資料庫模組。利用'檔案'→'新增文件'→'資料庫', 可建立資料庫。接著會開啓精靈,協助您建立資料庫。Base 也能處理Microsoft Access 資料庫。

藉由手動的方式,或使用方便的精靈,可建立表格、表單、查詢與報表。例如, 表格精靈包含數個商務與個人使用的常見欄位。在Base 中建立的資料庫,可作 爲資料來源,例如,在建立表單信函時使用。

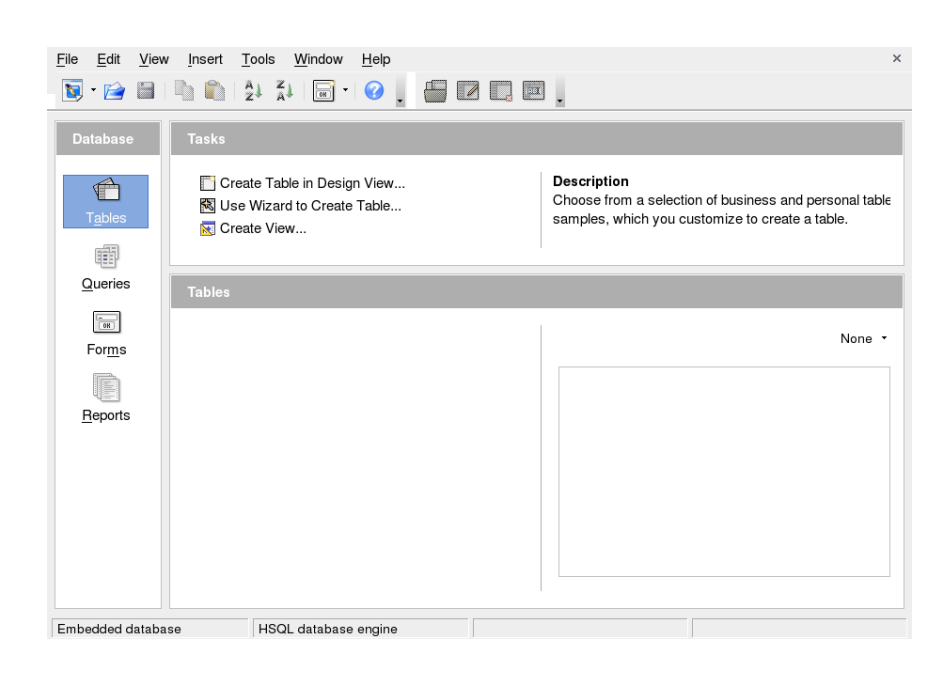

Figure 6.4: Base--OpenOffice.org 中 的 資 料 庫

## <span id="page-122-0"></span>若需詳細資訊  $6.6$

OpenOffice.org包括數種資訊選項,可提供不同的資訊等級。若要全面瞭解主 題,請選擇'説明'→'OpenOffice.org 説明'。説明系統提供關於OpenOffice.org 每一個模組(Writer、Calc、Impress 等)的深入資訊。

當應用程式首次啓動時,會提供'秘訣'(滑鼠移至按鈕上方時,出現關於按鈕的 簡短資訊)與'説明代辦程式'(根據執行的動作所提供的資訊)。除了'秘訣'所提供 後將滑鼠移至按鈕的上方。若要結束'這是什麼'模式,再按一下即可。若您經常 需要此功能,可考慮啓用'工具'→'選項'→'OpenOffice.org'→'一般'中的'延伸 秘訣'。在此也可啓用或停用'説明代辦程式'與'秘訣'。

OpenOffice.org 網站爲http://www.openoffice.org。您可以在網站中找到 郵件清單、文章與問題資訊。此網站提供各種不同作業系統的版本,讓使用者下 載。

# Evolution: 電子郵 件與行事曆程式

Evolution 是一個套裝軟體,除了提供一般的電子郵件功能以外,還提供工作清 單、行事曆等擴充的功能。Evolution 也提供完整的通訊錄功能,包括以vCard 格式將連絡人資訊傳送給其他人。

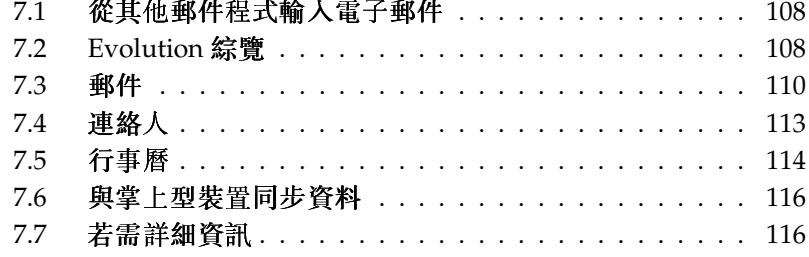

請從主功能表或使用evolution 來啓動Evolution。第一次啓動時,Evolution 會提供組熊助理。其使用方法描述於節7.3.1. "設定帳户"中。

## Microsoft Exchange 帳户

Evolution 需要安裝ximian-connector 套件,才能夠和Microsoft Exchange 併用。請使用YaST 來進行安裝。

## <span id="page-125-0"></span>從其他郵件程式輸入雷子郵件  $7.1$

Evolution 可以從其他的電子郵件程式來輸入電子郵件,例如Netscape。若要執 行此動作,請選取'檔案'→'輸入'。若爲mbox格式,請選取'輸入單一檔案'。若 為Netscape,請選取'從舊程式輸入資料和設定值'。如果要使用maildir格式的程 式資料(例如KMail),請設定一個存取該郵件目錄的帳户。

## <span id="page-125-1"></span>7.2 Evolution 綜覽

預設視窗檢視顯示在圖形7.1, "含有郵件的Evolution 視窗"中。可用的功能表、 功能表項目以及工具列中的圖示,會隨開啓的元件而不同。請使用左框架來選取 資訊,以顯示於右框架中。拖曳分隔列可調整框架的大小。

#### $7.2.1$ 郵件

在此檢視中,上半部視窗顯示「收件匣」的内容。下半部視窗爲預覽窗格,用來 顯示所選取的郵件訊息。若要變更顯示的資料夾,請在左邊窗格中選取一個資料 來清單。

使用搜尋列來搜尋資料夾中的訊息。若有需要,按一下訊息清單的表格標題,可 依照該標題來排序訊息。排序可以爲遞增或遞減等兩種方式,可由右方的箭頭來 判斷。按一下標題,直到顯示正確的排序方向。

## 7.2.2 連絡人

此檢視顯示通訊錄中的全部地址。若要尋找特定的地址,請使用搜尋列,或按一 下右方顯示連絡人姓氏第一個字母的按鈕。使用工具列新增連絡人或清單。

## 108 \_\_\_\_\_\_\_\_ 7.1. 從其他郵件程式輸入電子郵件

| 1X)<br><b>2</b> New ▼<br>Send / Receive                                                                                                    | է⊠<br>Reply                            | 做<br>Reply to All Forward                                                                                                    | ఆ  | $\circ$<br>Move | G.<br>Copy | 8<br>Print | $\Box$<br>Delete | €<br>Junk | 47<br>Not Junk |       |
|----------------------------------------------------------------------------------------------------|----------------------------------------|----------------------------------------------------------------------------------------------------|----|-----------------|------------|------------|------------------|-----------|----------------|-------|
| <b>Sent</b><br>1 sent                                                                                                    |                                        | Subject or Sender contains V                                                                                                    |    |                 |            |            |                  |           | Find Now       | Clear |
| $\degree$ On This Computer<br><b>A</b> Inbox<br><b>Drafts</b><br><b>D</b> Junk<br><b>D</b> Outbox<br><b>Sent</b><br><b>Trash</b><br>$\overline{v}$ vFolders<br><b>OUnmatched</b> | ⊠ © ●<br>Q<br>$\bullet$<br>Subject: Hi | From: Tux Linux <tux@example.com><br/>To: geeko@example.com<br/>Date: Thu, 03 Mar 2005 10:39:11 +0100<br/>How are things going?</tux@example.com> | To |                 | Subject    |            |                  |           | Date           |       |
| $\boxtimes$ Mail<br>Contacts<br>alendars<br><b>Z</b> Tasks<br>Exchange<br>$\Rightarrow$                                                                                          |                                        |                                                                                                    |    |                 |            |            |                  |           |                | ▼     |

<span id="page-126-0"></span>Figure 7.1: 含 有 郵 件 的Evolution 視 窗

## 7.2.3 行事曆

啓始顯示包含目前日期的日檢視,且在右方窗格中顯示月份與工作清單。可從工 具列或'檢視' 功能表,來使用週、工作週與月檢視。使用搜尋列來尋找輸入的約 會。使用工具列中的按鈕來新增約會與工作。也可使用工具列逐頁瀏覽行事曆, 或是跳至特定的日期。

## 7.2.4 工作

'工作'提供工作清單。選取的工作詳細資料,顯示在視窗的下半部。請使用'檔 案'→'新增'→'工作'來新增工作。使用搜尋列來搜尋工作。在工作上按一下滑 鼠右鍵然後選取'指定工作',可將工作指定給其他人。'開啓'工作可用來新增更 多詳細資料,例如截止日期及完成狀態。

## <span id="page-127-0"></span> $7.3$ 郵件

Evolution 郵件元件可以各種格式處理多個帳户。它提供有用的功能,例如,用 來顯示搜尋結果和過濾垃圾郵件的虚擬資料夾。請在'編輯'→'優先設定'進行應 用程式設定。

#### <span id="page-127-1"></span> $7.3.1$ 設定帳户

Evolution 可以取得多個郵件帳户的電子郵件。可在撰寫訊息時, 選取傳送電子 郵件所要使用的帳户。請在'編輯'→'優先設定'→'郵件帳户'設定郵件帳户。若 要修改現有組熊,請選取它再按一下'編輯'。若要删除帳户,請選取帳户,然後 按一下'删除'。

若要新增帳户,請按一下'新增'。組熊助理將會開啓。按一下'下一步'開始使 用。在相關欄位中輸入您的名稱與電子郵件地址。如有需要可輸入選擇性的資 訊。請選取'將此設爲我的預設帳户',將此帳户設成撰寫郵件時使用的預設帳 户。按一下'下一步'。

在'伺服器類型'中,選取滴合此地址的内送電子郵件格式。若要從遠端伺服器下 載郵件, 'POP'是最常見的格式。'IMAP'適用於特殊伺服器的郵件資料夾。請 向您的ISP 或伺服器管理員洽詢此項資訊。選取伺服器類型後,完成所顯示的相 關欄位。完成後按一下′下一步′。請選取想要的′接收選項′(如果有的話)。按一 下'下一步'。

下一組要輸入的資訊與郵件傳送有關。若要傳送外寄電子郵件至本地系統,請選 取'Sendmail'。若要使用遠端伺服器,請選取'SMTP'。請向您的ISP 或伺服器管 理員取得相關詳細資訊。若是選取「SMTP」,請完成所顯示的其他相關欄位。 完成後按一下'下一步'。

根據預設,電子郵件地址可做爲識别帳户的名稱。若有需要,可輸入其他名稱。 按一下'下一步'。按一下'套用' 來儲存帳户組熊。

若要將帳户設爲傳送電子郵件的預設帳户,請選取所要的帳户,然後按'預設'。 若要停止從某一帳户取得電子郵件,請選取帳户,然後按一下'停用'。停用的帳 户仍可用來做爲傳送電子郵件的地址,但是不會再檢查此帳户的内送電子郵件。 若有需要,可使用'啓動' 來重新啓動帳户。

#### $7.3.2$ 建立訊息

若要擢寫新訊息,請按一下'新增'→'郵件訊息'。同覆或轉寄訊息時,開啓相同 的訊息編輯器。在'寄件者' 旁,選取傳送訊息所用的帳户。在收件者欄位中,輪 入電子郵件地址,或是通訊錄中部分的名稱與地址。如果Evolution 可以在通訊 錄中找到與您輸入相符的内容,會顯示選擇清單。按一下要寄送的連絡人;若在 通訊錄中找不到任何相符的内容,則需完成您的輸入。若要直接從通訊錄中選 取,請按一下'收件者'或'副本'。

Evolution 可以傳送純文字或HTML 的電子郵件。若要設定HTML 郵件格式,請 在工具列中選取'格式'。要傳送附件,請選取'附加'或'插入'→'附件'。

若要傳送訊息,請按一下'傳送'。若尚未準備立即傳送訊息,請在'檔案'下變更 爲其他選項。例如,將訊息儲存爲草稿,或稍後再傳送訊息。

#### 加密雷子郵件與簽名  $7.3.3$

Evolution 支援PGP 電子郵件加密。它可在電子郵件上簽名,並檢查經過簽名的 電子郵件訊息。若要使用這些功能,請使用外部應用程式(如gpg 或KGpg) 來産 生與管理金鑰。

若想在傳送前,於電子郵件訊息上簽名,請選取'安全性'→ 'PGP 簽名'。當您按 一下'傳送'時,會出現對話方塊,提示您輸入私密金鑰的密碼。請輸入密碼,按 一下'確定'以結束對話方塊,並傳送已簽名的電子郵件。若要在此工作階段的其 他雷子郵件上簽名,但不想重覆「解除鎖定」私密金鑰,請啓用'此工作階段後 續皆記住此密碼'。

當您收到其他使用者簽名的電子郵件時,在訊息結尾處會顯示一個小掛鎖圖示。 如果按一下這個符號,Evolution 將啓動外部程式(gpg) 來檢查簽名。若簽名有 效,則在掛鎖符號旁會顯示綠色核取記號。若簽名無效,則會顯示損毀的掛鎖。 加密與解密電子郵件非常容易。撰寫電子郵件訊息後,請至'安全性'→ 'PGP 加 密', 並傳送電子郵件訊息。當您收到經過加密的訊息時, 會出現對話方塊, 要 求您輸入私密金鑰的密碼。請輸入通關密語以解密電子郵件訊息。

#### $7.3.4$ 資料夾

最方便的作法是將電子郵件分類至數個不同的資料夾。您的資料夾目錄樹會顯 示在左邊框架中。若經由IMAP 存取郵件,則此資料夾列中也會顯示IMAP 資料 夾。至於POP與其他大部分的格式,資料夾會儲存在本地端,在'本地端資料夾' 下分類排列。

預設會包含數個資料夾。'收件匣'為從伺服器取得新訊息後最初存放的地點。'寄 件備份'用來儲存已送出電子郵件訊息的複本。'寄件匣'用來暫存尚未送出的電 子郵件。若是離線工作,或是暫時無法連線外寄郵件伺服器,寄件匣便相當有 用。'草稿'可用來儲存尚未完成的電子郵件訊息。'垃圾筒'資料夾用來暫存已被 删除的項目。'垃圾郵件' 提供Evolution 垃圾郵件排序功能。

新資料夾可建立在'本地端資料夾'之下,或是做爲現有資料夾的子資料夾。您可 以依照本身的需求,建立複雜的資料夾階層。若要建立新資料夾,請選取'檔案' → '新增' → '郵件資料夾'。在之後的對話方塊中,輸入新資料夾的名稱。使用滑 鼠來決定新資料夾的上層資料夾。使用'確定'結束對話方塊。

若要移動訊息至某個資料夾,請選取要移動的訊息。按一下滑鼠右鍵以開啓内容 功能表。請選取'移至資料夾',接著會開啓目的資料夾的對話方塊。按一下'確定' 以移動訊息。在原始資料夾中的訊息標題將會顯示删除線,代表訊息已從該資料 夾中删除。訊息已儲存在新資料夾中。您也可以用類似的方法來複製訊息。

手動將多個訊息移至不同的目錄,可能需要花很多時間。過濾器可自動執行此程 序。

#### 渦濾器  $7.3.5$

Evolution 提供一些過濾電子郵件的選項。過濾器可用來將訊息移至特定的資料 夾,或是删除訊息。利用過濾器,也可直接將訊息移至垃圾筒。建立新過濾器 時,有兩種選項:從頭開始建立過濾器,或是根據要過濾的訊息來建立過濾器。 若要過濾送至郵件清單的訊息,後者非常有用。

設定過濾器

選取'工具' → '過濾器'。此對話方塊列示現有的過濾器,以便您編輯或删除。按 一下'新增'以建立新過濾器。若要依據訊息來建立過濾器,請選取訊息,然後選 取'工具'→'從訊息建立過濾器'。

在'規則名稱'中輸入新過濾器的名稱。選取過濾器所要使用的標準。可用的選項 包括寄件者、收件者、來源帳户、主旨、日期與狀態。在'包含'下拉式方塊中提 供各類選項,例如,「包含」、「是」與「不是」。選擇適當的條件。輸入要搜 尋的文字。按一下'新增'來新增更多的過濾器標準。使用'執行動作',決定必須 符合所有標準或部分標準,才會套用過濾器。

在下半部視窗中,決定符合過濾器標準時,所要執行的動作。例如,可將訊息移 至或複製到資料夾,或指定特殊的色彩。當移動或複製時, 按一下可選取目的資 料來。在顯示的資料夾清單中,選取資料夾。使用'新增'以建立新資料夾。選取 正確的資料夾後,按一下'確定'。過濾器建立完成後,按一下'確定'。

## 套用過濾器

根據'工具'→'過濾器'開啓的對話方塊中所列示的順序來套用過濾器。若要變更 順序,請反白選取過濾器,按一下'向上'或'向下'按鈕。完成後,按一下'確定' 以關閉過濾器對話方塊。

過濾器將套用至所有新郵件訊息。過濾器不會套用至已存在您資料夾中的郵件。 若要將過濾器套用至已接收的訊息,請選取要套用的訊息,然後選取'動作'→ '套用過濾器'。

### <span id="page-130-0"></span>連絡人  $7.4$

Evolution 可以使用多種不同的通訊錄。可用的通訊錄列在左邊框架中。請使 用搜尋列來搜尋特定的連絡人。請使用'檔案'→'輸入'以多種格式新增連絡人 至Evolution 通訊錄。在連絡人上按一下滑鼠右鍵,將會開啓功能表,可在其中 選取各種不同的選項,例如,轉寄連絡人或以vCard儲存連絡人。在連絡人上按 兩下,可編輯該連絡人。

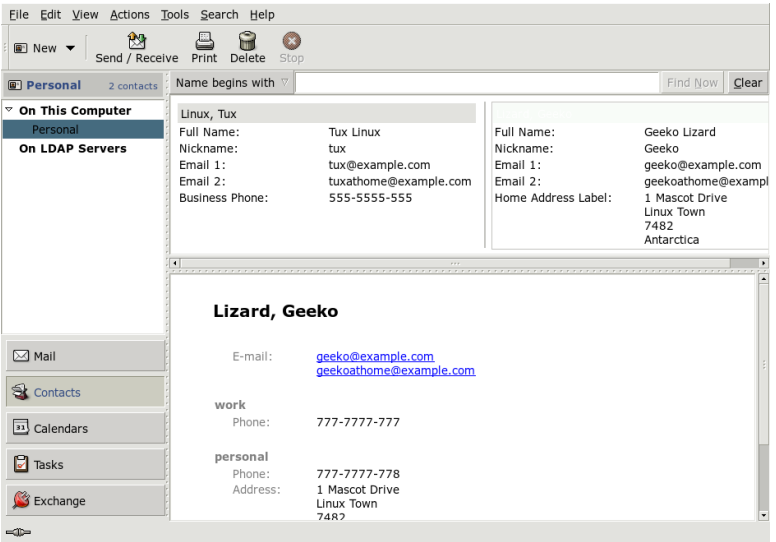

Figure 7.2: Evolution 通 訊 錄

#### $7.4.1$ 新增連絡人

除了名稱和電子郵件地址外, Evolution 還可以儲存連絡人的其他地址與連絡資 訊。若要快速新增寄件者的電子郵件地址,請在訊息預覽中以滑鼠右鍵按一下

標示的地址。若要輸入宗整的新連絡人,請在'連絡人' 檢視中按一下'新增連絡 人'。兩種方法都會開啓對話方塊,可在其中輸入連絡人資訊。

在'連絡人' 索引標籤中,請輸入連絡人名稱、電子郵件地址、電話號碼與即時訊 息身份。'個人資訊'用於網址以及其他詳細資訊。請在'郵件地址'輸入連絡人的 其他地址資訊。輸入所要的連絡人詳細資料後,請按一下「確定」,將它加到通 訊錄中。

## 7.4.2 建立清單

若您經常傳送電子郵件訊息給一群人,可建立清單以方便傳送。請按一下'檔案' → '新增' → '連絡人清單'。接著會開啓連絡人清單編輯器。輸入清單的名稱。在 方塊中輸入地址並按一下'新增'以便新增地址,或從'連絡人'檢視中將連絡人拖 放至方塊中。切換'隱藏地址'以選取收件者是否能杳看郵件的其他收件者。完成 後,按一下'確定'。清單現在會成爲您的連絡人之一,當您在撰寫視窗中輸入清 單的前幾個字母時,便會顯示清單。

## 7.4.3 新增通訊錄

請在帳户組態中設定該帳户的其他GroupWise 和Exchange 通訊錄。若要新增本 地或LDAP通訊錄,請選取'檔案'→'新增'→'通訊錄'。在開啓的對話方塊中, 選取類型並輸入必要的資訊。

## <span id="page-131-0"></span>7.5 行事曆

Evolution 可以和多個行事曆一起作業。請使用'檔案'→'輸入'來輸入iCalendar 格式的行事曆。請使用行事曆來輸入約會以及排定會議。如有需要,可設定來提 醒計劃。

## 7.5.1 新增約會

若要在行事曆新增約會,請按一下'檔案'→'新增'→'約會'。在'約會' 索引標籤 下,輸入約會的詳細資訊。若有需要,請選取類别以方便日後搜尋與排序。也 可以在'提醒' 選擇性地設定Evolution 在約會到達前提醒您。若爲定期舉行的約 會,請在'调期'索引標籤下設定。完成所有設定後,按一下'確定'。新約會將顯 示於行事曆中。

| Edit View Actions Tools Search Help<br>File          |                    |                  |                   |            |                      |                      |          |          |                    |                             |                |                |                |
|------------------------------------------------------|--------------------|------------------|-------------------|------------|----------------------|----------------------|----------|----------|--------------------|-----------------------------|----------------|----------------|----------------|
| M<br>$\circledcirc$ New $\bullet$<br>Send / Receive  | 쓰<br>Print         | G<br>Delete      | ⇦<br>Previous     | 叠<br>Today |                      | ⇛<br>Next            |          |          | ఖ<br>Go To         |                             | ▀<br>Day       |                |                |
| 31 C Thursday 03 Mar 2005                            | Category is        | $\nabla$         | Any Category      |            |                      |                      |          |          |                    | $\nabla$                    |                | Find Now       | Clear          |
| $\degree$ On This Computer                           |                    |                  | Thursday 03 March |            |                      | $\ddot{\phantom{1}}$ |          |          |                    | March 2005                  |                |                | ×.             |
| <b>Personal</b>                                      |                    |                  |                   |            |                      |                      | М        | т        | W                  | T                           | F              | s              | $\mathsf S$    |
| On The Web                                           |                    |                  |                   |            |                      |                      | 28       | $\,1$    | 2                  | R                           | $\overline{4}$ | 5              | $\overline{6}$ |
| $\degree$ Contacts                                   |                    |                  |                   |            |                      |                      | 7        | 8        | 9                  | 10                          | 11             | 12             | 13             |
| Birthdays & Annive                                   | 9 <sup>am</sup>    |                  |                   |            |                      |                      | 14<br>21 | 15<br>22 | 16<br>23           | 17<br>24                    | 18<br>25       | 19<br>26       | 20<br>27       |
| Weather                                              |                    |                  |                   |            |                      |                      | 28       | 29       | 30                 | 31                          |                | $\overline{2}$ | 3              |
|                                                      | 10 <sup>am</sup>   |                  |                   |            |                      |                      |          |          |                    |                             |                |                | 10             |
|                                                      |                    | Read the manual  |                   |            |                      | $\Box$               |          |          |                    | Summary                     |                |                |                |
|                                                      | 11 <sup>am</sup>   |                  |                   |            |                      | $\Box$               |          |          |                    |                             |                |                |                |
|                                                      |                    |                  |                   |            |                      |                      |          |          |                    |                             |                |                |                |
|                                                      | 12 <sup>pm</sup>   | Lunch with Geeko |                   |            |                      |                      |          |          | $\Box$ Read manual |                             |                |                |                |
|                                                      |                    |                  |                   |            |                      |                      |          |          |                    | $\Box$ Complete screenshots |                |                |                |
| $\overline{\bullet}$<br>$\blacktriangleright$<br>111 | pm<br>$\mathbf{1}$ |                  |                   |            |                      |                      |          |          |                    |                             |                |                |                |
| $\boxtimes$ Mail                                     |                    |                  |                   |            |                      |                      |          |          |                    |                             |                |                |                |
|                                                      | 2 <sup>pm</sup>    |                  |                   |            |                      |                      |          |          |                    |                             |                |                |                |
|                                                      |                    |                  |                   |            |                      |                      |          |          |                    |                             |                |                |                |
| Contacts                                             | 3 <sup>pm</sup>    |                  |                   |            |                      |                      |          |          |                    |                             |                |                |                |
|                                                      |                    |                  |                   |            |                      |                      |          |          |                    |                             |                |                |                |
| <sup>31</sup> Calendars                              | 4 <sup>pm</sup>    |                  |                   |            |                      |                      |          |          |                    |                             |                |                |                |
|                                                      |                    |                  |                   |            |                      |                      |          |          |                    |                             |                |                |                |
| <b>Z</b> Tasks                                       | 5 <sup>pm</sup>    |                  |                   |            |                      |                      |          |          |                    |                             |                |                |                |
|                                                      |                    |                  |                   |            |                      |                      |          |          |                    |                             |                |                |                |
| Exchange                                             | 6 <sup>pm</sup>    |                  |                   |            | $\blacktriangledown$ |                      |          |          |                    |                             |                |                |                |
| -10-                                                 |                    |                  |                   |            |                      |                      |          |          |                    |                             |                |                |                |
|                                                      |                    |                  |                   |            |                      |                      |          |          |                    |                             |                |                |                |

Figure 7.3: Evolution 行 事 曆

#### $7.5.2$ 排程會議

若要安排會議,請選取'檔案'→'新增'→'會議'。輸入約會的資訊。請在'邀請' 或'排程'中輸入出席者。若要從通訊錄輸入出席者,請使用'連絡人'來開啓對話 方塊在其中選取。'排程'可以用來排定符合所有出席者的時間。設定好參與者 後,請按'自動選擇'來尋找時間。

#### $7.5.3$ 新增行事曆

GroupWise 和Exchange 行事曆應該在帳户組態中設定。若要新增其他本地或網 路行事曆,請選取'檔案'→'新增'→'行事曆'。請選取想要的類型並輸入必要的 資訊。

# <span id="page-133-0"></span>7.6 與掌上型裝置同步資料

Evolution 的設計可讓資料和掌上型裝置同步,例如Palm。同步使用GNOME Pilot。請選取'工具'→ 'Pilot 設定' 來開啓組態精靈。請參閲説明來取得詳細資 訊。

# <span id="page-133-1"></span>7.7 若需詳細資訊

Evolution 提供詳盡的内部説明頁面。請使用'説明' 功能表來存取此資訊。 如需有關Evolution的詳細資訊,請參閱專案網站http://www.gnome.org/ projects/evolution/ o

# Kontact:電子郵件與行事曆程式

Kontact 會將一些KDE 應用程式的功能結合至個人資訊管理的便利單一介 面中。這些應用程式包含電子郵件的KMail、行事曆的KOrganizer、通訊錄 的KAddressbook 以及備忘錄的KNotes。您也可以與外部裝置同步化資料,例如 掌上型裝置。Kontact 能輕易地與其餘的KDE 桌面整合,並與各種群組軟體伺服 器連線。它包含額外的功能,例如垃圾郵件和病毒過濾,以及RSS閱讀程式。

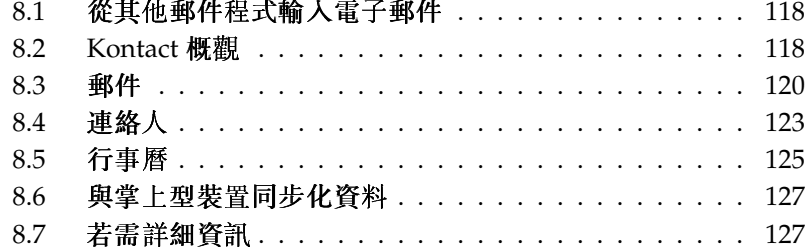

請從主功能表選取'辦公室' → '個人資訊管理員' 來啓動Kontact。或者, 在指令行 中輸入kontact &。僅就此功能的一部分而言,您可以開啓個别元件而不開啓 連線的應用程式。

#### <span id="page-135-0"></span>從其他郵件程式輸入電子郵件  $8.1$

若要從其他應用程式輸入電子郵件,請從Kontact 中的郵件檢視選擇'工具' → '輸 入訊息'。目前提供Outlook Express、mbox 格式、電子郵件文字格式、Pegasus 郵件以及Evolution 的輸入過濾器。重要的公用程式也可以用指令kmailcvt 來 個别啓動。

請選擇對應的應用程式,並按一下'繼續'加以確認。視選取的類型而定,必須提 供檔案或資料夾。Kontact 接著會完成處理程序。

#### <span id="page-135-1"></span> $8.2$ Kontact 概觀

顯示'摘要'的預設視窗檢視,會顯示在圖形8.1, "顯示摘要的Kontact 視窗"。請使 用左邊部分的按鈕以存取不同的元件。

'摘要'可提供一些關於近期生日、待辦事項、天氣、以及KPilot 狀態等的基本資 訊。可以存取RSS的新聞區段會提供您有興趣的新聞。請使用'設定'→'設定摘 要檢視'來設定要顯示的資訊。

#### $8.2.1$ 郵件

左方的資料夾區域句含郵件資料夾清單(信箱),指出總訊息數和尚未讀取的訊息 數。若要選取資料夾,僅需按一下即可。所包含的訊息會顯示在右上方框架中。 訊息數也會顯示在應用程式視窗底部的狀態列中。

每一封訊息的的主旨、寄件者和接收時間會列在右方的標題區域中。按一下訊息 即可選取,並在訊息視窗中顯示。按一下其中一欄的標題(主旨、寄件者、日期 等)便可排序訊息。目前選取訊息的内容會顯示在視窗的訊息框架中。附件會根 據其MIME 類型, 在訊息結尾處以圖示顯示。

可以使用不同的狀態旗標來標示訊息。要變更狀態可使用'訊息'→'標示訊息'。 您可以使用此功能來反白選取想要記住的重要訊息。使用在搜尋列中的'狀態' 僅 會顯示有某種狀態的訊息。

## 118 \_\_\_\_\_\_\_\_ 8.1. 從其他郵件程式輸入電子郵件

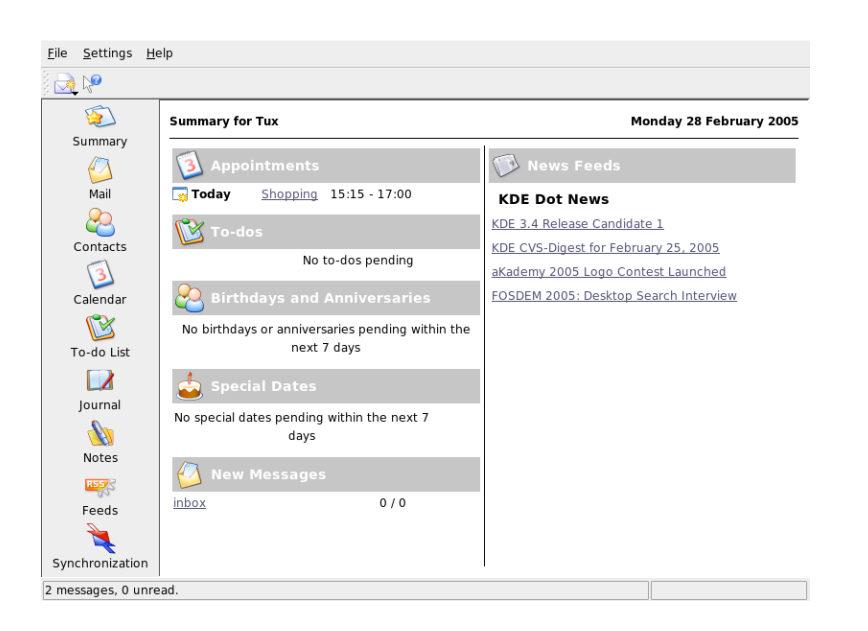

<span id="page-136-0"></span>Figure 8.1: 顯示 摘 要 的Kontact 視 窗

#### $8.2.2$ 連絡人

此元件的左上窗格會顯示目前啓動的通訊錄中的所有位址。左下窗格會列出您的 通訊錄,並顯示每個通訊錄的啓動狀態。右窗格會顯示目前選擇的連絡人。請使 用最上面的搜尋列來尋找特定的連絡人。

#### $8.2.3$ 待辦事項清單

'待辦事項清單'顯示您的工作清單。按一下最上面的欄位以新增項目至清單中。 在目前項目的欄位中按一下滑鼠右鍵,以變更該欄位的值。一個項目可以分成多 個子項目。按一下滑鼠右鍵並選擇'新增子待辦事項',以建立子項目。

#### $8.2.4$ 行事曆

行事曆檢視可分爲一些窗格。根據預設,請檢視本月份的小型行事曆以及本週的 一週檢視。也可以看到待辦事項清單、目前事件或待辦事項的詳細檢視以及有所 有狀態的行事曆清單。請從工具列或'檢視' 功能表中選擇不同的檢視方式。

## 8.2.5 記事

請使用此元件來記錄自己的備忘。如果您正在使用KDE,請使用面板中的KNote 圖示來讓它們可以在桌面顯示。

#### <span id="page-137-0"></span>郵件  $8.3$

Kontact 會使用KMail 做爲其電子郵件元件。若要設定它,請開啓郵件元件,然 後選擇'設定'→'設定KMail'。它是功能完整的電子郵件用户端,且支援一些通 訊協定。'工具'包含許多實用的工具。請使用'尋找'來進行詳細的訊息搜尋。'反 垃圾郵件精靈'可以幫助管理不想要的商業電子郵件。'掃毒精靈'可以幫助管理 病毒電子郵件。這兩個精靈會使用外部的垃圾郵件和病毒軟體。如果這些選項停 用,請安裝其他的套件。

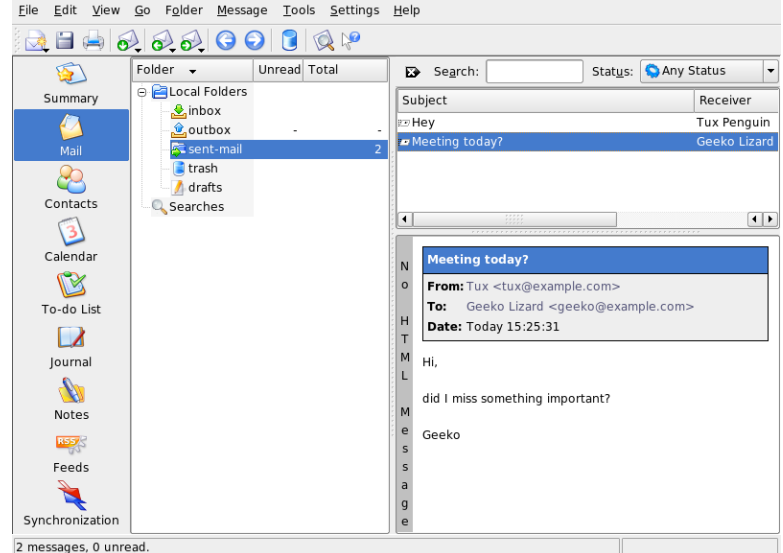

Figure 8.2: Kontact 郵 件 元 件

#### <span id="page-138-0"></span>設定帳户  $8.3.1$

KMail可以管理數個電子郵件地址,例如您的私人電子郵件地址和商務地址。 在撰寫電子郵件時,請按一下'檢視'→'身份'選擇一個之前定義的辨識身份。若 要建立新的身份設定檔,請選取'設定'→'設定KMail',然後'身份'→'新增'。在 開啓的對話方塊中,請設定新身份的名稱,例如「私人」或「辦公室」。按一 下'確定'以繼續對話方塊,可在其中輸入額外資訊。

在'一般'索引標籤之下,輸入您的名稱、組織和雷子郵件地址。諸在'加密'下, 選取您的金鑰,以便傳送經過數位簽名或加密的訊息。若要讓加密功能可正常運 作,首先必須以KGpg建立金鑰,請參閱章12,使用KGpg加密。

在'進階'下,您可輸入回覆與密件副本地址、選擇字典、選取草稿與寄件備份訊 息的資料夾,以及定義應該如何傳送訊息。在'簽名'下,請決定每一封訊息是否 以結尾的一小段額外文字來簽名及如何簽名。若要啓用此功能,請選取'啓用簽 名',並決定簽名是否來自檔案、來自輸入欄位,或是來自指令的輸出。完成所 有的身份設定後,請按一下'確定'以確認設定。

在'網路'下的設定會決定Kontact 如何接收和傳送電子郵件。有兩個索引標籤, 一個是傳送郵件,另一個則是接收郵件。這些設定會因爲您的郵件伺服器所在的 系統和網路的不同而異。如果您不確定要選取哪些設定或項目,請洽詢您的ISP 或系統管理員。

按一下'新增', 在'傳送'標籤之下建立外送信箱。選擇伺服器類型SMTP或 是sendmail。大部分情況下,應選擇SMTP。選擇好之後,會出現一個視窗,可 在其中輸入SMTP 伺服器資料。輸入名稱與伺服器位址(由ISP 提供)。若伺服器 要求驗證,請啓用'伺服器要求驗證'。安全性設定是在'安全性' 索引標籤之下。 在此處指定您偏好的加密方法。

在'接收'索引標籤之下進行接收電子郵件的設定。使用'新增'以建立新帳户。 在不同取得郵件方法中選擇一項,例如本地(Mbox或Maildir格式)、POP3 或IMAP。讓此設定適合您的伺服器。

#### $8.3.2$ 建立訊息

若要撰寫新訊息,請選擇'訊息'→'新增訊息'或按下工具列上對應的圖示。若要 以不同電子郵件帳户傳送訊息,請選取如節8.3.1, "設定帳户" 中所述的其中一個 身份。在收件者欄位中,輸入電子郵件地址,或是通訊錄中部分的名稱與地址。 若Kontact 可將您輸入的文字配對至通訊錄中的記錄, 將會開啓選擇清單。按一 下要寄送的連絡人;若在通訊錄中找不到任何相符的内容,則需完成您的輸入。 若要直接從通訊錄中選取,請按一下'...'。

若要在訊息附加檔案,請按一下迴紋針圖示並選取要附加的檔案。或者,從桌 面或另一個資料夾將檔案拖曳到'新增訊息'視窗或在'附加' 功能表中選取一個選

項。通常,可正確地辨識檔案類型。如果不是,請在該圖示上按一下滑鼠右鍵。 從顯示的功能表中,選取'内容'。如此將開啓對話方塊,在此設定檔案格式與名 稱,以及加入描述。此外,您可以決定是否要簽名或加密附加檔案。 在您撰寫完訊息之後,請按一下'訊息' → '傳送' 立即傳送訊息,或按一下'訊息' → '佇列' 將訊息移到寄件匣。如果選擇立即傳送訊息,在成功傳送訊息後, 會將訊息複製到sent-mail中。如果選擇將訊息移至寄件匣,則訊息將移 至outbox。 中的訊息仍然可以編輯或删除。

#### 加密雷子郵件與簽名 8.3.3

若要加密電子郵件,首先要産生章12,使用KGpg加密中所述的金鑰組。若要設 定加密程序的細節,請選取'設定'→'設定KMail'→'身份',指定傳送加密和簽名 訊息所用的身份。然後按'修改'。按一下'確定' 確認後,金鑰將顯示在對應的欄 位中。按一下'確定'以關閉組熊對話方塊。

## 8.3.4 資料夾

訊息資料夾可協助您組織訊息。根據預設,訊息位於~/Mail目錄中。第一次啓 動KMail 時,程式會建立數個資料匣。 為從伺服器取得新訊息後最初存放的地 點。用來暫存送出佇列的訊息。為已傳送訊息的備份。句含所有按(Dei)鍵或選 取'編輯'→'删除'删除掉的電子郵件副本。使用 儲存未完成的訊息。如果您正在 使用IMAP, IMAP 資料匣會列在本機資料匣下面。

若需要額外資料夾來組織您的訊息,可選取'資料夾'→'新增資料夾',以建立資 料夾。如此可開啓視窗,讓您在'一般' 索引標籤下指定資料夾的選項。若建立的 新資料夾為子資料夾,請輸入資料夾名稱並選取上層資料夾(在'屬於:'的清單 欄位中)。

在'舊訊息逾期時間' 索引標籤中, 指定讀取與未讀取訊息的逾期時間, 以及逾期 後的處理方式。若要使用資料夾儲存來自郵件清單的訊息,可在'相關郵件清單' 索引標籤下設定所需的選項。

若要在資料來之間移動一或多個訊息,請反白要移動的訊息,然後按而「或選 取'訊息'→'移動至'。在出現的清單中,選取要將訊息移至的資料夾。另一個移 動訊息的方式是從上方視窗拖曳訊息,然後放在左方視窗中適當的資料來内。

## 8.3.5 過濾器

過濾器是一種自動處理内送郵件的便利方式。它們使用郵件的項目,例如寄件者 或大小,來將郵件移到某個資料匣、删除不想要的郵件、將信退回給寄件者或執 行一些其他的動作。

## 122 \_\_\_\_\_\_\_\_\_\_ 8.3. 郵件

## 設定過濾器

若要重頭開始建立過濾器,請選取'設定'→'設定過濾器'。若要在現有的訊息中 建立過濾器,請選擇想要的訊息,然後選取'工具'→'建立過濾器'以及想要的過 濾條件。

請爲過濾條件選擇符合的方式(全部或任何)。然後選擇僅套用至想要訊息的條 件。在'過濾器動作'中,請設定過濾器應該對符合該條件的訊息做什麼。'進階選 項 可以控制何時要套用過濾器,以及是否爲這些訊息使用其他的過濾器。

## 套用過濾器

請根據'設定'→'設定過濾器'開啓的對話方塊中所列示的順序,來套用過濾器。 選擇過濾器並按一下箭頭按鈕來變更順序。過濾器僅會套用至新内送的訊息,或 依照過濾器的進階選項中所指定的方式來傳送訊息。若要將過濾器套用至現有的 訊息,請選取要套用的訊息,然後選取'訊息'→'套用過濾器'。

如果您的過濾器没有如預期般運作,請選取'工具'→'過濾器記錄檢視器'來監控 它們。如果啓用記錄功能時,此對話方塊中會顯示您的過濾器處理訊息的方式, 並協助找出問題。

### <span id="page-140-0"></span>連絡人 8.4

連絡人元件會使用KAddressBook。請選取'設定'→'設定KAddressBook' 來設定 它。若要搜尋特定的連絡人,請使用搜尋列。按一下'過濾器',選擇僅在某個類 别中顯示連絡人。在連絡人上按一下滑鼠右鍵開啓功能表,您可以從中選擇各種 的選項,例如在電子郵件中傳送連絡人訊息。

#### 新增連絡人  $8.4.1$

若要從電子郵件新增具有名稱及電子郵件地址的連絡人,請在郵件元件的地址處 按一下滑鼠右鍵,並選取'在通訊錄中開啓'。若要新增全新的連絡人,請在地址 元件中選取'檔案' → '新增連絡人'。兩種方法都會開啓對話方塊,讓您能輸入連 絡人的資訊。

在'一般' 索引標籤中,請輸入連絡人的基本資訊,例如姓名、電子郵件地址以及 電話號碼。類别可以用來排序地址。'詳細資訊'包含更多的特定資訊,例如生日 和配偶姓名。

如果您的連絡人使用即時通訊程式,您可以將這些身份加到'IM 地址' 中。如果 您這樣做,且擁有Kopete 或其他正在同時執行的KDE 聊天程式,像Kontact,請

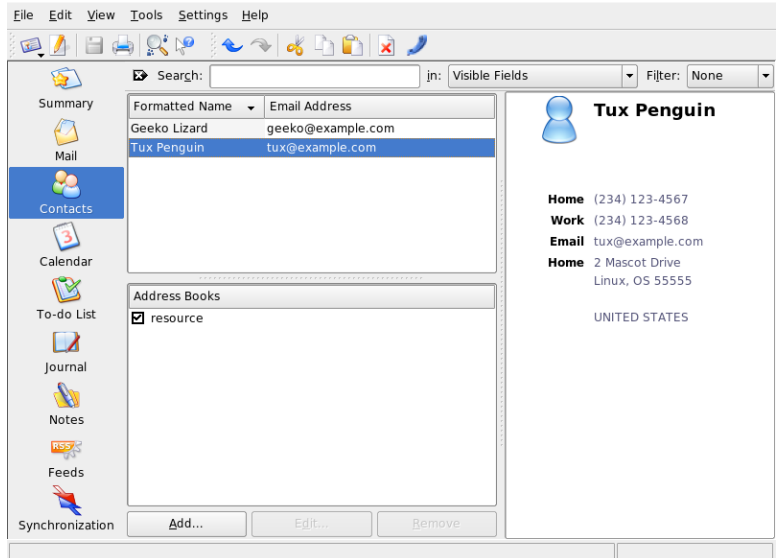

Figure 8.3: Kontact 通 訊 錄

檢視在Kontact 中關於這些身份的狀態資訊。在'密碼設定' 中, 請輸入連絡人的 加密資料,例如公鑰。

'其他'有其他的資訊,例如照片以及該使用者的空閒/忙碌資訊的位置。請使 用'自訂欄位'將您自己的資訊加入連絡人或通訊錄中。

連絡人也可以以各種格式輸入。請使用'檔案'→'輸入'並選擇想要的格式。然後 選擇要輸入的檔案。

## 8.4.2 建立清單

若您經常傳送電子郵件訊息給一群人,可建立清單以方便傳送。首先,按一 下'設定'→'顯示延伸工具列'→'配送清單編輯器'。在顯示的新區段中,按一 下'新增清單'。輸入清單的名稱,並按一下'確定'。請從地址清單將連絡人拖曳到 配送清單視窗中,來新增連絡人到清單中。請在建立郵件時如使用一般連絡人一 樣地使用此清單。

## 8.4.3 新增诵訊錄

## 群組軟體通訊錄

新增群組軟體資源的最好方式便是使用個别工具。若要使用這個工 具,請關閉Kontact並在指令列中輸入groupwarewizard。請從提供 的清單中選擇伺服器類型,例如SLOX、Groupwise 或Exchange,然 後輸入位址和驗證資料。接著精靈會將可用的資源新增到Kontact。

Kontact 可以存取多個通訊錄, 例如由Novell GroupWise 或LDAP 伺服器所提供 的共用通訊錄。請選取'設定'→'顯示延伸工具列'→'通訊錄'以檢視現有的通訊 錄。按下'新增'以新增一個通訊錄,然後選擇類型並輸入所需的資訊。 通訊錄前面的核取方塊會顯示每個啓動狀態。若要停止顯示通訊錄但不删除它, 請取消選取該核取方塊。'移除'删除清單中所選的通訊錄。

## <span id="page-142-0"></span>行事曆  $8.5$

Kontact 使用KOrganizer 做爲其行事曆元件。若要設定它,請使用'設定'→'設 定KOrganizer'。請使用行事曆輸入約會和與其他人見面的排程。如有需要,會 提醒即將到來的約會。您也可以使用'檔案'中的選項來輸入、輸出及歸檔行事 曆。

#### $8.5.1$ 排程事件

可以選取'動作'→'新增事件'來新增新的事件或會議。輸入所要的詳細資訊。 在'提醒'下,指定提醒出席者事件的確實時間(在事件發生前的分、時或日)。若 事件重覆發生,請指定間隔。要在行事曆特定時間點上建立事件的另一種方式, 便是在程式的行事曆檢視之中,按兩下對應的欄位。如此所開啓的對話方塊視 窗,與從功能表開啓的視窗相同。

若要指定事件的出席者,請在對話方塊中手動輸入出席者的資料,或是從通訊錄 中插入資料。若要手動輸入這些資料,請選取'新增'。若要從通訊錄輸入資料, 請按一下'選擇位址',然後從對話方塊中選取對應的項目。若要依據參與者的出 席狀況來排程事件,請移至'空閒/忙碌'並按一下'選擇日期'。

請使用'週期' 索引標籤來設定有規律性發生的事件。'附件' 可以輕鬆連結其他資 訊與事件,例如會議的議程。

| File<br>Edit<br>View | Actions Schedule Settings Help<br>Go                         |         |               |       |                               |                  |       |                          |
|----------------------|--------------------------------------------------------------|---------|---------------|-------|-------------------------------|------------------|-------|--------------------------|
|                      | $\mathbb{R}$<br>- 8<br>œ                                     |         | <b>V</b> 18   |       |                               |                  |       |                          |
|                      | O <br>February 2005<br>Q                                     |         | <b>Mon 28</b> | Tue 1 | Wed 2                         | Thu <sub>3</sub> | Fri 4 |                          |
|                      | Mon Tue Wed Thu Fri Sat Sun                                  |         |               |       | $\blacktriangledown$ read the |                  |       |                          |
| Summary              | 5<br>31<br>1<br>$\overline{\phantom{a}}$<br>3<br>5<br>6<br>Δ |         |               |       | manual                        |                  |       |                          |
|                      | 9<br>6<br>$\overline{7}$<br>8<br>12<br>13<br>10<br>11        | All Day |               |       |                               |                  |       |                          |
| Mail                 | $\overline{7}$<br>14<br>15<br>16<br>18<br>20<br>17<br>19     |         |               |       |                               |                  |       |                          |
|                      | 8<br>21<br>22<br>23<br>24<br>27<br>25<br>26                  |         |               |       |                               |                  |       |                          |
|                      | 9<br>$\overline{a}$<br>28<br>з<br>6                          |         |               |       |                               |                  |       |                          |
| Contacts             | 10<br>10<br>8<br>9<br>11                                     |         |               |       |                               |                  |       |                          |
|                      |                                                              | 7:00    |               |       |                               |                  |       | $\blacktriangle$         |
|                      | Lunch                                                        |         |               |       |                               |                  |       |                          |
| Calendar             |                                                              | 8:00    |               |       |                               |                  |       |                          |
|                      | On: 2005-03-02 From: 12:15 To:                               |         |               |       |                               |                  |       |                          |
|                      | 13:00                                                        | 9:00    |               |       |                               |                  |       |                          |
| To-do List           | Creation date: 2005-02-28 14:55.                             |         |               |       |                               |                  |       |                          |
|                      |                                                              | 10:00   |               |       |                               |                  |       |                          |
| Journal              | ,,,,,,,,,,,,,,,,,,,,,,,,,,                                   |         |               |       |                               |                  |       |                          |
|                      | Calendar                                                     | 11:00   |               |       |                               |                  |       |                          |
|                      | ◘ Default KOrganizer resource                                |         |               |       |                               |                  |       |                          |
| Notes                |                                                              | 12:00   |               |       | Lunch                         |                  |       |                          |
|                      |                                                              |         |               |       |                               |                  |       |                          |
| RSS <sup>K</sup>     |                                                              | 13:00   |               |       |                               |                  |       |                          |
| Feeds                |                                                              |         |               |       |                               |                  |       |                          |
|                      |                                                              | 14:00   |               |       |                               |                  |       | $\overline{\phantom{a}}$ |
| Synchronization      | Add<br>Edit<br>Remove                                        |         |               |       |                               |                  |       | $\overline{\phantom{a}}$ |
|                      |                                                              |         |               |       |                               |                  |       |                          |
|                      |                                                              |         |               |       |                               |                  |       |                          |

Figure 8.4: Kontact 行 事 曆

## 8.5.2 新增行事曆

## 群組軟體行事曆

新增群組軟體資源的最好方式便是使用個别工具。若要使用這個工 具,請關閉Kontact並在指令列中輸入groupwarewizard。請從提供 的清單中選擇伺服器類型,例如SLOX、Groupwise 或Exchange,然 後輸入位址和驗證資料。接著精靈會將可用的資源新增到Kontact。

行事曆模組可以同時連線多個行事曆。這個功能非常的實用,例如連結個人行事 曆與組織行事曆。若要新增行事曆,請按一下'新增'然後選擇行事曆類型。完成 必須的欄位。

行事曆前面的核取方塊會顯示每個啓動狀熊。若要停止顯示行事曆但不删除它, 請取消選取該核取方塊。'移除'删除清單中所選的行事曆。
#### 與掌上型裝置同步化資料 8.6

設計Kontact 的目的就是要讓其資料與掌上型裝置同步化,例如Palm。請在摘要 中檢視關於KPilot 狀態的資訊。請參閲章9,使用KPilot 同步化掌上型電腦以取得 設定和使用KPilot 的相關資訊。

#### 若需詳細資訊  $8.7$

Kontact 包含本身和其不同元件的説明。請使用'説明'→'Kontact 手册'來存取。 此專案的網頁http://www.kontact.org也具參考性。

# <span id="page-146-0"></span>使用KPilot 同步化掌上型電腦

對於需要隨身管理排程、待辦清單與記事的使用者而言,掌上型電腦是 廣爲使用的工具。使用者經常需要將相同的資料存放在桌上型電腦與可 攜式設備。KPilot可同步化掌上型電腦的資料,以及屬於Kontact一部分 的KAddressBook、KOrganizer、KNotes 等KDE 應用程式所用的資料。這正 是KPilot 流行的原因!

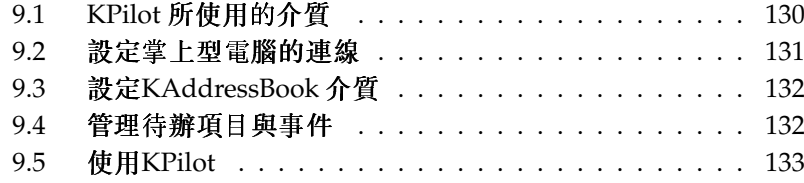

KPilot 的主要目的是讓掌上型電腦應用程式與相對的KDE 應用程式之間, 彼此 共用資料。KPilot 具有内建的備忘錄檢視器、地址檢視器以及檔案安裝程式,但 這些都無法在KPilot 環境之外使用。除了檔案安裝程式之外, 獨立的KDE 應用 程式也可提供上述所有功能。

為了能夠在掌上型電腦與不同的桌面程式之間通訊, KPilot 必須仰賴介 質。KPilot 本身爲管理兩部電腦設備之間資料交換的程式。要在桌上型電腦上使 用掌上型電腦的特定功能,需要啓用與設定相關的介質。這些介質主要是針對與 特定KDE 程式互動而設計。因此,一般而言無法用於其他桌面應用程式。

時間同步介質相當特别,因爲此介質並無使用者可見的程式。它會在每次同步作 業時在背景啓動,但只有在使用網路時間伺服器來校正時間差的電腦上,才應啓 用此介質。

開始進行同步作業時,介質將逐一啓用,以完成資料傳輸的工作。總共有兩種不 同的同步方法: HotSync 作業僅同步化已啓用介質的資料; 備份作業則是完整備 份儲存在掌上型電腦的所有資料。

部分介質在同步作業期間會開啓檔案,這意謂著在這段時間内不應執行對應的程 式。特别是KOrganizer,不應該在同步作業期間執行。

#### <span id="page-147-0"></span> $9.1$ KPilot 所使用的介質

選取'設定'→'設定KPilot',可啓用與設定KPilot 所使用的介質。下列清單句含 部分重要的介質:

- 通訊錄 此介質處理掌上型電腦通訊錄的資料交換。在KDE 中管理這些連絡人的 對應程式爲KAddressBook。請從主功能表或使用kaddressbook 指令來 啓動。
- KNotes/備忘錄 此介質可讓您將KNotes 所建立的記事,傳輸至掌上型電腦的備 忘錄應用程式。請從主功能表或使用knotes 指令來啓動KDE 應用程式。
- 行事曆(KOrganizer) 此介質負責同步化掌上型電腦的約會(事件)。對應的桌面 應用程式爲KOrganizer。
- 待辦(KOrganizer) 此介質負責同步化待辦項目。對應的桌面應用程式 爲KOrganizer。
- 時間同步化介質 啓用此介質可在每次同步化作業期間,將掌上型電腦的時間調 整爲與桌上型電腦相同。只有經常以時間伺服器來校正桌上型電腦的時間 時,才適合使用此介質。

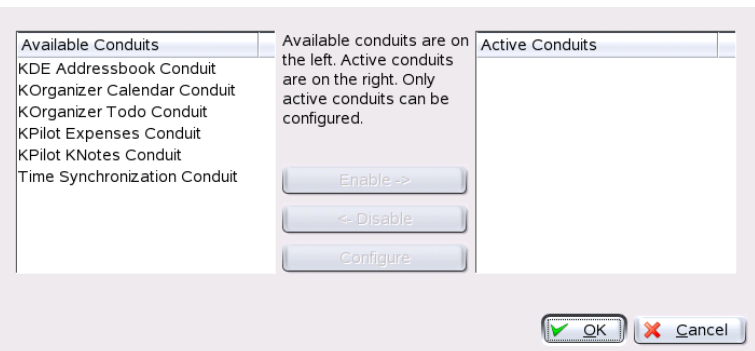

Figure 9.1: 包含可用介質的組態對話方塊

#### <span id="page-148-0"></span> $9.2$ 設定掌上型電腦的連線

若要使用KPilot,首先必須設定掌上型電腦的連線。組態取決於掌上型電腦所用 的連接座類型(銜接單位)。總共有兩種連接座類型: USB 連接座或纜線,與序列 連接座或續線。

#### $9.2.1$ 從KPilot 内設定連線

設定連線最簡單的方法,便是使用組熊助理。選取'設定'→'組熊助理'以啓動助 理。在第一個步驟,輸入您的使用者名稱,以及掌上型電腦所連接設備的名稱。 若您選取'自動偵測掌上型電腦與使用者名稱',助理會嘗試自行偵測。若自動偵 測失敗,請參閱節9.2.2, "建立/dev/pilot 連結"。

按一下'下一步' 確認後, 助理將提示您指定用於同步化的應用程式。您可以選 取KDE 應用程式套件(預設)、Evolution 或没有可同步的應用程式。選取後,請 利用'完成' 關閉視窗。

#### <span id="page-148-1"></span>建立/dev/pilot 連結  $9.2.2$

序列掌上型電腦連接座的連線設定,有别於USB 連接座的連線設定。依所用的 連接座而異,您可能需要或不需要建立名爲/dev/pilot 的連結。

USB 一般而言,應可自動偵測出USB 連接座,不需要建立上述的連結。

序列 若是使用序列連接座,您必須知道實際連接的序列埠。序列設備的命名方 式為/dev/ttys?,從/dev/ttys0開始爲第一個連接埠。若要設定連接 至第一個序列埠的連接座,請輸入下列指令:

ln -s /dev/ttyS0 /dev/pilot

#### <span id="page-149-0"></span>設定KAddressBook 介質  $9.3$

起初,只需啓用KAddressBook介質,不需要變更任何預設值。在第一次同步化 後,請設定下列細節:發生衝突的處理方式,備份資料庫的儲存方式,以及掌上 型雷腦上所儲存的特定欄位如何指派至KAddressBook 所預期的欄位。

#### <span id="page-149-1"></span>管理待辦項目與事件 9.4

在KDE 桌面上,待辦項目(工作)與事件(約會)是由KOrganizer 所管理。請從主 功能表、使用korganizer 指令,或是做爲Kontact 的一部分, 來啓動應用程 式。啓用KPilot 的行事曆與待辦項目介質後,請在使用前設定部分組態選項。

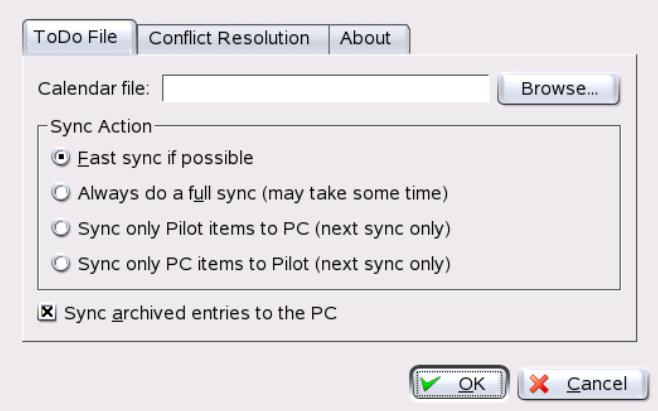

Figure 9.2: KPilot  $\mathcal{L}$   $\mathcal{L}$ 

KOrganizer將檔案儲存在~/.kde/share/apps/korganizer目錄。不過,由 於.kde/目錄名稱是以點()為開頭,因此在檔案選取對話方塊中可能無法顯 示。若發生此狀況,請在檔案選取對話方塊中,手動輸入完整的路徑,或明確切 換隱藏檔案(以點(.)開頭的檔案)為顯示。此動作的預設捷徑爲(F8)。

開啓~/.kde/share/apps/korganizer目錄後,選取檔案以便KOrganizer用 來做爲行事曆檔案。在本例中,此檔案爲palm.ics。若使用者名稱爲tux, 完整路徑與檔案名稱爲/home/tux/.kde/share/apps/korganizer/palm. ics (如圖圖形9.3, "顯示KOrganizer 行事曆檔案路徑的對話方塊"所示)。

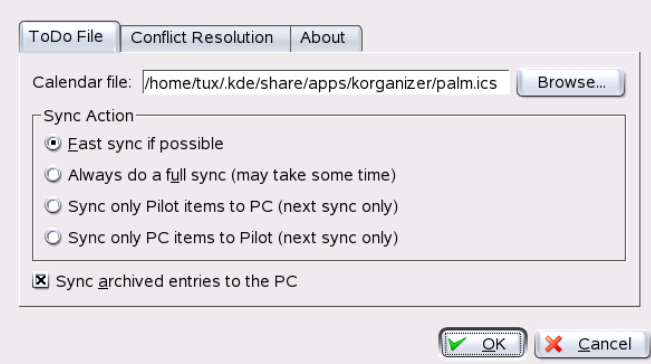

<span id="page-150-1"></span>Figure 9.3: 顯示KOrganizer 行事曆檔案路徑的對話方塊

與掌上型電腦交換資料時,不應執行KOrganizer。否則, KPilot 將無法執行同步 化作業。

#### <span id="page-150-0"></span> $9.5$ 使用KPilot

您可以輕易地同步化KDE 應用程式與掌上型電腦的資料。只要啓動KPilot,然後 按下連接座或纜線的HotSync 按鈕, 便可開始執行同步化作業。

#### $9.5.1$ 備份掌上型雷腦的資料

若要執行完整備份,請選取'檔案'→'備份'。下一次同步化作業時將會執行備 份。備份完畢後,請從功能表選取'檔案'→'HotSync',以切換回原先的設定。 否則,下一次同步化作業時仍然會執行耗時的完整備份。

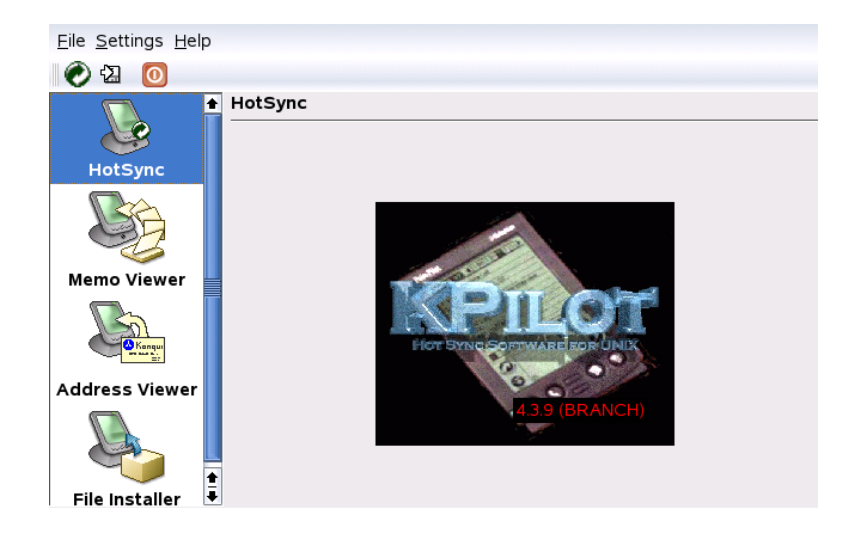

Figure 9.4: KPilot 的 主 視 窗

執行完整備份後,掌上型電腦所有程式與資料庫的複本皆存放在~/.kde/ share/apps/kpilot/DBBackup/,其中的〈使用者名稱〉爲註册在掌上型電腦 上的伸用者名稱。

KPilot 内建的兩個檢視器可用來快速查看地址或備忘錄,但這兩個檢視器皆不適 合用來實際管理這些資料。上述KDE 應用程式比較適合用來從事這些工作。

# 9.5.2 在掌上型雷腦上安裝程式

'檔案安裝程式'模組是相當有趣也是很好用的工具,可用來安裝掌上型電腦的程 式。這些程式的副檔名通常爲.prc,上傳至掌上型電腦後便立即可啓動。使用 信類附加程式之前,請閱讀其授權與内附的説明。

#### 同步化您的通訊錄與行事曆 9.5.3

若要同步化您的行事曆與地址,請使用KDE工具MultiSynK。請以multisynk 指令啓動工具。同步化資料前,請先建立Konnector 組合。請至'檔案'→'新 增',選取您的Konnectors。利用'確定'即可離開。 名稱列示在主視窗。若要同步化您的掌上型電腦,請至'檔案'→'同步化'。

# Part III

網際網路

# 網頁瀏覽器Konqueror

Konqueror 不僅是多用途檔案管理員。它也是現代化網頁瀏覽器。如果您以面板<br>中的圖示啓動瀏覽器,Konqueror 就會使用網頁瀏覽器設定檔來開啓。就瀏覽器 功能而言, Konqueror 提供標籤式瀏覽、儲存有圖形的網頁功能、網際網路關鍵 字、書籤、以及Java 和JavaScript 的支援。

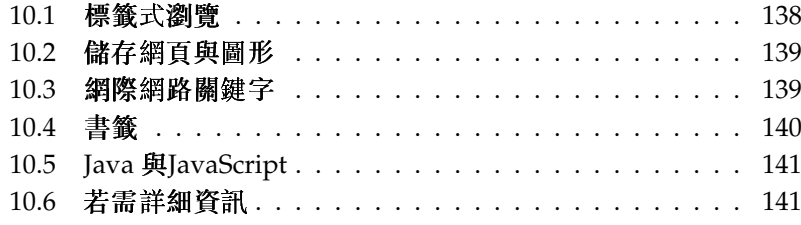

可以從主功能表啓動Konqueror 或輸入指令konqueror。若要載入網頁,請在 位置列中輸入其網址,例如http://www.suse.com。Konqueror 現在會試著連 結到該網址並顯示其網頁。在網址的開頭處輸入通訊協定(在此例中爲http://) 並非必要的。程式可以自動完成網址,不過這只會作用於網址。如果是FTP 位 址,則一定要在輸入欄位的開頭輸入ftp://。

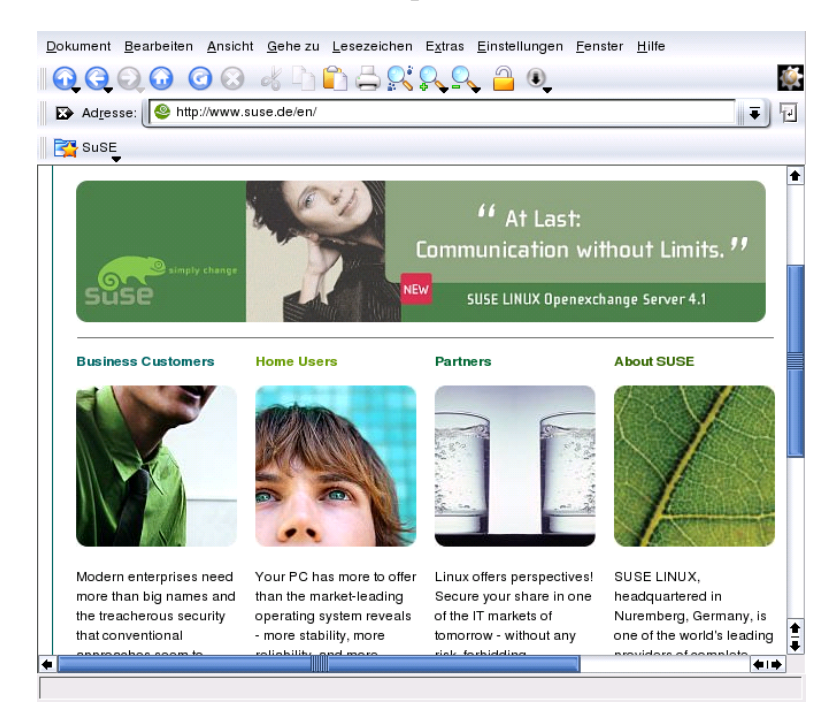

Figure 10.1: Konqueror 的 瀏 覽 器 視 窗

#### <span id="page-155-0"></span>標籤式瀏覽  $10.1$

如果您經常一次使用一個以上的網頁,標籤式瀏覽可以讓您更易於在網頁間切 換。會將網站載入視窗内的個别標籤中。優點:您可以保有更多的桌面控制 權,因為您只有一個主視窗。登出之後, KDE 工作階段管理允許在Konqueror 中儲存您的網頁工作階段。下次您登入時, Konqueror 會載入上次所造訪的確 實URL。

要開啓新的標籤,可以選取'視窗'→'新增標籤'或按下(Cm)(Shift)(N)。若要變更 標籤的行爲,請移至'設定'→'設定Konqueror'。在開啓的對話方塊中,選擇'網 頁瀏覽方式′→′標籤式瀏覽′。若要開啓新的標籤而不是視窗,請啓動′在新標籤 中開啓連結而不是在新視窗中'。您也可以用'只有一個標籤開啓時,隱藏標籤列' 來隱藏標籤列。若要查看更多的選項,請按'進階選項'。

您可以在設定檔中儲存有URL的標籤和視窗的位置。這與上述所提的階段作業 管理有點不同。就設定檔來說,您手上有儲存的標籤,目没有像使用階段作業管 理那樣的密集啓動時間。

在Konqueror 中,請移至'設定'→'設定檢視設定檔'並命名您的設定檔。您也 可以在設定檔中以相關的選項來儲存視窗的大小。請確定已選取'在設定檔中 儲存URL'。請按一下'儲存'予以核准。下次若您需要您的「標籤集合」時, 請移至'設定'→'載入檢視設定檔'並查看列在功能表中的名稱。選取該名稱之 後, Konqueror 便會還原您的標籤。

#### <span id="page-156-0"></span>儲存網頁與圖形  $10.2<sub>1</sub>$

和其他瀏覽器一樣,您可以儲存網頁。若要儲存網頁,請選取'位置'→'另存新 檔′, 並爲HTML 檔案指定名稱。不過, 並不會儲存影像。若要將整個網頁(包括 影像)一起歸檔,請選取'額外'→'歸檔網頁'。Konqueror會建議可接受的檔案名 稱。檔案名稱以.war 結尾,這是網頁歸檔的副檔名。若要在稍後檢視儲存的網 頁歸檔,僅需按一下個别的檔案,則網頁會和其影像顯示在Konqueror中。

#### <span id="page-156-1"></span> $10.3$ 網際網路關鍵字

使用Konqueror 來搜尋網路非常簡單。Konqueror 爲您定義超過70 種搜尋過濾 器,所有的過濾器都有特定的捷徑。若要在網際網路上搜尋特定主題,請輸入捷 徑和關鍵字,中間以冒號分隔。然後,便會顯示包含搜尋結果的相關頁面。 若要查看已定義的捷徑,請移至'設定'→'設定Konqueror'。在顯示的對話方塊 中,選擇'網路捷徑'。現在您可以看到搜尋提供者的名稱和捷徑。Konqueror 定 義許多的搜尋過濾器:「典型的」搜尋引擎,例如Google、Yahoo 及Lycos,以 及一些特殊用涂的過濾器,例如縮寫資料庫、網際網路電影資料庫或KDE 應用 程式搜尋。

如果您在這裡找不到喜歡的搜尋引擎,可以很簡單地定義一個新的搜尋 引擎。例如,若要搜尋某些有興趣文章的支援資料庫,通常會移至http: //portal.suse.com/,接著尋找搜尋頁面,然後輸入您的查詢。這個步驟可 以使用捷徑來簡化。在上面的對話方塊中,請選擇'新增',並在'搜尋提供者名稱' 中命名捷徑。請在'URI 捷徑'中輸入您的縮寫。若縮寫多於一個,請用逗號分 開。重要的文字欄位是'搜尋URI'。按下(Shift)(FT)然後按一下欄位會開啓一個小 說明。搜尋查詢會指定爲\{@}。在正確的位置插入此符號是個挑戰。在這種情況 下, SUSE 支援資料庫的設定看起來像是:'搜尋提供者名稱'是SUSE 支援資料 庫,俄尋URI'是(一行)https://portal.suse.com/PM/page/search.pm? q=\{@}&t=optionSdbKeywords&m=25&l=en&x=true,而'URI捷徑' 是sdb\_en。

按一下'確定'加以確認兩次之後,請在Konqueror 的位置列中輸入您的查詢,例 如sdb\_en:kernel。結果會顯示在目前的視窗中。

#### <span id="page-157-0"></span> $10.4$ 書籤

除了記住並重新輸入經常造訪網站網址之外,您也可以使用'書籤'功能表將這 些URL 加入書籤。除了網頁位址之外,您也可以使用此方式將任何目錄加入書 籤。

若要在Konqueror 中建立新的書籤,請按一下'書籤' → '新增書籤'。任何之前加 入過的書籤,會在功能表中顯示爲項目。以階層式的結構,按照主題排列書籤集 合是一個不錯的想法,這樣您就不會遺失不同項目的標示。可使用'新增書籤資 料夾′來建立新的書籤子群組。選擇′書籤′→′編輯書籤′,開啓書籤編輯器。使用 此程式可組織、重新排列、新增和删除書籤。

如果您使用Netscape、Mozilla 或Firefox 做爲其他的瀏覽器,則不需要再重新 建立書籤。書籤編輯器中的'檔案'→'輸入Netscape 書籤',可讓您將Netscape 和Mozilla 書籤整合爲您目前的書籤。也可以透過'匯出爲Netscape 書籤...' 反向 使用此功能。

在項目上按一下滑鼠右鍵可變更書籤。會出現快顯功能表,可在其中選取想要的 動作(剪下、複製、删除等等)。完成這些動作之後,請選取'檔案'→'儲存'來儲 存書籤。若您只想變更名稱或連結,只要在書籤工具列的項目上按一下滑鼠右 鍵,並選擇'内容'。請變更名稱和位置,並按一下'更新'加以確認。

若要儲存書籤清單並要立即存取,請在Konqueror中顯示您的書籤。選取'設定' → '顯示書籤工具列'。書籤面板會自動顯示在目前的Konqueror 視窗中。

# <span id="page-158-0"></span>10.5 Java 與JavaScript

請勿將這兩種語言混淆。Java 是Sun Microsystems 的物件導向、平台獨立式的 程式設計語言。它通常使用於在網際網路上執行的小型程式(Applet),如用在線 上銀行、聊天和購物等。TavaScript 是解譯的指令碼語言, 主要使用於網頁的動 熊結構,例如功能表和其他效果。

Konqueror 可以讓您啓用或關閉這兩種語言。甚至可以用網域指定的方式來 完成,代表您可以允許某些主機的存取權而封鎖其他主機的存取權。Java 和JavaScript 通常因爲安全性因素而關閉。不幸地,某些網頁必須要有JavaScript 才能正確顯示。

#### <span id="page-158-1"></span>10.6 若需詳細資訊

使用Konqueror 若發生任何問題,請參閱應用程式的手册,該手册可於'説明' 功 能表取得。Konqueror也有網頁,網址如下:http://www.konqueror.org。

# **Firefox**

SUSE LINUX 附隨Mozilla Firefox 網頁瀏覽器。透過標籤、封鎖快顯視窗、以及 下載與影像管理等功能, Firefox 具備最新的網路技術。一個視窗中可以檢視多 個網頁。可以抑制惱人的廣告以及關閉降低速度的影像。各種搜尋引擎可以協助 您找到所要的資訊。請從主要功能表或輸入firefox指令來啓動程式。以下小 節將説明主要程式功能。

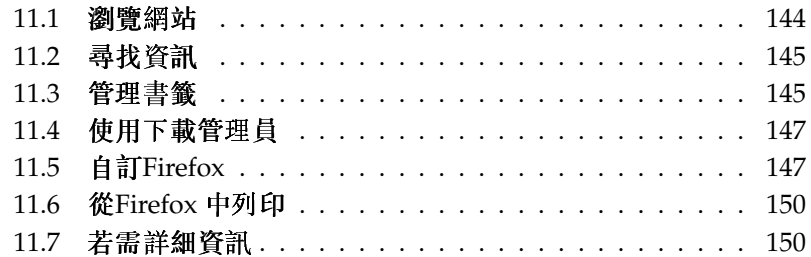

# Firefox

# <span id="page-161-0"></span>11.1 瀏覽網站

Firefox 的外觀和其他瀏覽器非常相似。如圖形11.1, "Firefox 的瀏覽器視窗"所 示。瀏覽工具列含有'上一頁'和'下一頁'以及一個輸入網址的位置列。也有「書 籤」可供您快速存取。如需各種Firefox 功能的詳細資訊,請使用'説明'功能表。

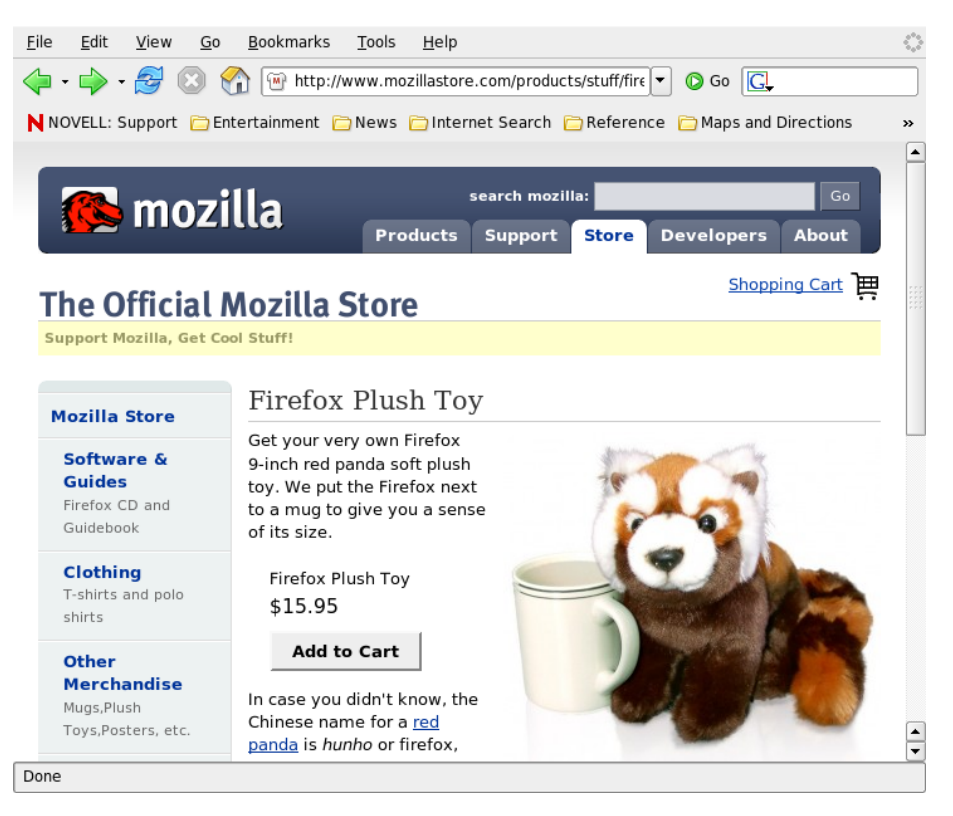

<span id="page-161-1"></span>Figure 11.1: Firefox 的 瀏 覽 器 視 窗

# 11.1.1 標籤式瀏覽

如果您經常同時使用多個網頁,標籤式瀏覽可使網頁之間的切換更方便。請將網 站載入至一個視窗中的個别標籤。

若要開啓新標籤,請選取'檔案'→'新標籤'。Firefox 視窗中將開啓一個空白標 籤。或者,也可以在連結按一下滑鼠右鍵,然後選取'在新標籤開啓連結'。請在 標籤上按一下滑鼠右鍵來存取其他標籤選項。您可以建立新標籤、重新載入某個 標籤或所有現有的標籤、或關閉標籤。

## 11.1.2 使用提要欄位

請使用瀏覽器視窗的左側來檢視書籤或瀏覽歷程記錄。延伸程式可能也會加入新 的使用方式來使用提要欄位。若要顯示提要欄位,請選取'檢視'→'提要欄位', 然後選取想要的内容。

#### <span id="page-162-0"></span> $11.2$ 尋找資訊

Firefox 中尋找資訊的方法有兩種: 搜尋列和尋找列。

#### $11.2.1$ 使用搜尋列

Firefox 含有一個搜尋列,可以存取各種引擎,例如, Google、Yahoo 或Amazon。例如,如果您要使用目前的引擎尋找SUSE 的相關資訊,請按 一下搜尋列,接著鍵入SUSE,然後按(Enter)。結果將顯示在視窗中。若要選擇您 的搜尋引擎,請按一下搜尋列中的圖示。會開啓一個功能表,裡面包含可用的搜 尋引擎清單。

## 11.2.2 伸用尋找列

若要在網頁内進行搜尋,請按一下'編輯' → '搜尋這個百面',或按(Cīn)ff) 來開啓 尋找列。通常,它會顯示在視窗的下方。請在輸入欄位中鍵入您的查詢。Firefox 會反白顯示所有找到字句的例項。使用'反白'來啓用或關閉反白顯示功能。

#### <span id="page-162-1"></span>管理書籤  $11.3$

書籤是提供儲存我的最愛網站連結的便捷方法。若要新增目前的網站到書籤清 單,請按一下'書籤'→'將此頁設爲書籤'。若您的瀏覽器目前在索引標籤上顯示 多個網站,只有在目前選取索引標籤的URL會加入到您的書籤清單中。

Firefox

當您新增書籤時,您可以對書籤指定其他名稱以及選取Firefox 儲存書籤的資料 ·<br>夾。若要從書籤清單移除網站,請按一下'書籤',在清單中的書籤上按一下滑鼠 右鍵,然後按一下'删除'。

#### 使用書籤管理員  $11.3.1$

書籤管理員可以用來管理每一個書籤的内容(名稱與位置)以及依資料夾與段落組 織書籤。它和圖形11.2. "使用Firefox 書籤管理員"類似。

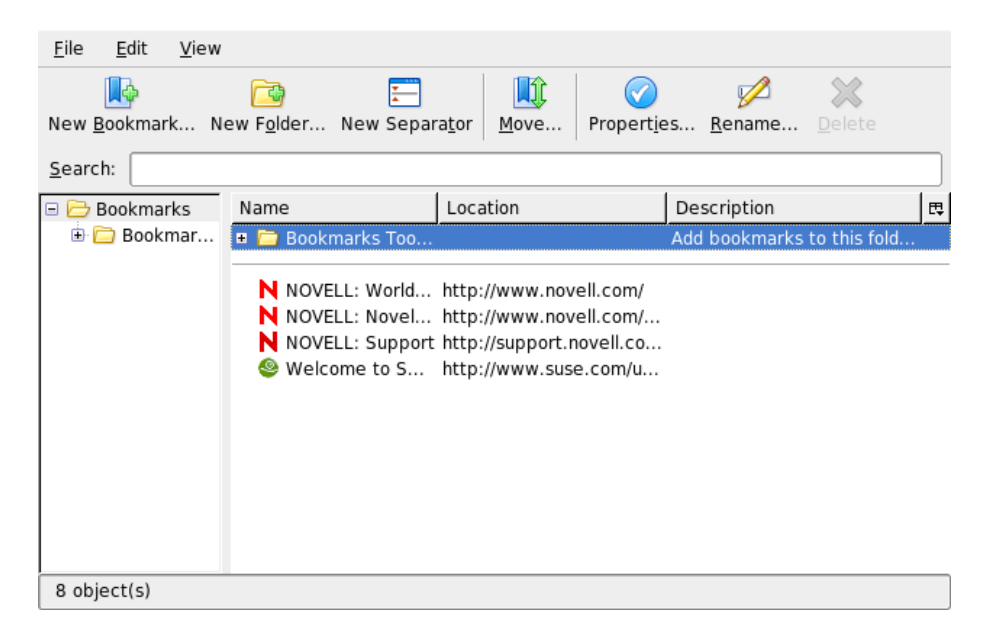

Figure 11.2: 使 用Firefox 書 籤 管 理 員

<span id="page-163-0"></span>若要開啓書籤管理員,請按一下'書籤'→'管理書籤'。會開啓一個視窗並顯示您 的書籤。使用'新資料夾'可以依名稱以及描述來建立新資料夾。如果您需要新的 書籤,請按一下'新增書籤'。您可以插入名稱、位置、關鍵字以及描述。關鍵字 是書籤的捷徑。如果您想讓新建的書籤出現在提要欄位,請核取'在提要欄位載 人這個書籤'。

## 11.3.2 移轉書籤

如果您以前使用不同的瀏覽器,您可能也想在Firefox 使用原有的我的最愛和書 籤。目前,您可以從Netscape 4.x、6、7、Mozilla 1.x 以及Opera 輸入。

若要輸入您的設定值,請按一下'檔案'→'輸入'。請選取您要輸入設定值的瀏覽 器。按一下'下一步' 後,會輸入您的設定值。請在新建立的資料夾中尋找輸入的 書籤, 並以 開始。

#### <span id="page-164-0"></span>11.4 使用下載管理員

下載管理員可以協助追蹤您目前與過去的下載。若要開啓下載管理員,請按一 下'工具'→'下載'。Firefox 將開啓含有您下載的視窗。下載檔案時,會看到谁度 列和目前的檔案。可以暫停下載,必要時可以在稍後繼續。若要開啓下載的檔 案,請按一下'開啓'。使用'移除'可以從媒體移除該檔案。如果您需要檔案的相 關資訊,請在檔案名稱按一下滑鼠右鍵,接著選擇'内容'。

如果您想進一步設定「下載管理員」,請從'編輯'→'優先設定'開啓組熊視窗, 然後移至'下載'標籤。請在此處決定下載資料夾、管理員的行爲方式以及一些檔 案類型的組態。

#### <span id="page-164-1"></span>11.5 自訂**Firefox**

由於Firefox 具有安裝延伸功能、變更佈景主題、以及新增線上搜尋的智慧型關 鍵字的能力,因此可以廣泛的自訂。

# 11.5.1 延伸程式

Mozilla Firefox 是一個多功能應用程式, 您可以下載並安裝附加程式(稱爲延伸 程式)。例如,新增新的下載管理員與滑鼠動作。這可以讓Firefox 保有精巧而不 龐大的優點。

若要新增延伸程式,請按一下'工具'→'延伸程式'。請在右下角按一下'取 得更多延伸程式'來啓動Mozilla 延伸程式更新網頁, 您可以在其中選擇各 種可用的延伸程式。按一下延伸程式來進行安裝,然後按一下安裝連結來 下載並安裝。當您重新啓動Firefox 時, 新的延伸程式便會執行。您還可以 到http://update.mozilla.org/查看各種延伸程式。

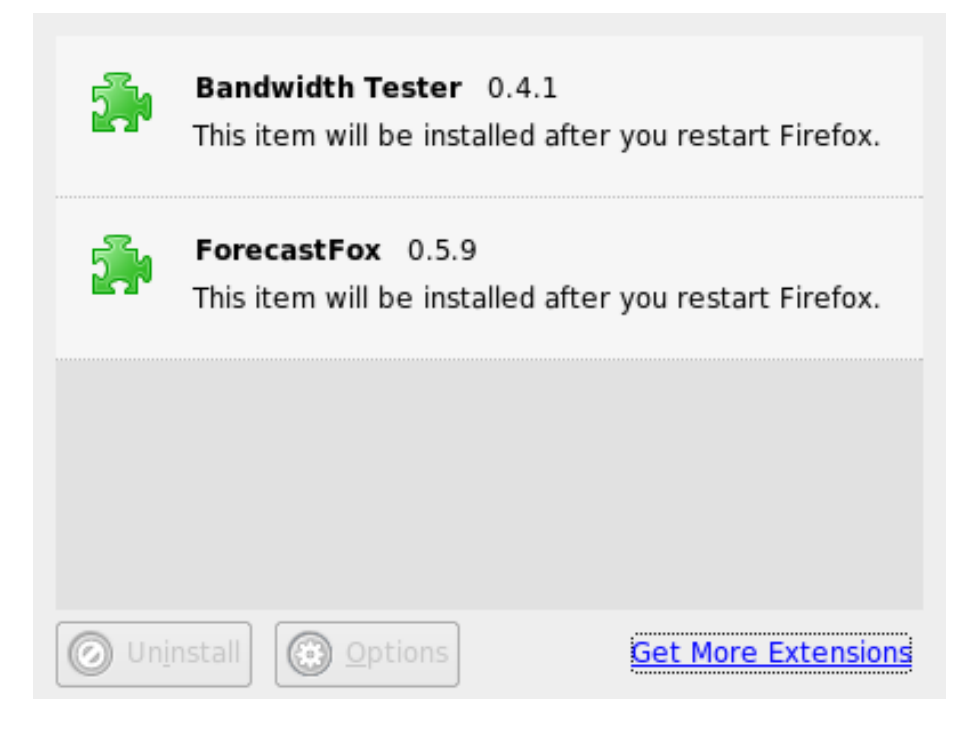

Figure 11.3: 安 裝Firefox 延 伸 程 式

# 11.5.2 變更佈景主題

如果您不喜歡Firefox 的標準外觀,請安裝新的佈景主題。佈景主題只會改變瀏 覽器的外觀,不會改變功能。安裝佈景主題時, Firefox 會先要求確認。請選擇 允許安裝或取消安裝。安裝成功後,您可以自動啓動新的佈景主題。

- 1. 按一下'工具'→'佈景主題'。
- 2. 會開啓一個新對話方塊。按一下'取得更多佈景主題'。如果您已經安裝佈景 主題,請在清單中尋找,如圖形11.4. "安裝Firefox 佈景主題"所示。
- 3. 會出現含有https://update.mozilla.org網站的新視窗。
- 4. 請選擇一個佈景主題,然後按一下'立即安裝'。

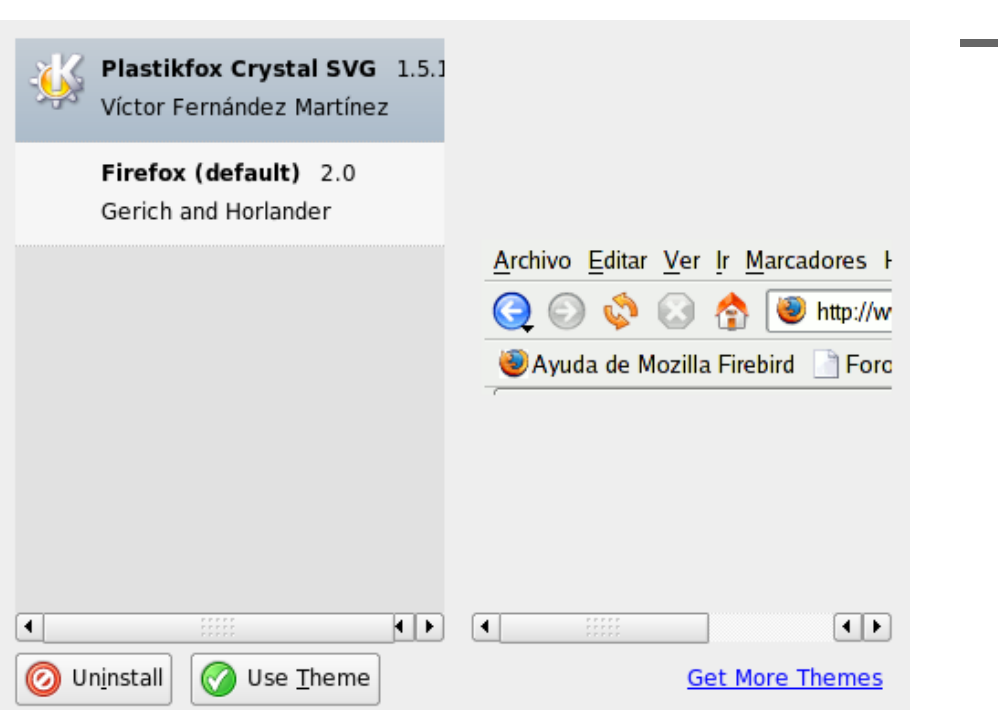

<span id="page-166-0"></span>Figure 11.4: 安 裝Firefox 佈 景 主 題

- 5. 確認下載並安裝。
- 6. 下載佈景主題後,會出現一個對話方塊並通知您佈景主題的清單。請使 用'使用佈景主題'來啓動新佈景主題。
- 7. 關閉視窗並重新啓動Firefox。

如果已經安裝佈景主題,您只要按一下'工具'→'佈景主題'然後'使用佈景主 題', 便可以切換到不同佈景主題, 不必重新啓動。如果不想再使用某個佈景主 題,可以在同一個對話方塊中使用'解除安裝'來删除。

Firefox

# 11.5.3 新增智慧型關鍵字至線上搜尋

在網際網路進行搜尋是瀏覽器可以爲您執行的一個主要工作之一。Firefox 可以 讓您定義您想要的智慧型關鍵字:縮寫可用來搜尋網頁時做爲"指令"。例如,如 果您經常使用Wikipedia,請使用智慧型關鍵字來簡化這個工作:

- 1. 請移至http://en.wikipedia.org。
- 2. Firefox 顯示網頁後,請查看搜尋文字欄位。在該欄位按一下滑鼠右鍵,然 後從開啓的功能表中選擇'新增此搜尋的關鍵字'。
- 3. 會出現'新增書籤'對話方塊。在'名稱'欄位, 指定這個網頁的名稱, 例 如, 'Wikipedia (en)'。
- 4. 在'關鍵字'欄位,輸入這個網頁的縮寫,例如,'wiki'。
- 5. 使用'建立於', 在書籤段落中選擇項目的位置。您可以將它放至'快速搜尋' 中, 但是其他層級也很適當。
- 6. 伸用'新增' 來完成。

您已經成功産生新的關鍵字。每次想查看Wikipedia時,您不必使用整個URL。 只要鍵入wiki Linux 便可以檢視Linux 的相關項目。

# <span id="page-167-0"></span>11.6 從Firefox 中列印

您可以使用'頁面設定'對話方塊來設定Firefox 列印顯示内容的方式。請按一 下'檔案'→'頁面設定',然後移至'格式&選項'標籤來選取列印工作的方向。您 可以縮放或是讓其自動調整。若要列印背景,請選取'列印背景(色彩和影像)'。 按一下'邊界和頁首/頁尾'標籤來調整邊界,並選取頁首和頁尾的内容。 完成設定後,請使用'檔案'→'列印'來列印網頁。請選取印表機或要儲存輸出的

檔案。請使用'内容'來設定紙張大小、指定列印指令、選擇灰階或彩色以及決定 邊界。如果您滿意您的設定,請使用'列印'確認。

#### <span id="page-167-1"></span>若需詳細資訊  $11.7$

請至位於http://www.mozilla.org/products/firefox/的官方首頁來取 得Firefox 的詳細資訊。請參閱整合的説明來瞭解特定選項或功能的詳細資訊。

# 使 用KGpg 加 密

KGpg是您系統上重要的加密基礎結構元件。有了此程式的協助,可産生與 管理所有必要的金鑰、使用其編輯器功能以快速建立和加密檔案,或使用 面板中的applet,藉由拖放來加密或解密檔案。其他程式如郵件程式(Kontact 或Evolution) 等都需要金鑰資料來處理已簽名或加密的資料。本章節涵蓋加密檔 案日常工作所需的基本功能。

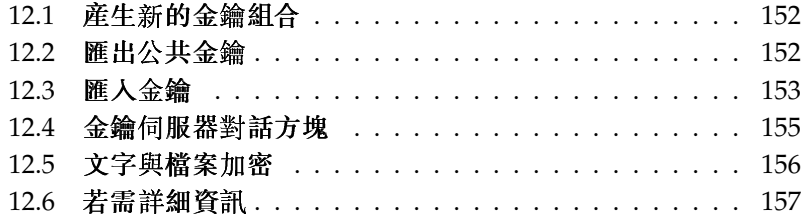

#### <span id="page-169-0"></span> $12.1$ 産生新的金鑰組合

若要和其他使用者交換加密的訊息,首先要産生您自己的金鑰組合。其中一部 份— 公共金鑰— 要配送給您的通訊夥伴,供他們傳送檔案或電子郵件訊息時進 行加密。金鑰組的另一部份—私密金鑰— 用來解密加密的内容。

私密金鑰與公共金鑰

公共金鑰適用於公共場合,可配送給您所有的通訊夥伴。但是,只有 您才可以存取私密金鑰。請勿授權其他使用者存取此資料。

從主功能表選取'公用程式'→'KGpg'或在指令行輸入kqpq 來啓動KGpg。當您 第一次啓動程式時,將出現助理帶領您完成組態。請依照指示在提示您的地方建 立金鑰。請輸入名稱、電子郵件地址,以及選擇性的備註。如果您不喜歡提供的 預設設定,請同時設定金鑰的到期時間、金鑰大小以及所使用的加「密演算法。 請參閱圖形12.1, "KGpg:建立金鑰"。

以'確定'確認您的設定值。下一個對話方塊將提示您輸入兩次密碼。程式接著産 生一組金鑰並顯示摘要。最好立即儲存或列印撤銷證書。如果您忘記私密金鑰的 密碼而需要撤銷時, 便需要這個證書。您以'確認'進行確認後, KGpg 顯示自己 的主視窗。請參閱圖形12.2, "金鑰管理員"。

#### <span id="page-169-1"></span> $12.2$ 匯出公共金鑰

在産生金鑰組合之後,要讓其他使用者使用公共金鑰。這樣可讓他們使用金鑰來 加密或簽署傳送給您的訊息或檔案。若要讓其他人也可以使用公鑰,請選取'金 鑰'→'匯出公鑰'。開啓的對話方塊提供四個選項:

- '電子郵件' 您的公共金鑰會傳送電子郵件給您所選擇的收件者。如果您啓動這 個選項並以'確定' 准行確認, 將出現使用KMail 建立新電子郵件訊息的對 話方塊。請輸入收件者並按一下'傳送'。收件者將收到您的金鑰並用來傳送 加密内容給您。
- '剪貼簿'您可以在繼續處理之前先將公共金鑰放置在此處。
- '預設金鑰伺服器'若要讓大量的使用者使用您的公共金鑰,請將它匯出到網際 網路上其中一個金鑰伺服器。如需詳細資訊,請參閲節12.4, "金鑰伺服器 對話方塊"。

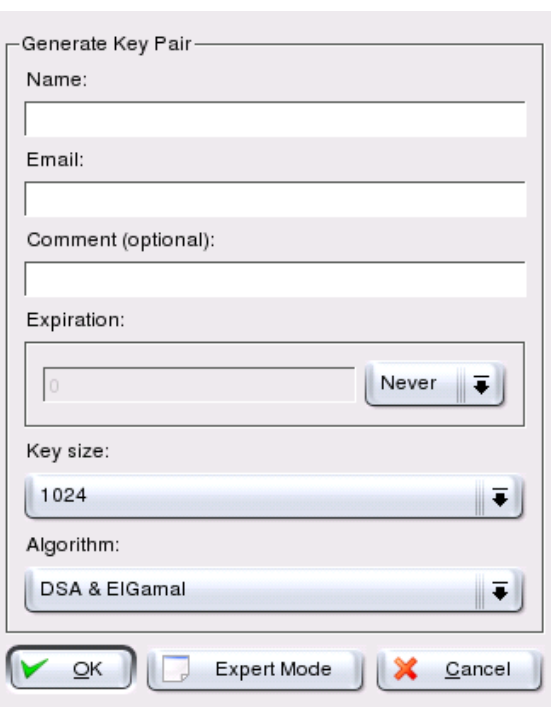

<span id="page-170-1"></span>Figure 12.1: KGpg: 建立金鑰

'檔案'如果您想要以檔案而非以電子郵件在資料媒體中配送您的金鑰,請按一 下此選項來確認或變更檔案路徑與名稱,再按一下'確定'。

#### <span id="page-170-0"></span>匯入金鑰  $12.3$

如果您在檔案中收到金鑰(例如,電子郵件附件),可以使用'匯入金鑰'將它整合 到您的金鑰環中,用來和傳送者進行加密通訊。這個程序和上述的輸出金鑰相 似。

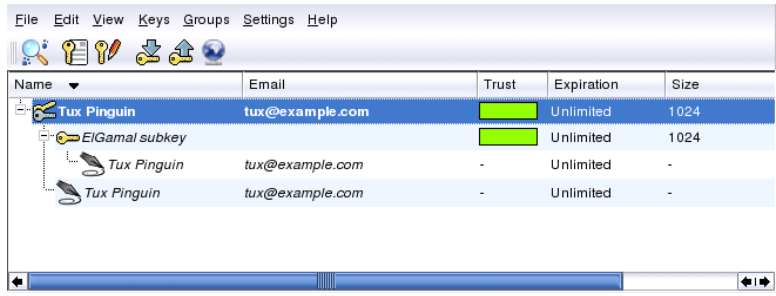

<span id="page-171-0"></span>Figure 12.2: 金 鑰 管 理 員

#### $12.3.1$ 答名金鑰

金鑰可以像任何其他檔案一樣簽名,以保證驗證性與完整性。如果您十分確定輸 入的金鑰屬於擁有者指定的個人,您可以用簽名來表達您對金鑰驗證性的信任。

### 建立信任網路

加密的通訊僅可保障在特定使用者之間流通的公共金鑰之延伸。藉由 交叉確認和簽署這些金鑰,便可促成信任網路的建立。

在金鑰清單中選取要签署的金鑰。選取'金鑰'→'签署金鑰'。在下列對話方塊 中, 指定要用於簽名的私密金鑰。簽名之前會出現警示, 提醒您檢查這個金鑰的 驗證性。如果您已經執行此檢查,請按一下'繼續'並在下一步輸入選取的私密金 鑰密碼。其他使用者現在可以藉由您的公共金鑰來檢查簽名。

## 12.3.2 信任金鑰

通常,對應的程式將詢問您是否信任該金鑰(您是否認爲它確實被它的授權擁有 者使用)。這在每次訊息需要解密或必須檢查簽名時都會發生。要避免這種情 況,可以編輯新匯入金鑰的信任層級。依預設值,新匯入金鑰會與"?"一起列 出,表示没有爲信任層級指定具體的數值。

在新匯入的金鑰按一下滑鼠右鍵,以存取金鑰管理的小型内容功能表。從中選 取'在終端機編輯金鑰'。KGpg 將開啓文字主控台, 以使用一些指令來設定信任 層級。

在文字主控台的提示中(Command>)輪人trust。可以利用1 (不信任)到5 (完全 信任)的層級來表示您對輸入之金鑰的簽名者已經檢查金鑰擁有者之真實身份的 信任程度。在提示(Your decision?)中輸入選取的值。如果您確實確認簽名 者是可靠的,請輸入5。輸入y 來回答下列問題。最後,輸入quit 以結束主控台 並返回金鑰清單。現在金鑰具有信任層級Ultimate。

金鑰環中的金鑰信任層級以金鑰名稱旁的彩色列指示。信任程度越低,表示您信 任金鑰簽名者已經檢查簽名金鑰身份的程度也越低。您可能完全信任簽名者的身 份,但簽名者可能疏於在簽名其他人的金鑰之前檢查他們的身份。因此, 您可能 仍然信任他們的金鑰,但是對於他們簽名的其他人的金鑰,則指定較低的信任層 級。信任層級的目的是提供獨立的提醒。它不會由KGpg 觸發任何動作。

#### <span id="page-172-0"></span>金鑰伺服器對話方塊  $12.4$

數個以網際網路爲基礎的金鑰伺服器,提供許多使用者的公共金鑰。若想要與 大量使用者進行加密通訊,請使用這些伺服器來配送您的公共金鑰。基於此原 因,請將您的公共金鑰匯出至其中一個伺服器。同樣地,KGpg可供您在這些伺 服器其中之一搜尋一些人的金鑰,並從伺服器匯入他們的公共金鑰。請從'檔案' → '金鑰伺服器對話方塊' 來開啓金鑰伺服器對話方塊。

#### 從金鑰伺服器匯入金鑰  $12.4.1$

利用金鑰伺服器對話方塊中的'匯人'標籤,可從其中一個網際網路爲基礎的金鑰 伺服器匯入公共金鑰。使用下拉式功能表選取一個預先設定的金鑰伺服器,並 輸入搜尋字串(通訊夥伴的電子郵件地址)或要尋找的金鑰ID。當您按一下'搜尋' 時,系統會連線到網際網路,搜尋指定的金鑰伺服器以尋找符合您規格的金鑰。 請參照圖形12.3, "匯入金鑰的搜尋書面"。

如果您在金鑰伺服器上的搜尋成功,取回的所有伺服器項目清單會顯示在新視窗 中。選取想要包括在您金鑰環中的金鑰並按一下'匯入'。請參閲圖形12.4,"點選 與匯入"。按'確定'確認下列訊息,然後按'關閉'結束金鑰伺服器對話方塊。然後 匯入的金鑰會出現在金鑰管理員的主要概觀中,並且可供使用。

#### 將您的金鑰匯出至金鑰伺服器  $12.4.2$

若要將您的金鑰匯出到網際網路上可自由存取的金鑰伺服器,請選取金鑰伺服器 對話方塊中的'匯出' 索引標籤。利用兩個下拉式功能表指定目標伺服器和要匯出 的金鑰。然後按'匯出'來開始匯出。

使用KGpg 加密

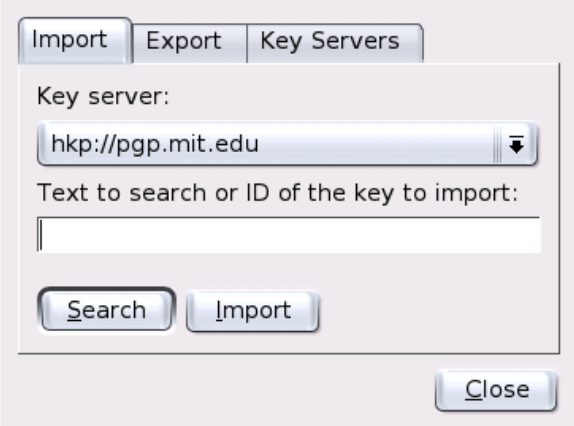

<span id="page-173-1"></span>Figure 12.3: 匯 人 金 鑰 的 搜 尋 畫 面

# <span id="page-173-0"></span>12.5 文字與檔案加密

KGpg 也提供加密文字或剪貼簿内容的功能。按一下掛鎖圖示並找到'加密剪貼 簿'和'解密剪貼簿'的選項(和開啓整合編輯器相同的選項)。

#### $12.5.1$ 加密與解密剪貼鐘

複製到剪貼簿的檔案僅需按幾下便可輕易加密。按一下KGpg圖示來開啓功能概 觀。選取'加密剪貼簿'並指定要使用的金鑰。關於加密程序的狀態訊息會顯示在 桌面上。現在,加密的内容可以視需求從剪貼簿加以處理。解密剪貼簿内容也是 一樣容易。僅需開啓面板上的功能表,選取'解密剪貼簿',再輸入與私密金鑰相 關的密碼。現在可以在剪貼簿和KGpg編輯器中處埋加密版本。

## 12.5.2 藉由拖放來加密與解密

若要加密或解密檔案,請按一下桌面上或檔案管理員中的圖示,將它們拖曳到 面板中的掛鎖,然後再將它們放開。如果檔案未加密,KGpg將詢問要使用的 金鑰。您選取金鑰後,檔案隨即進行加密而且不會有進一步訊息。在檔案管理 員中,加密的檔案會以.asc字尾和掛鎖圖示來表示。這些檔案可以透過按一

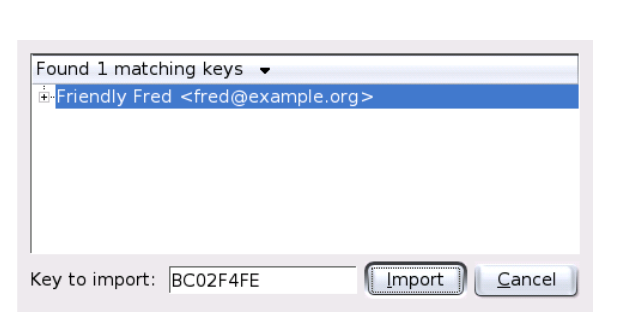

<span id="page-174-1"></span>Figure 12.4: 點 選 與 匯 人

下檔案圖示或將檔案圖示拖曳到面板中的KGpg符號後放開,來進行解密。然 後選取檔案是否應該解密並儲存,或是顯示在編輯器中。如果您選取'解密並儲 存', KGpg 會提示您輸入私密金鑰的密碼, 並將解密檔案儲存到與加密檔案相同 的目錄中。

# 12.5.3 KGpg 编輯器

如果不想先在外部编輯器建立加密内容,然後再用上述方法之一進行檔案加密, 您可以使用KGpg的整合编輯器來建立檔案。開啓編輯器(從内容功能表選取'開 啓編輯器'),輸入想要的文字,然後按一下'加密'。接著選取要使用的金鑰,並 完成加密程序。若要解密檔案,請使用'解密',並輸入與金鑰相關的密碼。

直接從編輯器產生和檢查簽名與加密一樣簡單。移至'簽名'→'產生簽名',接著 從檔案對話方塊選取要簽名的檔案。然後指定要使用的私密金鑰,並輸入相關密 碼。KGpg會通知簽名產生成功。檔案也可從編輯器產生簽名,僅需按一下'簽 名/確認<sup>'。</sup>要檢查簽名的檔案,請移至'簽名'→'確認簽名',並在下列對話方塊 選取要檢查的檔案。您確認選擇後,KGpg將檢查簽名並報告作業結果。其他可 能性是將簽名檔案載入編輯器並按一下'簽名/確認'。

#### <span id="page-174-0"></span>若需詳細資訊 12.6

若需關於加密方法的理論背景資訊,請參考GnuPG 計畫頁面上簡略且清楚的説 明,網址爲http://www.gnupg.org/documentation/howtos.html.en。 本文件也提供進一步資訊來源的清單。

使用KGpg 加密

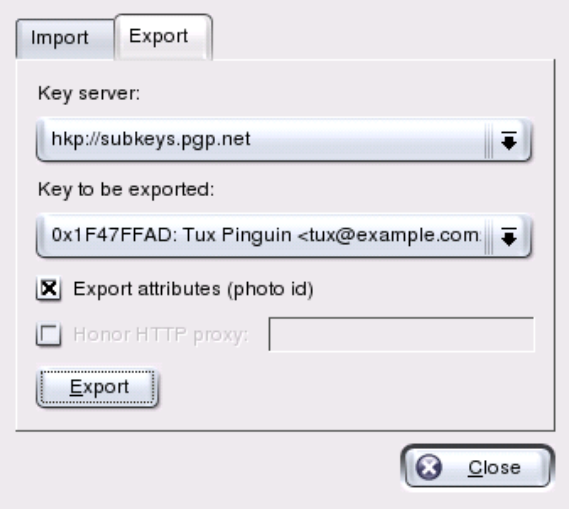

Figure 12.5: 將 金 鑰 匯 出 至 金 鑰 伺 服 器

# Part IV

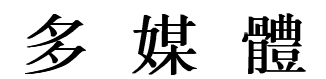

# Linux音效

Linux 包含了各式各樣的音效及多媒體應用程式。當中的一些應用程式屬於其中 一種主要桌面環境的一部分。透過此處所述的應用程式,可以控制播放的音量與 平衡、播放CD及音樂檔,還可以錄製及壓縮您自己的音效資料。

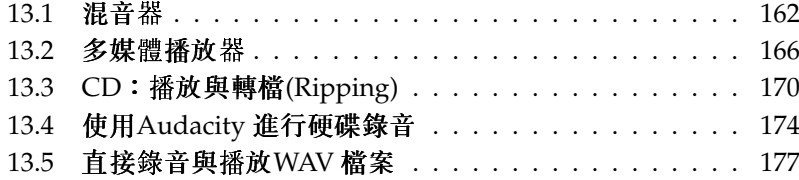

#### <span id="page-179-0"></span> $13.1$ 混音器

混音器可讓您方便地控制雷腦音效輪出及輪入的音量與平衡。各種混音器的 主要差異是使用者介面的外觀。不過,有幾種混音器則是針對特定硬體所設 計。一個例子是envy24control 混音器,專用於Envy 24音效晶片;另一個例子則 是hdspmixer 混音器, 適用於RME Hammerfall 音效卡。請從可用的混音器中, 選取符合需求的混音器。

一般而言,建議先開啓混音器再開啓其他音效程式。然後使用混音器測試並調整 音效卡輸入輸出的控制設定。

#### $13.1.1$ **KMix**

KMix是KDE混音器應用程式。它已整合到KDE面板上,成為位於系統匣上的 小型面板程式。按一下面板圖示,以簡易的控制滑桿來控制喇叭的音量。如果用 滑鼠右鍵按一下圖示,會出現KMix的内容功能表。選取'靜音'關閉音效輸出。 接著面板圖示會改變它的外觀。再按一次'靜音'取消靜音。如果要微調您的聲音 設定,請選取'顯示混音器視窗',然後設定'輸出'、'輸入'和'切換'。這裡描述的 每種設備都有自己的内容功能表,以滑鼠右鍵按一下設備圖示即可開啓。您可以 分别將每個設備靜音或隱藏。

## 13.1.2 GNOME 混音器Applet

GMix 是GNOME 桌面的音量控制程式,已整合到GNOME 面板。按一下面板圖 示, 透過簡易的控制滑桿來控制喇叭的音量。如果要關閉音效輸出, 用滑鼠右鍵 按一下圖示,然後選取'靜音'。接著音量控制圖示會改變它的外觀。如果要關閉 音效輸出,用滑鼠右鍵按一下圖示,然後選取'靜音'。選取'開啓音量控制'存取 更進階的混音器功能,如圖形13.2, "GNOME 混音器Applet" 中所示。每種音效 裝置都有自己的混音器標籤。

## 13.1.3 alsamixer

alsamixer 可以在没有X 環境的情況下從指令行執行, 因此能夠完全由鍵盤捷徑 進行控制。alsamixer 視窗永遠包含以下元件:頂端列顯示音效卡和晶片類型、 選取的檢視類型及混音器的基本資訊,然後在資訊區域下面是音量控制列。如 果控制列無法在一個螢幕上完全顯示,使用(一)和(一)鍵向左右捲動。控制列的 名稱會顯示在各列下方,而目前選取的控制列會以紅色標示。任何混音器控制
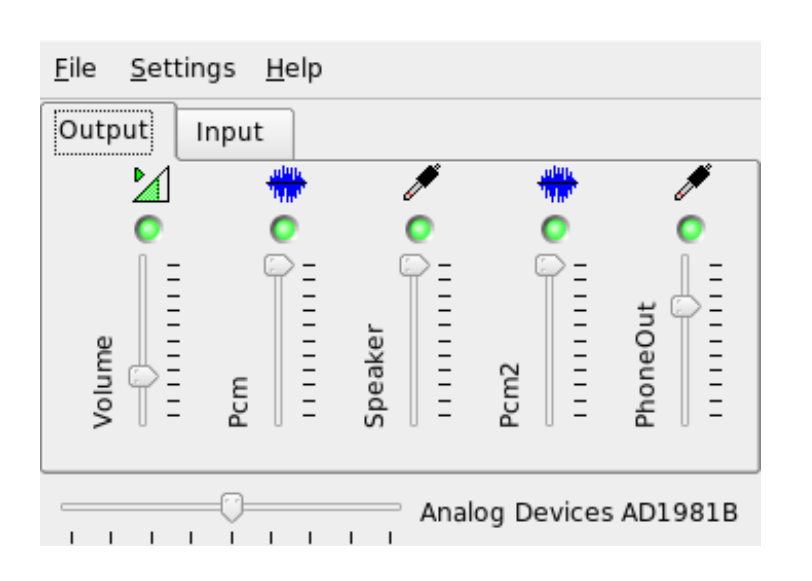

Figure 13.1: KMix 混 音 器

的靜音及取消靜音狀態可使用(M)進行切換。已靜音的控制列在其名稱下方會寫 上'MM'。任何具有擷取(錄音) 功能的控制列都有紅色的擷取旗標。

alsamixer 具有三個不同的檢視模式:'播放'、'擷取'和'全部'。在預設情況 下, alsamixer 會以'播放' 模式啓動, 僅顯示與播放(主聲道音量、PCM、CD等) 相關的混音器控制項。'擷取' 僅顯示用於錄音的控制項。而'全部'則會顯示所有 可用的控制項。使用(F3)、(F4)和(F5)切換檢視模式。

使用(一)與(一)或是(N)與(P)按鍵選取聲道。利用(f)與(T)或是(+)與(-)按鍵調高及 調低音量。各個立體聲聲道能夠單獨加以控制,使用(Q)、(W)和(E)可提高音量, 而(Z)、(X)和(C)則可降低音量。(O)到(9)的數字鍵可以快速改變絶對音量。這些數 字對應的是整個音量從零到90的百分比。

#### 混音器應用程式的外觀與風格  $13.1.4$

混音器應用程式的外觀與風格需視使用的音效卡類型而定。有些驅動程式,像 是SB Live!, 具有多項可以控制(可微調的)混音器元件, 而專業音效卡驅動程式 上的元件名稱則可能完全不同。

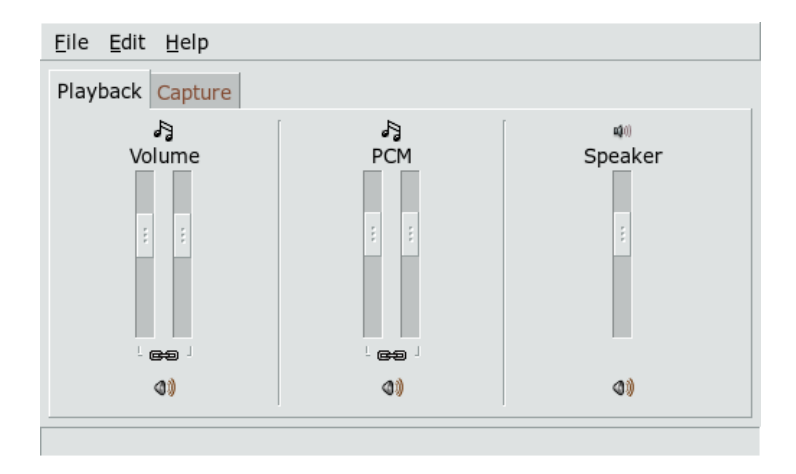

Figure 13.2: GNOME 混 音 器Applet

主機板音效晶片

大部份的PCI 主機板音效晶片以AC97 轉碼器爲基礎。'主要' 控制了前端喇叭的 主要音量。'環繞'、'中央'和'LFE'則是控制了後端、中間及重低音加强等喇叭的 音量。每個都具有靜音開關。除此之外,一些主機板還有個别的'耳機'及'主單 音'音量控制。後者用於某些筆記型雷腦上的内建喇叭。

'PCM' 控制數位WAVE 播放的内部音量强度。PCM 是Pulse Code Modulation (脈波符碼調變)的縮寫,這是數位訊號格式的其中一種。此控制項也有獨立的靜 音開關。

其他如'CD'、'輸入'、'麥克風'和'輔助' 等音量,控制了從對應輸入到主要輸出 的回送音量。這些選項不會影響錄音音量,而只會影響播放音量。

如果要錄音,開啓'擷取'開關。這是主要的錄音開關。'擷取'音量是作爲錄 音的音量輸入。在預設情況下,此開關是設定爲零。選擇下列其中一個錄音 來源:'輸入'、'麥克風'等。錄音來源僅是單一的,因此無法同時選擇其中兩 個。'Mix' 是特殊的錄音來源。您可以從此來源錄製當下正在播放的訊號。

取決於AC97轉碼器晶片種類, AC97轉碼器晶片也可能可以錄製如3D或低 音/高音等特殊效果。

#### SoundBlaster Live! 與Audiay 系列

SoundBlaster Live! 與SB Audigy1 具有適用其AC97 轉碼器晶片及DSP 引擎的數 種混音器控制項。除了上述的控制項外,它們還有'Wave'、'音樂'和'AC97'音 量,可以針對PCM、WaveTable MIDI、及AC97混音的内部訊號的傳送及衰減。 讓音量保持在100%的强度,以便聽清楚所有的效果。SB Audigy2 (取決於型號) 相較於SB Live 包含較少的控制項,不過仍有'Wave' 與'音樂' 兩個控制項。

SB Live 的錄音效果與主機板晶片的類似。您可以選擇'Wave' 和'音樂' 做爲額外 的錄音來源, 來錄製播放的PCM 及WaveTable 訊號。

#### USB 音效装置

USB音效裝置通常具有較少的混音器控制項。有時候甚至没有任何控制項。大 部分的裝置會有'主要'或'PCM' 控制開關可以用來控制播放音量。

#### 13.1.5 Sound Chip Envy24 混音器

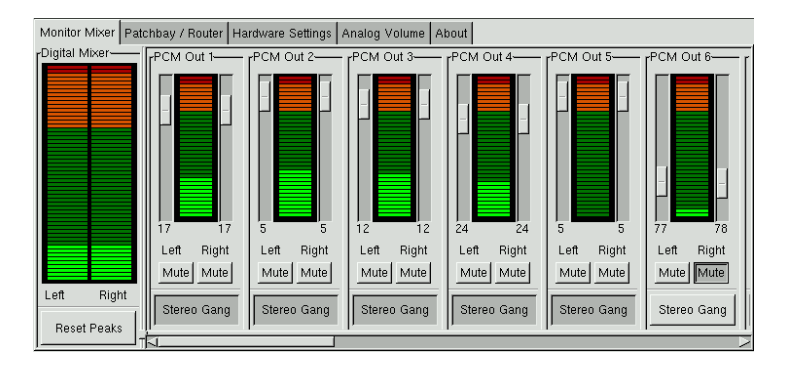

Figure 13.3: envy24control 的 監 聽 器 與 數 位 混 音 器

envy24control 是使用Envy24 (ice1712) 晶片的音效卡混音器應用程式。 由於Envv24晶片的彈性,在不同的音效卡上可能有不同的功能。關 於此音效卡的最新詳細資訊可由/usr/share/doc/packages/alsatools/envy24control中取得。

envy24control 的'監聽器混音器'會顯示可在音效卡上數位混音的訊號强度。指 定爲'PCM Out' 的訊號是由傳送PCM 數據至音效卡的應用程式產生的。此類比 Linux 音效

輸入的訊號會顯示在'H/W In'下。'S/PDIF' 輸入會顯示在右方。在'類比音量' 下設定類比聲道的輸入與輸出强度。

使用'監聽器混音器'滑桿來進行數位混音。在'數位混音器'中會顯示個别的强 度。'分配器'包含一列圓鈕,可選擇每一個想要的輸出聲道來源。

在'類比音量'下調整類比至數位和數位至類比轉換器的擴音功能。對輸出聲道使 用'DAC' 滑桿,對輸入聲道則使用'ADC' 滑桿。

在'硬體設定'下進行S/PDIF 聲道設定。Envy24 晶片會對於音量變更會有延遲現 象,此延遲可經由'音量變更' 來設定。

#### $13.2$ 多媒體播放器

#### $13.2.1$  amarok

amaroK 媒體播放器不但可處理各種音效格式,還能播放網際網路上廣播電台的 資料流音訊廣播。此程式可播放後端音效伺服器(目前是aRts 或Gstreamer) 所支 援的各種檔案類型。

amaroK首先啓用'第一次執行精靈',用來幫助設定amaroK。在第一步驟中,先 設定偏好的amaroK 外觀與風格。選擇在不同的視窗中顯示播放器和播放清單(請 參閲圖形13.4, "amaroK 媒體播放器") 或將這些功能結合到單一視窗中。在第二 步驟中,決定amaroK 准行搜尋的音樂收藏位置。amaroK 會瀏覽這些資料夾尋 找可以播放的媒體。在預設情況下, amaroK 是設定會遞迴瀏覽選取的資料夾(在 瀏覽時會包含其所有的子目錄),監看選定目錄中内容的變更,並輸入位於其中 的任何播放清單。透過精靈完成的所有設定值,之後只要使用'工具'→'第一次 執行精靈'即可再次啓動精靈進行修改。

管理播放清單

一開始啓動amaroK時,它會根據在精靈中所做的設定,掃描檔案系統尋找多媒 體檔案。播放清單視窗的右方會列出找到的任何播放清單。播放樂曲會依您的選 擇順序而顯示。如果没有找到播放清單,那就建立一個吧!最好的方式就是使用 視窗左方的側方列來建立。在最左方有許多可用於開啓不同檢視的標籤。從每一 種檢視下,拖曳個别樂曲或整個目錄當播放清單,來將它們包含於清單中。以下 是每一個標籤的功能描述。

内容 使用此標籤,檢視與收藏及目前演唱者有關的資料。例如,檢視中可包 含您的偏好樂曲、加入集合的最新樂曲,以及其他詳細資訊。'Home'檢 視提供您聆聽習慣的統計數字,列出您最喜愛、最新以及最不常播放的音

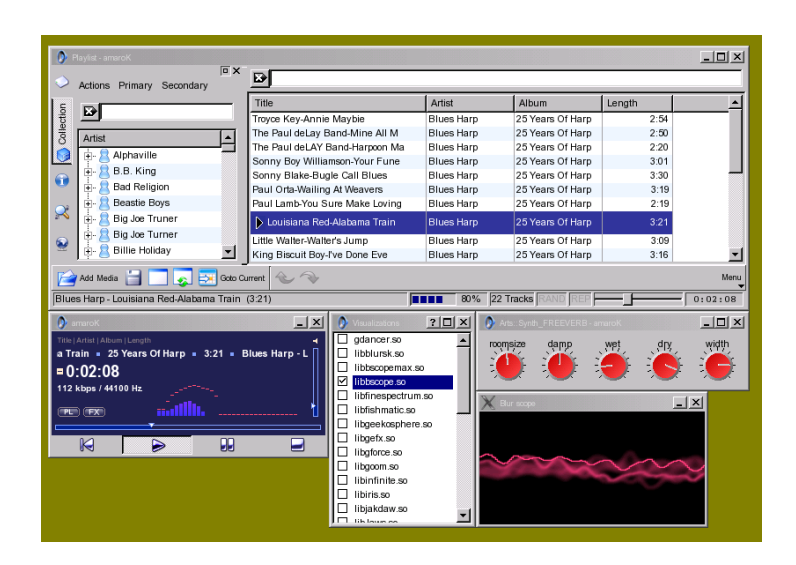

<span id="page-184-0"></span>Figure 13.4: amaroK 媒 體 播 放 器

軌。'目前曲目' 提供與當下正在播放之音軌的相關資料, 例如唱片封面(請 參閱節13.2.1, "封面管理員")、與此音軌相關的聆聽統計數字, 以及其他訊 息。如果您想要得知音軌的歌詞,使用'歌詞'標籤即可顯示歌詞。

- 收藏瀏覽器 使用此檢視來管理及顯示您的樂曲收藏。收藏檢視可能包含來自 不同位置的檔案。工具列上的扳手圖示讓您決定要掃描哪些位置尋找音樂 檔。一旦選定目錄後,就會自動開始掃描。結果會以樹狀結構顯示。使 用'主要'及'次要',根據'專輯'、'演唱者'、'音樂類型'及'年份'準則,組織 樹狀結構最上方的分支。一旦樹狀檢視完成,只要將樂曲名稱鍵入輸入欄 位即可搜尋。當您輸入時,首先會自動跳出樹狀結構檢視中符合輸入内容 的選項。如果要更新您的收藏資料,使用'工具' → '重新掃瞄收藏' 重新掃 描檔案系統。
- 播放清單瀏覽器 播放清單瀏覽器分為兩個部分。上部列出您的所有自訂播放清 單,這些播放清單是將音軌拖曳到播放清單視窗並按一下'另存播放清單' 而建立的。按一下播放清單名稱旁的'+'可以檢視其中的内容。使用拖放 功能來修改信些播放清單。若要載入其中一個播放清單,在該清單上按兩 下。

與其他播放器共用播放清單

將播放清單儲存成m3u或p1s格式,這樣就可以與任何使用此格 式的其他播放器共用。

amaroK能夠立即編譯有用的播放清單(「智慧型播放清單」)。透過播放清 單瀏覽器的下部選取其中一個智慧型播放清單,或是按一下'建立智慧型播 放清單'定義自訂的智慧型播放清單。輸入名稱、搜尋準則、順序及選擇性 的音軌限制。

- 搜尋 此標籤可開啓對話方塊,在指定的目錄中執行遞迴搜尋檔案。若要執行此 功能,請輸入樂曲標題的文字字串與要開始搜尋位置。然後選取'搜尋',結 果將出現在視窗下方。
- 檔案瀏覽器 此標籤可開啓檔案瀏覽器。它等同於標準KDE檔案選擇器對話方 塊(包含瀏覽檔案系統時的通用控制)。直接在文字輸入欄位中輸入URL或 目錄。從顯示的内容拖曳元件到播放清單中來句含它們。

#### 封面管理員

<span id="page-185-0"></span>amaroK 提供封面管理員功能,讓您將音樂與影像資料與播放唱片上的保持一 致。诱過'工具'→'封面管理員' 啓動'封面管理員'。視窗左方的樹狀結構會列出 收藏中的所有唱片。從Amazon 取得的封面會顯示在視窗的右方。利用'檢視' 選 擇要在封面清單檢視中顯示的項目。無論您收藏中的唱片是否有封面影像, '所 有專輯'都會將其列出。'有封面的專輯' 僅列出有封面的唱片,而'無封面的專輯' 即列出没有封面的唱片。若是要取得封面資料,選擇您的'Amazon 地區'再按一 下'取得潰失的封面', 接著amaroK 就會嘗試爲您收藏中句含的所有唱片取得封 而。

#### 效果

在播放器視窗中選取'FX' 按鈕, 或是使用amaroK 應用程式功能表, 可開啓對話 方塊,以啓用與設定數種音效,包括等化器、立體聲平衡、空間效果等等。請選 取所要使用的效果,若有選項也一併爲所選的效果逐一設定。

#### 視覺效果

amaroK 内建數種視覺效果,可在播放音樂時顯示圖形的效果。amaroK 原始内 建的視覺效果,顯示在播放器視窗中。按一下動書,可循環選取各種可用的顯示 模式。

除上述功能外, amaroK 亦支援XMMS 媒體播放器的插件。若要使用這類插件, 請先安裝xmms-plugins套件,然後從amaroK功能表中選取'視覺效果'。接著 便會開啓列示所有可用插件的視窗。XMMS 插件將顯示在另外的視窗中。在部 分情況下,可選擇以全螢幕來顯示。使用部分插件時,除非電腦上配備3D加速 卡,否則可能無法產生平順的視覺效果。

#### 13.2.2 XMMS

XMMS 為另一個全功能的媒體播放器,對於音效的支援能力極佳,因此在播放 時很少會發生不順或中斷情形。XMMS 非常容易使用。顯示功能表的按鈕, 位 於程式視窗的左上角。對於偏好GNOME 樣式外觀及風格的使用者而言,另外提 供了XMMS 的GTK2版。只需安裝套件bmp 即可。不過, XMMS 的此連接埠不 一定支援所有的XMMS 插件。

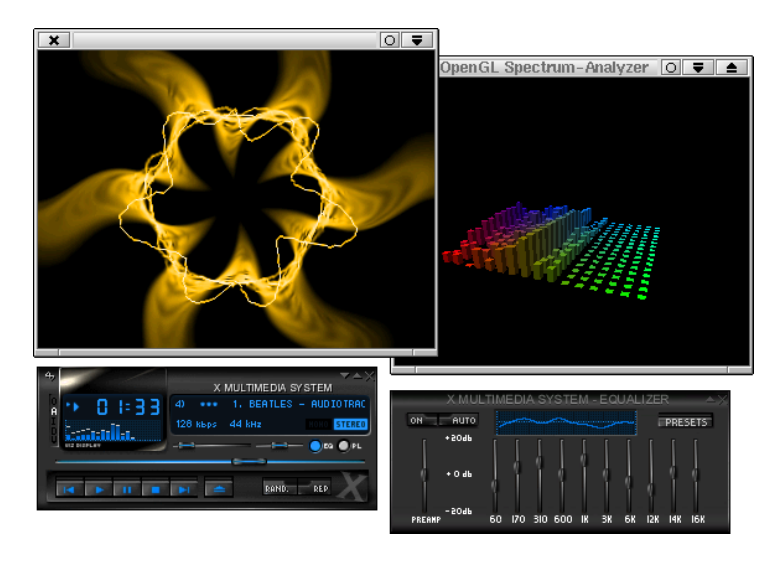

Figure 13.5: XMMS 與Equalizer、OpenGL Spectrum Analyzer 以及Infinity 插件

以'選項'→'偏好設定'→'音效I/O插件'選取輸出插件模組。若已安裝xmmskde 套件,則可在此設定aRts音效伺服器。

#### 使用Disk Writer 插件

XMMS 若找不到已設定好的音效卡,會自動將其輸出重導至'Disk Writer 插件'。在此狀況下,播放的檔案將寫入硬碟,成爲WAV檔 案。時間顯示將快於經由音效卡播放輸出的狀況。

使用'選項'→'優先設定'→'視覺效果插件'啓用各種視覺效果插件。若您的顯示 卡具有3D 加速功能,請選取OpenGL spectrum analyzer 之類的應用程式。若已 安裝xmms-plugins 套件,則可使用Infinity 插件。

在功能表按鈕下方左側共有5個按鈕,各有不同的字母顯示於上。這些按鈕可讓 使用者快速存取額外的功能表、對話方塊與組態。使用'PL'開啓播放清單,使 用'EO' 開啓等化器。

#### $13.3$ CD:播放與轉檔(Ripping)

有許多種方式可以聆聽您最愛的音樂音軌。您可以播放CD或播放這些音樂的數 位化版本。下節説明一些CD 播放器應用程式,以及一些可以用來轉換及編碼音 樂CD的應用程式。

#### CDDA 與類比CD 播放

播放音樂CD有兩種不同的方式。能夠播放類比CD的CD 與DVD光碟機,讀出音效資料並傳送到聲音輸出裝置。透 過PCMCIA、FireWire、或USB 連接的一些外接磁碟機,需要使 用CDDA (Compact Disk Digital Audio) 先擷取音效資料,再將這些資 料當作數位PCM 進行播放。以下小節中描述的播放器不支援CDDA。 如果需要支援CDDA,請使用XMMS。

#### 13.3.1 KsCD 音樂CD 播放器

KsCD是一個易於使用的音樂CD播放器。它已整合到KDE 工作列,而且可以 設定成插入CD 後就能自動開始播放。若要存取組熊功能表,選取'額外' → '設 定KsCD'。從網際網路上的CDDB伺服器取得唱片及音軌資訊(如果有相應設

定KsCD)。您也可以上載CDDB 資訊與其他人分享。使用'CDDB' 對話方塊來擷 取及上載資訊。

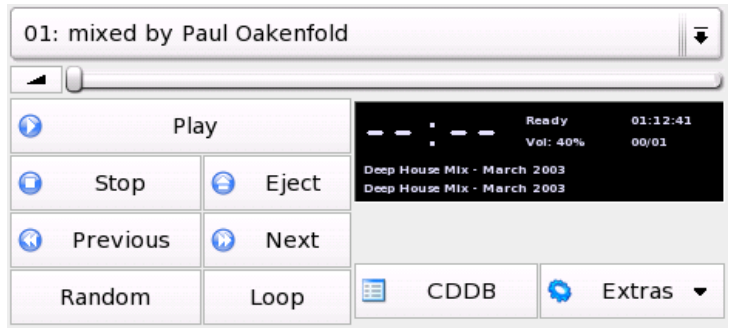

Figure 13.6: KsCD 使 用 者 介 面

#### 13.3.2 GNOME CD 播放器Applet

這是整合到GNOME 面板的簡易程式。使用工具圖示,設定其行爲及選取主題。 透過播放器視窗下方的按鈕控制播放,或是使用以滑鼠右鍵按下面板圖示或播放 器視窗而開啓的内容功能表。

#### <span id="page-188-0"></span> $13.3.3$ 壓縮音效資料

音效的壓縮可以由各種工具進行處理。以下小節描述的指令行可以編碼及播放音 效資料,以及一些能夠壓縮音效的圖形應用程式。

#### 编碼及播放音效資料的指令行工具

Ogg Vorbis (套件vorbis-tools) 為免費的音效壓縮格式, 目前大部分音效播放 器皆支援此格式。此計劃的網頁爲http://www.xiph.org/ogg/vorbis。

SUSE LINUX 隨附數種支援Ogg Vorbis 的工具。oggenc 是用來將WAV 檔案編碼 為Ogg 的指令行工具。只需執行oggenc (myfile.wav) 將指定的.wav 檔案轉 换爲Ogg Vorbis。-h 選項可概略説明其他參數。Oggenc 支援可變位元速率的編 碼。利用此方式,可以達到更高的壓縮比例。請使用-g參數指定所要的品質,

而毋須指定位元速率。-b可決定平均位元速率。-m與-M指定最低與最高位元 谏率。

ogg123 為指令行的Ogg 播放器。請以ogg123 mysong.ogg 之類的指令來啓動 程式。

#### 使用Grip 壓縮音效資料

Grip 是GNOME CD 播放器與轉換器(Ripper) (請參閱圖形13.7, "使用Grip 轉換音 樂CD")。CD 播放器功能完全由視窗底部的按鈕控制。使用視窗頂端的標籤控制 轉換及編碼功能。若要檢視及編輯音軌和唱片資訊或是選取要轉換的音軌,開 啓'音軌'標籤。按一下音軌曲名旁邊的核取方塊來選取音軌。若要編輯音軌資 訊,按一下'切換音軌編輯器'並送交您的修改。'Rip'標籤可以選取偏好的轉換模 式和控制轉換程序。在'設定'標籤下存取整個Grip 組態。使用'狀態'控制應用程 式的狀態。

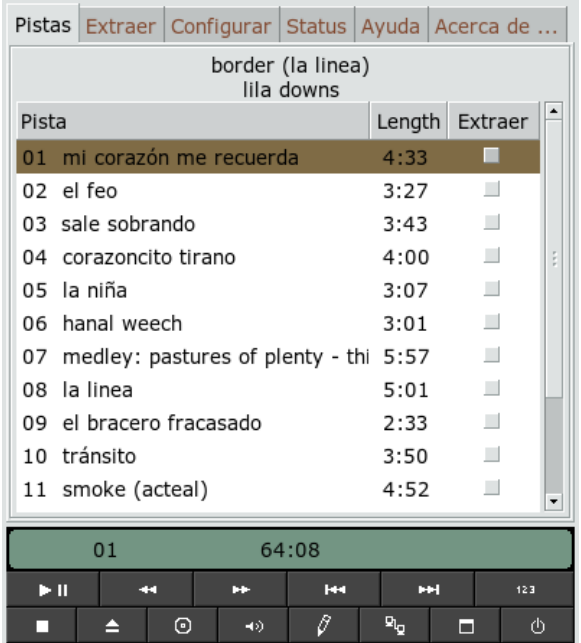

<span id="page-189-0"></span>Figure 13.7: 使 用Grip 轉 換 音 樂CD

# Linux 音效

#### 使用KAudioCreator 壓縮音效資料

KAudioCreator 是簡易型的CD轉換器應用程式(請參閱圖形13.8, "使 用KAudioCreator轉換音樂CD")。 啓動後, 它會在'CD音軌'標籤中列出CD 中的所有音軌。選取要轉換及編碼的音軌。若要編輯音軌資訊,使用'檔案'→ '編輯專輯'下的'專輯編輯器'。或者只要使用'檔案'→'Rip 選擇項目'開始進行轉 換及編碼。透過'工作'標籤觀察這些工作的進度。如果KAudioCreator已進行相 應設定,也能夠為可以使用您的收藏的播放器(如amaroK或XMMS)產生播放清 單檔案。

| CD Tracks | lobs:    |                                                                    |  |  |  |  |  |  |  |
|-----------|----------|--------------------------------------------------------------------|--|--|--|--|--|--|--|
|           |          | Number of jobs in the queue: 15                                    |  |  |  |  |  |  |  |
| Job       | Progress | ▴<br>Description                                                   |  |  |  |  |  |  |  |
| 01        | 1%       | C Ripping: - mi corazón me recuerda                                |  |  |  |  |  |  |  |
| 02        | 0%       | Ripping: - el feo                                                  |  |  |  |  |  |  |  |
| 03        | 0%       | Ripping: - sale sobrando                                           |  |  |  |  |  |  |  |
| 04        | 0%       | Ripping: - corazoncito tirano                                      |  |  |  |  |  |  |  |
| 05        | 0%       | Ripping: - la niña                                                 |  |  |  |  |  |  |  |
| 06        | 0%       | Ripping: - hanal weech                                             |  |  |  |  |  |  |  |
| 07        | 0%       | (iii) Ripping: - medley: pastures of plenty - this land is your la |  |  |  |  |  |  |  |
| 08        | 0%       | Ripping: - la linea                                                |  |  |  |  |  |  |  |
| 09        | 0%       | Ripping: - el bracero fracasado                                    |  |  |  |  |  |  |  |
| 10        | 0%       | Ripping: - tránsito                                                |  |  |  |  |  |  |  |
| 11        | 0%       | Ripping: - smoke (acteal)                                          |  |  |  |  |  |  |  |
| 12        | 0%       | Ripping: - la martiniana                                           |  |  |  |  |  |  |  |
|           |          | Remove Completed Jobs<br>Remove All Jobs<br>Remove Selected Jobs   |  |  |  |  |  |  |  |

|Ripping (1 active, 14 queued)

<span id="page-190-0"></span>Figure 13.8: 使 用KAudioCreator 轉 換 音 樂CD

#### 使用Konqueror 壓縮音樂CD

使用Konqueror 開啓實際轉換程序前,請先在「KDE 控制中心」設定音樂CD 及Ogg Vorbis 编碼器的處理方式。選取'聲音&多媒體'→'音樂CD'。組態模組分 爲三個標籤:'CDDA 設定'、'檔案名稱' 和'Ogg Vorbis 編碼器'。將CDDA 設定 值設定爲合理的預設值,也設定檔名巨集。 Ogg Vorbis 編輯器 標籤決定了編碼

的品質。若要爲已轉換的音樂資料設定唱片、音軌及演出者資訊的線上杳詢,啓 用'CDDB 擷取'。

將CD插入CD-ROM光碟機並在'位置'列輸入audiocd:/以便開始轉換程 序。接著Konqueror 會列出CD的音軌和一些資料夾(請參閲圖形13.9, "使 用Konqueror 轉換音效資料")。

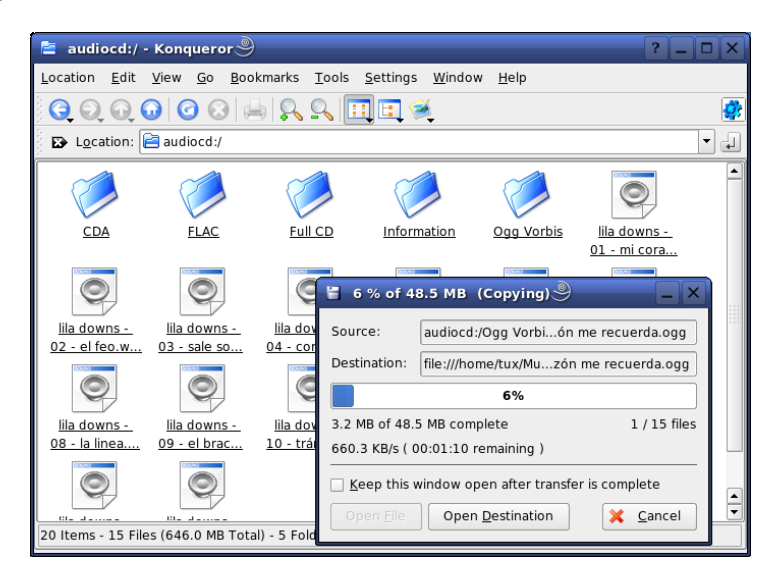

Figure 13.9: 使 用Konqueror 轉 換 音 效 資 料

<span id="page-191-0"></span>如果要將未經壓縮的音效資料保存在磁碟上,只需選取.wav檔案再拖曳到另一 個Konqueror 視窗,將它們複製到最後的目的地。若要開始Ogg Vorbis 編碼,拖 曳Oggvorbis 資料夾到另一個Konqueror 視窗。將Ogg Vorbis 資料夾拖曳到其 目的地後就會立刻開始編碼。

#### $13.4$ 使用Audacity 進行硬碟錄音

使用audacity (套件爲audacity), 錄音與編輯音效檔案,這稱爲硬碟錄音。當 您首次啓動程式時,請選取語言。之後,若要變更語言設定,請至'檔案'→'優 先設定'→'介面'。變更的語言,在下一次啓動程式時才會生效。

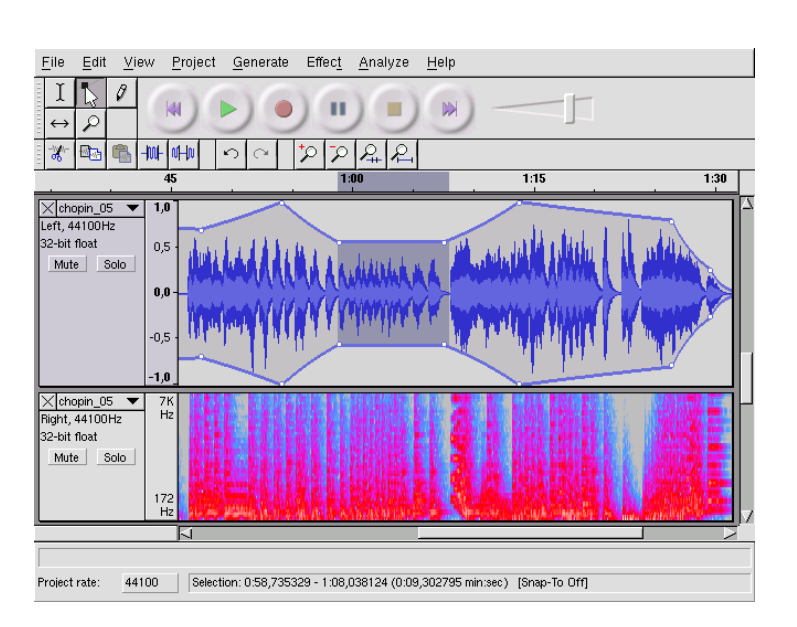

Figure 13.10: 音效 資 料 頻 譜 檢 視

#### 13.4.1 錄製WAV 檔案與輸入檔案

按一下紅色錄音按鈕,可建立空白的立體音軌並開始錄音。若要變更標準參數, 請在'檔案'→'優先設定'下進行想要的設定。'音效I/O'與'品質'為重要的錄音設 定。即使已有音軌,按錄音按鈕仍然將建立新的音軌。使用者一開始可能會覺得 困擾,因爲在標準大小的程式視窗中看不到這些音軌。

若要輸入音效檔案,請選取'專案'→'輸入音效'。程式支援WAV格式及壓縮 的Ogg Vorbis 格式。若需此格式的詳細資訊,請參閱節13.3.3, "壓縮音效資料"。

#### 編輯音效檔案  $13.4.2$

在音軌的左側可以開啓'音軌' 功能表。此功能表提供不同檢視及基本編輯操作的 各種選項。若要重新命名音軌,選取'名稱'並輸入新名稱。Audacity 提供的不同 檢視模式包括'Waveform'、'Waveform (dB)'、'Spectrum' 和'Pitch'。選擇適合您 需要的模式。如果想要分别编輯音體音軌的每個聲道,選取'分割音軌'。這樣就 可以將每個聲道視爲個别音軌。爲每個音軌設定'Sample Sample Format' (單位爲 位元)和'位元率'(單位爲Hz)。

Linux 音效

在使用'編輯' 功能表提供的大部分工具前,請先選取要編輯的音軌聲道及區段。 **選取後,即可對其套用所有類型的修改和效果。** 

視所選的檔案類型而定,'檢視'→'設定選取格式'提供各種區段選項的檢視格 式。利用'設定銜接模式', 區段邊界將自動轉換為所選檢視格式。例如, 若您選 取'PAL 框架' 做爲檢視格式並啓動'銜接' 模式,則選取區段邊界時, 總是會選取 多個框架。

所有的编輯工具都有工具提示,因此應該易於使用。使用'檢視'→'歷程',可存 取'復原歷程' 功能。這是個很好用的功能,可讓您檢視最近的編輯步驟,只要在 清單中按一下,便可還原這些步驟。請小心使用'捨棄',因為會從清單中删除編 輯步驟。一旦放棄後,將無法還原這些步驟。

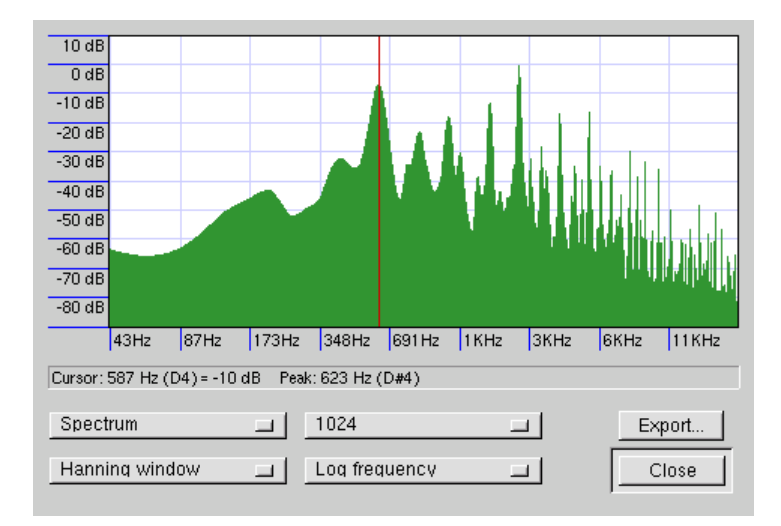

Figure 13.11: 頻 譜

内建的頻譜分析器,可協助您快速找出雜訊。請使用'檢視'→'繪製頻譜',檢視 所選區段的頻譜。使用'對數頻率',以對數頻率刻度來顯示八度音。若在頻譜内 移動滑鼠,將自動顯示波峰頻率與對應的音符。

以'效果'→'FFT 濾波器' 移除不需要的頻率。在濾波的過程中,可能需要以'增 强'來重新調整訊號的振幅。另外,使用'增强'來檢查振幅。'新波峰振幅'預設 為0.0 dB。此一設定值代表所選音效格式中,最大的可能振幅。'增强' 顯示將所 選區段放大至此波峰振幅所需的值。負值代表過度增强。

#### 13.4.3 儲存與輸出

若要儲存整個專案,請選取'檔案'→'儲存專案',或'另存專案'。這樣可以產生描 述專案的XML 檔案,其副檔名爲.aup。以專案名稱再附加 data 的目錄中,會 儲存實際的音效資料。

整個專案或目前所選的區段也可輸出成為立體聲WAV檔案。若要以Ogg Vorbis 格式輸出專案,請參閱節13.3.3, "壓縮音效資料"中的資訊。

#### 直接錄音與播放WAV 檔案  $13.5$

alsa套件的arecord 與aplay,提供PCM設備簡單且彈性的介面。arecord 與aplay可用來錄製與播放WAV格式和其他格式的音效資料。arecord -d 10 -f cd -t wav mysong.wav 指令可以CD 品質(16位元、44.1 kHz) 錄製10 秒鐘的WAV 檔案。若要列示所有的選項,請在執行arecord 與aplay 時,加 上--help 潠項。

qaRecord (套件爲kalsatools) 爲簡單的錄音程式,具有圖形介面與强度顯示。 由於此程式使用約1 MB的内部緩衝區(可利用--buffersize)來設定),即使硬 體執行速度較慢,仍然可流暢地錄音。特别是以即時優先程度來執行此程式時, 更是如此。在錄音期間,目前所用的緩衝區大小顯示在狀態列的'緩衝區' 之下, 而此錄音所用的最大緩衝區大小則顯示在'波峰'之下。

Linux 音效

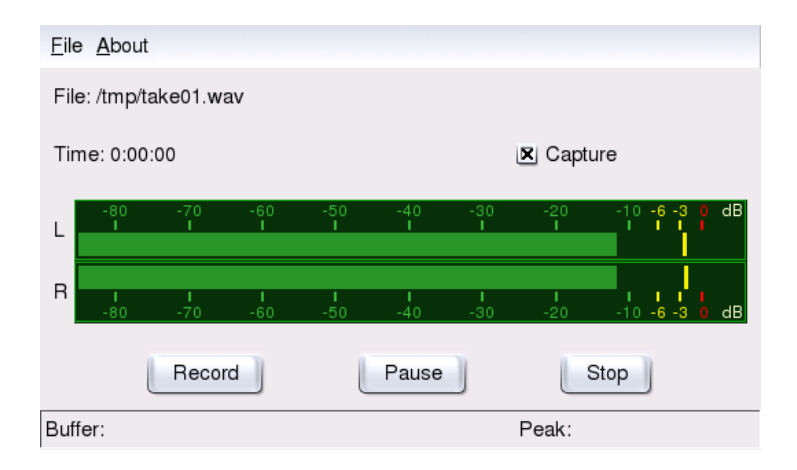

#### Figure 13.12: QARecord -- 簡單的硬碟錄音應用程式

# 電視、視訊、廣播與網路攝影機

本章介紹部分基本的Linux 視訊、廣播與網路攝影機應用程式。瞭解如何設 定與使用motv 來觀賞類比式電視、使用網路攝影機,以及瀏覽視訊文字。 使用xawtv4於數位視訊廣播。使用gqcam可執行網路攝影機。使用nxtvepg 或xawtv4 可存取EPG 資訊。

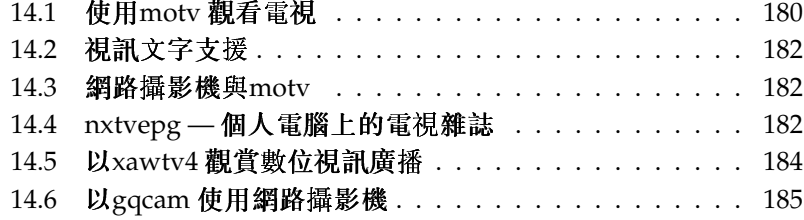

# <span id="page-197-0"></span>14.1 使用motv 觀看電視

motv 為xawtv 的後繼加强版。motv 在使用者介面整合了所有必要的功能。 請使用'多媒體'→'視訊'→'motv'來啓動應用程式。若要從指令行啓動,請輸 人moty。應用程式初次啓動時,只會顯示一個TV視窗。請在視窗上按一下滑鼠 右鍵,開啓功能表視窗。

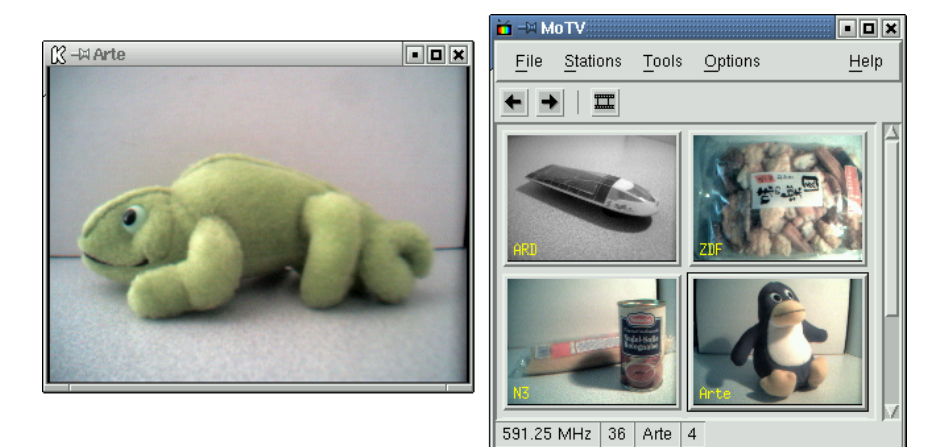

Figure 14.1: motv 電 視 應 用 程 式

#### 14.1.1 視訊來源與網路搜尋

請在'設定'→'輸入'中,選取視訊來源。若在此選取'電視',請在啓動應用程式 之前,設定廣播網路。在'設定'功能表下,可自動執行網路搜尋。若您按一下'儲 存設定',找到的網路將會輸入您的主目錄中的.xawtv檔案,在您下次啓動應用 程式時便可使用。

選取頻道

若不要瀏覽所有可用的頻道,可利用(Ctrl)(个,尋找下一個頻道。若有 需要,後續可利用(←)或(→)來調整廣播頻率。

#### 擷取音訊資料  $14.1.2$

電視卡的音效輸出連接至音效卡的Line 輸入,再連至喇叭或擴大機。有些電視 卡可變更音效輸出的音量。選取'設定'→'滑動鍵',便會出現滑桿,可用來設定 音量。此視窗亦提供設定亮度、對比與色彩的滑桿。

若要使用音效卡來播放音樂,請使用gamix 來檢查混音器的設定,詳細說明請參 閲節13.1, "混音器"。若音效卡符合AC97規格,請將'Input-MUX'設爲'Line'。 音量可利用'Master' 與'Line' 滑桿來調整。

#### 14.1.3 書面比例與全眷幕模式

大部分電視影像的高度與寬度比例爲4:3。此比例可在'工具'→'書面尺寸'中設 定。若在此處選取'4:3' (預設值), 即使顯示大小有所變動, 仍然會自動維持書面 尺寸。

利用(F)或'工具'→'全螢幕',可切換至全螢幕模式。若在全螢幕模式中,雷視影 像未調整爲整個螢幕的大小,則必須再做細部的設定。許多顯示卡可將全螢幕模 式的雷視影像,調整成爲整個螢幕的大小,而無須變更圖形模式。若您的顯示卡 未支援此功能,則在使用全螢幕模式時,必須將圖形模式切換爲640x480。相關 組態請在'設定'→'組態'中建立。若您切換至全螢幕模式, 重新啓動motv 後, 螢幕模式也會隨之變更。

#### 將組態儲存於.xawtv

按一下'設定'→'儲存設定',可自動建立與更新.xawtv檔案。在此, 廣播電台將與組態一併儲存。有關組態檔案的詳細資訊,請參 閲xawtvrc 的man 百面。

#### 14.1.4 啓動器功能表

使用啓動器功能表,以便啓動其他應用程式與moty一起執行。例如,使用鍵盤 快速鍵來啓動gamix音訊混音器,以及alevt 視訊文字應用程式。要從motv 啓動 的應用程式, 必須在. xawtv 檔案中輸入。設定項目如下:

[launch] Gamix = Ctrl+G, gamix AleVT = Ctrl+A, alevt

先是應用程式名稱,接著為快速鍵,然後才是用來啓動應用程式的命令。上 述[launch] 將出現在'工具' 功能表中, 便可用來啓動應用程式。

## <span id="page-199-0"></span>14.2 視訊文字支援

使用alevt 來瀏覽視訊文字頁面。請以'多媒體'→'視訊'→'alevt' 或在指令行使 用alevt,來啓動應用程式。

應用程式將儲存motv 啓用所選站台的全部頁面。請直接輸入想要查看的頁號, 或是按一下頁碼,便能瀏覽頁面。按一下視窗下緣的';;'或';;',便可往前一頁或 下一百移動。

新版的motv 與其後續的xawtv4,皆包含本身的視訊文字檢視器應用程式: mtt (motv) 與mtt4 (xawtv4)。mtt4 甚至支援DVB 卡。

#### <span id="page-199-1"></span> $14.3$ 網路攝影機與motv

若Linux 支援您的網路攝影機,便可使用moty 來存取網路攝影機。您可以 在http://www.linux-usb.org找到支援的USB設備摘要。如果您在存取網 路攝影機之前,已經使用motv 來存取電視卡,表示已經載入bttv 驅動程式。當 您的網路攝影機連接至USB時,便會自動載入網路攝影機的驅動程式。從指令 行以-c /dev/video1 參數啓動motv,便可存取網路攝影機。若要存取電視 卡,請使用motv -c /dev/video0。

當bttv 驅動程式自動載入之前(例如, 啓動電視應用程式), 將網路攝影機連 接至USB時,/dev/video0將保留供網路攝影機使用。在此狀況下,若以-c /dev/video1 參數啓動motv 以存取電視卡,可能會出現錯誤訊息。這是因 為bttv 驅動程式未自動載入。請以root 使用者的身份, 使用modprobe bttv 分别載入驅動程式,便可解決此問題。若要查看系統中可設定的視訊裝置,請使 用moty -hwscan。

#### <span id="page-199-2"></span>nxtvepg — 個人電腦上的電視雜誌 14.4

部分廣播電台,可將視訊文字訊息連同EPG訊息(Electronic Program Guide, 電 子節目指南)一併傳送。使用nxtvepg 程式,可輕鬆地檢視此一電子節目指南。 若要使用此功能, 您必須具有bttv 驅動程式所支援的電視卡, 且接收的頻道必須 提供EPG的服務。

nxtvepg可根據頻道與主題來排序廣播,例如,'電影'與'體育',也可根據條件 來過濾,例如,實況、立體聲或字幕。請以'多媒體'→'視訊'→'nxtvepg'或在 指今行使用nxtvepq, 來啓動應用程式。

#### 182 \_\_\_\_\_\_\_\_ 14.2. 視訊文字支援

# 電視、視訊、廣播與網路攝影機

#### 匯入EPG 資料庫  $14.4.1$

若要使用EPG訊息來設定與更新節目資料庫,請將電視卡的選台器設至提 供EPG 廣播的電台。利用motv 或nxtvepg 之類的電視應用程式,便可設定選台 器。在同一時間,只能有一個應用程式存取選台器。

若您在motv 中設定EPG 廣播電台, nxtvepg 便立即開始輸入目前的電視節目清 單。您將可看到執行的進度。

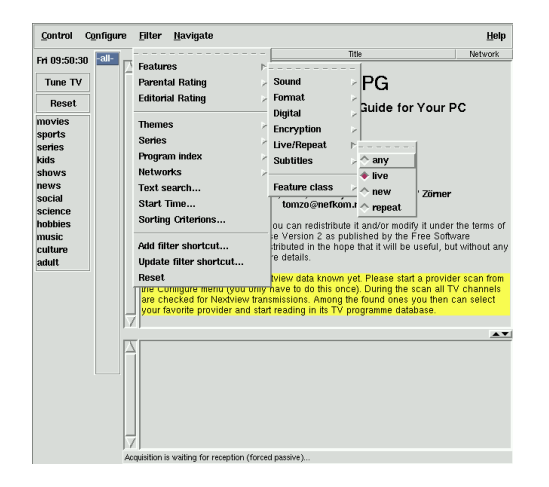

#### Figure 14.2: nxtvepg 電 子 電 視 雜 誌

若您尚未啓動電視應用程式,可讓nxtvepg搜尋EPG廣播電台。若要使用此功 能,請執行'設定'→'掃描提供廠商'。預設會啓用'使用.xatv'。這代表nxtvepg 將 存取儲存在此檔案中的廣播電台。

#### 疑難排解

若出現問題,請檢查'電視卡輸入'下,是否選擇了適當的視訊來源。

請從'設定'→'選取提供廠商', 選取找到的EPG 提供廠商。'設定'→'合併提供廠 商'可在不同的提供廠商資料庫之間, 建立更具彈性的關聯。

#### 14.4.2 排序節目

nxtvepg 提供便利的過濾功能,以便使用者輕鬆管理複雜的節目單。請使用'設 定′→ ′顯示網路′ 來啓用網路選擇清單。′過濾′ 功能表提供許多過濾功能。在節 值得注意的是'導覽'功能表。這是直接從EPG 資料所建立。此功能表的語言是由 網路所提供。

#### <span id="page-201-0"></span>以xawtv4 觀賞數位視訊廣播  $14.5$

動xawtv4。在您實際開始觀賞喜愛的廣播節目前,請建置DVB 電視台的資料 庫。

| File Edit Stations Devices Settings Commands<br>Help<br>g<br>mute<br>۵<br>TV Station Properties<br>$\Box$ $\times$<br>quit<br>prev next<br>General<br><b>TSID PNR</b><br>Group<br>Key Ch<br>Name<br>öffentliche F5<br><b>ARD</b><br>E10<br>258<br>14<br><b>ARD</b><br>Name<br>ZDF<br>öffentliche<br>514<br>E8<br>514<br>öffentliche<br>Group<br>$\overline{\phantom{a}}$<br>offentliche<br>arte<br>F6<br>SE4<br>257<br>$\overline{2}$<br>rbb Berlin<br>dritte<br>F7<br>258<br>12<br>E6<br>F <sub>5</sub><br>Hotkey<br>rbb Brandenburg dritte<br>258<br>11<br><b>WDR</b><br>15<br>dritte<br>772<br>20.4<br>Analog TV<br>Südwest BW/RP<br>dritte<br>772<br>16<br>SAT.1<br>769 16408<br>private<br><b>FR</b><br>E <sub>9</sub><br>÷<br>E10<br>Channel<br>ProSieben<br>private<br><b>SE20</b><br>769 16403<br>Kabel 1<br>SE6<br>769 16394<br>private<br>RTL<br>private<br>Digital TV (DVB)<br>E11<br>773 16405<br><b>N</b> EPG<br>RTL <sub>2</sub><br>773 16406<br>private<br><b>SE13</b><br>TSID/PNR<br>258-14 (Das Erste)<br>÷<br>File<br>Super RTL<br>private<br>773 16411<br>N <sub>24</sub><br>F9<br>769 16398<br>news<br>6<br>Search:<br><b>BBC World</b><br>772 16387<br>news<br>$\mathcal{P}$ OK<br>X Cancel<br>$\sqrt{4}$ Apply<br>station no filter<br><b>MDR</b><br>dritte<br><b>SE18</b><br>257<br>$\mathbf{1}$<br>End<br>Station<br>u<br>Date<br>Begin<br>Name<br>---<br>Sport TSID 258 / PNR 14   (null)   ARD<br>Fri. 14.01. 09:05 14:00 Das Erste<br>Fri, 14.01. 11:30 12:00 rbb Brandenburg Der Sonne entgegen<br><b>a: DVB channels</b><br>$  \times$<br>Fri. 14.01, 11:30 12:00 rbb Berlin<br>Der Sonne entgegen<br>Help<br>File Commands Database<br>Fri, 14.01. 14:00 14:10 Das Erste<br>Tagesschau<br>¥<br>au<br>থি<br>tune<br>$\mathbf{r}$<br>de<br>Braunschweig<br>scan clos<br><b>Berlin</b><br>#1 (522000000)<br>C2<br>k<br>٠<br>Video Audio Teletext<br>Name<br>#2 (570000000)<br>٠<br>es<br>Bremen | <b>GIARD</b>                                                             | $\Box$ $\Box$ $\mathbf{X}$ $\mathbb{R}$ control window |  |  |  | $ \Box$ $\times$ |                |     |     |     |  |
|----------------------------------------------------------------------------------------------------|--------------------------------------------------------------------------|--------------------------------------------------------|--|--|--|------------------|----------------|-----|-----|-----|--|
|                                                                                                    |                                                                          |                                                        |  |  |  |                  |                |     |     |     |  |
|                                                                                                    |                                                                          |                                                        |  |  |  |                  |                |     |     |     |  |
|                                                                                                    |                                                                          |                                                        |  |  |  |                  |                |     |     |     |  |
|                                                                                                    |                                                                          |                                                        |  |  |  |                  |                |     |     |     |  |
|                                                                                                    |                                                                          |                                                        |  |  |  |                  |                |     |     |     |  |
|                                                                                                    |                                                                          |                                                        |  |  |  |                  |                |     |     |     |  |
|                                                                                                    |                                                                          |                                                        |  |  |  |                  |                |     |     |     |  |
|                                                                                                    |                                                                          |                                                        |  |  |  |                  |                |     |     |     |  |
|                                                                                                    |                                                                          |                                                        |  |  |  |                  |                |     |     |     |  |
|                                                                                                    |                                                                          |                                                        |  |  |  |                  |                |     |     |     |  |
|                                                                                                    |                                                                          |                                                        |  |  |  |                  |                |     |     |     |  |
|                                                                                                    |                                                                          |                                                        |  |  |  |                  |                |     |     |     |  |
|                                                                                                    |                                                                          |                                                        |  |  |  |                  |                |     |     |     |  |
|                                                                                                    |                                                                          |                                                        |  |  |  |                  |                |     |     |     |  |
|                                                                                                    |                                                                          |                                                        |  |  |  |                  |                |     |     |     |  |
|                                                                                                    |                                                                          |                                                        |  |  |  |                  |                |     |     |     |  |
|                                                                                                    |                                                                          |                                                        |  |  |  |                  |                |     |     |     |  |
|                                                                                                    |                                                                          |                                                        |  |  |  |                  |                |     |     |     |  |
|                                                                                                    |                                                                          |                                                        |  |  |  |                  |                |     |     |     |  |
|                                                                                                    |                                                                          |                                                        |  |  |  |                  |                |     |     |     |  |
|                                                                                                    |                                                                          |                                                        |  |  |  |                  |                |     |     |     |  |
|                                                                                                    |                                                                          |                                                        |  |  |  |                  |                |     |     |     |  |
|                                                                                                    |                                                                          |                                                        |  |  |  |                  |                |     |     |     |  |
|                                                                                                    |                                                                          |                                                        |  |  |  |                  |                |     |     |     |  |
|                                                                                                    |                                                                          |                                                        |  |  |  |                  |                |     |     |     |  |
| nl<br>MDR FERNSEH                                                                                                    |                                                                          |                                                        |  |  |  | Hannover         | #3 (658000000) | 101 | 102 | 104 |  |
| Koeln<br>n.<br>$\overline{\mathbf{3}}$<br>301<br><b>NDR FERNSEI</b><br>302<br>304<br>$\overline{\phantom{a}}$<br>f<br>se                                                                                                    | Time: Fri 14.01.2005 11:30-12:00                                         |                                                        |  |  |  |                  |                |     |     |     |  |
| $\overline{2}$<br>257<br>1<br>204<br>arte<br>201<br>202<br>×<br>uk                                                                                                    | Name: Der Sonne entgegen<br>Summary: Moderation: Andreas Hahn            |                                                        |  |  |  |                  |                |     |     |     |  |
| ARD-Online-Kamp<br>257<br>12<br>10 <sub>1</sub>                                                                                                    | Language: deu                                                            |                                                        |  |  |  |                  |                |     |     |     |  |
| ARD-MHP-Data<br><b>ARD</b><br>257<br>$\mathbf{Q}$<br>12                                                                                                    | Category: soap/melodrama/folkloric<br>Category: show/game show (general) |                                                        |  |  |  |                  |                |     |     |     |  |
| DVB-T Berlin/Brandenburg<br>258 5 522000000<br>$\vert \cdot \vert$                                                                                                    | Audio: Stereo                                                            |                                                        |  |  |  |                  |                |     |     |     |  |
| rbb Berlin<br><b>ARD</b><br>258<br>12<br>1 1201 1202<br>1204<br>13<br>Phoenix<br>ARD<br>258<br>1 1301 1302<br>1304                                                                                                    | Ready.                                                                   |                                                        |  |  |  |                  |                |     |     |     |  |
| rbb Brandenburg<br><b>ARD</b><br>258<br>11<br>1 1101 1102<br>1104                                                                                                    |                                                                          |                                                        |  |  |  |                  |                |     |     |     |  |
| 14<br>1 1401 1402<br>Das Erste<br><b>ARD</b><br>258<br>1404                                                                                                    |                                                                          |                                                        |  |  |  |                  |                |     |     |     |  |
| ARD-MHP-Data<br><b>ARD</b><br>12<br>258<br>16                                                                                                    |                                                                          |                                                        |  |  |  |                  |                |     |     |     |  |
| $\cdots$ . $\cdots$<br>and the after the problem of the problem and the con-<br>Frontend locked, bit errors 0                                                                                                    |                                                                          |                                                        |  |  |  |                  |                |     |     |     |  |

<span id="page-201-1"></span>Figure 14.3: 執 行xawtv4

在開始視窗上按一下滑鼠右鍵,開啓控制視窗(請參閱圖形14.3, "執行xawtv4")。 以'編輯'→'掃描DVB', 開始掃描可用的DVB 電視台。接著會開啓頻道掃描器與 瀏覽器視窗。選取節目組以開始掃描。若您已知節目組的選台參數,可利用'指 令'→'手動選台'來手動完成此一工作,或是經由'資料庫'→'國家'→'頻道編 號。(以所在位置的實際值取代\_國家\_與\_頻道\_編號\_), 從xawtv4 内建的資料庫中 要求這些資訊。

一旦掃描器設定好頻道後,第一筆資料將顯示於瀏覽器視窗。使用'指令' → '完 整掃描', 開始完整掃描所有可用的電視台。掃描器仍在執行時, 您可以選取喜 愛的電視台,將之拖曳至控制視窗,便能加入電視台清單中。離開頻道掃描器, 然後選取一個頻道,便可開始觀賞廣播節目。

#### 编輯電視台清單

使用键盤快速键,經由鍵盤來控制賴道選取。若要爲電視台清單中的 電視台設定快速鍵,請選取電視台,按一下'編輯'→'編輯電視台'。接 著會開啓'電視台内容'對話方塊。輸入快速鍵,然後按一下'確定'以離 開對話方塊。此對話方塊也可讓您定義子功能表,以包含電視台的群 組(例如,「新聞」或「私人」)。

xawtv4 軟體套件包含數個實用的獨立多媒體應用程式:

- pia4 由指令行控制的精簡電影播放程式,可用來播放由xawtv4 所錄製的任何雷 影資料流。
- mtt4 視訊文字瀏覽器(請參閱圖形14.4. "mtt4 視訊文字瀏覽器")。
- alexplore 獨立的DVB 頻道掃描器應用程式它的功能已整合至xawtv4。
- dvbradio DVB 電台播放程式。當您完成起始的電台掃描後(請參閱圖形14.5, "DVB 雷台"),可利用它來收聽DVB-S 雷台資料流。
- dvbrowse EPG 瀏覽器應用程式。當您完成起始的電台掃描後,利用它來取 得EPG 資訊。

#### <span id="page-202-0"></span>以gqcam 使用網路攝影機 14.6

gqcam 爲網路攝影機應用程式,可用來擷取快照或自動擷取一連串的照片。若 要使用gqcam, Video4Linux 必須支援您的網路攝影機。Video4Linux 可自動辨 識許多USB 網路攝影機, 例如, Logitech Quickcam Express。灰階與彩色攝影

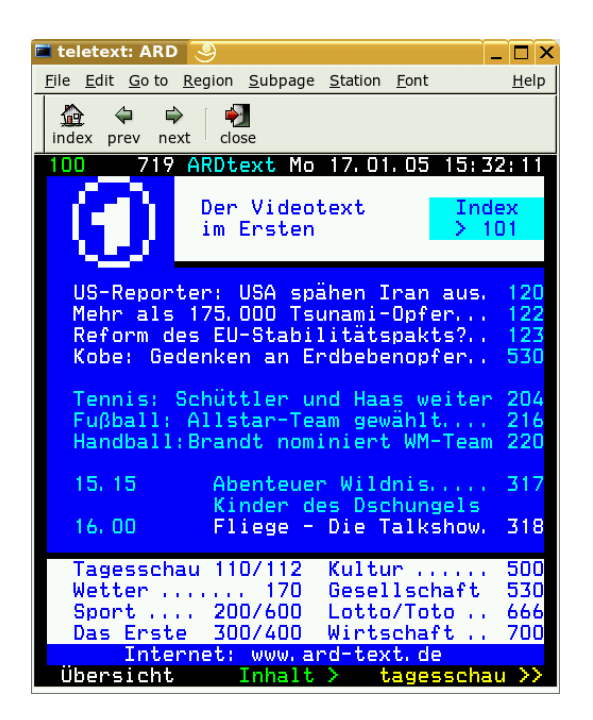

<span id="page-203-0"></span>機皆可使用。支援Video4Linux 的電視卡,也可做爲影像來源。有關支援USB 設備的綜覽,請參閱http://www.linux-usb.org。圖形使用者介面並非使 用gqcam 的必要條件,因爲gqcam 可從指令行執行。

#### 操作  $14.6.1$

啓動gqcam 之前,請將攝影機連接至電腦的USB 連接埠。然後執行gqcam。網路 攝影機的目前照片,將自動顯示在應用程式視窗的上方。視窗下方有調整所需亮 度、白平衡、對比、色調以及色彩飽和度的滑桿。亮度將會自動預先設定。此功 能可在'檔案' → '偏好設定' 的'一般' 中設定。'過濾' 提供色彩校正功能,這是因 為有些攝影機在傳輸過程中,會將紅色與藍色頻道互換。

若您要操作一部以上的網路攝影機,請使用'檔案'→'開啓新攝影機'來切換至 其他攝影機。請從開啓的對話方塊中,選取新的裝置。第一部攝影機連接至

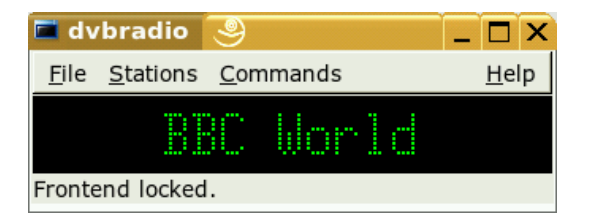

#### <span id="page-204-0"></span>Figure 14.5:  $DVB \nsubseteq \nsubseteq$

「/dev/video0」裝置,第二部攝影機則連接至「/dev/video1」裝置,依此 類推。

#### 14.6.2 快照

若要使用攝影機擷取快照,請按一下'擷取照片'。在開啓的對話方塊中選取檔案 名稱和相片格式。使用'攝影機'→'設定計時器',可建立一系列的照片。請在'設 定影像資訊'中,設定頻率(以秒或分鐘為單位)與影像屬性。可以用'快照後執行 指令' 選擇每一個擷取事件後執行的選擇性指令檔。例如,此功能可用來將擷取 的影像上傳至FTP 伺服器。

#### 指令行 14.6.3

您不使用圖形使用者介面,也能執行ggcam。此功能的用途之一,便是由cron 工作所控制的自動監控。這需要將所有必要的設定,以參數的方式傳遞至 應用程式。執行qqcam -t JPEG -s -d webcam.jpq 可以將目前擷取的影像 以檔案名稱webcam.jpg進行儲存。-t 選項定義的檔案格式。可能的設定值 爲IPEG、PNG 與PPM。-s 指令行切換可啓用色彩校正。儲存時使用選項-d 來 指定檔案名稱。若要操作多部網路攝影機,則必須傳遞裝置名稱。若未指定裝 置,則使用預設的裝置/dev/video0。若要從第二部攝影機擷取影像,則需加 人-v /dev/video1 選項。若要顯示所有的選項,請使用ggcam--help。

# K3b-KDE 光碟燒錄應用程式

K3b是一個多功能的程式,可燒錄資料與音樂CD和DVD。請從主功能表啓動程 式,或是輸入k3b命令來啓動程式。以下數節簡單介紹如何開始基本光碟燒錄程 序, 在Linux 下完成第一張CD 或DVD。

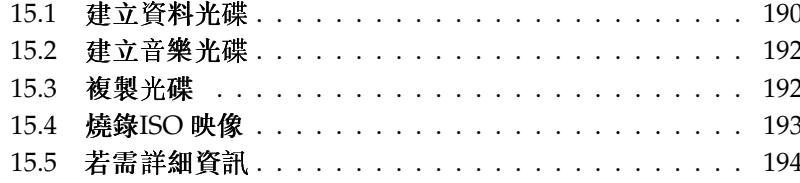

## <span id="page-207-0"></span>15.1 建立資料光碟

要建立資料光碟,請移至'檔案'→'新專案'→'新資料專案'。視窗底端會出現專 案檢視,如圖形15.1, "建立新資料光碟" 所示。請將要燒錄的目錄或檔案,從您 的主目錄拖放至專案資料夾。使用'檔案'→'另存新檔',以您指定的名稱來儲存 專案。

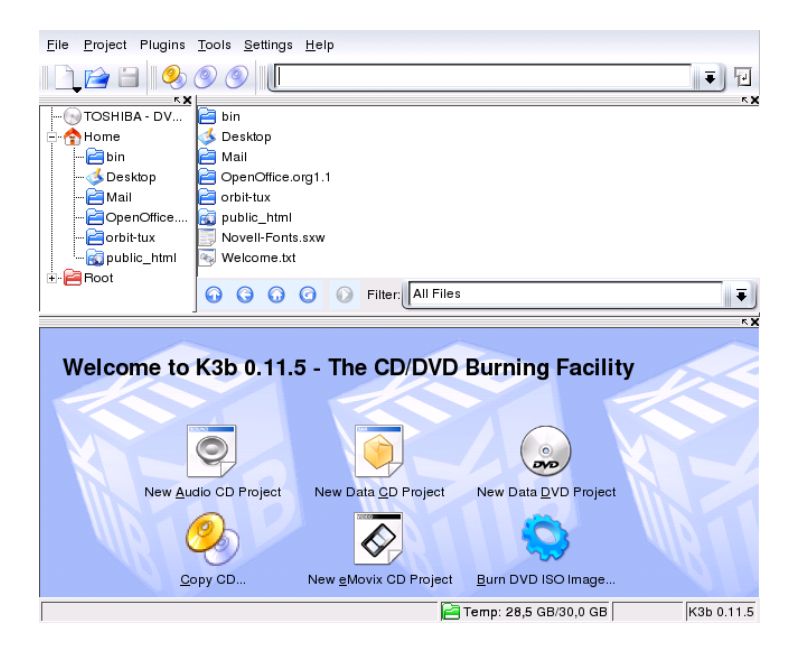

<span id="page-207-1"></span>Figure 15.1: 建立新資料光碟

然後從工具列選取'燒錄'。接著出現的對話方塊包含5個索引標籤,提供許多燒 錄光碟的選項。請參閱圖形15.2, "自訂燒錄程序"。

'寫人'索引標籤含有燒錄裝置、速度、燒錄選項的各種設定。程式所值測到的燒 錄器將顯示在燒錄對話方塊的'裝置'之下。請在'燒錄速度'中設定燒錄的速度。 以下爲提供的選項:

'模式' 此選項決定雷射如何寫入光碟。在DAO (一次寫入光碟) 模式,寫入光碟 期間不會停止雷射。若要燒錄音樂光碟,建議使用此模式。不過,並非所 有燒錄器皆支援此模式。在TAO模式(一次寫入音軌),獨立的寫入程序是

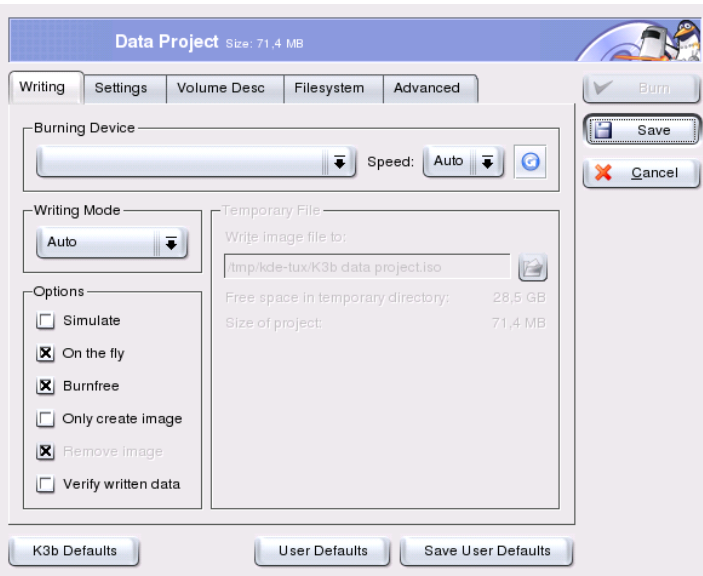

<span id="page-208-0"></span>Figure 15.2: 自 訂 燒 錄 程 序

用於個别音軌。RAW 模式並不常用,因為在此模式下燒錄器不會執行資料 校正。建議的設定是'自動',可讓K3b使用最合適的設定。

- '模擬'此功能可用來檢查您的系統是否支援所選的燒錄速度。整個過程並不會 **實際啓動雷射,目前只是爲了測試系統。**
- '即時燒錄' 直接燒錄資料而不須建立映像檔案(若系統效能不佳,請勿使用此功 能)。映像檔案又稱爲ISO 映像,檔案中包含了整片光碟的内容,後續可用 來燒錄光碟。
- '燒不死功能'此選項先前稱爲burn-proof。此功能可避免燒錄器出現緩衝區不足 的錯誤。如果選取燒不死功能,燒錄器將標示目前燒錄位置,以便在緩衝 區不足時返回該位置繼續燒錄。不過,這可能會造成音樂光碟在聆聽時出 現中斷。建議使用合適的燒錄速度,以避免緩衝區不足的間題。
- '僅建立映像'此選項可建立映像檔案。請在'暫存目錄'中設定此檔案的路徑。 映像檔案可在之後用來燒錄光碟。要這樣做,請使用'工具'→'CD'→'燒 錄CD映像'。若使用此選項,將會停用此區的所有其他選項。

'移除映像'完成時請從硬碟移除暫存映像檔案。

'確認寫入的資料'比較原始與燒錄資料的MD5 總數, 來檢查寫入資料的完整 性。

'設定'索引標籤所提供的選項,適用在建立多重資料或音軌的光碟(多階段光 碟)。在'媒體名稱' 索引標籤,請指定光碟的名稱、描述、出版者,以及其他詳 細資訊。

在'媒體説明' 索引標籤, 請輸入一些用來識别這個資料專案的一般資訊, 句括出 版者和進備者,以及用來建立這個專案的應用程式和作業系統。在'檔案系統'之 下,請指定光碟的檔案系統(RockRidge、Joliet 或UDF)。同時也在此處指定如何 處理符號連結、檔案權限與空白。在'准階' 索引標籤, 准階使用者可指定額外的 設定。

依需求調整好所有設定值後,請使用'燒錄'開始實際燒錄程序。另外,請使用'儲 存' 來儲存這些設定值, 供未來使用與調整。

#### <span id="page-209-0"></span>建立音樂光碟  $15.2$

基本上,建立音樂光碟與建立資料光碟並無重大差異。請選取'檔案'→'新音樂 專案'。將個别音軌拖放至專案資料夾。音樂資料必須是WAV或Ogg Vorbis格 式。請在專案資料夾中上下移動音軌來調整音軌的順序。

燒錄音樂光碟的對話方塊,與燒錄資料光碟的對話方塊差異不大。不過, 一次 寫入光碟'和'一次寫入音軌' 模式比較重要。'一次寫入音軌' 模式會在音軌之間, 插入兩秒的間隔。

保留資料完整性

在燒錄音樂CD時,選擇較慢的燒錄速度可以降低燒錄錯誤的風險。

#### <span id="page-209-1"></span> $15.3$ 複製光碟

選取'工具' → 'CD' → '複製CD' 或工具列中的複製CD 按鈕。在開啓的對話方 塊,請設定讀取與寫入裝置的設定值,如圖形15.3, "複製光碟"所示。也可以使 用此處討論的寫入選項。另一個功能是讓使用者選擇複製多片光碟。

#### 192 \_\_\_\_\_\_\_\_ 15.2. 建立音樂光碟

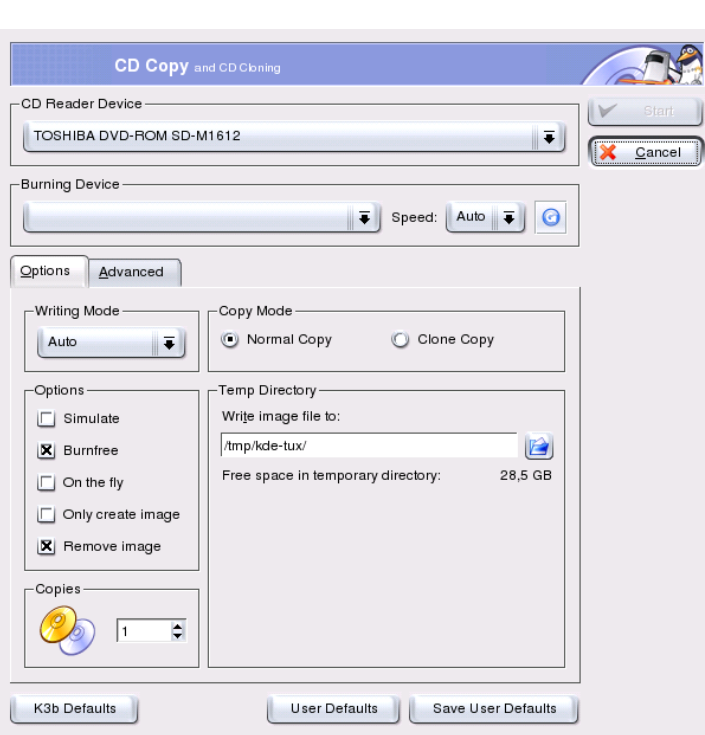

<span id="page-210-1"></span>Figure 15.3: 複 製 光 碟

勾選'即時燒錄'在讀取時即可燒錄CD,或選取'僅建立映像'可以在指定的路 徑('臨時目錄'→'寫入映像檔至')建立映像並在稍後燒錄映像。

#### <span id="page-210-0"></span> $15.4$ 燒錄ISO 映像

如果您已經有ISO映像,請移至'工具'→'CD'→'燒錄CD映像'。將開啓一個視 窗,在其中輸入'要燒錄的映像'的位置。K3b 將計算檢查總數,並顯示在'MD5 總數'。若ISO 檔案是從網路下載而來, MD5 Sum 可用來檢查下載是否成功。 使用'選項'與'進階' 索引標籤可設定您的偏好設定。要燒錄光碟,請按一下'開 始'。

# <span id="page-211-0"></span>15.5 若需詳細資訊

除了上述兩項主要功能之外,K3b 亦提供其他功能,例如,複製DVD、以WAV 格式讀取音樂光碟、重覆燒錄光碟,以及整合音樂播放器。所有可用程式功能的 詳細描述,可在http://k3b.sourceforge.net 取得。

# 數位相機與Linux

如果您有正確的工具,從相機來管理相片將變得輕鬆愉快。Linux 提供許多 方便的公用程式供您排序或組織相片。本章涵蓋gphoto、gtkam、Konqueror 和Digikam 的使用方法。

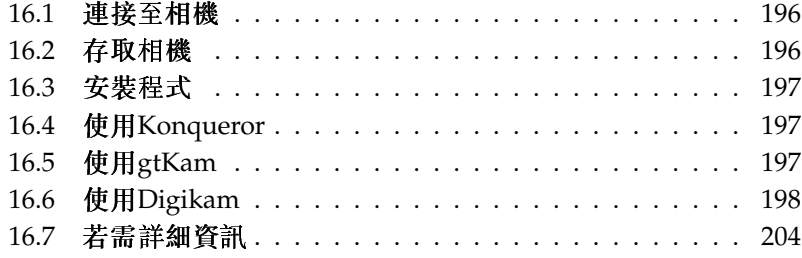

完整的支援相機清單可在http://www.qphoto.org/中取得。如果已經 安裝gphoto2,請使用指令qphoto2 --list-cameras 來擷取清單。請使 用qphoto2 --help 來取得可用指令的相關資訊。

#### 不支援的相機

如果您從gphoto 的清單中找不到您的相機,請不要失望。您的相機可 能是USB 大量儲存設備所支援。您可以在節16.2, "存取相機"找到更多 的資訊。

#### <span id="page-213-0"></span>連接至相機  $16.1$

連接數位相機至電腦的最便捷的方法是透過USB(如果核心、相機與電腦皆支援 的話)。標準的SUSE kernel 提供這項支援。適合的纜線也是必要的。

只要連接相機至USB 埠並開啓相機即可。您可能需要切換相機至專用的資料傳 輸模式。關於這個程序,請參閱您數位相機的手册。

#### <span id="page-213-1"></span>存取相機  $16.2$

有三種方法可以存取相機上的相片。它取決於相機以及相機支援的協定。通常它 是USB 大量儲存,可被hotplug 系統、PTP (相片傳輸協定) 以及一些gphoto2 專 屬協定處理。

最簡單的方法視您的相機是否支援USB大量儲存而定。如果您不確定,請閱 讀相機的説明文件。有些支援兩種協定,例如,PTP、USB大量儲存或兩者 皆是。不幸的是,有些使用的是專屬通訊協定,使得作業更爲複雜。如果您 的相機不支援USB大量儲存或PTP,下列描述並不適用。請嘗試使用gphoto2 --list-cameras 以及http://www.gphoto.org/中列出的資訊。

如果您的相機可以切換爲USB大量儲存設備,請選取這個選項。當您連到電腦 的USB 埠並打開電源, hotplug 系統可以偵測到它。這會自動裝載裝置,因此非 常方便。裝置成功後, KDE Desktop 會顯示相機圖示。

相機裝置成功後,/media 下會看到一個以usb 及一些數字開頭的新目錄。每一 個廠商和産品都有一個號碼,因此您連接設備到電腦時,該設備會有相同名稱。 請依據USB 匯流排連接的内容來尋找其他項目。剩下的唯一問題是找出和相機

對應的正確項目。請試著列示這些目錄並杳看結果。每一個相機都有不同的樹 狀結構,没有共通的規則。如果您在某個目錄中看到IPEG檔,那麼您可能找到 了。

找到正確目錄後,您可以使用檔案管理員,如Konqueror 或簡單的外圍程序指 令, 來複製、移動或删除相機的檔案(請參閱節19.3, "重要的Linux 指令"和管理 指南)。

# <span id="page-214-0"></span>16.3 安裝程式

請使用YaST 來安裝gtkam 套件。會自動選取其他需要的套件。Digikam 包含在 預設安裝中。若它尚未安裝,請在需要時使用YaST 安裝它。

#### <span id="page-214-1"></span>16.4 使用Konqueror

KDE 使用者可以利用常見的Konqueror 介面輕易地存取數位相機。連接您的相 機至USB 埠。相機圖示應該會出現在桌面上。按一下這個圖示,在Konqueror 中開啓相機。也可以在Konqueror 中輸入URL (camera: /) 來存取相機。瀏覽 相機的目錄結構直到顯示檔案。請使用一般的Konqueror 檔案管理功能來複 製想要的檔案。有關如何使用Konqueror 的詳細資訊,可參考章10, 網頁瀏覽 器Konqueror。

#### <span id="page-214-2"></span> $16.5$ 使用gtKam

gtKam 是用來從數位相機下載與删除相片的圖形化介面。若要調整或編輯相 片,請使用GIMP,如在章18,使用GIMP處理繪圖中所描述。

連接您的相機至適當的連接埠並開啓相機。使用指令gtkam & 來啓動gtKam。 請從功能表選取'相機'→'選取相機'。在開啓的對話方塊中,選取相機型號或使 用'偵測'。如果偵測失敗,請選取適當的連接埠。

主要的gtKam 視窗分割成三個區域– 功能表與工具列、左窗格有索引設定與相 機與目錄選項、右窗格是顯示索引清單(列出或不列出縮圖)。工具列中的圖示提 供所需的主要功能。磁碟圖示會儲存選取的影像。垃圾圖示會删除它們。有箭頭 的圖示會在右窗格載入影像索引。有紙筆的圖示是開啓相機組態選項。門的圖示 是結束此程式。

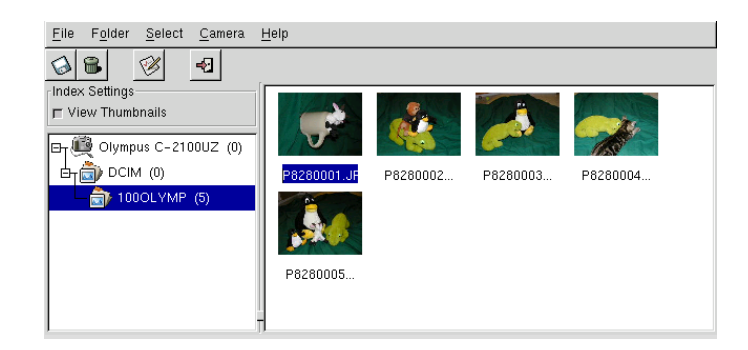

Figure 16.1: gtKam 的 主 視 窗

您的相機應該會列在左邊窗格。使用左邊的加號(+) 展開目錄結構的樹狀顯示。 您確切的目錄結構是根據相機類型及型號而定。繼續展開直到不能再展開的項目 爲止。這些是圖片的索引列表。按一下項目以選取它。如果'檢視縮圖'已啓用, 圖片名稱與縮圖就會顯示於右窗格中。否則,就只會顯示名稱及圖示。

可以按一下在右窗格中的影像來選取或取消選取。利用'選取'→'全部'或(Shiff)-(A) 選取所有影像。若要儲存選取的影像, 請使用工具列上的磁碟圖示, 選取'檔 案'→'儲存選取的相片...',或使用捷徑(Ctri).(S)。'儲存'對話方塊有一些選項, 如圖形16.2, "儲存影像" 所示。在'儲存項目' 下選取要儲存縮圖、影像,或兩者 都儲存。使用'開啓影像使用:',可以儲存影像並以其他程式開啓。若要立即 以GIMP 開啓影像,請輸入gimp。建議您使用相機建議的檔案名稱。

如果您需要其他功能,請嘗試gThumb。您可以利用這個應用程式來組織與排序 相片。

# <span id="page-215-0"></span>16.6 使用Digikam

Renchi Raju 的Digikam 是用來從數位相機下載相片的KDE 程式。第一次執 行時, Digikam 會詢問相簿的存放位置。如果您輸入已經含有相片組的目 錄, Digikam 會將資料夾中的每一個子資料夾視為一本相簿。

啓動時, Digikam 顯示一個含有二個段落的視窗: 您的相簿顯示在左邊, 可用的 個别相片顯示在右邊。請參閲圖形16.3, "Digikam 的主視窗"。
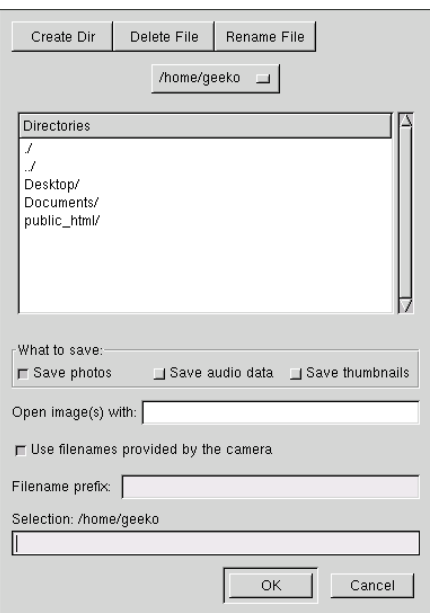

Figure 16.2: 儲 存 影 像

#### <span id="page-216-0"></span> $16.6.1$ 設定相機

要在Digikam 中設定相機,請選取'相機'→'新增相機'。首先,嘗試使用'自動偵 測'來自動偵測相機。如果失敗,請使用'新增'來搜尋您的型號清單。如果清單 中没有您的相機型號,請嘗試用較舊的型號或使用'USB大量儲存'或'USB PTP 類别相機'。正常情況下應該可以使用。按'確定'以確認。

#### 從相機下載相片  $16.6.2$

相機正確設定後,請使用'相機'功能表以及在節16.6.1, "設定相機"中的對話方塊 所提供的名稱來連接相機。Digikam 會開啓一個視窗並開始下載並顯示縮圖, 如圖形16.4, "從相機下載相片"所示。在影像按一下滑鼠右鍵可以開啓含有'檢 視'的快顯功能表,顯示一些'内容'和'EXIF 資訊'、'下載'或'删除'影像。使用'進 階;;',可選取重新命名選項以及處理相機提供資訊(EXIF)的方式。

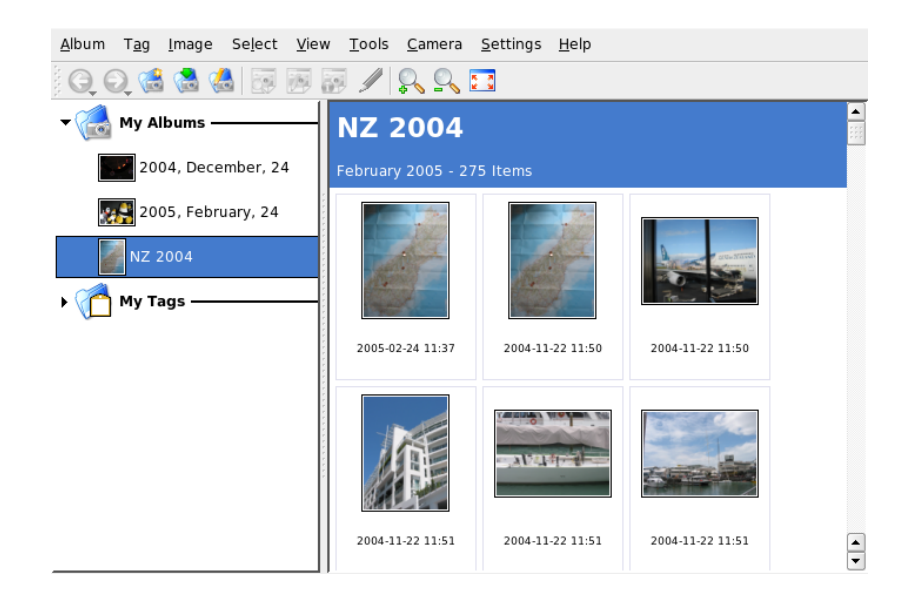

Figure 16.3: Digikam 的 主 視 窗

如果您的相機不使用有意義的檔案名稱,重新命名選項會很方便。您可以 讓Digikam 自動重新命名相片。請確認開啓'自訂名稱',並提供唯一化的字首, 以及選擇性提供的日期、時間或序號。Digikam 可以完成其它工作。

請按滑鼠左鍵或按住(Ctri) 後按一下個别相片,來從相機選取所有相片。選取的 相片會以相反的色彩顯示。按一下'下載'。請從清單選取目的地,或使用'新增相 簿'來建立新相簿。將以目前的日期自動建議檔案名稱。請按'確定'來開啓下載 程序。

#### 取得資訊  $16.6.3$

相片相關資訊的取得並不困難。如果您將滑鼠指標指向縮圖,會以工具提示方式 顯示簡短摘要。如需較多的資訊,請在相片上按一下滑鼠右鍵,然後從功能表選 擇'内容'。會開啓内含三個標籤的對話方塊:'一般'、'EXIF'和'長條圖'。

'一般'列出名稱、類型、擁有者以及其他基本資訊。比較令人感興趣的部份 是'EXIF' 標籤。相機儲存每一張相片的某些中繼資料。Digikam 將讀取這些内容 並顯示成清單。請尋找曝光時間、像素尺寸以及其他資訊。若要取得所選清單項

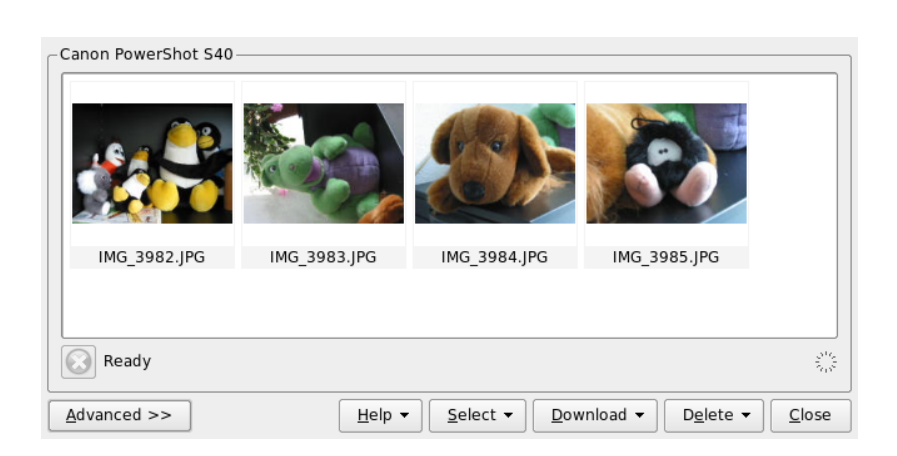

<span id="page-218-0"></span>Figure 16.4: 從 相 機 下 載 相 片

目的詳細資訊,請按(Shiff)(FT)。將顯示小工具提示。最後面的'長條圖'標籤,顯 示某些統計資訊。

#### 16.6.4 管理相簿

依預設, Digikam 會插入'我的相簿' 資料夾,可存放您所有的相片。您稍後可以 將這些照片儲存到子資料夾。相簿可以依目錄配置、相簿内容中設定的收藏名稱 或相簿首次建立日期(這個日期可以在每一個相簿的内容中變更)來進行排序。 若要建立新相鐘,有許多可用方法:

- 從相機上傳新相片
- 按一下工具列中的'新相簿'按鈕來建立新相簿。
- 從硬碟輸入現有的相片資料夾(選取'相簿' → '輸入' → '輸入資料夾')
- 在'我的相簿' 按一下滑鼠右鍵,然後選取'新相簿'

選取依喜好方式來建立相簿後,會出現一個對話方塊。請提供相簿的標題。可選 擇性地選擇相片集、插入一些備註以及選取相簿日期。相片集是利用通用標籤來 組織相簿的方法。當您選取'檢視'→'相簿'→'依相片集'時便會使用這個標籤。

數位相機與Linux

備註顯示在主視窗上方的標題中。當您選取'檢視' → '相簿' → '依日期' 時會使用 相簿日期。

Digikam 使用相簿中的第一張相片做爲'我的相簿' 清單中的預覽圖示。若要選取 其他相片,請在個别相片上按一下滑鼠右鍵,然後從内容功能表選取'設成相簿 縮圖'。

#### 管理標籤 16.6.5

管理各種相簿中的各種相片有時候會變得複雜。爲了組織個别的相片,Digikam 提供'我的標籤'系統。

例如,假設您和朋友Iohn 在不同時間拍下許多相片,您想不依賴相簿收集所有 相片。要找出所有相片非常簡單。首先,請按一下'我的標籤'→'人員'來建立新 標籤。從内容功能表,選擇'新標籤'。在出現的對話方塊中,輸入'Tohn'當作標 題,同時設定一個選擇性的圖示。按'確定'來確認。

建立好標籤後,對它指定您要的相片。請移至每一個相簿選取個别相片。按一下 滑鼠右鍵,然後從顯示的功能表中選擇'指定標籤'→'人員'→'[ohn'。另外,也 可以將相片拖曳到'我的標籤'下,將相片放入標籤中。依需要在其他相簿重複執 行。按一下'我的標籤' → '人員' → '[ohn' 來檢視所有影像。您可以對每一張相片 指定多個標籤。

编輯標籤和備註可能非常煩瑣。若要簡化這個作業,請在相片上按一下滑鼠右 鍵,然後選取'編輯備註和標籤'。將會開啓對話方塊,内含預覽、備註欄位和標 籤清單。現在,您可以插入所有必要的標籤並加入備註。使用'下一頁'和'上一 頁'來瀏覽相簿。請使用'套用'來儲存變更並按'確定'離開。

#### 16.6.6 有用的工具

Digikam提供許多可以簡化某些工作的工具。請到'工具'功能表尋找這些工具。 以下是可用工具的簡略説明。

#### 建立行事曆

如果您想取悦某人,自訂行事曆會是很好的禮物。請移至'工具'→'建立行事曆' 來開啓精靈對話方塊,如圖形16.5, "建立行事曆範本"所示。

自訂設定(紙張大小、影像位置、字型等等),然後按'下一步'以確認。您現在可 以輸入年份以及選取要使用的影像。再按一下'下一步' 後, 便可看到摘要。最後 的'下一步'會開啓KDE印表機對話方塊。您現在可以決定您要查看預覽、另存 為PDF 或直接列印。

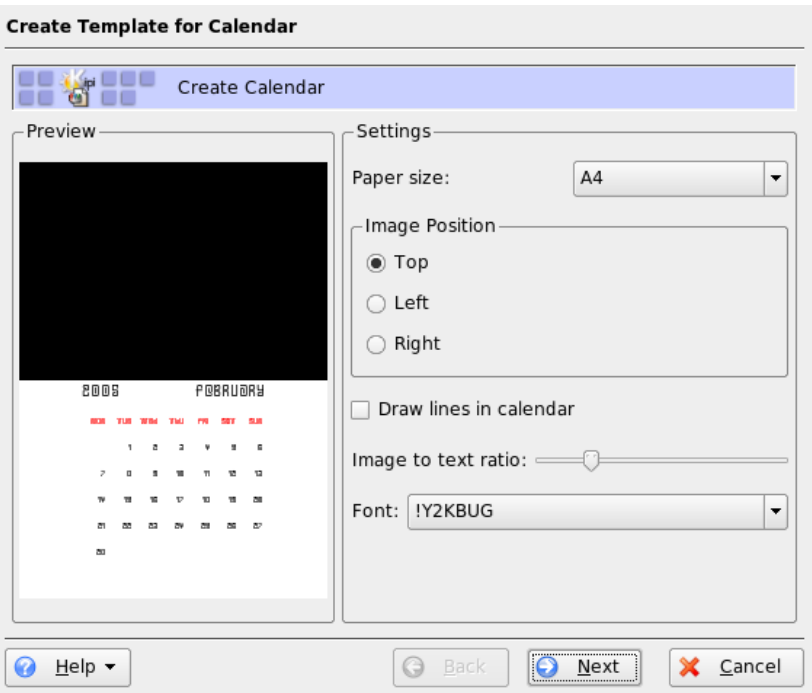

#### <span id="page-220-0"></span>Figure 16.5: 建 立 行 事 曆 範 本

尋找重複的相片

有時候,相片内容很相似而您只想留下最好的一張。'尋找重複'插件可以完成這 個作業。

請移至'工具'→'尋找重複影像',會開啓和圖形16.6,"尋找類似的相片"類似的視 窗。請選取要處理的相簿或標籤。在'方法&快取'下,請選擇搜尋方法:更精確 或更快速的方法。按'確定' 確認後, Digikam 會開始進行處理。

如果找到一些重複的相片,會將結果顯示於視窗中,如圖形16.7, "尋找結果"所 示。請啓動核取方塊,決定哪些影像要删除,然後按一下'删除'。按一下'關閉' 離開視窗。

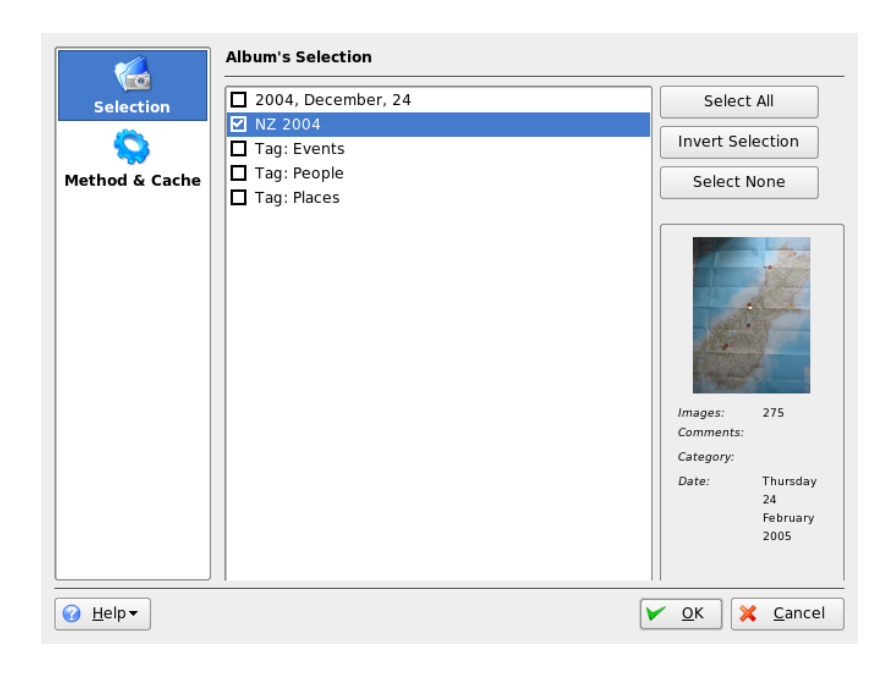

Figure 16.6: 尋 找 類 似 的 相 片

<span id="page-221-0"></span>批次處理

Digikam 還提供一些批次處理,可以對多個檔案執行特定工作。可以更名、轉 換、調整大小等等。在'工具'→'批次處理'下可以找到它們。

## 16.7 若需詳細資訊

如需使用數位相機與Linux 的詳細資訊,請參考下列網站:

- http://digikam.sourceforge.net/的資訊是關於Digikam
- http://gphoto.sourceforge.net 的資訊是關於gPhoto、gPhoto2 以 及gPhoto2 相容的GUI
- http://www.thekompany.com/projects/gphoto/ 提供Kamera (gPhoto2 的KDE 前端工具) 的相關資訊

<span id="page-222-0"></span>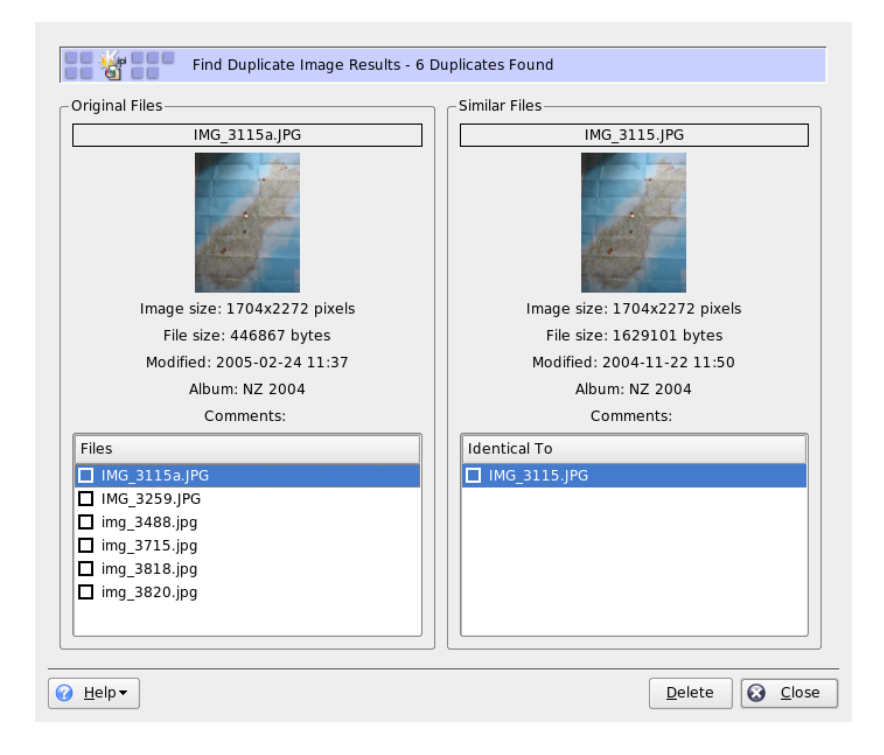

Figure 16.7: 尋 找 結 果

## Kooka-掃描應用程式

Kooka 是用來掃描的KDE 應用程式。本章節是説明此應用程式的使用者介面及 功能。Kooka 除了能夠從照片或雜誌等平面媒體建立影像檔案之外,也具有字元 ……<br>辨識的功能。這意謂著Kooka 能夠將寫下的文字轉換爲可編輯的文字檔案。

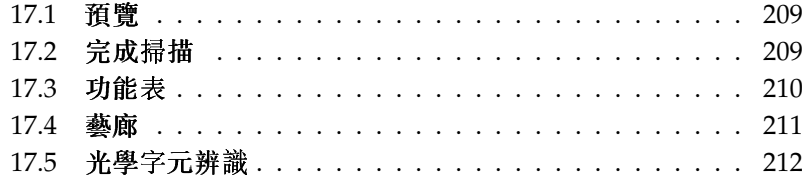

請從主功能表啓動Kooka,或輸入指令kooka 來啓動。啓動時Kooka 會開啓三個 框架的視窗,包括左上方的功能表列及其下方的工具列。所有視窗都可以使用滑 鼠自由地重新調整或重新排列。也可以從Kooka視窗中完全卸離單一框架並配置 於桌面。要移動框架,只要點選並拖曳框架上的細雙線即可。除了主視窗之外的 任何框架,都可以隨意放置於其他框架中,並與框架的左、右、頂端、底端或中 間對齊。在中間的視窗有相同的大小,可以堆疊,目可以利用索引標籤將視窗帶 到前景。

'影像檢視器'與'掃描預覽'框架依預設共用一個視窗。可以使用索引標籤在兩個 框架之間切換。左框架提供了藝廊。這是一個小型的檔案瀏覽器,以供存取掃 描的影像。右下方的框架是由OCR (optical character recognition,选择字元辨 識)與縮圖所共用,只要按一下滑鼠就可以載入影像檢視器中。請參閲圖形17.1, "Kooka 主視窗"。

選取'設定'→'工具檢視'→'顯示掃描參數',以便在主視窗現有的'影像檢視器' 與'掃描預覽'標籤旁,建立第三個標示為'掃描參數'的標籤。這就是實際設定掃 描參數的地方。

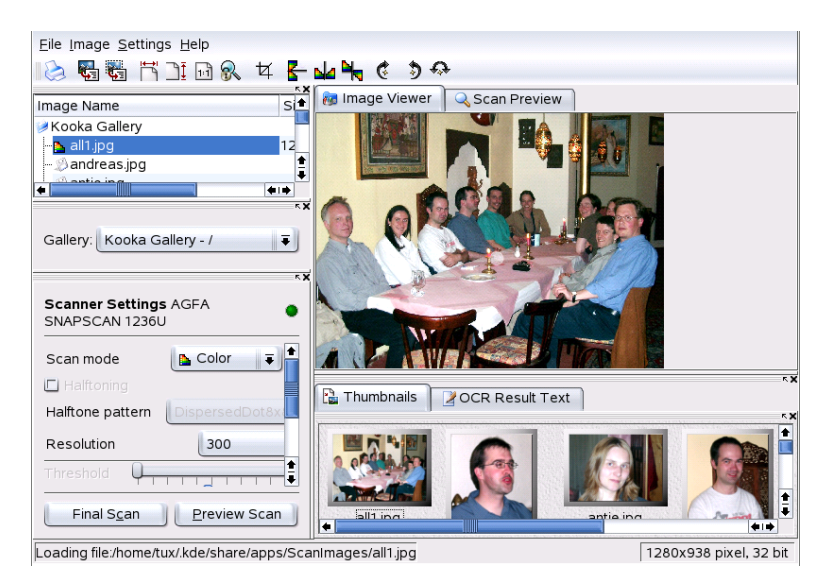

<span id="page-225-0"></span>Figure 17.1: Kooka 主 視 窗

#### <span id="page-226-0"></span> $17.1$ 預覽

當要掃描的物件比整個掃描區域小時,都能建立預覽。在預覽框架的左邊可以 設定一些參數。利用'自訂'或某一標準格式以選取掃描大小。請參閱圖形17.2, "Kooka 預覽視窗"。'自訂'設定是最具彈性的,因為它允許使用滑鼠來選取想要 的區域。一旦完成設定,就可以按一下'掃描參數'上的'預覽掃描'以預覽掃描的 影像。

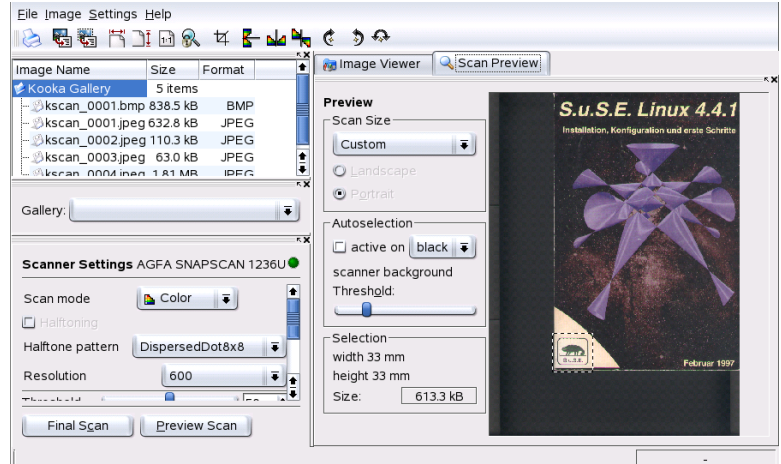

<span id="page-226-2"></span>Figure 17.2: Kooka 預 覽 視 窗

## <span id="page-226-1"></span>17.2 完成掃描

如果您選取'自訂'以調整掃描大小,可使用滑鼠選取要掃描的長方形區域。選取 的區域爲點狀框線所包圍。

再按一下'掃描參數'。選擇彩色及或黑白掃描,並以滑桿來設定解析度。請參 閲圖形17.3, "Kooka 掃描參數"。解析度越高,掃描的影像品質就越好。然而, 在高解析度下也會產生相對較大的檔案,而且掃描的過程會花費很長的時間。 啓用'使用自訂gamma 表',然後按一下'編輯'以變更亮度、對比及gamma 的設 定。

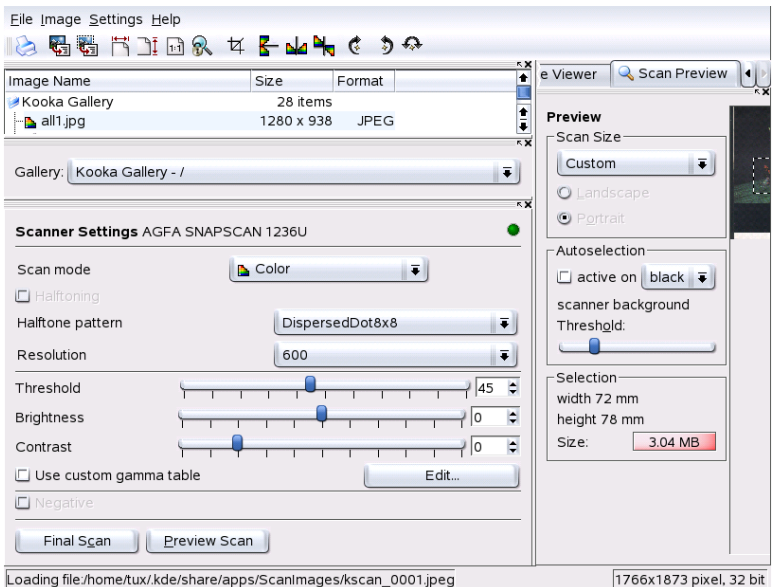

<span id="page-227-1"></span>Figure 17.3: Kooka 掃 描 參 數

一旦所有設定已完成,就可以按一下'完成掃描'以掃描影像。掃描的影像會以縮 圖顯示於影像檢視器中。當提示出現時,請選取要儲存影像的格式。要以該相同 格式儲存未來的所有影像,請核取對應的方塊。請按'確定'加以確認。

## <span id="page-227-0"></span>17.3 功能表

工具列的某些功能也可以在'檔案'及'影像'功能表中使用。在'設定'中修 改Kooka 的優先設定。

- 檔案 使用此功能表以啓動KPrinter 列印助理, 為您的影像建立新資料夾, 以及 儲存、删除與關閉檔案。掃描文字文件的OCR 結果可以在此儲存。也可以 使用此功能表來關閉Kooka。
- 影像'影像'功能表可讓您啓動用來進行後製處理的繪圖應用程式,或是影像的 光學字元辨識。從OCR作業得到的辨識文字會顯示於自己的框架中。有許

多種縮放、旋轉及翻轉影像的工具可以使用。這些功能也都可以從工具列 中存取。'從選取建立'允許儲存之前使用滑鼠來標記區域的影像。

- 設定 '設定'調整Kooka的外觀與操作。工具列與狀態列都可以切換開關,而 功能表項目的鍵盤捷徑也可以自行定義。'設定工具列'提供可以在工具 列使用的所有功能的清單。'設定Kooka'會開啓組態對話方塊,可在此修 改Kooka 的外觀與操作。然而在正常情況下,預設值已經足夠使用了。 在'工具檢視'中,可以啓用與關閉縮圖檢視器、預覽、藝廊、掃描參數, 以及OCR 結果視窗。
- 説明 '説明'功能表可以存取Kooka 線上説明手册。也可使用它來存取有關問題 與期望的意見回應通道。它也提供有關Kooka與KDE的版本、作者及授權 資訊。

#### <span id="page-228-0"></span> $17.4$ 藝廊

藝廊視窗顯示Kooka 儲存所有影像檔案的預設資料夾。請參閱圖圖形17.4, "Kooka 藝廊"中顯示的範例。要儲存影像至您個人的主目錄中,請按一下縮圖 以選取它,然後選取'檔案'→'儲存影像'。然後進入您的個人主目錄中,給予該 檔案描述性名稱。

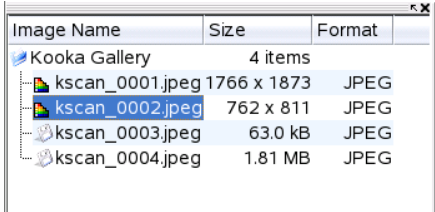

#### <span id="page-228-1"></span>Figure 17.4: Kooka 藝 廊

若要新增影像至藝廊,只要將它們從Konqueror 拖放過來即可。啓 動Konqueror, 瀏覽包含要新增至藝廊的影像之目錄, 並使用滑鼠拖曳影像 至Kooka 藝廊的資料夾中。

## <span id="page-229-0"></span>17.5 光學字元辨識

如果字元辨識模組已安裝,文件就可以使用'lineart' 模式進行掃描,並以建議的 格式儲存,然後從'影像'功能表中對文字辨識進行處理。您可以決定要處理整份 文件或只處理事先選取的區域。組態對話方塊會通知模組有關原始文字是要以列 印類型、手寫或標準化類型進行處理。也可以設定語言,使模組可以正確地處理 文件。請參閱圖形17.5, "Kooka 的OCR 功能"。

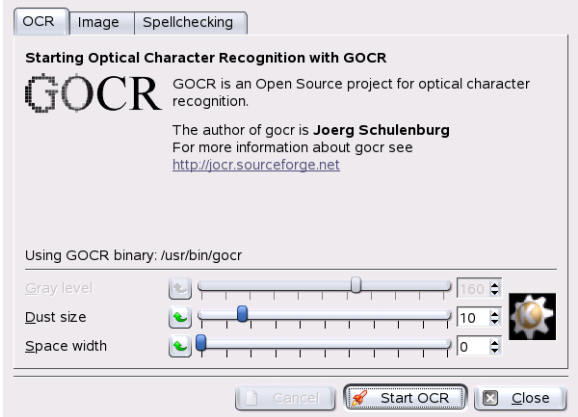

<span id="page-229-1"></span>Figure 17.5: Kooka 的OCR 功 能

切换至'OCR 結果文字' 視窗並檢查這些文字, 您可能需要對OCR 出來的文字進 行校對。要這樣做,請使用'檔案'→'儲存OCR 結果文字'來儲存文字。文字可以 稍後使用OpenOffice.org 或KWrite 進行處理。

## 使用GIMP處理繪圖

GIMP (GNU 影像處理程式, GNU Image Manipulation Program) 是一個建立與編 輯點陣圖形的程式。在許多方面,它的功能可媲美Adobe Photoshop 以及其他商 用程式。使用GIMP 來調整大小並修飾相片、設計網頁的圖形、製作自訂CD 的 封面,或是任何其他繪圖專案。它可以滿足業餘及專業使用者的需求。

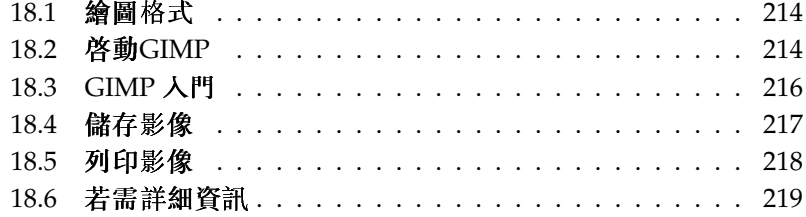

如同許多其他Linux 程式一樣, GIMP 是由世界各地自願花時間並分享專案程式 碼的開發人員所合作開發的。程式是持續發展的,所以包含在您的SUSE LINUX 的版本與在此討論的版本可能會有些微的不同。個别視窗與視窗區域的配置最有 可能不同。

GIMP 是非常複雜的程式。本章節僅討論小範圍的功能、工具及功能表項目。請 參閲節18.6, "若需詳細資訊" 以得知可以找到更多有關此程式資訊的地方。

#### <span id="page-231-0"></span> $18.1$ 繪圖格式

有兩種主要的繪圖格式— 點陣圖形與向量圖形。GIMP 只處理點陣圖形,這是相 片與掃描影像通用的格式。點陣圖形由彩色的小方塊所組成,集合起來建立整個 影像。檔案很容易因此變得相當大。放大點陣影像的大小一定會降低品質。 和點陣圖形不同,向量圖形不儲存個别像素的資訊。向量圖形是儲存有關影 像的點、線或面如何群組在一起的資訊。向量影像也可以很輕易地縮放。例 如, OpenOffice.org 的繪圖應用程式便是使用這種格式。

### <span id="page-231-1"></span>18.2 啓動GIMP

從主功能表中啓動GIMP。或者, 在指令行中輸入qimp &。

#### 啓始組態 18.2.1

當第一次啓動GIMP 或第一次啓動2.0 版本時,就會開啓組態精靈以供設定預備 的組熊。預設設定可以滿足大部分的用途。在每個對話方塊中按'繼續',除非您 很熟悉這些設定而且想要使用其他設定。

#### $18.2.2$ 預設視窗

預設會出現三個視窗。可以在螢幕上排列它們,而且如果不再需要,可以關閉它 們(工具箱除外)。關閉工具箱就會關閉應用程式。在預設組態中, GIMP會在結 東時儲存視窗配置。當您下次啓動程式時,對話方塊就會保持開啓的狀態重新出 現。

工具箱

如圖形18.1, "主視窗" 所示, GIMP 的主視窗含有應用程式的主要控制項。關閉 它以結束應用程式。在最頂端,功能表列提供檔案功能、擴充、以及説明的存 取。在其下面,會發現各種工具的圖示。將滑鼠移至某圖示的上方就會顯示關於 該圖示的資訊。

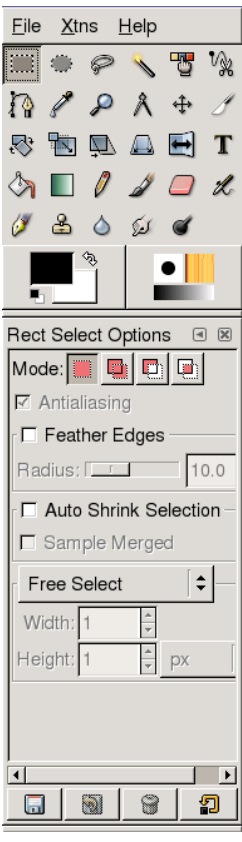

使用GIMP 處理繪

<span id="page-232-0"></span>Figure 18.1: 主 視 窗

目前前景和背景的色彩會顯示於兩個重疊的方塊中。前景的預設色彩爲黑色,而 背景爲白色。按一下方塊以開啓色彩選取對話方塊。使用方塊右上方的右彎箭號 符號來交換前景與背景的色彩。使用左下方的黑白符號以重設色彩爲預設值。

右邊顯示目前的筆刷、圖樣及漸層。按一下顯示的圖示以存取該選項對話方塊。 視窗的下半部包含'工具選項'對話方塊。它允許爲目前工具設定各種選項的組 能。

#### 圖層、色版、路徑、復原

在第一小節中,使用下拉式方塊來選取索引標籤所參考的影像。按一下'自動', 來控制是否要自動選擇作用中影像。依預設會啓用'自動'。

'圖層'可顯示目前影像中不同的圖層,目可以用來操作圖層。'色版'可顯示與操 作影像的色版。

路徑是選取部分影像的進階方法。它們也可以用來繪圖。'路徑'顯示可在影像中 使用的路徑,並提供存取路徑的功能。'復原'顯示對目前影像所進行修改的有限 歷程。

視窗底部句含三個索引標籤。伸用它們來選取目前筆刷、漸層及圖樣。

## <span id="page-233-0"></span>18.3 GIMP 入門

雖然GIMP 可能讓新的使用者感到怯步,可是一日熟悉一些基本功能後,多半都 會認爲它容易使用。重要的基本功能包括建立、開啓與儲存影像。

#### $18.3.1$ 建立新影像

要建立新影像,可以選取'檔案' → '開新檔案' 或按下(Ctrl)(N)。這樣會開啓對話方 塊來對新影像進行設定。如有需要,可以使用'從範本'以選取新影像所依據的範 本。GIMP 包含一些範本,範圍從 A4 紙張到CD 封面,可以從此選取範本。若 要建立自訂範本,請選取'檔案'→'對話方塊'→'範本',並使用開啓視窗提供的 控制項。

在'影像大小'區域中,以像素或其他單位設定要建立的影像大小。按一下單位, 並從可用單位的清單中選取其他單位。像素和單位之間的比例在'解析度'中設 定,當'進階選項'區段開啓時即會出現。每英吋72個像素的解析度符合螢幕的顯 示。這樣的解析度對於網百圖形已經夠用。要列印的影像應該使用較高的解析 度。對於大部分的印表機而言,每英吋300個像素的解析度才會有可以接受的品 質。

在'影像類型'中,選取影像應該是彩色('RGB')或'灰階'。請爲新影像選取'填滿 類型'。'前景'與'背景' 使用在工具箱中選取的色彩。'白色' 使用白色背景於影像

中。'诱明'建立诱明的影像。诱明會以灰色的棋盤圖樣表示。在'影像詳解'中輪 入新影像的註解。

當設定符合您的需求時,請按'確定'。若要還原預設設定,請按'重設'。按下'取 消'以中止新影像的建立。

#### 開啓現有的影像 18.3.2

要開啓現有的影像,可以選取'檔案'→'開啓舊檔'或按(Ctri): ①。在開啓的對話 方塊,選取想要的檔案。按一下'確定' 以開啓選取的影像。按'取消' 以略過開啓 影像。

#### $18.3.3$ 影像視窗

新增或開啓的影像會出現在各自的視窗中。在視窗頂端的功能表列提供存取所有 的影像功能。或者,在影像上按一下滑鼠右键,或按一下尺規左邊角落的小型箭 號按鈕以存取功能表。

'檔案'提供標準檔案選項,例如'儲存'與'列印'。'關閉'可以關閉目前影像。'結 束'會關閉整個應用程式。

利用'檢視' 功能表中的項目,控制影像及影像視窗的顯示。'新增檢視' 會開啓目 前影像的第二個顯示視窗。在某個檢視中進行的變更會反映在該影像的所有其他 檢視中。對於放大要操作的局部影像,同時在另一個檢視中查看完整影像,替代 檢視是非常有用的。使用'縮放' 來調整目前視窗的放大倍率。當選取'調整視窗' 時,影像視窗就會調整大小以符合目前影像的精確顯示。

#### <span id="page-234-0"></span>儲存影像  $18.4$

没有比'檔案'→'儲存' 更重要的影像功能。常常儲存檔案會比偶而儲存檔案好。 請使用'檔案'→'另存新檔',以新的檔案名稱儲存影像。以不同的名稱儲存影像 階段,或製作一個備份於其他目錄,讓您可以輕易地還原到先前的狀態,都是很 好的想法。

第一次儲存或使用'另存新檔'時,將開啓一個對話方塊供您指定檔案名稱和類 型。請在最上面的欄位輸入檔案名稱。在'儲存在資料夾',請從常用的目錄清單 選取要儲存檔案的目錄。若要使用不同目錄或建立新目錄,請開啓'瀏覽其他資 料夾'。建議您將'選取檔案類型'的設定保持為'依副檔名'。透過該設定,GIMP 將依據附加在檔案名稱的副檔名來決定檔案類型。下列是經常會使用的檔案類 型:

- XCF 這是此應用程式的特有格式。它會將所有圖層和路徑資訊與影像本身一起 儲存。即使您需要其他格式的影像,使用XCF 來儲存複本以簡化未來的修 改程序,通常是很好的想法。
- PAT 這是用於GIMP圖樣的格式。以此格式儲存影像就可以使用該影像做 為GIMP 的填滿圖樣。
- IPG IPG 或IPEG 是一種用於相片及網頁的(不含透明) 圖形之常見格式。它的壓 縮方法可以縮減檔案大小,但是壓縮時會遺失一些資訊。在調整壓縮層級 時使用預覽選項可能是一個好主意。使用85%到75%層級的適當壓縮通常 能夠得到可接受的影像品質。也建議以品質降低較少的格式(如XCF) 來儲 存備份。如果要編輯影像,只要將最終的影像儲存爲IPG 即可。一再重複 載入IPG格式的影像然後儲存,容易得到較差的影像品質。
- GIF 雖然圖形句含透明的特性在過夫非常受歡迎,但是因為授權問題,GIF現 在比較不常用了。GIF 也可用於動畫影像。此格式只能儲存索引影像。如 果只使用幾個色彩的話,檔案大小通常會相當小。
- PNG 利用PNG 所支援的透明、較不會降低品質的壓縮、自由的可利用性、以 及越來越多的瀏覽器支援, PNG已經取代GIF成為含有透明的網頁圖形中 較受歡迎的格式。有一個額外的優勢就是PNG提供部分透明,這是GIF所 無決提供的。這可以使彩色的區域更流暢的過渡到透明區域(消除鋸齒)。

要以選取的格式儲存影像,請按'確定'。若要中止,請按'取消'。如果影像有某些 特性使其無法以選取的格式儲存,就會出現包含可解決此情況選項的對話方塊。 如果有提供的話,請選取'匯出',通常會得到想要的結果。然後就會開啓一個包 含格式選項的視窗。並提供適當的預設值。

#### <span id="page-235-0"></span>列印影像 18.5

要列印影像,可以從影像功能表中選取'檔案'→'列印'。如果您的印表機是 在SUSE 中設定, 它應該會出現在清單中。在某些情況下, 可能必須使用'設定印 表機'來選取適當的驅動程式。在'紙張大小'中選取適當的紙張大小,而'紙張類 型'中選取紙張類型。其他可用的設定在'影像 / 輸出設定' 索引標籤中。

在視窗底部,調整影像大小。按下'使用原始影像大小',從影像本身取得這些設 定。這會建議您是否設定適當的列印大小及影像解析度。利用'位置'中的欄位或 在'預覽'中拖曳影像,以調整影像在百面中的位置。

對這些設定滿意時,請按下'列印'。要儲存這些設定以供未來使用,可以使用'列 印並儲存設定'作爲替代。'取消'會中止列印。

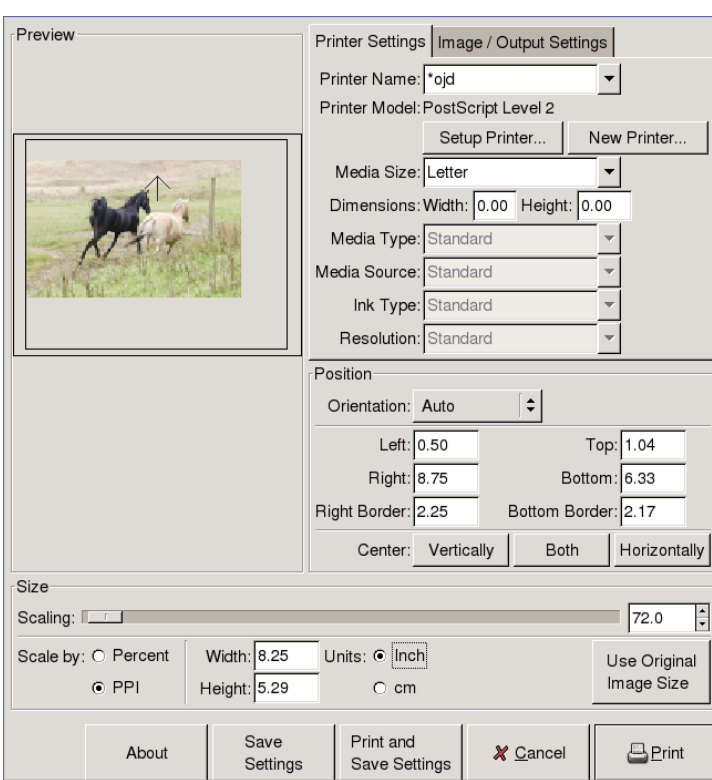

Figure 18.2: 列 印 對 話 方 塊

## <span id="page-236-0"></span>18.6 若需詳細資訊

以下是一些對GIMP 使用者可能會有用的資源。不幸的是,不少資源適用於舊 版。

- '説明'可提供存取至内部説明系統。本説明文件也可以在http://docs. gimp.org 取得HTML 和PDF 格式的版本。
- GIMP 使用者群組在http://gug.sunsite.dk 提供包含許多情報及有趣 的網站。
- http://www.qimp.org是GIMP的官方首頁。
- Carey Bunks 的Grokking the GIMP 是一本以舊的GIMP 版本爲基礎的好書。 雖然程式的某些外觀已經改變,但是它可以提供有關影像操作的絶佳指 導。線上版本可以在http://gimp-savvy.com/BOOK/取得。
- http://gimp-print.sourceforge.net 是有關GIMP 列印外掛程式的 網頁。可從此網站取得的使用者手册,使用者手册提供有關設定及使用此 程式的詳細資訊。

# Part V

# 其它

# 使用外圍程序

圖形化使用者介面對Linux 來說變得日益重要,但是使用滑鼠並不一定是進行日 常工作的最好方法。指令行提供了高度的彈性及效率。本章節的第一個部分提供 了Bash 外圍程序的介紹,接著是Linux 使用者許可權概念的說明,以及重要指令 的清單。本章最後以vi文字編輯器的説明來做爲結尾。

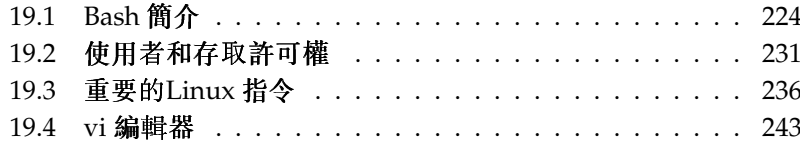

以文字爲基礎的應用程式,對於控制那些較舊而没有足夠資源來顯示系統 的Linux 電腦,更顯重要。虚擬主控台可用在此情況。其中有六個可以在文字模 式下使用。請按(Alf)(FI)到(Alf)(F6)。第七個主控台則是保留給X 使用。

#### <span id="page-241-0"></span>Bash 簡介  $19.1$

在KDE 工作列中,有一個繪製爲貝殼的顯示器之圖示。當您按下這個圖示,主 控台視窗就會開啓,可以在此輸入指令。主控台一般會執行Bash (Bourne again shell), 這是GNU 專案所開發程式的一部分。一旦您開啓該外圍程序, 會在第一 列看到提示符號。提示名稱通常由使用者名稱、主機名稱和現行路徑組成,也可 以自行設定。當游標出現在這個提示名稱之後,您可以將指令直接傳送給電腦系 統。

#### $19.1.1$ 指令

指令是由幾個元件所組成。第一個元件一定是實際的指令,後面跟著參數或選 項。指令會在您按(Enter)時執行。在這麼做之前,您可以輕易地編輯指令行、新 增選項或修正打錯的字。有一個最常用的指令是ls,可以單獨或和引數一起使 用。在主控台只輸入1s指令可以顯示目前目錄的内容。

選項會以連字號開始。例如,指令1s-1可以顯示同一個目錄内容的全部細 節。在每一個檔案名稱旁可以看到檔案建立日期、檔案大小(以位元組為單 位),以及谁一步的細節,這些將在稍後説明。許多指令都有一個非常重要的選 項--help。輸入ls --help,可顯示有關ls指令的所有選項。

也可以使用1s指令來檢視其他目錄的内容。若要這樣做,必須指定目錄爲參 數。例如,要查看Desktop的内容,請輸入1s -1 Desktop。

#### $19.1.2$ 檔案與目錄

若要有效使用外圍程序,瞭解一些有關Linux 系統的檔案與目錄結構知識非常有 用。您可以將目錄視爲儲存檔案、程式及子目錄的電子資料夾。階層中最上層的 目錄就是根目錄,以 / 表示。從此處可以存取其他所有目錄的位置。

/home 目錄包含每個使用者可以儲存個人檔案的目錄。圖形19.1, "摘錄自標準目 錄網路樹"顯示Linux 中的標準目錄樹,以及範例使用者xyz、linux 和tux 的 主目錄。Linux 系統的目錄網路樹有一個置於Filesystem Hierarchy Standard 後的 功能性結構。下列清單提供Linux 中標準目錄的簡短描述。

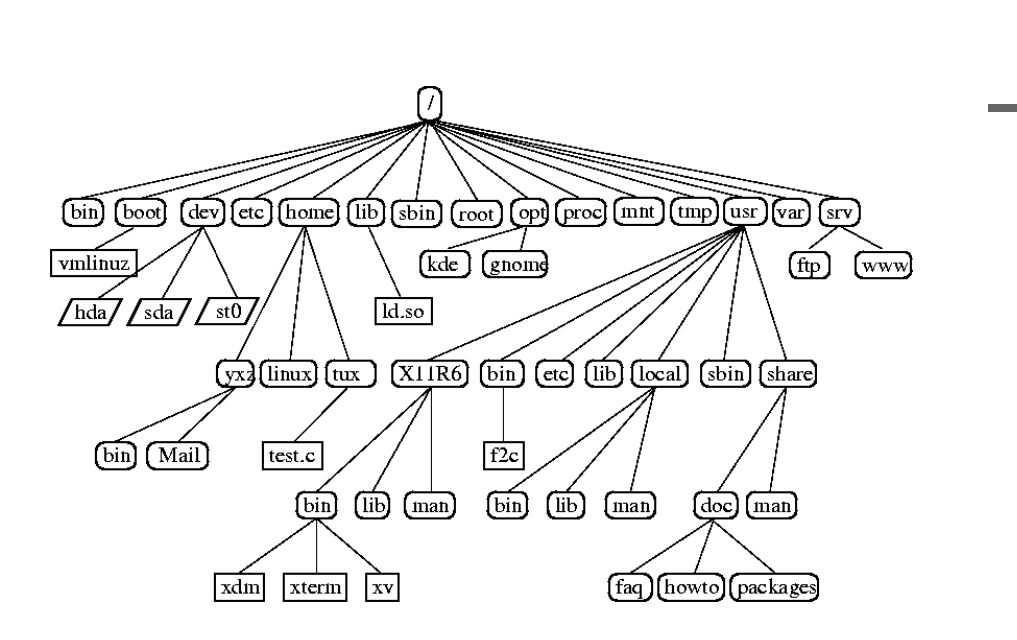

<span id="page-242-0"></span>Figure 19.1: 摘 錄 自 標 準 目 錄 網 路 樹

根目錄,目錄網路樹的起點  $\prime$ 

/home (私人)使用者目錄

/dev 代表硬體元件的裝置檔案

/etc 系統組熊的重要檔案

/etc/init.d 啓動程序檔

/usr/bin 一般可存取的程式

/bin 啓動過程早期需要的程式

/usr/sbin 保留給系統管理員的程式

/sbin 保留給系統管理員而且啓動時需要的程式

/usr/include C 編譯器標題檔

/usr/include/g++ C++ 編譯器標題檔

使用外圍程序

/usr/share/doc 各種文件檔

- /usr/share/man 系統手册頁面(man 頁面)
- /usr/src 系統軟體的原始程式碼
- /usr/src/linux 核心原始程式碼
- /tmp,/var/tmp 暫存檔
- /usr 所有應用程式
- /var 組態檔(例如,連結自/usr的檔案)
- /var/log 系統日誌檔
- /var/adm 系統管理資料
- /1ib 共用的程式庫(用於動態連結的程式)
- /proc 程序檔案系統
- /sys "system"檔案系統,為核心之所有設備資訊的集中存放位置
- /usr/local 本機,分散獨立延伸
- /opt 選擇性軟體,較大的附加套裝軟體(例如KDE、GNOME、Netscape)

#### 19.1.3 Bash 功能

外圍程式有兩個重要功能,可以讓您的工作更容易:

- 歷程記錄 若要重複之前輸入的指令,請按①,直到該指令顯示在指令提示字 元。按①往前翻閲以前輸入的指令清單。要編輯指令行,只要使用方向鍵 將游標移至想要的位置,然後開始輸入。使用(Ctrl)-(R)可在歷程中搜尋。
- 展開 在輸入開頭的字母時,若足以識别某個特定檔案的名稱,便展開為該檔案 的完整檔案名稱。若要這樣做,請輸入第一個字母,然後按(Tab)鍵。如果 有多個檔案名稱以相同的字母開頭,可按兩次(Tab)來取得清單。

第一個範例:管理檔案

現在您已經知道指令的樣子、SUSE LINUX 有哪些目錄以及如何提高使用Bash 的速度,請在小小練習中應用這些知識。

- 1. 按一下外圍程序圖示, 從KDE 桌面開啓主控台。
- 2. 輸入1s 指令,查看主目錄的内容。
- 3. 使用指令mkdir (表示建立目錄(make directory)), 輸入mkdir test 建立名 爲test的新子目錄。
- 4. 現在,請按(Alf)(F2)並在輸入欄位輸入kate 來啓動Kate 編輯器。在編輯器 輸入幾個字母,然後將檔案儲存成Testfile 放到您的主目錄。Linux 會 區分大小寫。以此範例爲例,是使用大寫的T。
- 5. 再次檢視主目錄的内容。不必再次輸入1s, 只要按① 兩次, 1s 指令就會 重新顯示在指令提示。要執行指令,請按(Enter)。新建的目錄test 應該會 顯示成藍色字母,而Testfile 應該是黑色的。這是目錄和檔案在主控台 中的區分方式。
- 6. 使用mv 指令, 將Testfile 移至子目錄test。要加谏這個動作, 可使用展 開功能:只要輸入mv T,然後按(Tab)。只要目錄中没有以這個字母開頭的 檔案,外圍程序就會展開檔案名稱並加上字串estfile。否則,新增一到兩個 字母,然後測試(Tab),看看外圍程序現在是否展開名稱。最後,請在展開 的檔案名稱後方鍵入一個空格和test,接著按(Enter)來執行指令。
- 7. 此時, Testfile應該會從目錄中消失。再次輸入ls,再檢查一次。
- 8. 要知道檔案是否移動成功,請使用cd\_test 指令,移入至test 目錄。現 在再輸入1s。您應該會在清單中看到Testfile。只輸入cd,可以從任何 地方回到主目錄。
- 9. 要建立檔案複本,請使用cp。例如,輸入cp Testfile Testbackup, 會將Testfile複製至Testbackup。再次使用指令ls可用來查看二者檔 案是否在目錄中。

#### $19.1.4$ 指定路徑

使用檔案或目錄時,指定正確路徑十分重要。不過,您不需要從相關檔案的根 目錄,輸入整個(絶對)路徑。您可以從目前的目錄開始。請使用~ 來直接設定 主目錄位置。這表示有兩種方式可列出test 目錄中的Testfile 檔案:使用ls test 輸入相對路徑或使用1s ~/test 指定絶對路徑。

要列示其他使用者的主目錄内容,請輸入ls ~username。在上述的網路目錄樹 中,其中一個範例使用者是tux。在本案例中,1s ~tux 會列示tux 的主目錄内 容。

使用一個點可表示目前的目錄。網路樹中的上一層目錄是由兩個點表示。輪 人1s ..,查看目前目錄的父目錄。指令1s ../.. 會顯示階層中上兩層目錄中 的内容。

#### 第二個範例:使用路徑

這裡有另一個範例,示範如何在SUSE LINUX 系統的目錄間移動。

- 1. 使用指今cd,變更至您的主目錄。然後輸入mkdir test2,在其中建立一 個名稱爲test2的目錄。
- 2. 使用cd test2 移至新目錄,然後在裏面建立名爲subdirectory 的子目 錄。使用擴充功能移至該目錄:輸入cd su,然後按(ToIb)。外圍程序將展 開目錄名稱的其餘部份。
- 3. 現在試著將前面建立的檔案Testbackup 移至目前的目 錄(subdirectory)無需再次變更目錄。要達成此目的,可指定檔案 的相對路徑:mv ../../test/Testbackup .。此指今結尾處的點是 必要的,可以告訴外圍程序目前的目錄是檔案移動的目的地。此範例中 的../../ 會參照您的主目錄。

#### 萬用字元  $19.1.5$

外圍程序提供的另一個便利之處,就是萬用字元。Bash 共用四種不同的萬用字 元類型:

- $\overline{?}$ 完全相符的任何字元
- $\ast$ 符合任何數目的字元
- [set] 符合方括號中指定群組中的某個字元, 在此是由字串set 表示。

[!set] 符合set 群組字元以外的其他任何字元。

假設您的test目錄句含Testfile、Testfile1、Testfile2以及datafile 這幾個檔案, 指令ls Testfile? 會列示Testfile1和Testfile2這兩個檔 案。伸用1s Test\* 會在清單中加入Testfile。1s \*fil\* 顯示所有範例檔

案。最後, 您可以使用set 萬用字元, 找出最後一個字元是數字的所有範例檔 案: 1s Testfile[1-9]。

在四種萬用字元中, 應用最廣泛的是星號。它可以用來將某一目錄中的所有 檔案,複製到另一個目錄,或者使用一個指今來刪除所有檔案。例如指今rm \*fil\*,會删除目前目錄中,名稱中句含字串fil的所有檔案。

#### 19.1.6 Less 和More

Linux 包括兩個小程式,可以直接在外圍程序檢視文字檔案。不必啓動編輯器就 可以讀取檔案,例如Readme.txt,只要輸入less Readme.txt 便可在主控台 視窗中顯示文字。使用(至格鍵往下捲動一頁。使用(Page Up)和(Page Down)鍵, 往前或往回捲動文件。若要結束less,請按(Q)。

除了less 外, 您也可以使用較舊的more 程式。不過, 因爲它不能讓您往回捲 動,所以不是很方便。

程式less 的名稱來源是得自less is more (少即是多)的俗語, 也可以方便用來檢視 指今輸出。要知道如何使用,請參閱節19.1.7. "管道"。

#### <span id="page-246-0"></span>19.1.7 管道

正常情況下,外圍程序的標進輸出是您的眷幕或主控台視窗,而標進輸入是鍵 盤。若要將指令的輸出轉送到應用程式,例如less,請使用管道。

要檢視test目錄的檔案,可輸入指令ls test | less。test目錄的内容即 改成使用less 顯示。如果使用1s 的標準輸出太長的時候,才有意義。例如, 如 果您檢視dev 目錄内容時使用1s /dev,視窗中只會看到一小部份。此時,請使 用1s /dev | less檢視完整清單。

也可以將指令的輸出儲存至檔案。例如, ls test > Content 會産生一個稱 爲Content 的新檔案,其中包含test 的檔案和目錄。可使用less Content 檢視該檔案

您也可以使用檔案來輸入指令。例如,使用sort < Testfile,排 列Testfile 的文字行。指令sort 的輸出會傳送至螢幕。文字是按照個别 行的第一個字母排列的。

如果需要内含排列清單的新檔案,請將指令sort的輸出重新導向至檔案。要測 試這項功能,請在編輯器建立未排列的名稱清單,然後儲存至test目錄的list 底下。然後移至test並輸入指令sort < unsortedlist > sortedlist。 最後, 使用less 檢視排列的清單。

和標準輸出一樣,標準錯誤輸出也會傳送至主控台。不過,要將標準錯誤輸出 重新導向至名稱爲errors 的檔案, 在相應的指令附加2> errors。如果您附

加>& alloutput,標準輸出和標準錯誤會儲存至名稱爲alloutput的檔案。 最後,將指今的輸出附加至現有的檔案,指今後面應該是>>而不是單一>。

#### 19.1.8 歸檔和資料壓縮

現在您已經建立一些檔案和目錄,請考慮歸檔和資料壓縮的用途。假設您將 整個test目錄句裝成一個檔案,您可以儲存至磁片當成備份或透過電子郵件 傳送。要這樣做,請使用指令tar (用於磁帶歸檔設備)。使用tar --help,檢 視tar 指今的所有選項。在此説明最重要的選項:

- (用於建立)建立新歸檔。  $-c$
- (用於表格)顯示歸檔的内容。 -t
- (用於擷取)解開歸檔。  $-x$
- (用於詳細)建立歸檔時,在螢幕顯示所有檔案。  $-\mathbf{V}$
- (用於檔案) 選擇要歸檔的檔案名稱。建立歸檔時,此選項必須永遠在最後  $-f$ 而。

要將test目錄和所有檔案與子目錄包裝至一個名稱爲testarchive.tar的歸 檔,請使用-c和-f選項。為了測試用途,也請新增-v來追蹤歸檔的進度,但 這不是必要的選項。使用cd 變更至test 目錄所在的主目錄後,輸入tar -cvf testarchive.tar test。接下來,使用tar -tf testarchive.tar檢視 封存檔案的内容。test目錄及其所有檔案與目錄會在磁碟中保留不變。要解開 歸檔,請輸入tar -xvf testarchive.tar,但此時先不要嘗試此選項。

至於檔案壓縮, Linux 的選擇是使用受歡迎的gzip 程式。只要輸入gzip testarchive.tar 即可。使用1s,現在杳看檔案testarchive.tar 是否已 經不在該處,而日已經建立testarchive.tar.gz檔案。此檔案比較小,因此 更適合透過電子郵件傳送或儲存在磁片。

現在,在先前建立的test2目錄解開此檔案。要這樣做,請輸入cp testarchive.tar.gz test2,將檔案複製至該目錄。使用cd test2變 更至目錄。副檔名爲.tar.gz的壓縮歸檔,可以使用gunzip指令解壓縮。 輸入gunzip testarchive.tar.gz,會産生檔案testarchive.tar,然後 需要使用tar -xvf testarchive.tar來解開或展開。您也可以新增-z 選 項,一個步驟便解壓縮和擷取壓縮的封存。完整的指令應該是tar -xzvf testarchive.tar.qz。使用ls,您可以看到新的test目錄已經建立,而且 與主目錄的test目錄,内容相同。

mtools 是一組指令,就像在使用MS-DOS 檔案系統一樣。包括在mtools 的指 令可以讓您將第一個軟碟機設定成a:,和在MS-DOS一樣,而且指令和MS-DOS 指令類似,除了前面加上一個m不同:

mdir a: 顯示磁碟機a: 的磁片内容

mcopy Testfile a: 將檔案Testfile複製到磁片

mdel a:Testfile 删除a: 的Testfile

mformat a: 以MS-DOS格式,製作磁片格式(與使用fdformat 指令的結果相 同)

mcd a: 讓a:做爲您的目前目錄

mmd a:test 在磁片建立子目錄test

mrd a:test 删除磁片的子目錄test

 $19.1.10$ 清除

在此課程之後,您應該熟悉Linux外圍程序或指令行的基礎。您可以使用rm 和rmdir 指今, 删除不同的測試檔案與目錄, 清除您的主目錄。在本章最後, 提供最重要指今的清單以及其功能的簡要説明。

#### <span id="page-248-0"></span>使用者和存取許可權 19.2

因爲它早在1990年代便開始, Linux已經開發成多重使用者系統。任何數目的使 用者可以同時在上面工作。使用者需要登入系統,才能在他們的工作站開始工作 階段。每一個使用者都有一個使用者名稱以及相應的密碼。這種使用者區隔,可 以確保未授權的使用者,無法看到他們没有存取許可權的檔案。對系統的較大變 更,例如安裝新程式,一般使用者通常也無法執行或被限制。只有root 使用者或 *超級使用者*,可以不受限制對系統進行變更以及自由存取所有檔案。在需要時才 以完整root 存取權登入,只要是遵循此概念的人就可以免除意外損失資料的風 險。因爲在正常情況下,只有root才可以删除檔案或格式化硬碟,因此特洛伊木 馬效應或意外輸入破壞性指今的情形,都可以大大降低。

#### $19.2.1$ 檔案系統許可權

基本上,Linux 檔案系統的每一個檔案都屬於一個使用者和一個群組。可以授權 這些私有群組和所有其他人寫入、讀取或執行這些檔案。

在本案例中,群組可以定義成一組連線的使用者,具備特定的結合權限。例如, 定義可以在特定專案project3 工作的群組。Linux 系統的每一位使用者,至少 屬於一個私有群組的成員,一般是users。需要時可以在系統新增很多群組,但 只有root 才可以新增群組。每一個使用者都可以使用指令groups,知道成員的 所屬群組。

檔案存取 檔案系統中的許可權組織,會因檔案和目錄而不同。檔案許可權資訊 可以使用指令1s-1顯示。輸出如範例19.1, "顯示檔案許可權的範例輸出" 所示。

#### *Example* 19.1: 顯 示 檔 案 許 可 權 的 範 例 輸 出

<span id="page-249-0"></span> $-rw-r--- 1$  tux project3 14197 Jun 21 15:03 Roadmap

如第三欄顯示,此檔案屬於使用者tux。它被指定至群組project3。要探 索Roadmap 檔案的伸用者許可權, 必須更詳細檢查第一欄。

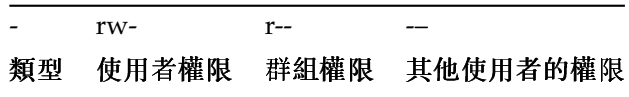

此欄是由一個前導字元,後面加上9個字元(3個爲一組)所組成的。前10個 字母標示檔案系統元件的類型。連字號(--)表示它是一個檔案。也可以表 示目錄(d)、連結(1)、區塊裝置(b)或字元裝置。

後面的三個區塊依循標準形態。前三個字元指出檔案是否可以讀取(r)或無 法讀取(--)。中間部份的w代表可以編輯相應的物件,而連字號(--)表示 無法寫入檔案。第三個位置的x,代表物件可以執行。因爲此範例中的檔 案是文字檔,而且不是可以執行的檔案,所以不需要此特殊檔案的執行權 限。

在此範例中,tux是檔案Roadmap的擁有者,擁有讀取(r)和寫入存取 權(w),但無法執行它(x)。群組project3 的成員可以讀取檔案,不過無法 修改或執行。其他使用者没有此檔案的任何存取權。其他許可權可以透

過ACL (存取控制清單) 來指定。如需詳細資訊,請參閱節19.2.6, "存取控制 清單",如需更谁一步的背景資訊,請參閱管理指南的章節。

<span id="page-250-0"></span>目錄許可權 目錄的存取許可權類型為d。針對目錄,個别許可權在意義上會稍 稍不同。

Example 19.2: 顯示 目 錄 許 可 權 的 範 例 輸 出

drwxrwxr-x 1 tux project3 35 Jun 21 15:15 ProjectData

在範例19.2. "顯示目錄許可權的範例輸出"中,可以輕易辨别目 錄ProjectData的擁有者(tux)和所屬群組(project3)。對照的存取 許可權,設定譠取許可權(r)表示可以顯示目錄的内容。寫入許可權(w) 表示可以建立新檔案。執行許可權(x)表示使用者可以變更至此目錄。在 上面的範例中,這表示使用者tux以及群組project3的成員可以變更 至ProjectData目錄(x)、檢視内容(r)以及新增或删除檔案(w)。另一方 面,其他的使用者被授與較少的存取權。他們可以進入目錄(x)以及瀏覽該 目錄(r), 但無法插入任何新檔案(w)。

#### 19.2.2 修改檔案許可權

- 變更存取許可權 擁有者和root 可以使用指令 chmod 加上變更許可權的參數和 一或多個檔案名稱,變更檔案或目錄的存取許可權。形成不同類别的參 數:
	- 1. 相關使用者
		- u(使用者) 檔案的擁有者
		- q(群組) 擁有檔案的群組
		- o(其他) 其他使用者(若未指定參數,變更會套用至所有類别)
	- 2. 用於删除(--)、設定(=)或插入(+)的字元
	- 3. 縮寫
		- r---- 讀取
		- w--寫人
		- x--執行

4. 檔案名稱, 若有多個檔案名稱則以空格來分隔

例如,如果範例19.2, "顯示目錄許可權的範例輸出"中的使用者tux 也想授 與目錄ProjectData的寫入(w)存取權給其他人,他可以使用指令chmod o+w ProjectData來達到目的。

不過,如果他想拒絶自己以外,所有使用者的寫入許可權,他可以輸入指 今chmod go-w ProjectData,便可達到目的。要禁止所有使用者新增 檔案至ProjectData資料夾,可輸入chmod -w ProjectData。現在, 即使是擁有者也無法寫入檔案;擁有者必須先重建寫入許可權,才可以寫 入檔案。

變更擁有權許可權 其他控制檔案系統元件擁有權與許可權的重要指令是chown (變更擁有者)和chgrp(變更群組)。指令chown 可將檔案擁有權移交給其 他使用者。不過,只允許root執行此變更。

假設範例19.2, "顯示目錄許可權的範例輸出"的檔案Roadmap 不應該 再屬於tux,而是屬於使用者geeko,則root應該輸入chown geeko Roadmap<sup>o</sup>

chgrp會變更檔案的群組擁有權。不過,檔案的擁有者必須是新群 組的成員。使用此方法,只要範例19.1, "顯示檔案許可權的範例輸 出"的使用者tux是新群組的成員,便可以使用指令chgrp project4 ProjectData,將所擁有檔案ProjectData的群組切換成project4。

#### setuid 位元  $19.2.3$

在某些狀況下,存取許可權可能受限太多。因此, Linux 擁有其他的設定,可以 讓目前使用者與群組可以識别特定動作的暫時變更。例如, passwd程式通常需 要開機許可權來存取/etc/passwd。此檔案包含一些重要的資訊,例如,使用 者的主目錄,以及使用者與群組的ID。因此,一般使用者將無法變更passwd, 因爲授與所有使用者直接存取此檔案是非常危險的。此問題的可行解決方案 是setuid 機制。setuid (設定使用者ID)是一種特殊檔案屬性,可以指示系統根據 特定使用者ID 的標示來執行程式。請考慮使用passwd 指令:

 $-rwsr-xr-x$  1 root shadow 80036 2004-10-02 11:08 /usr/bin/passwd

您可以看到s 位元是用來設定使用者許可權。藉由setuid 位元, 所有啓 動passwd 指令的使用者,皆能以root 來執行。

#### 19.2.4 setgid 位元

setuid 屬性適用於使用者。不過,群組也有對等的屬性: setgid 屬性。設定此屬 性的程式會以儲存時指定的群組ID 來執行,無論啓動它的使用者爲何。因此,
使用外圍程序

<span id="page-252-0"></span>在附帶setgid 位元的目錄中, 所有新建的檔案和子目錄會指定至目錄所屬的群 組。請思考以下範例目錄:

drwxrws--- 2 tux archive 48 Nov 19 17:12 backup

您可以看到s 位元是用來設定群組許可權。目錄的擁有者與archive 群組的成 員可存取此目錄。非此群組成員的使用者將「對應」至相對的群組;所有已寫 入檔案的有效群組id 將會是archive。例如, 以archive 群組id 執行的備份程 式,即使没有root權限,仍然能夠存取此目錄。

#### $19.2.5$ 黏貼位元

另外還有黏貼位元。它屬於可執行程式或目錄結果是不一樣的。如果它屬於程 式,用此方法標示的檔案會載入RAM,每次使用時就不需要從硬碟取得該程 式。此屬性很少用,因爲現在硬碟速度夠快了。如果此屬性指定至目錄,它會禁 止使用者删除其他人的檔案。典型範例句括/tmp 和/var/tmp 目錄:

2 root root 1160 2002-11-19 17:15 /tmp drwxrwxrwt

### 19.2.6 存取控制清單

除Linux 檔案系統物件外, 傳統許可權概念(例如檔案或目錄) 可以透過ACL (存 取控制清單)來擴充。它們允許將檔案系統物件的許可權,指定給原始擁有者或 所屬群組以外的使用者或群組。

使用簡單的1s-1 指令,可以偵測延伸存取許可權的檔案或目錄:

 $-rw-r--r-+1$  tux project3 14197 Jun 21 15:03 Roadmap

1s 的輸出與在没有ACL 的檔案執行1s, 不會有太多差異。Roadmap 是由屬 於project3群組的tux擁有。tux保有此檔案以及群組的寫入和讀取存取權, 所有其他使用者擁有讀取存取權。區分此檔案與没有ACL 的檔案,唯一的不同 是擁有許可權位元的第一欄,多出來的+。

執行qetfacl Roadmap可取得ACL的詳細資訊:

```
1 # file: Roadmap
2 # owner: tux
3 # group: project3
4 user:: rw-
s user: jane: rw-
                    effective: r--
6 qroup::r--7 group:djungle:rw- effective: r--
smask:rr--9 other::---
```
輸出的前三行資訊,使用1s-1 便能取得。這幾行僅敘述檔案名稱、擁有者和 所屬群組。4到9行記錄ACL 項目。傳統存取許可權代表使用ACL 時,可能的子 集合。此ACL 範例中,授與讀取和寫入存取權給檔案擁有者和使用者jane (第4 和5行)。傳統概念已經擴充,允許額外的使用者存取。群組存取權也適用相同的 處理方式。所屬群組保存讀取許可權(第6行)和群組djungle具有讀取和寫入許 可權。第8行的mask 項目會減低使用者jane 和群組djungle 的有效許可權, 只剩下讀取權限。其他使用者和群組没有檔案的任何存取權(第9行)。 在此僅提供最基本的資訊。若需ACL的詳細資訊,請參閱管理指南。

### $19.3$ 重要的Linux 指令

此段落深入説明SUSE LINUX 系統的最重要指令。除了列示個别指令、參數之 外,會在適當之處,介紹典型的範例應用程式。若要深入瞭解各種指令,請使 用man 後加上指令名稱來取得並使用手册頁,例如, man ls。

在man 百面,使用(PaUp)和(PaDn),上下移動。使用(Home)和(End),在文件的開 頭和結尾之間移動。按(Q)結束此檢視模式。使用man man,可詳細瞭解man本 身的資訊。

本章節列示很多指令。如需關於其他指令或更詳細的資訊, 建議參閱O'Reilly 出 版的Linux in a Nutshell。在以下的介紹中, 個别指令元素會以不同的字體表示。

實際的指令以及它的必要選項,永遠會列印成指令選項。選擇性的規格或參數會 放在[方括號]中。

視您的需要調整設定。如果没有名稱爲file(s)的檔案存在,使用ls file(s) 便没什麽意義了。您通常可以結合數個參數, 例如使用ls -la 而不是1s-1-a。

<span id="page-254-0"></span>下節列出最重要的檔案管理指令。其中涵蓋一般檔案管理以及檔案系統ACL的 操作。

### 檔案管理

- 1s「選項1「檔案1 如果您執行1s而未加上任何其他參數,程式會以簡要格 式,列示所在目錄的内容。
	- -1 詳細清單
	- -a 顯示隱藏的檔案
- cp [ 撰項 ] 來源目標 複製到。
	- -i 在現有目標被覆寫之前,視需要等候確認
	- 循環複製(包括子目錄)  $-r$
- mv [選項] 來源目標 複製到, 然後删除原始。
	- -b 移動前先建立的備份副本
	- 覆寫現有的targetfile之前,等候確認(若有需要)  $-i$
- rm [選項] 檔案 從檔案系統移除指定的檔案。除非使用選項-r, 否則rm 無法 移除目錄。
	- -r 删除任何現有的子目錄
	- -i 删除每一個檔案前,等候確認。
- 1n [選項] 來源 目標 建立從來源到目標的内部連結。通常, 這種連結會直接指 向同一檔案系統上的來源。不過,如果執行1n時使用-s選項,它會建立 符號連結,只會指向所在的目錄位置,提供跨檔案系統的連結功能。

建立符號連結  $-S$ 

- cd [選項] [] 切换目前的目錄。cd 未加任何參數可以切換到使用者的主目 錄。
- mkdir [選項]directoryname 律立新目錄。
- rmdir [選項] directoryname 如果指定的目錄已經是空的,則會删除該目 錄。

使用外圍程序

<span id="page-255-0"></span>chown [ 選項 ] 使用者名稱 [ : [ 群組 ] ] }

將檔案的擁有權轉移給具有指定的使用者名稱的使用者。

-R 變更所有子目錄中的檔案與目錄

chgrp [選項] groupname ł 將指定ł的群組擁有權,移交至指定的群組。如果 成員屬於目前群組和新群組,則檔案擁有者只可以變更群組擁有權。

chmod [選項] mode 檔案 變更存取許可權。

mode 參數有三個部份:群組、存取權以及存取類型。群組接受以下字元:

- 使用者  $\mathbf{u}$
- 群組 g
- 其他  $\Omega$

至於存取權, 伸用+ 可授與存取權, 而伸用- 可拒絶它。 存取類型是由以下選項控制的:

- 譠取  $r$
- w 寫人
- eXecute----執行檔案或變更至目錄  $\mathbf{x}$
- 設定uid 位元—啓動應用程式, 如同由檔案的擁有者所啓動  $\mathbf{s}$

做爲替代方法,可以使用數字程式碼。此程式碼的四個位數組成值4、2 和1 的總合— 二准位遮罩的十准位結果。第一個位數會設定使用者ID (SUID)(4), 設定群組ID(2)以及黏貼(1) 旗標。第二個位數定義檔案擁有者 的許可權。第三個位數定義群組成員的權限,最後的位數會設定所有其他 使用者的許可權。讀取許可權設成4,寫入許可權設成2,而執行檔案許可 權設成1。檔案的擁有者一般的執行檔案許可權是6或7。

- gzip [參數] 1 此程式會使用複雜算術演算法來壓縮檔案内容。用此方法壓縮 的檔案,其副檔名是.gz,而且使用前,必須解壓縮。要壓縮多個檔案或 整個目錄,請使用tar指令。
	- -d 解壓縮包裝的gzip檔案,如此它們會恢復成原始大小而且可以正常處 理(和指今qunzip類似)。
- tar 選項 歸檔 檔案 tar 將一或多個檔案放到歸檔。壓縮是選擇性的, tar 是 相當複雜的指今,有多個選項可用。最常用的選項是:

### 238 \_\_\_\_\_\_\_\_ 19.3. 重要的Linux 指令

- <span id="page-256-0"></span>-f 通常用來將輸出寫入檔案而不是螢幕
- -c 建立新的tar 歸檔
- -r 新增檔案至現有的歸檔
- -t 輸出歸檔的内容
- 但是只有在檔案比已包含在歸檔中的檔案更新時,才新增檔案  $11 -$
- -x 解開歸檔的檔案(*擷取*)
- -z 使用qzip包装産生的歸檔
- -j 使用bzip2 壓縮産生的歸檔
- -v 列示處理的檔案

由tar 建立,且副檔名是.tar 的歸檔檔案。如果tar 封存也使用gzip 壓 縮,則副檔名是.tgz或.tar.gz。如果它使用bzip2 壓縮,則副檔名 是.tar.bz2。您可以在節19.1.8. "歸檔和資料壓縮"找到應用程式範例。

- locate pattern(s) 這個指令只有在您已經安裝findutils-locate 套件時 才可使用。locate 指令可以尋找指定檔案的所在目錄。如有需要,請使 用萬用字元來指定檔案名稱。程式執行速度非常快,因爲它使用針對這個 目的而建立的資料庫(不必搜尋整個檔案系統)。不過這樣快速的方式,也因 此産生了缺點: locate 找不到本身資料庫最後更新之後建立的任何檔案。 資料庫可以由root 使用updatedb 來產生。
- updatedb 「選項」 此指今會更新1ocate 所使用的資料庫。要在現有目錄句括 檔案,請以root身份執行程式。加上&,將它放到背景也是好的方法,如 此您可以立即繼續在同一個指令行工作(updatedb &)。這個指令通常當成 每日cron T.作(請參閱cron.daily) 來執行。
- find [選項] 使用find, 搜尋指定目錄中的檔案。第一個引數會指定從什麼目 錄開始搜尋。選項-name 的後面必須有一個搜尋字串,搜尋字串也可以包 含萬用字元。和使用資料庫進行搜尋的locate 不同, find 會掃描實際目 錄。

用於存取檔案内容的指令

- cat [選項] 1 cat 指令會顯示檔案的内容、列印整個内容至螢幕,無需人爲介 人。
	- -n 在輸出的左邊界加上編號
- <span id="page-257-0"></span>1ess [選項] 1 此指令可以用來瀏覽指定檔案的内容。使用(PqUp)和(PqDn)向 上或向下捲動螢幕的一半頁面,或者使用(空格)鍵捲動整個螢幕頁面。使 用(Home)和(End)移至檔案的開頭或結尾。按(Q)結束程式。
- grep [選項] searchstring filenames

grep 指令可以在指定的2中搜尋特定的搜尋字串。如果找到搜尋字串, 指 令會顯示一行,其中會有找到的searchstring 以及檔案名稱。

- -i 忽略大小寫
- -H 只顯示相關檔案的名稱,不是文字行
- -n 另外顯示發現符合資料的行數
- -1 只列示searchstring 不存在的檔案
- diff [選項] file1 file2 diff 指令會比較任何兩個檔案的内容。程式産生 的輸出, 會列示不相符的所有行。只需要傳送程式變動的地方, 而不是整 個原始程式碼的程式設計人員經常使用此指令。
	- -g 只報告兩個檔案是否不同
	- u 産生"制式" 差異, 使輪出更方便閱讀

### 檔案系統

- mount [選項] [裝置] mountpoint 此指令可以用來裝載任何資料媒體,例如 硬碟、CD-ROM 光碟機以及其他磁碟機至Linux 檔案系統的目錄。
	- -r 唯讀裝載
	- -t filesystem 指定檔案系統,通常ext2代表Linux 硬碟、msdos代 表MS-DOS 媒體、vfat 代表Windows 檔案系統、iso9660 代表CD

至於未定義在檔案/etc/fstab中的硬碟,也必須指定裝置類型。在此狀 況下,只有root可以裝載它。如果要讓其他使用者也能裝載該檔案系統, 請在/etc/fstab的滴當行,輸入選項user(用逗點分開)並儲存所做的變 更。可在mount(1) 取得谁一步資訊。

umount [選項] mountpoint 此指令會取消裝載檔案系統已裝載的磁碟機。要 防止資料遺失,從磁碟機取出抽取式資料媒體前,執行此指令。一般情況 下,只允許root 執行mount 和umount 這兩個指令。要讓其他使用者執行 這些指令,請編輯/etc/fstab檔案,為相關的磁碟機指定選項user。

### 240 \_\_\_\_\_\_\_\_ 19.3. 重要的Linux 指令

### <span id="page-258-0"></span>19.3.2 系統指今

下節列出一些擷取系統資訊與處理程序以及網路控制時最重要的指今。

### 系統資訊

- df [選項] [] df (磁碟可用空間) 指令, 在未加上任何選項時, 會顯示所有磁碟 空間的資訊、目前使用的磁碟空間以及所有裝載磁碟機的可用空間。如果 指定目錄,只會顯示該目錄所在磁碟機的資訊。
	- -h 顯示佔用的區塊數目(GB、MB或KB)—以人類可判譠的格式。
	- -T 檔案系統的類型(ext2、nfs 等等)
- du [選項] [] 在執行時未加上任何參數,此指令會顯示目前目錄的檔案和子目 錄所佔用的總磁碟空間。
	- -a 顯示每一個别檔案的大小
	- -h 人類可判讀之格式的輸出
	- -s 只顯示計算的總共大小
- free \mbox{[選項]} 指令free 會顯示關於RAM 以及交換空間使用的相關資 訊,顯示二者類别的總計以及伸用總數。
	- -b 以位元組為單位的輸出
	- -k 以KB 為單位的輸出
	- -m 以MB 爲單位的輸出
- date \mbox{[選項]} 此簡單程式會顯示目前的系統時間。如果以root 的身分 執行,它也可以用來變更系統時間。可以在man date(1) 取得程式的詳細資 料。

程序

- top [選項] top 提供目前執行程序的快速概觀。按(Fi) 存取頁面,簡略説明主 要選項來自訂程式。
- ps [選項] [程序ID] 如果執行時不加任何選項,此指令會顯示程式或程序的相 關表格— 由您所啓動的。此指令的選項前面不會加上連字號。

aux 顯示所有程序的詳細清單,與擁有者無關

使用外圍程序

- <span id="page-259-0"></span>kill [選項] 程序ID 不幸地, 有時候程式無法以正常方式終止。大部份情況 下,您仍然可以執行kill指令,指定相關的程序ID,以停止執行中程 式(請參閱top和ps)。kill 會傳送TERM 訊號,指示程式關閉自已。如果 此指今没有作用,可以使用以下參數:
	- 傳送KILL 訊號而非TERM 訊號, 在大部份情況下會結束指定的程序。  $-9$
- killall [選項] processname 此指令類似kill,但是使用程序名稱(而非程 序ID) 做爲引數, 删除所有該名稱的處理程序。

### 網路

- ping [選項] 主機名稱 | IP 位址 ping 指令是標準工具, 用於測試TCP/IP 網 路的基本功能。它會傳送小的資料封包至目的地主機,要求立即回應。如 果有作用, ping 會顯示訊息, 指示網路連結基本上是正常的。
	- -c number 決定要傳送的封句總數, 並在分派後結束(依預設, 没有限制 設定)
	- -f flood ping:儘可能傳送很多資料封包,一種常用方法,保留給root 來 測試網路
	- -i value 指定兩個資料封包之間的時間間隔(秒)(預設值:一秒)
- nslookup 網域名稱系統會將網域名稱解析成IP位址。使用此工具,傳送查詢 至資訊伺服器(DNS伺服器)。
- telnet [選項] 主機名稱或IP 位址 [埠] Telnet 實際上是一種網際網路通訊協定,供您透過網路在遠端主機上工 作。Telnet 也是使用這種通訊協定的Linux 程式名稱,用來在遠端電腦進行 作業。

不要在第三方可以監聽的網路上使用telnet。特别是在網際網路 上,使用加密傳送方法,例如ssh,防止密碼被惡意使用的危 險(請參閱ssh 的man 頁面)。

<span id="page-260-1"></span>其他

- passwd [選項] [使用者名稱] 使用者可以使用此指令, 在任何時候變更他們自 己的密碼。管理員root 可以使用此指令,變更系統上任何使用者的密碼。
- su [選項][使用者名稱] su 指令可以從執行中的工作階段改用不同的使用者 名稱登人。請指定伸用者名稱和對應的密碼,來伸用相關伸用者的環境。 將不會要求root 的密碼,因爲root 己授權爲可以使用任何使用者的身 份。使用指令時如果未指定使用者名稱,將提示您輸入root密碼並變更爲 招級使用者(root)。

halt [選項] 要避免資料遺失,您應該永遠使用此程式來關閉系統。

reboot [選項] 與halt 功能相同,只是系統之後會執行立即重新啓動。

clear 此指令會清除主控台的可見區域。它没有選項。

## 19.4 vi 編輯器

操作vi 编輯器要多加練習。對於很多人, 它是偏好的编輯器, 原因是它可以在 任何類似UNIX 的作業系統取得,而且包括在預設的Linux 安裝中。另外,如果 無法使用其他編輯器,一定可以使用vi。接下來的簡要説明可以讓您使用vi編 輯各種組態檔案以及其他類型的檔案。

<span id="page-260-0"></span>vi 提供三種作業模式。在指令模式下, 按鍵被解譯成指令元素。插入模式會將 所有按鍵解譯成文字輸入。最後一行模式是用於更複雜的指令(可以輸入在最後 一行)。

Table 19.2: vi 編輯器的簡單指令

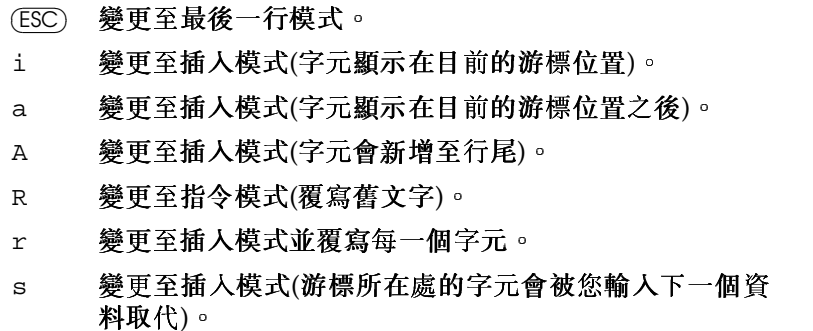

使用外圍程序

- $\mathcal{C}$ 變更至插入模式(行的其他部份會被新文字取代)。
- 變更至插入模式(新行會插入目前行的後面)。  $\circ$
- 變更至插入模式(新行會插入目前行的前面)。  $\circ$
- 删除目前的字元。  $\mathbf{x}$
- 删除目前的行。 hh
- 删除至目前文字的最後。 dw
- 變更至插入模式(目前文字的其他部份會被您輸入的下一  $\mathsf{cw}$ 個資料覆寫)。
- 復原上次指令。 u
- 將以下行與目前行結合。 J
- 重複上次的指令。  $\ddot{\phantom{a}}$
- 變更至最後一行模式。  $\mathbf{1}$

<span id="page-261-0"></span>指令模式中最重要的指令都顯示在表格19.2, "vi 編輯器的簡單指令"。每一個指 令前面可以加上一個數字,指示後面的指令要操作多少個物件。輸入3dw一次删 除3個文字。指令10x會删除游標位置後面的10個字元,而20dd會删除20行。 最後一行模式中最重要的指今顯示在表格19.3. "vi 編輯器的複雜指今"。

Table 19.3: vi 編輯器的複雜指令

| :a!       | 結束vi 而不儲存任何變更 |
|-----------|---------------|
| :w 〈檔案名稱〉 | 儲存爲〈檔案名稱〉     |
| :x        | 儲存修改的檔案並結束編輯器 |
| :e (檔案名稱) | 編輯(載人) 〈檔案名稱〉 |
| ∶u        | 復原上次編輯指令      |
|           |               |

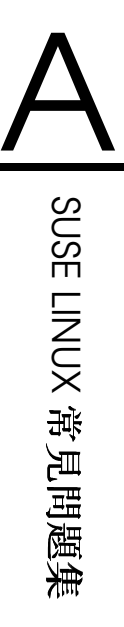

# <span id="page-262-0"></span>SUSE LINUX 常見問題集

## 其他資訊

### 何處可以取得SUSE LINUX 的一般及最新的資訊?

除了本「常見問題集」章節外, SUSE 也提供豐富的常見問題集網站, 網址 在http://www.novell.com/products/linuxprofessional/faq/ index.html o

### 是否有PDF 或HTML 檔案格式的SUSE 手册?

手册位於光碟上,也可透過SUSE 説明中心取得。若要啓動説 明中心,請按(Alf)(F2),然後輸入susehelp指令。HTML版本位 於suselinux-adminguide\_en和suselinux-userguide\_en套件。 在已安裝的系統中,請至/usr/share/doc/manual/suselinuxadminguide\_en或/usr/share/doc/manual/suselinuxuserguide\_en目錄。PDF版本位於suselinux-adminguide\_en-pdf 和suselinux-userquide\_en-pdf。

### 何處可以取得更多有關SUSE LINUX 的詳細資訊?

手册提供關於SUSE LINUX安裝與功能的大部分資訊。 應用程式的文件位於/usr/share/doc/packages,「基 本指南:位於/usr/share/doc/howto/en。請使用less /usr/share/doc/howto/en/DOS-to-Linux-HOWTO.txt.gz 等 指令來閱讀這些檔案。按(5)可終止指令。

## 硬體

是否支援我的硬體? 建議您參閱位於http://cdb.suse.de/index. php?LANG=en\_EN或http://cdb.suse.de的元件資料庫。less

<span id="page-263-0"></span>/usr/share/doc/howto/en/Hardware-HOWTO.gz 也提供一些 資訊。另外,請參閱位於http://www.novell.com/products/ linuxprofessional/faq/index.html的「SUSE LINUX常見問題 集」的硬體章節。

## 安裝

- 何處可以找到目前安裝SUSE LINUX 時所需的系統需求? 請參閱http://www.novell.com/products/linuxprofessional/ sysregs.html 來取得最新的SUSE LINUX 版本的系統需求。
- Linux 需要多少磁碟空間? 視要安裝多少套件與哪些套件而定。辦公室應用程 式的標準安裝需要約2 GB。若需要空間儲存自己的資料,建議為2.5 GB。 若要安裝所有套件,需要3-6 GB 的硬碟空間(依版本而異)。
- 什麼是分割? 分割是將硬碟切割爲較小的區域。根據預設的組熊, SUSE LINUX至少需要兩個分割區(其中一個分割區供Linux 使用,另一個交換分 割區供虚擬主記憶體使用)。
- 您建議哪一個檔案系統? 檔案系統適用與否, 完全取決於系統的使用目 的。ReiserFS 較適用於一般家庭使用者,但是如果您想執行高效能伺服 器,您可能要使用其他檔案系統。請參閱管理指南中的Linux 的檔案系統 來取得SUSE LINUX 支援的檔案系統詳細資訊。

如何取得包含於SUSE LINUX 中所有軟體套件的簡短資訊? 在http://www.novell.com/products/linuxpackages/ professional/index.html下含有SUSE 現行版本所有套件的清 單。請輸入套件名稱或使用任一種可用的排序方法。接著會看到套件簡短 説明,和您在YaST中取得的類似。

我要移除Linux。要如何進行? 請使用fdisk 來删除Linux 分割區。您可能 需要在Linux中執行fdisk。之後,使用MS-DOS磁片開機,在DOS 或Windows 中執行fdisk /MBR。

## 系統組態與管理

在Linux 中是否需要擔心病毒? 在Linux 中, 目前尚未發現任何嚴重的病毒。 此外,如果病毒不是由root 啓動,將不會造成嚴重的損害。Linux 中唯一

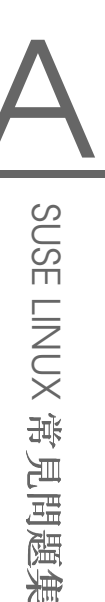

<span id="page-264-0"></span>的病毒掃描程式可搜尋電子郵件中的Windows 病毒(若Linux 做爲路由器或 伺服器)。無論如何,您皆應該備份重要資料與組態。

我找不到任何.exe 檔案。這些應用程式位於何處?

在Linux,執行檔通常没有副檔名。大部分程式位於/usr/bin  $\frac{\text{E}}{\text{W}}$ /usr/X11R6/bin  $\circ$ 

如何辨識可執行檔? 指令1s-1可以傳回/usr/bin目錄中的所有執行檔並以 綠色顯示。第一欄中的x 也可用來辨識檔案是否爲可執行檔。

root 64412 Jul 23 15:23 /usr/bin/ftp -rwxr-xr-x 1 root

我要如何在開機時啓動服務或應用程式?

若要在開機時啓動某些服務,請使用YaST模組'Systems Servcices (RunLevel)'。請到管理指南尋找這個模組的詳細描述以及Linux 開機 與runlevel 概念的背景資訊。

若要設定GNOME 在啓動時自動啓動某個應用程式,譜開啓「GNOME 校 制台」,然後選擇'系統'→'工作階段'。請開啓名稱爲'啓動程式'的標籤, 然後輸入您要啓動的應用程式。

在KDE中,請啓動Konqueror並開啓位於您主目錄中的.kde/Autostart 資料夾。從主功能表將應用程式圖示拖曳至Konqueror 視窗,然後選擇'連 結此處'。應用程式會在下一次登入KDE時啓動。

我只有應用程式的原始程式碼。要如何進行安裝?

在嘗試自行編譯應用程式之前,請檢查是否已經有可安裝 的RPM存在。請嘗試到http://packman.links2linux.org/ 或http://rpmfind.net等網站尋找。

使用tar xvzf name.tar.gz 來解壓縮歸檔,並閱讀 或 檔案, 然後依指 - ....<br>示谁行。如果您自行編譯,請注意,編譯或結果的應用程式並不在安裝支 援涵蓋範圍内。

- 是否需要自行编譯核心? 否,通常不需要,同時强烈建議没有足夠經驗的使用 者不要重新編譯核心。若要編譯核心,請自行評估其風險。對於自訂編譯 的核心,SUSE 不提供任何安裝支援。
- 如何重組硬碟? Linux 檔案系統會防止檔案零散化。不過, 您可以確認每一個 分割區的使用率未超過80%。硬碟越滿, "重組"效率越高, 即使是在Linux 下。請使用df -h 來檢視己用或可用硬碟空間的資訊。
- 我想增加Linux 的空間。我要如何新增其他硬碟? 如果需要更多可用空間,可以隨時在Linux 系統加入新硬碟或其一部份(分

<span id="page-265-0"></span>割區)。例如,若您在/opt 需要更多的空間,請裝載額外的硬碟分割區至 此目錄。若要新增硬碟,請遵循下列程序:

- 1. 依照硬碟製造商的説明來安裝硬碟,然後啓動Linux。
- 2. 以root 使用者登入。
- 3. 使用fdisk分割新硬碟。若需詳細資訊,請使用man fdisk,参 關fdisk 的手册百。
- 4. 使用mke2fs /dev/hdb1 執行分割區格式化。
- 5. 輸入下列指今:

```
cd /opt
mkdir /opt2
mount /dev/hdb1 /opt2
cp -axv. /opt2
```
詳細檢查是否已複製所有的資料。之後,移動舊目錄,並新增一個空 白的裝載點:

```
my /opt /opt.old
mkdir /opt
```
使用編輯器, 在/etc/fstab中加入新的分割區。這類似範例A.1, "在/etc/fstab 中的範例行,可用來加入額外的分割區"的設定行。

Example A.1: 在/etc/fstab 中的範例行,可用來加入額外的分割區 /dev/hdb1 /opt  $ext2$ defaults 1 2

### 接著,請關閉電腦然後重新開機。

6. 重新開機後,請使用mount 指令,檢查/dev/hdb1 是否已裝載 至/opt。若一切如預期,請從/opt.old 移動舊資料:

```
cd /
rm -fr opt.old
```
### 如何在Linux 中查看有多少可用空間?

請使用df -hT 指令。-h 可以將位元組大小轉換成人類可閱讀的格式(例 如, 1K、234M或2G), -T可以列印檔案系統的類型。

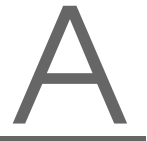

## <span id="page-266-0"></span>應用程式

- 如何安裝應用程式? SUSE LINUX CD 中所句含的應用程式,滴合以YaST 來進 行安裝。
- 如何在GNOME 或KDE 中輪入指今?

在KDE, 按一下面板中具有外圍程式圖示的螢幕, 來啓動Bash 外圍程式。 可以诱過主功能表來啓動替代的終端機。在GNOME,請從主功能表選取 終端機。若要在KDE 或GNOME 下執行單一指令,請按(Aff)(F2),然後輸入 指今。

我在GNOME 或KDE 中找不到許多程式。

您可以從終端機視窗,輸入程式名稱並按(Enter)鍵, 便可啓動任何程式。

- 如何在Linux 中連線至網際網路? 節1.9.1, "KInternet—連線到網際網路" 提供 相關的資訊。或者,請使用QInternet。
- 在Linux 中是否能複製與貼上? 是的,可以。以滑鼠左鍵按一下並拖曳以反白 選取文字區域,然後按一下滑鼠中間鍵便可插入。在多數應用程式中,滑 鼠右鍵具有特殊功能。
- 如何從虚擬文字主控台切換至圖形使用者介面?

依預設,有六個虚擬文字主控台可以使用(Ctrl)(Alt)(FI)至(F6)來存取。 按(Alt)-(F7)可以移至圖形化使用者介面。

- 爲什麽没有支援編碼的DVD 電影播放器?
	- SUSE LINUX 上的電影播放器應用程式無法播放一些電影檔案格式,特别 是DVD 電影。由於專利的編碼與版權保護,發行的SUSE 不容許附隨功能 完整的雷影播放器。

## 疑難排解

何處可查看系統訊息? 系統訊息記錄在/var/log/下。若要存取這個目 錄以及其中儲存的所有資訊,請以root身份登入。最重要的訊息記 錄在messages中。若要檢視最新登錄,請在終端機視窗輸入tail -f /var/log/messages。若要檢視開機相關的訊息,請對boot.msg檔 案套用這個指令。

若要監控系統中正在執行的程序,請在終端輸視窗輸入top。若要存 取/proc 下的資訊,請使用procinfo。xosview 來監控CPU 使用狀態、 平均負載、記憶體使用情況以及其他。

- <span id="page-267-0"></span>如何在系統上找到特定的檔案? 有兩個可用的方法。一個是使用KDE 或GNOME搜尋工具。請在主功能表中找到它們。或者,使用find指 令,請參閱man find(1)的説明。
- 我想搜尋特定的檔案(libfoo.so.2)。如何找出這個檔案在哪一個套件? 請使用pin (套件資訊) 指令來尋找檔案:

pin libfoo.so.2

上述指令會嘗試尋找套件或檔案名稱與路徑。請使用man pin(1) 來取得 詳細資訊。

我的電腦當機。是否可以按reset 按鈕而不會有任何風險?

如果您的電腦對於滑鼠與鍵盤没有反應,這並不一定表示整個系統當機。 可能有某個程式妨礙了滑鼠或鍵盤的操作,但其他程式仍然正常執行。 如果可以從遠端存取電腦(序列終端機、網路),請從遠端登入,使用ps 或top 來找出損毀的程式,然後使用killall (程式名稱) 來中止個别的程 式。如果無效,請嘗試killall -9 (程式名稱)。

若無法從遠端登入,請使用(Ctri)-(Alt)-(F2)切換至不同的主控台,然後删除有 問題的程序。如果電腦對於按鍵没有反應而且無法透過網路操作,至少等 候十秒鐘,確認没有硬碟活動後再按reset 按鈕。

爲了避免對檔案系統造成損害,請先確認所有資料都安全地寫入磁碟再 重設系統。可以使用Linux 核心的SysReq 選項來完成。必須先啓用這個功 能的核心支援。請開啓/etc/sysconfiq/sysctl(以root的身份),並 將ENABLE\_SYSRQ設成yes。請使用(Alt)(SysRQ)(U)對應按鈕,將資料寫入 磁碟以安全地清空所有資料緩衝區,然後取消裝置檔案系統。在有些鍵盤 上, (SysRQ)的標籤可能是(Print Screen)。檔案系統取消裝置後,請按reset 按 

我無法使用telnet 來登入雷腦。我一直收到登入錯誤的訊息。

您可以嘗試改用root 登入。為了安全性考量,因此預設爲無法透 過telnet。請使用YaST設定一般使用者帳户。Log in with this username.再 以su指令變更爲root 使用者。使用ssh 程式來取代telnet, 是比較好也 比較安全的做法。ssh 程式使用經過加密的安全連線。

## 連絡SUSE

我在SUSE LINUX 發現問題。我應該在何處報告問題? 首先,請確認是否爲程式問題,而非操作錯誤或組能設

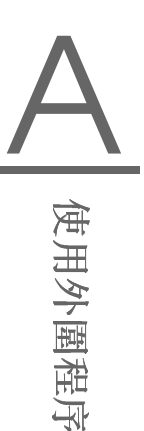

<span id="page-268-0"></span>定不正確。此外,也請參考/usr/share/doc/packages 與/usr/share/doc/howto 中的文件。問題可能已經被發現了。 查看http://portal.suse.com/sdb/en/index.html的支援資料庫。 輸入關鍵字,或設法使用「歷程記錄」連結往前或往後查詢。如果確實 是問題,請將問題的描述寄至http://www.suse.de/feedback,並 至http://portal.suse.com/sdb/en/2001/10/bugreport.html閲 讀相關文章。

何謂鏡像?爲什麼我不應該從ftp.suse.com 取得檔案?

由於可能有很多使用者同時從伺服器下載檔案,因此伺服器很容易便 超過負荷。因此,一些其他FTP伺服器會包含與SUSE伺服器相同的内 容。這些伺服器便稱爲鏡像網站。請選取您附近的鏡像網站(相同國 家),以便加快下載的速度。http://www.novell.com/products/ linuxprofessional/downloads/ftp/int mirrors.html提供可用 的鏡像網站清單。

我的問題或疑問在此處並未提及。何處可以傳送這些資訊並讓其他人也受惠? 請透過電子郵件將您的問題寄給本書作者:mailto: documentation@suse.de?subject=FAO。新版的「常見問題 集 | 將受惠於您的意見。請注意, 編輯者不會對您的郵件提供任何形式的 回答。如果需要協助,請洽詢支援團隊。

## **Index**

### symbols

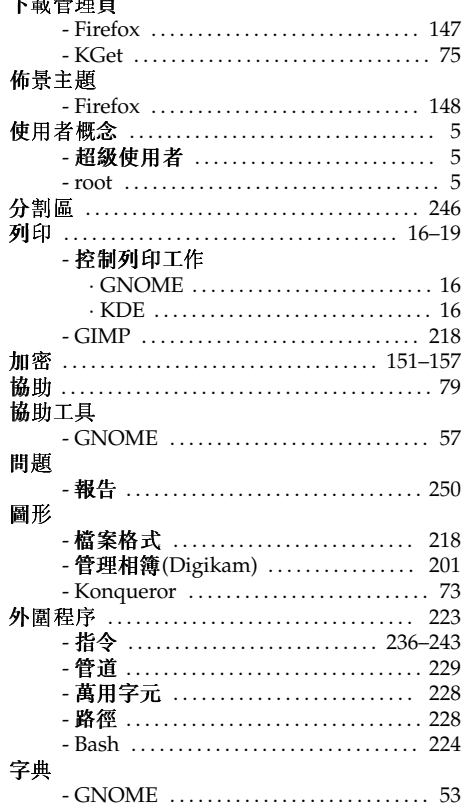

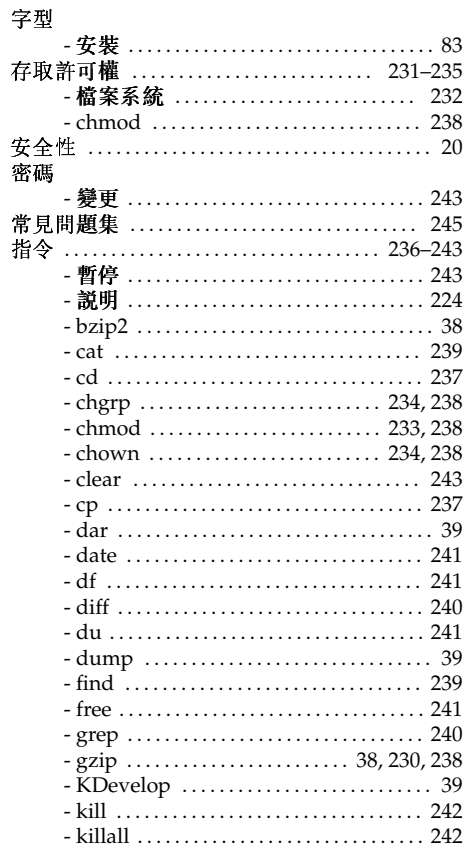

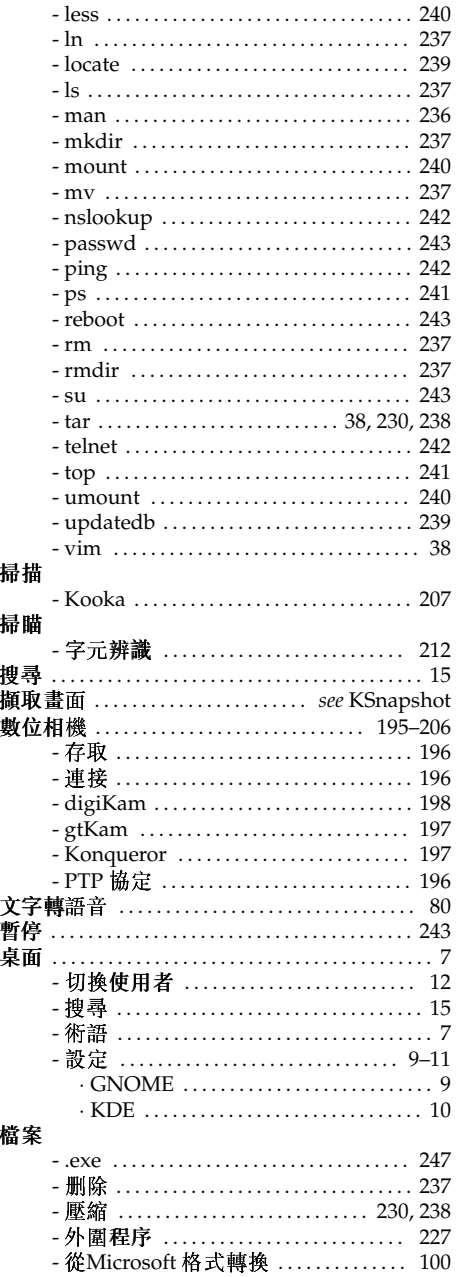

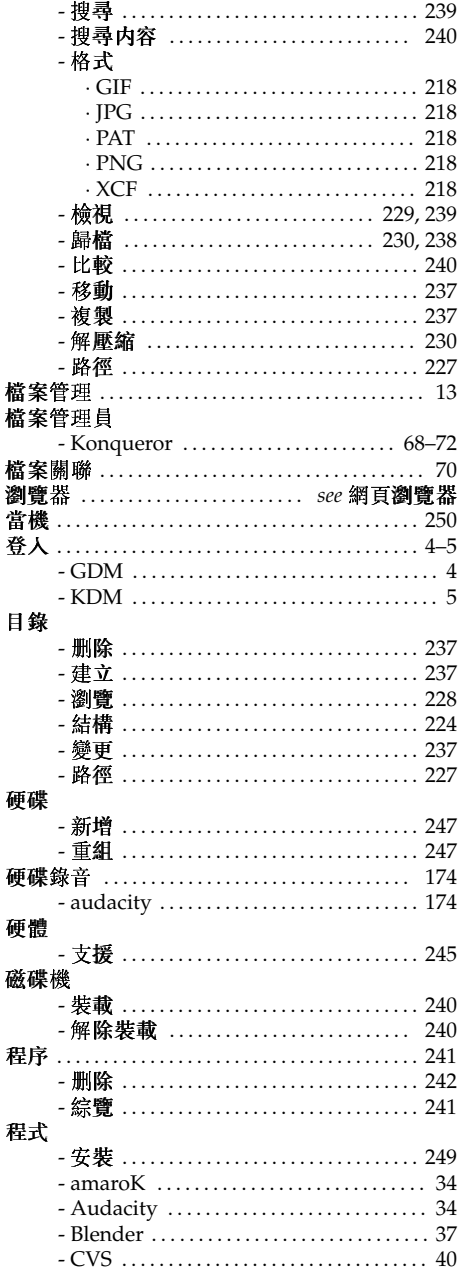

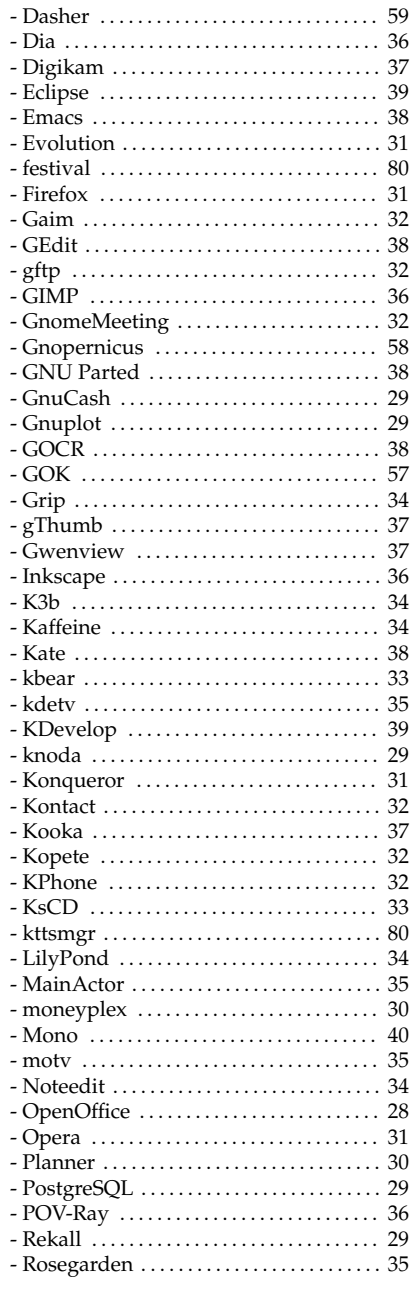

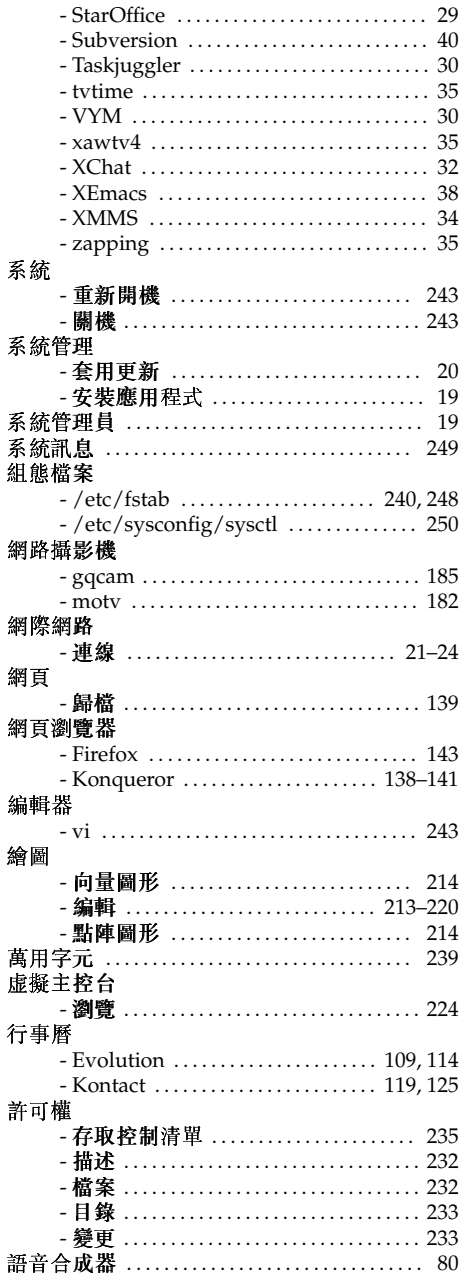

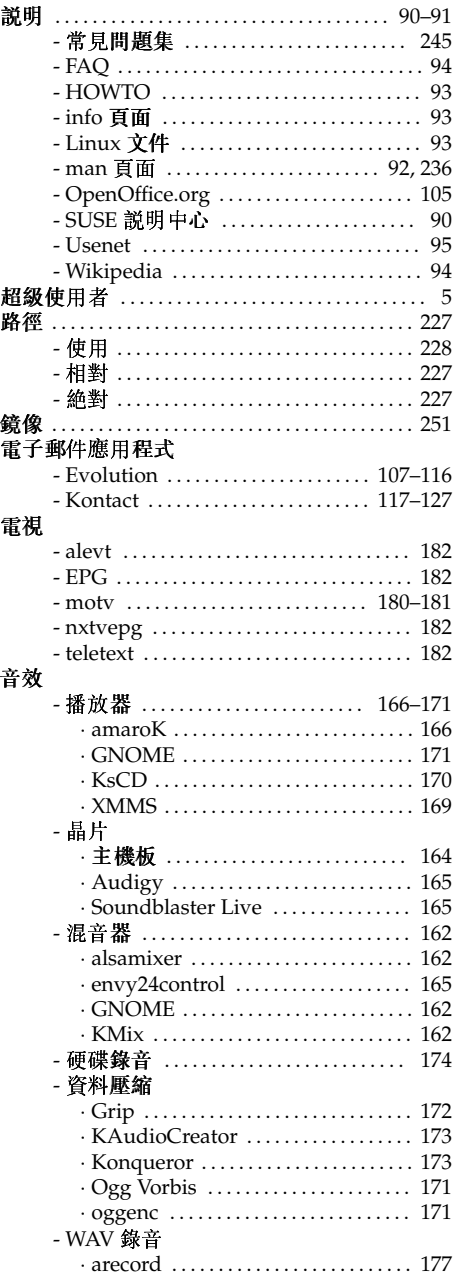

### $\mathbf{A}$

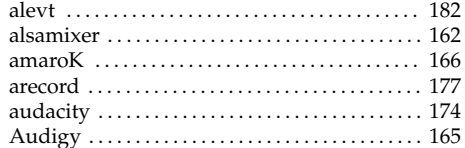

### $\, {\bf B}$  $B\hat{c}$

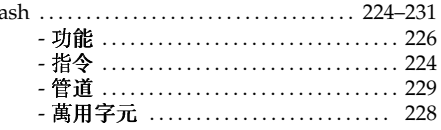

### $\mathbf c$

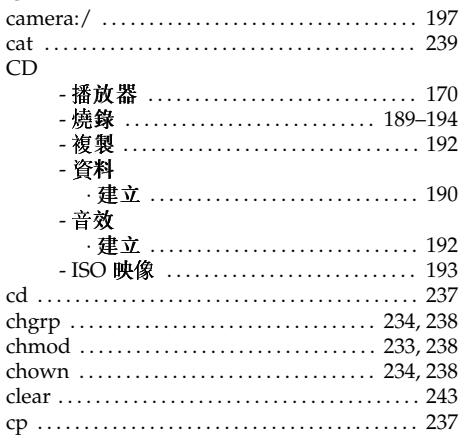

## D

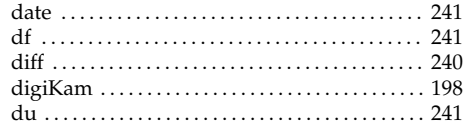

### $\mathsf E$

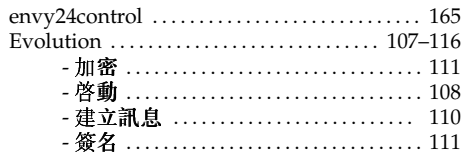

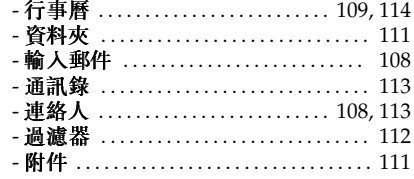

## $\bar{\mathbf{F}}$

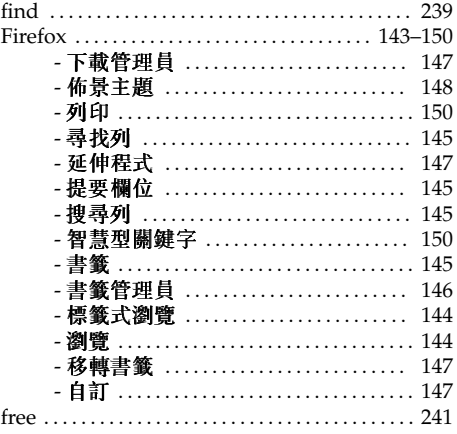

## G

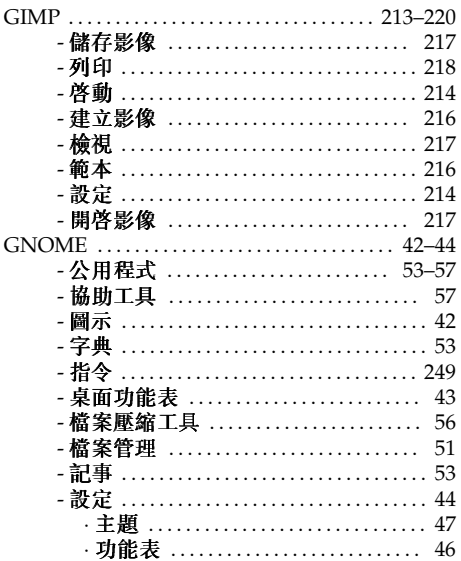

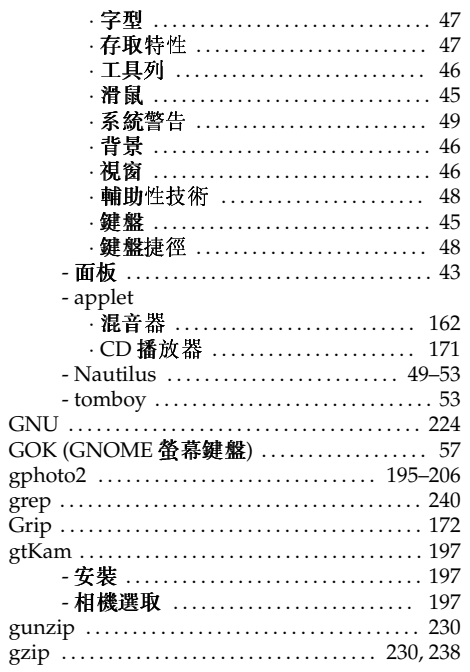

## $\mathsf{J}$

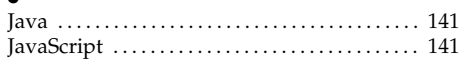

## $\mathsf{K}$

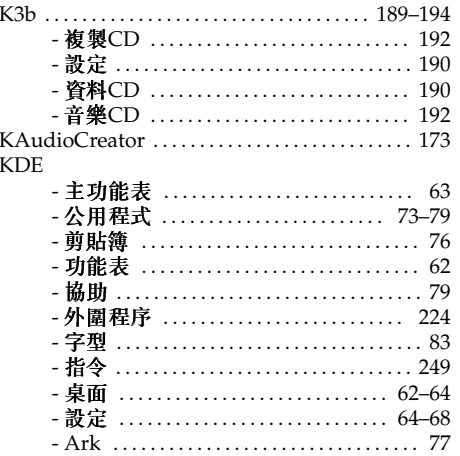

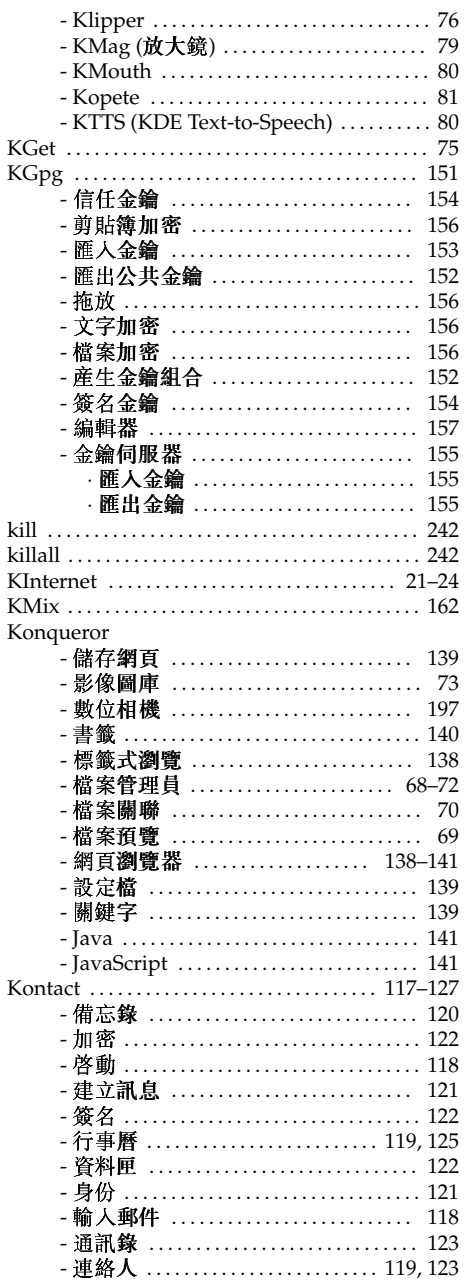

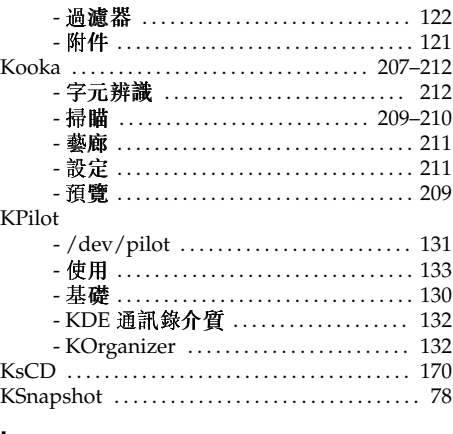

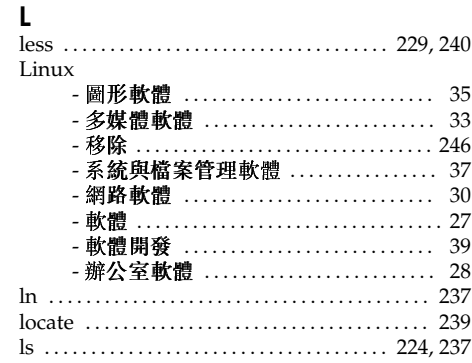

## $\mathsf{M}$

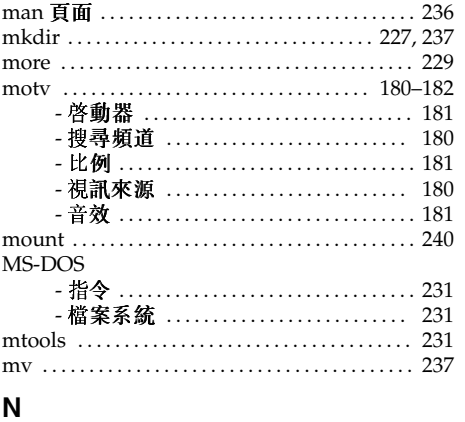

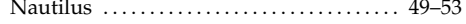

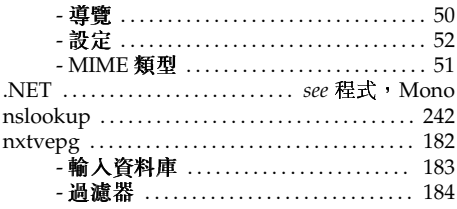

## $\mathbf{o}$

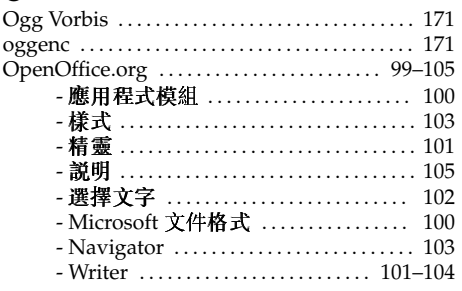

### $\pmb{\mathsf{P}}$

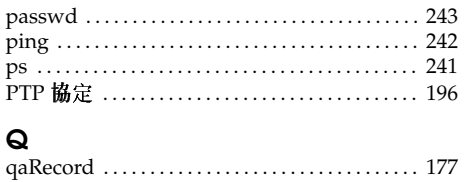

### $\pmb{\mathsf{R}}$

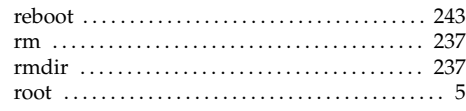

## $\mathsf{s}$

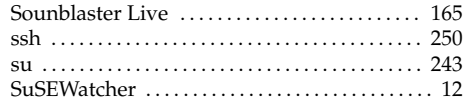

## $\mathbf T$

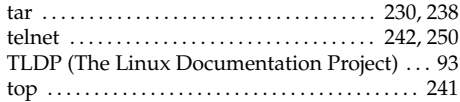

### $\pmb{\pmb{\mathsf{U}}}$

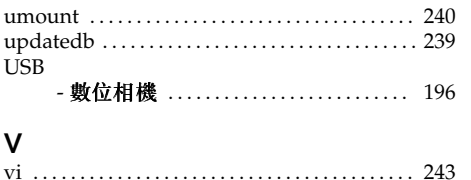

### $\mathbf{x}$

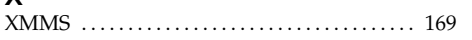